## **DC Electronic Load**

PEL-3000E

#### **PROGRAMMING MANUAL VERSION: 1.11**

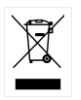

ISO-9001 CERTIFIED MANUFACTURER

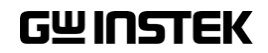

This manual contains proprietary information, which is protected by copyright. All rights are reserved. No part of this manual may be photocopied, reproduced or translated to another language without prior written consent of Good Will company.

The information in this manual was correct at the time of printing. However, Good Will continues to improve products and reserves the rights to change specification, equipment, and maintenance procedures at any time without notice.

**Good Will Instrument Co., Ltd. No. 7-1, Jhongsing Rd., Tucheng Dist., New Taipei City 236, Taiwan.**

## **Table of Contents**

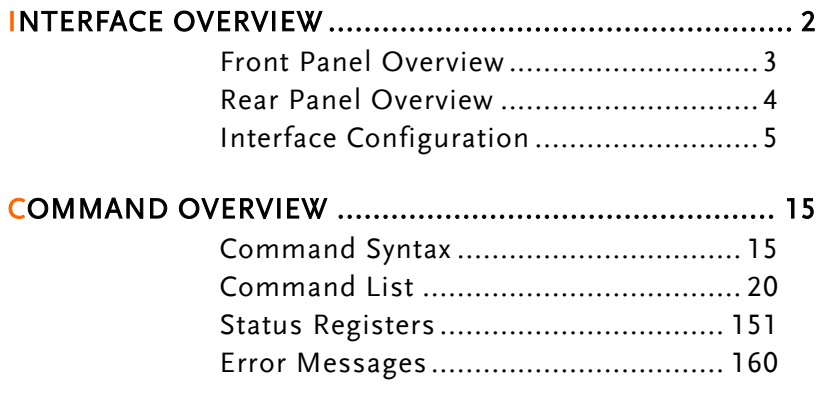

## **INTERFACE OVERVIEW**

This chapter describes basic configuration of IEEE488.2 based remote control.

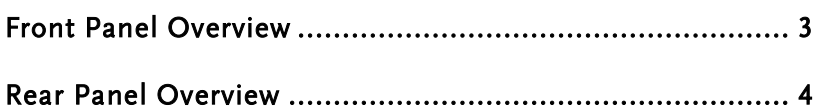

### <span id="page-4-0"></span>Front Panel Overview

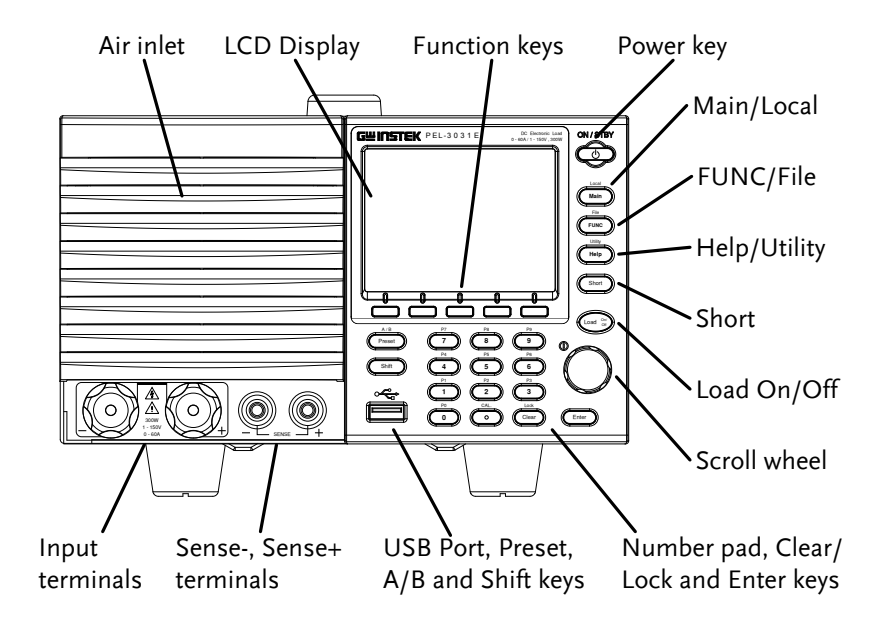

#### <span id="page-5-0"></span>Rear Panel Overview Trigger in portPrame control ports<br>
(Analog control connector) port<br>
Property of Connection<br>
Connection<br>
Connection<br>
Connection<br>
Connection<br>
Connection<br>
Connection<br>
Connection<br>
Connection<br>
Connection<br>
Connection<br>
Connection<br>
Connection<br> **FRAME CONT** <sup>J</sup> <sup>1</sup> SER. NO. LB PEL-3031-E **WARNING** POVELENTE OPERATOR SERVICEABLE COMPONENTS INSIDE.<br>NO OPERATOR SERVICEABLE COMPONENTS INSIDE.<br>DO NOT REMOVE COVERS. GPIB œ, 100 - 120 VAC ⊛ 90 VA MAX. 屙 ⊛∫ USB device port GPIB(optional) Power socket Exhaust fan

## <span id="page-6-0"></span>Interface Configuration

#### Configure to USB Remote Interface

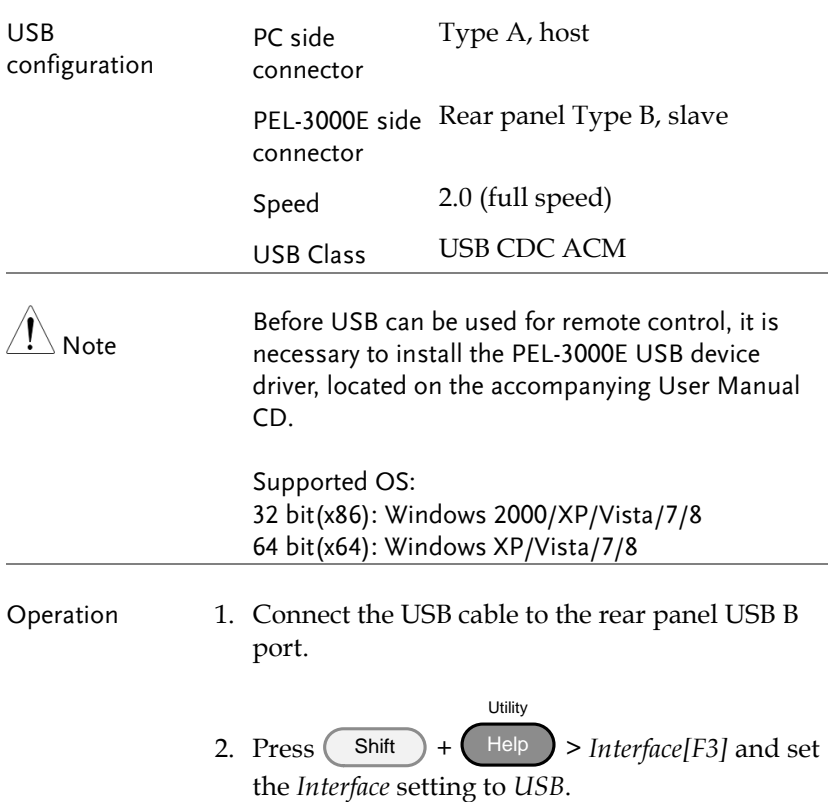

#### Configure GPIB Interface

To use GPIB, the optional GPIB port must be installed. See the user manual for installation details.

Operation 1. Ensure the PEL-3000E is off before proceeding.

2. Connect a GPIB cable from a GPIB controller to

the GPIB port on the PEL-3000E.

3. Turn the PEL-3000E on.

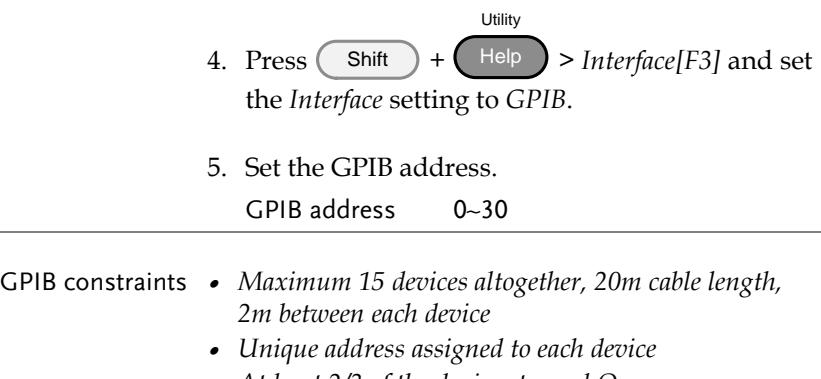

- *At least 2/3 of the devices turned On*
- *No loop or parallel connection*

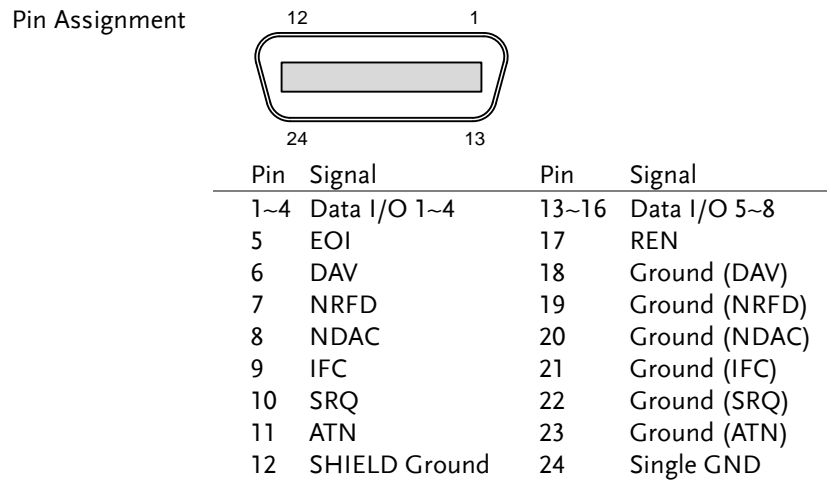

#### USB Remote Control Function Check

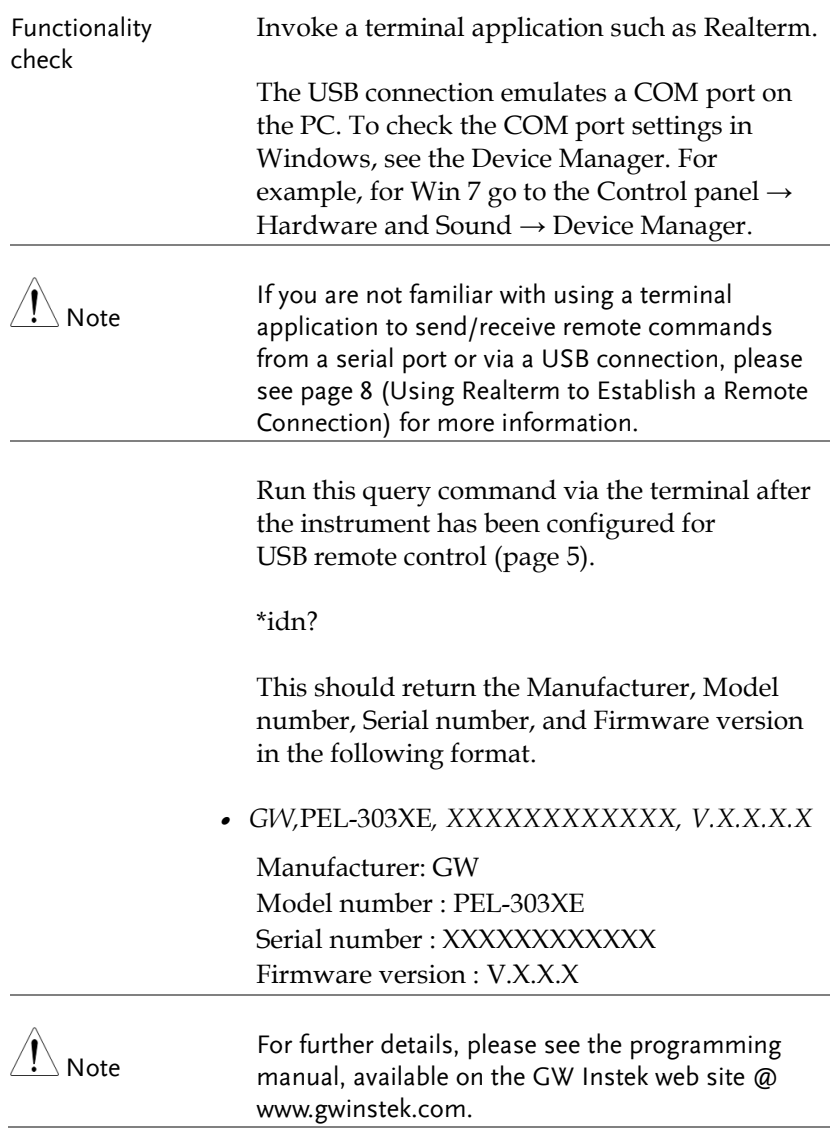

### <span id="page-9-0"></span>Using Realterm to Establish a Remote Connection

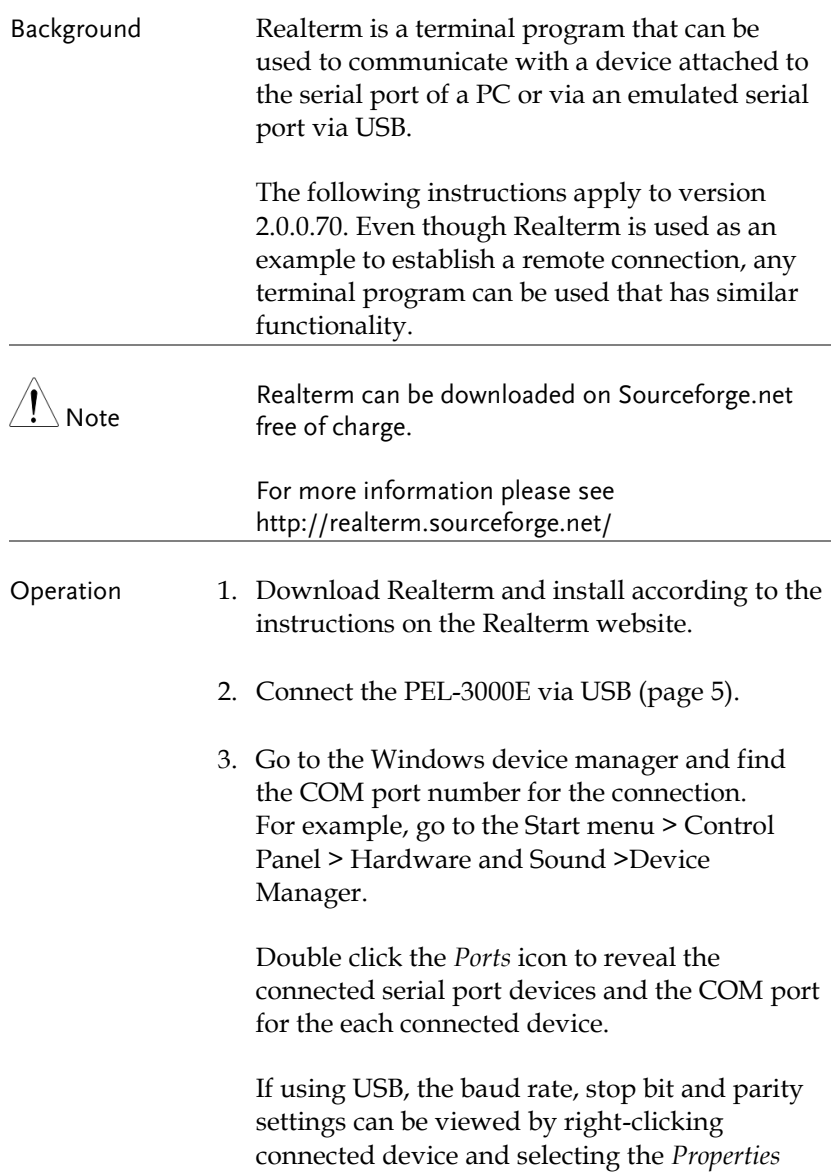

option.

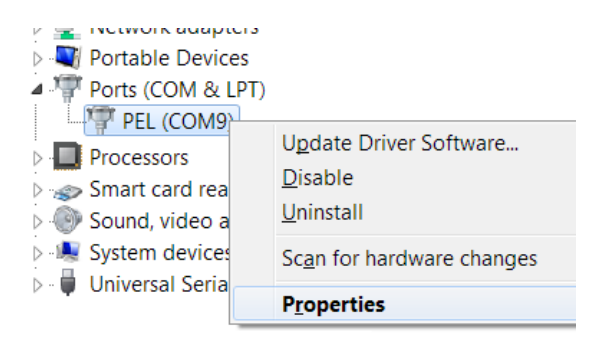

4. Start Realterm on the PC as an administrator. Click:

Start menu>All Programs>RealTerm>realterm

Tip: to run as an administrator, you can right click the Realterm icon in the Windows Start menu and select the *Run as Administrator* option.

5. After Realterm has started, click on the *Port* tab.

Enter the *Baud*, *Parity*, *Data bits*, *Stop bits* and *Port* number configuration for the connection.

The *Hardware Flow Control*, *Software Flow Control* options can be left at the default settings.

Press *Open* to connect to the PEL-3000E.

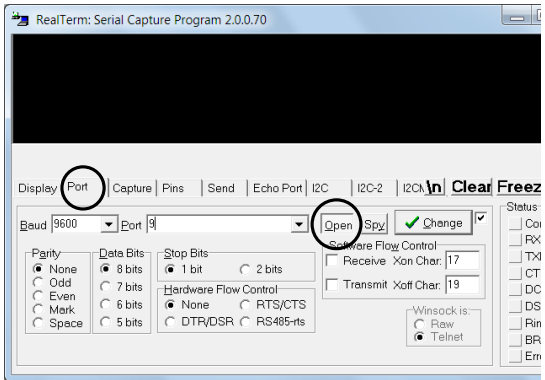

6. Click on the *Send* tab.

In the *EOL* configuration, check on the *+CR* and *+LF* check boxes.

Enter the query: *\*idn?*

Click on *Send ASCII*.

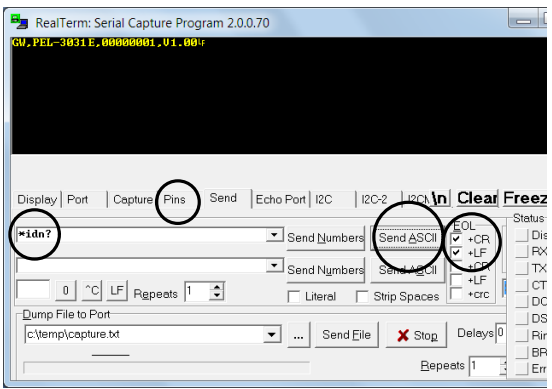

7. The terminal display will return the following:

*GW,PEL-303XE, XXXXXXXXXXXX, V.X.X.X.X*

(manufacturer, model, serial number, version)

8. If Realterm fails to connect to the PEL-3000E, please check all the cables and settings and try again.

#### GPIB Function Check

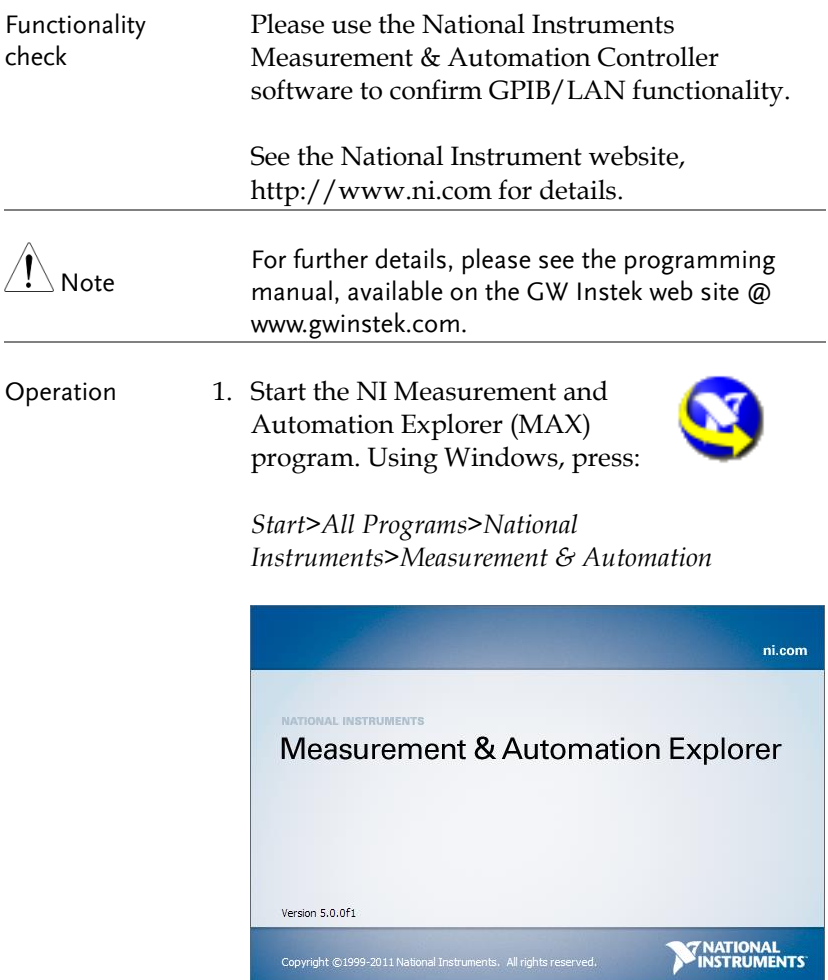

2. From the Configuration panel access; My System>Devices and Interfaces>GPIB0

Ļ

- 3. Press the *Scan for Instruments* button.
- 4. In the *Connected Instruments* panel the PEL-3000E should be detected as *Instrument 0* with the address the same as that configured on the PEL-3000E.
- 5. Double click the *Instrument 0* icon.

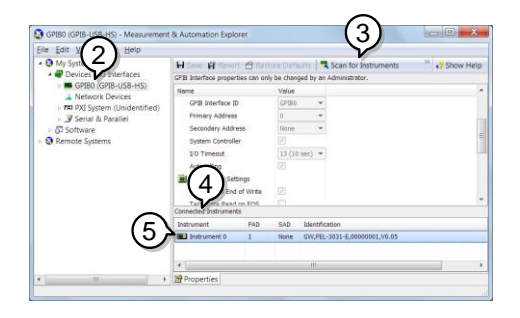

- 6. Click on the Attributes tab at the bottom of the screen.
- 7. Click on *Communicate with Instrument*.
- 8. In the *NI-488.2 Communicator* window, ensure *\*IND?* is written in the *Send String*: text box.

Click on the *Query* button to send the *\*IDN?* query to the instrument.

9. The *String Received* text box will display the query return:

*GW,*PEL-303XE*, XXXXXXXXXXXX, V.X.X.X.X* (manufacturer, model, serial number, version)

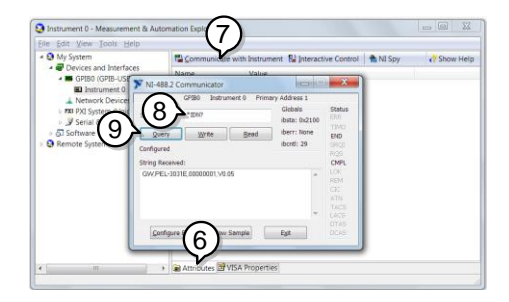

10. The function check is complete.

# **COMMAND OVERVIEW**

The Command overview chapter lists all PEL-3000E commands in functional order as well as alphabetical order. The command syntax section shows you the basic syntax rules you have to apply when using commands.

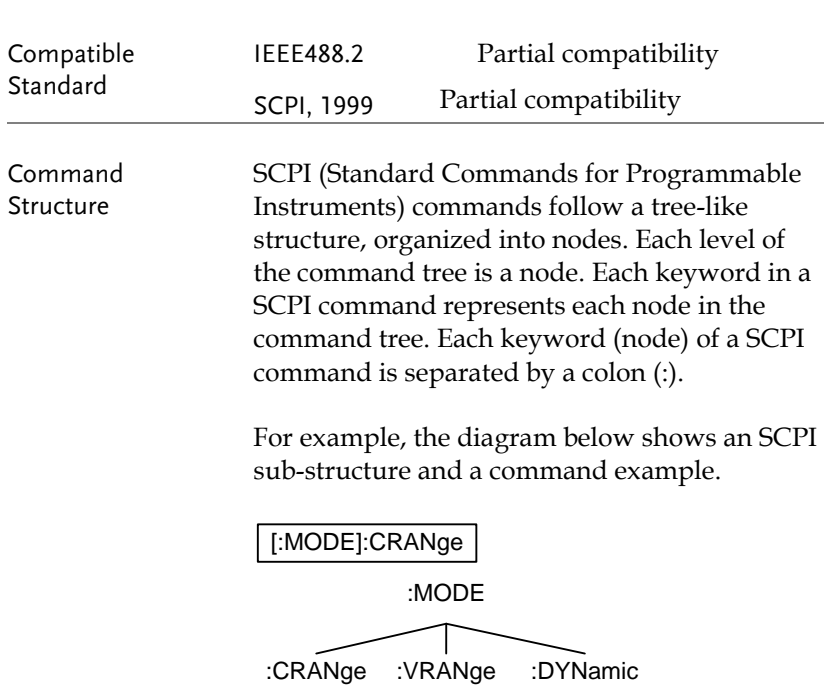

## Command Syntax

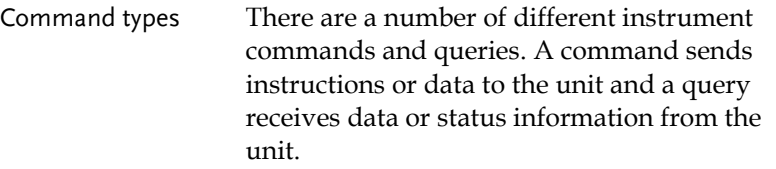

Command types

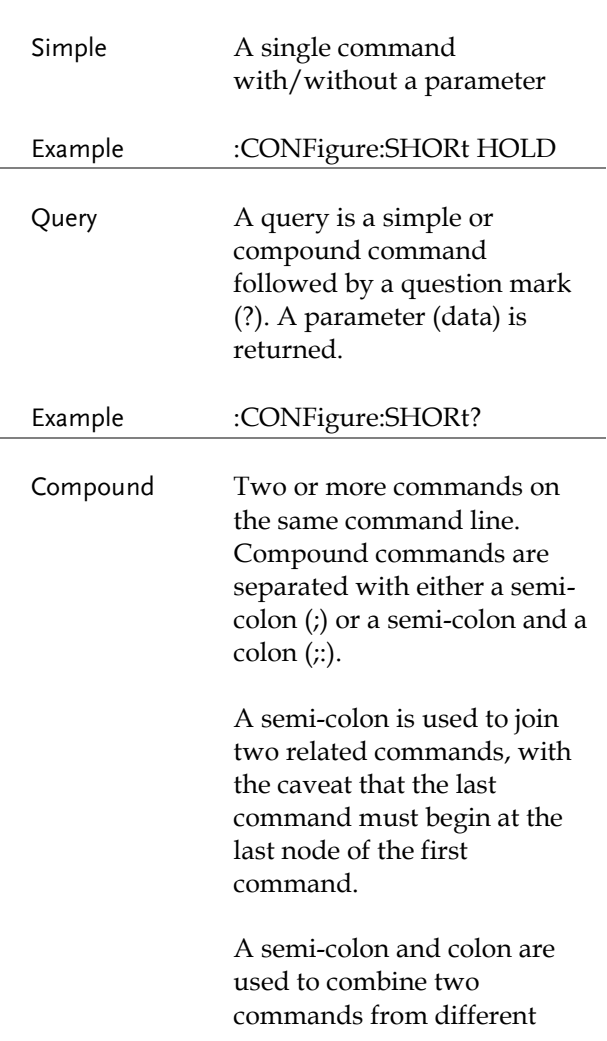

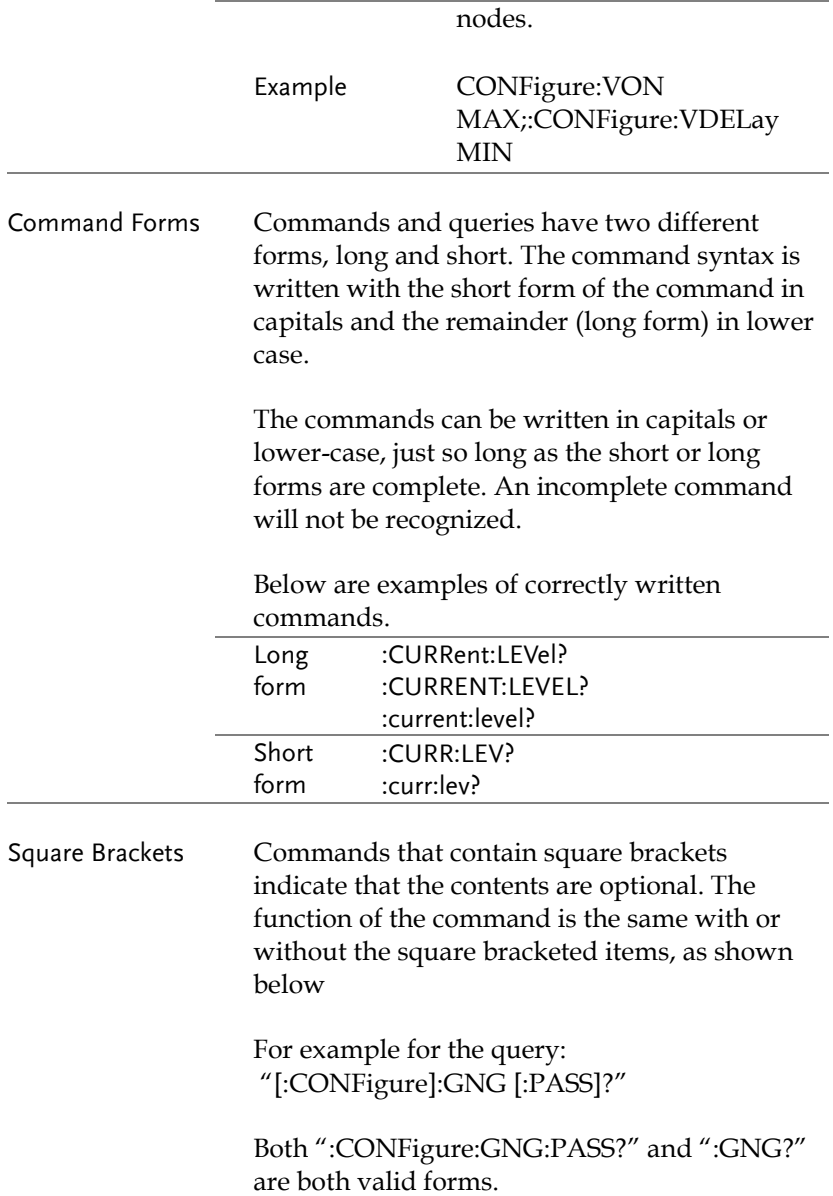

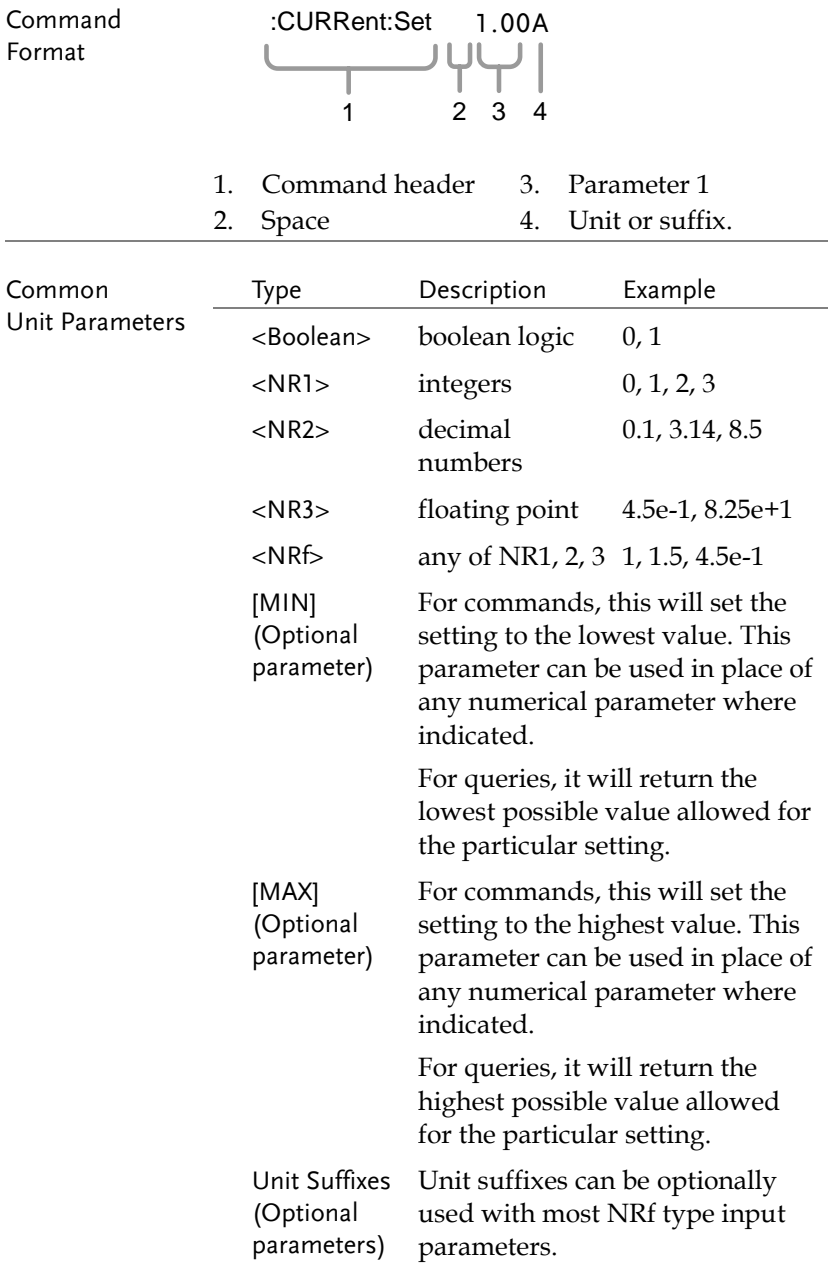

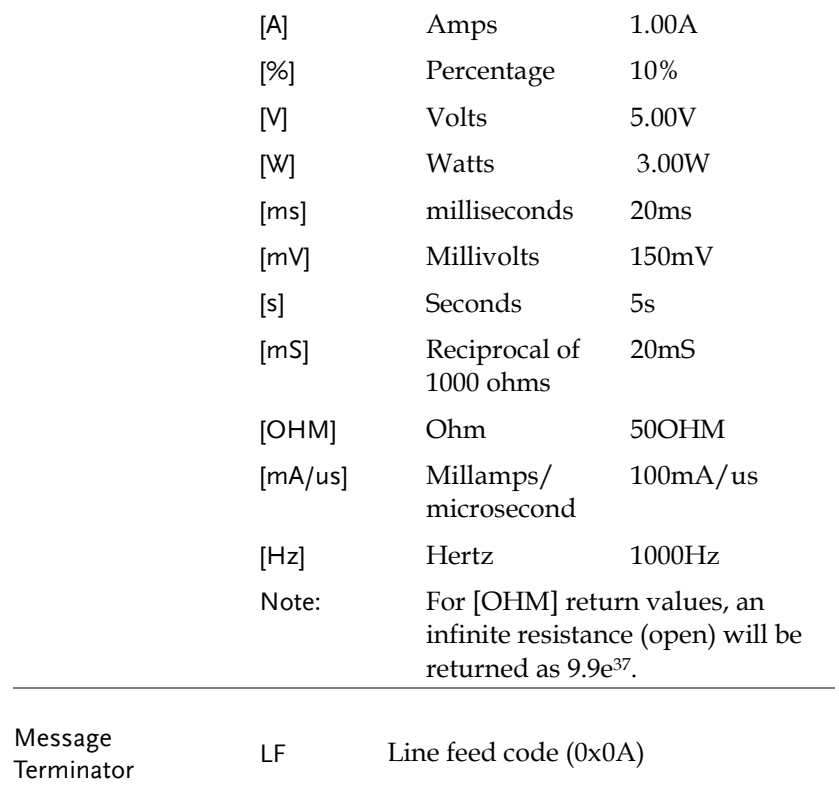

## Command List

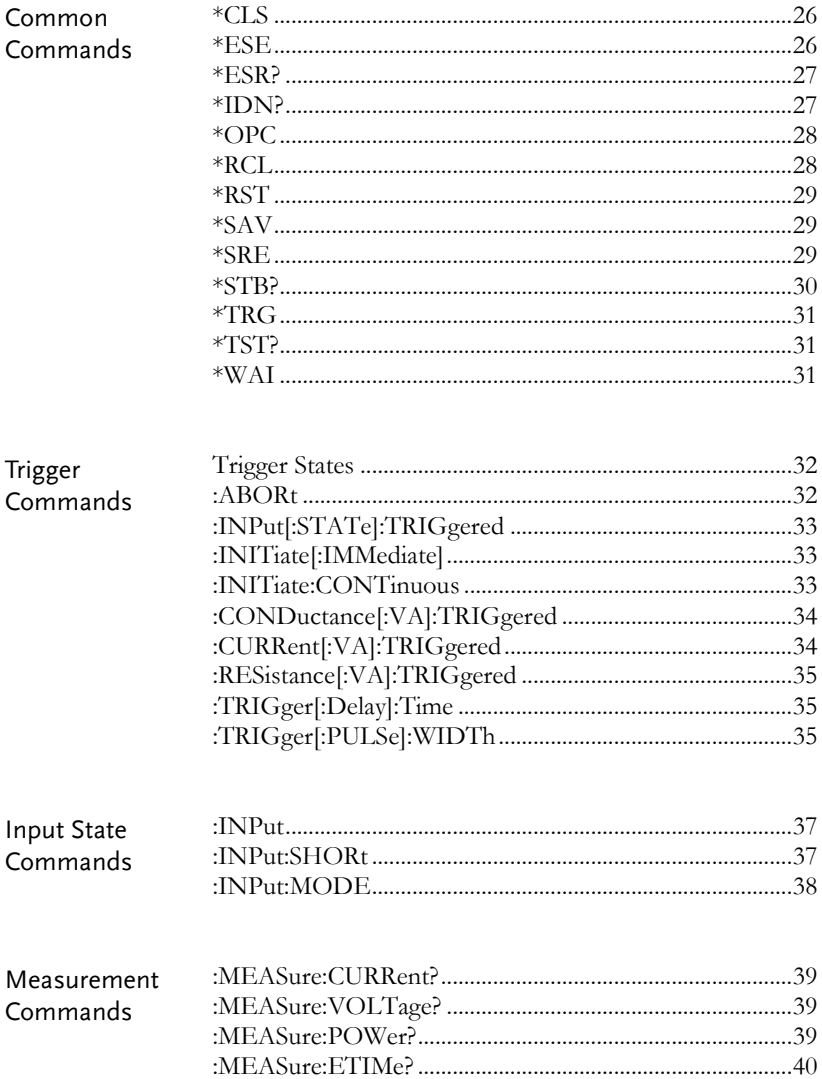

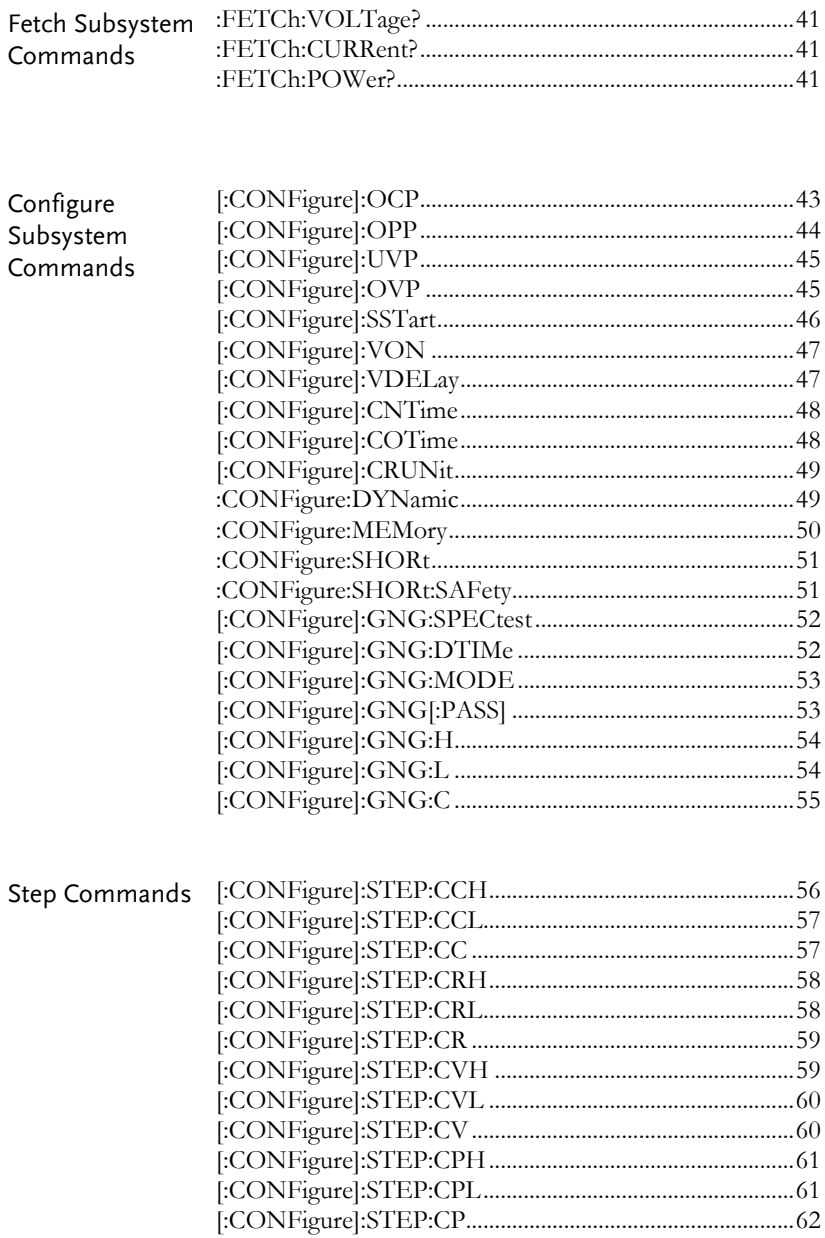

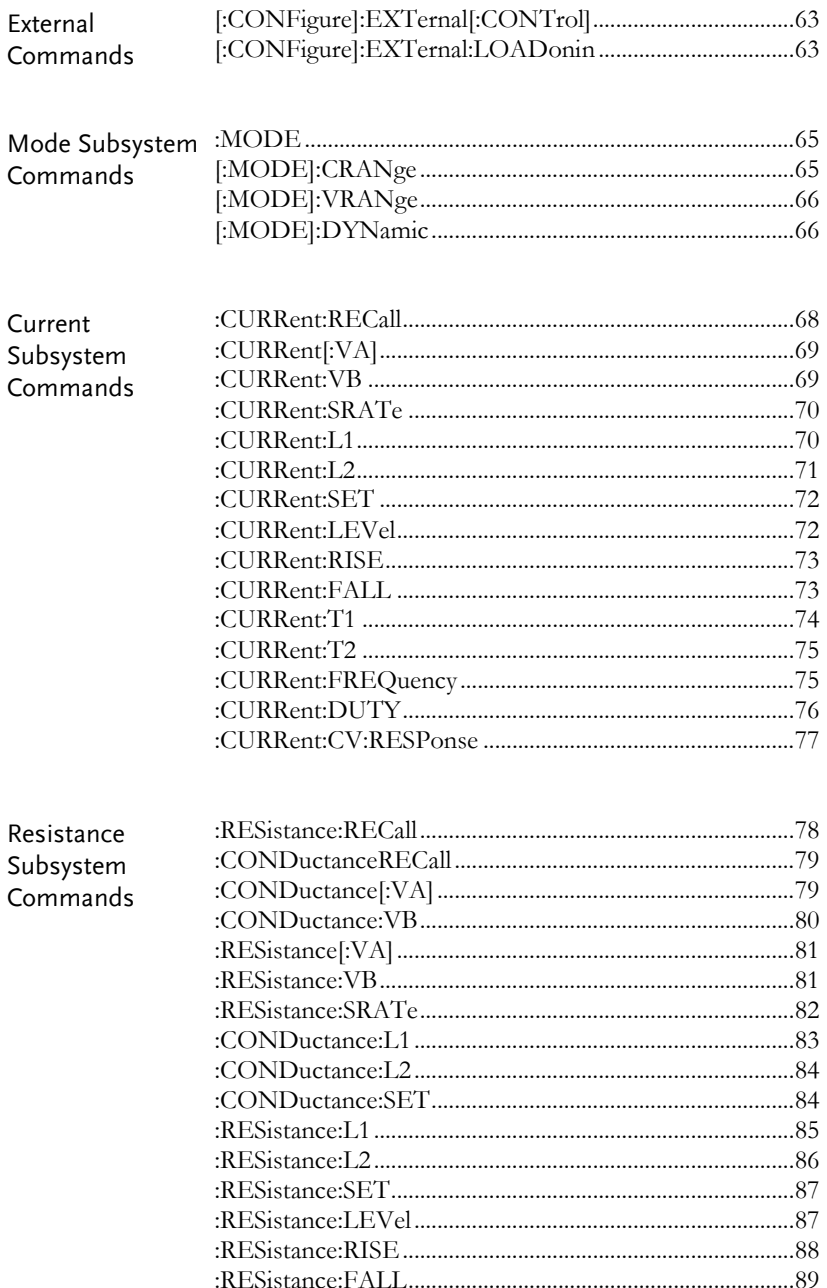

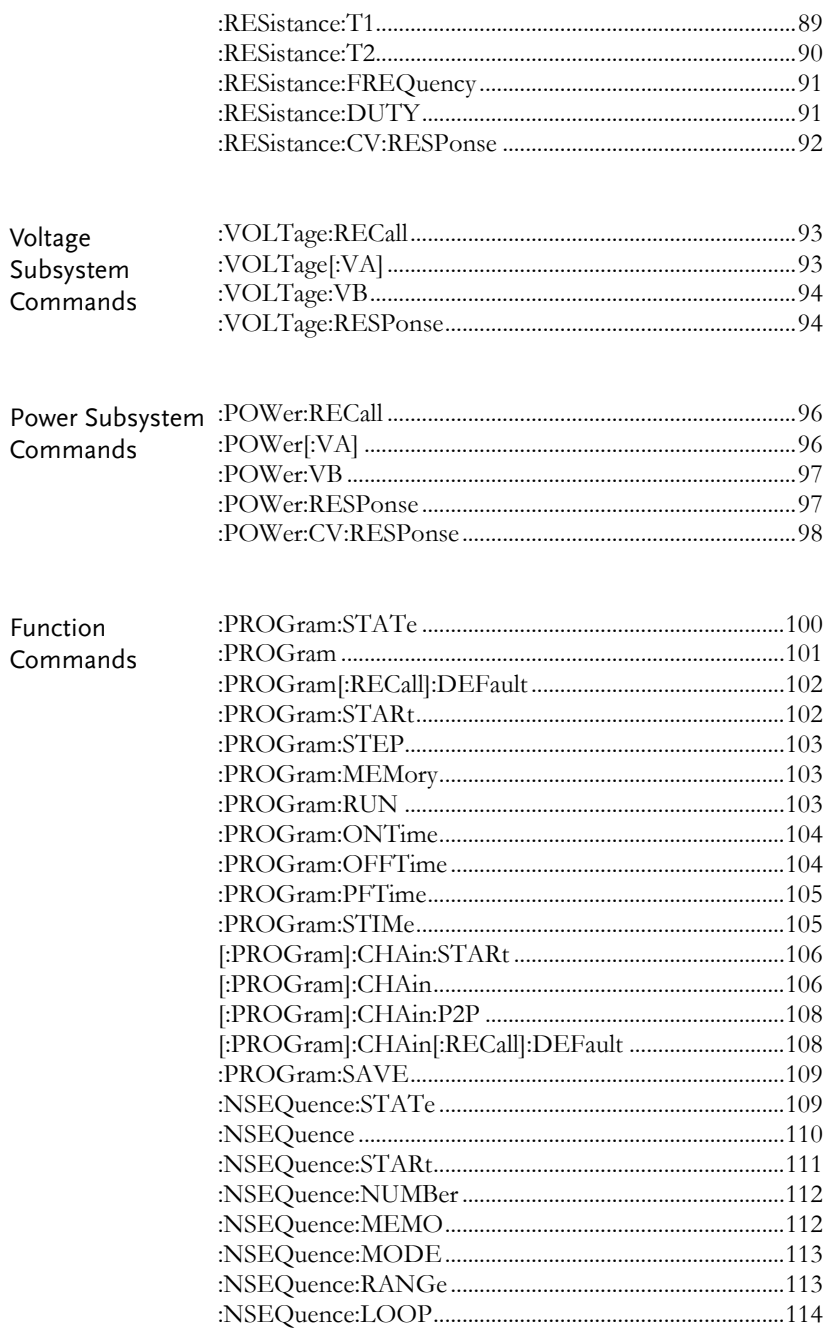

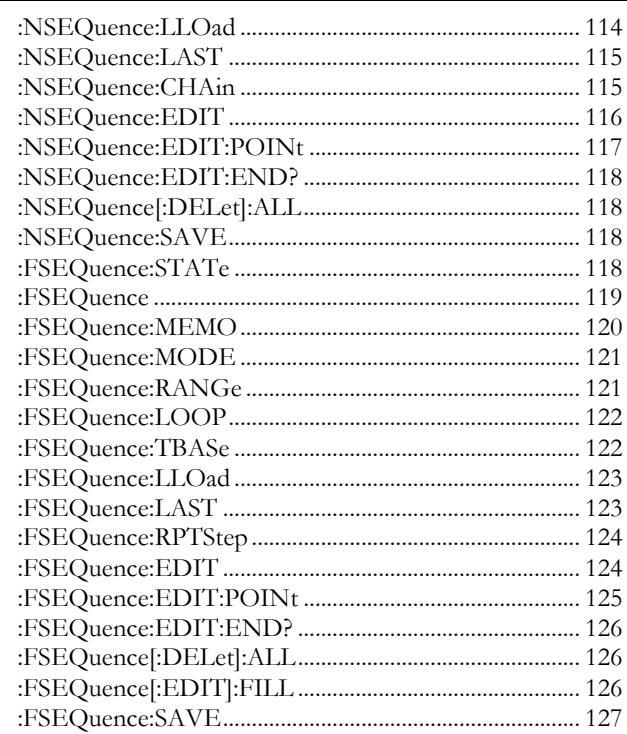

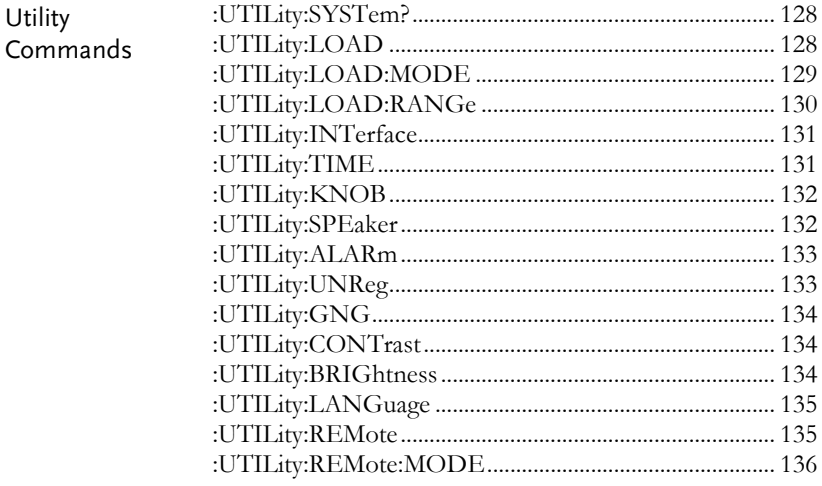

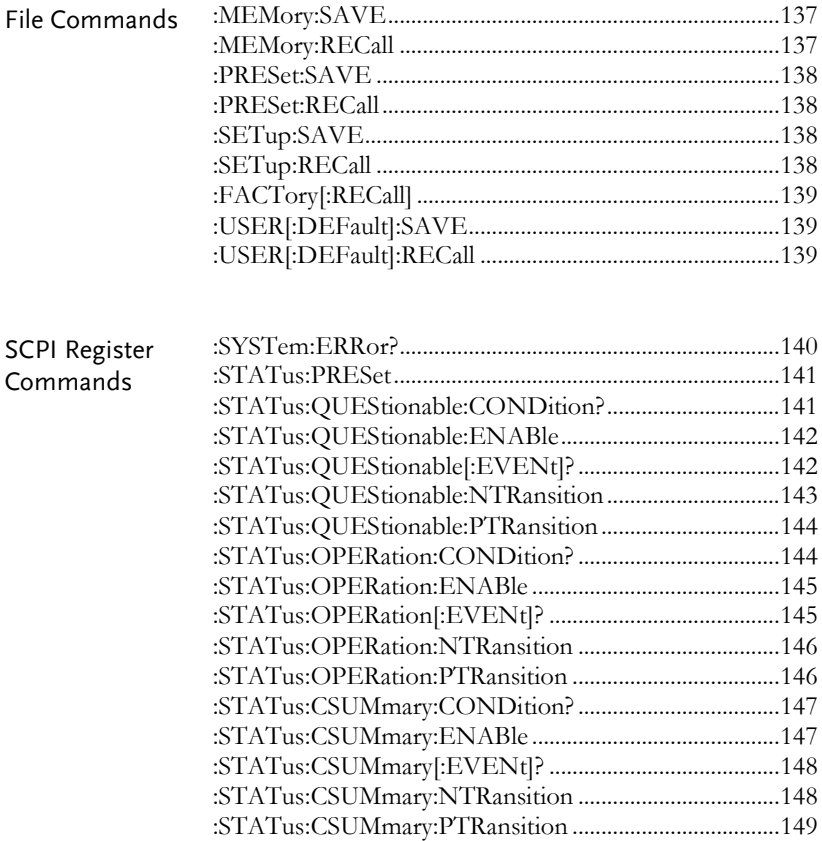

#### Common Commands

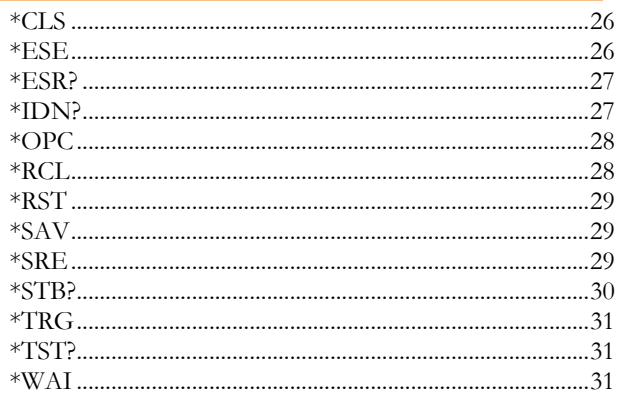

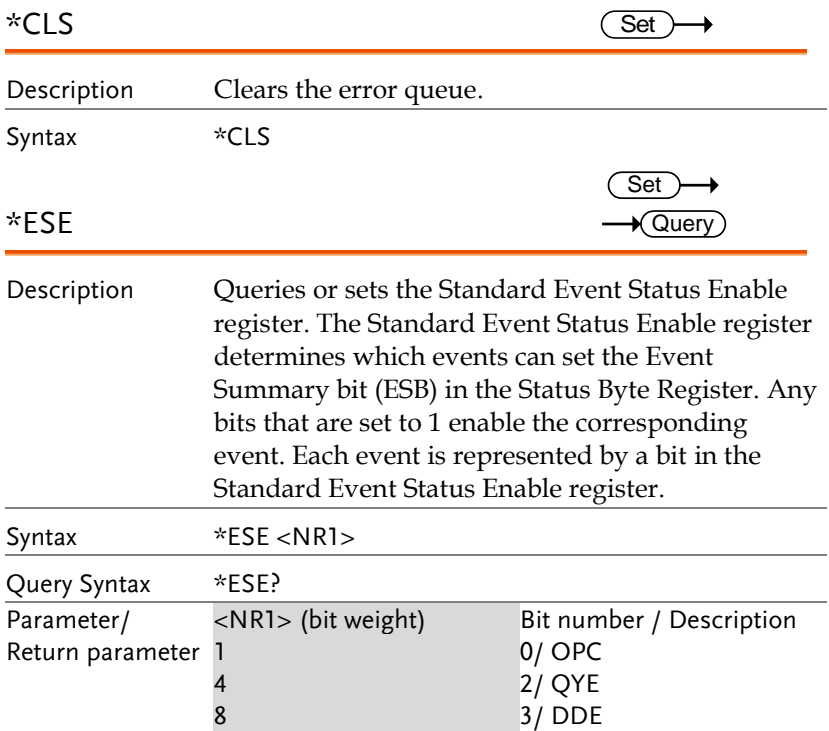

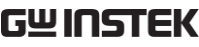

**COMMAND OVERVIEW**

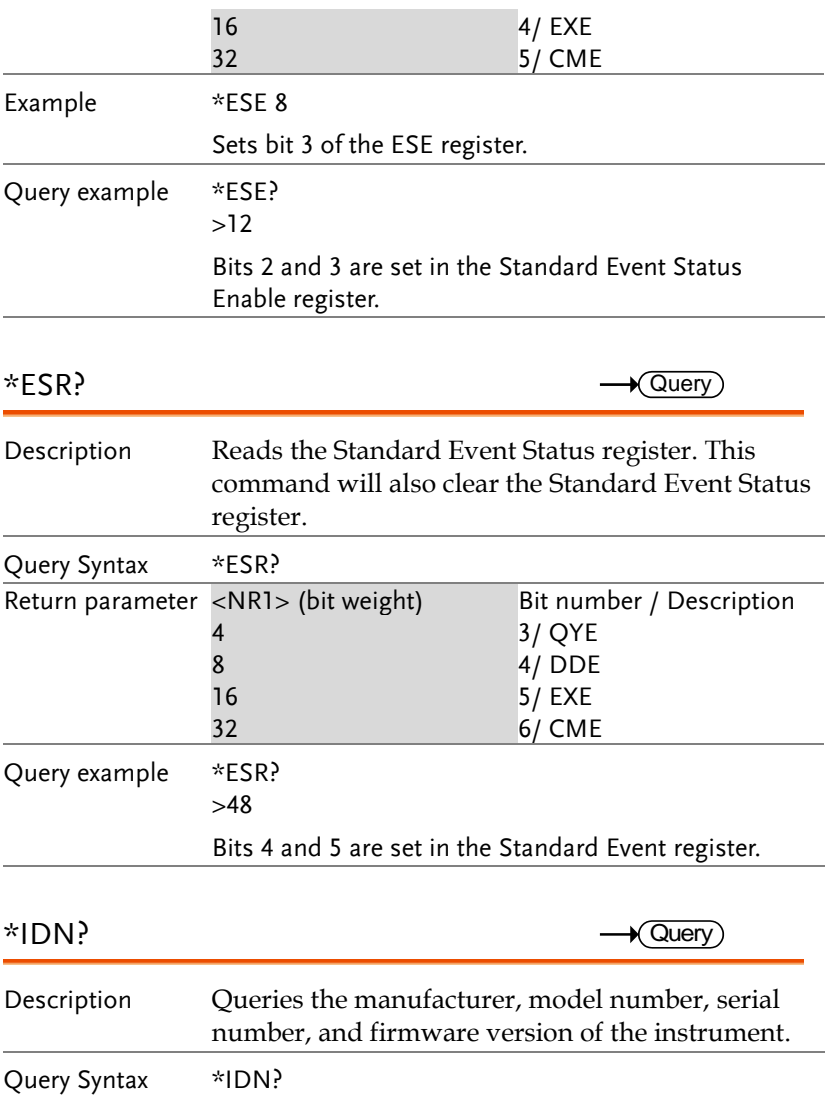

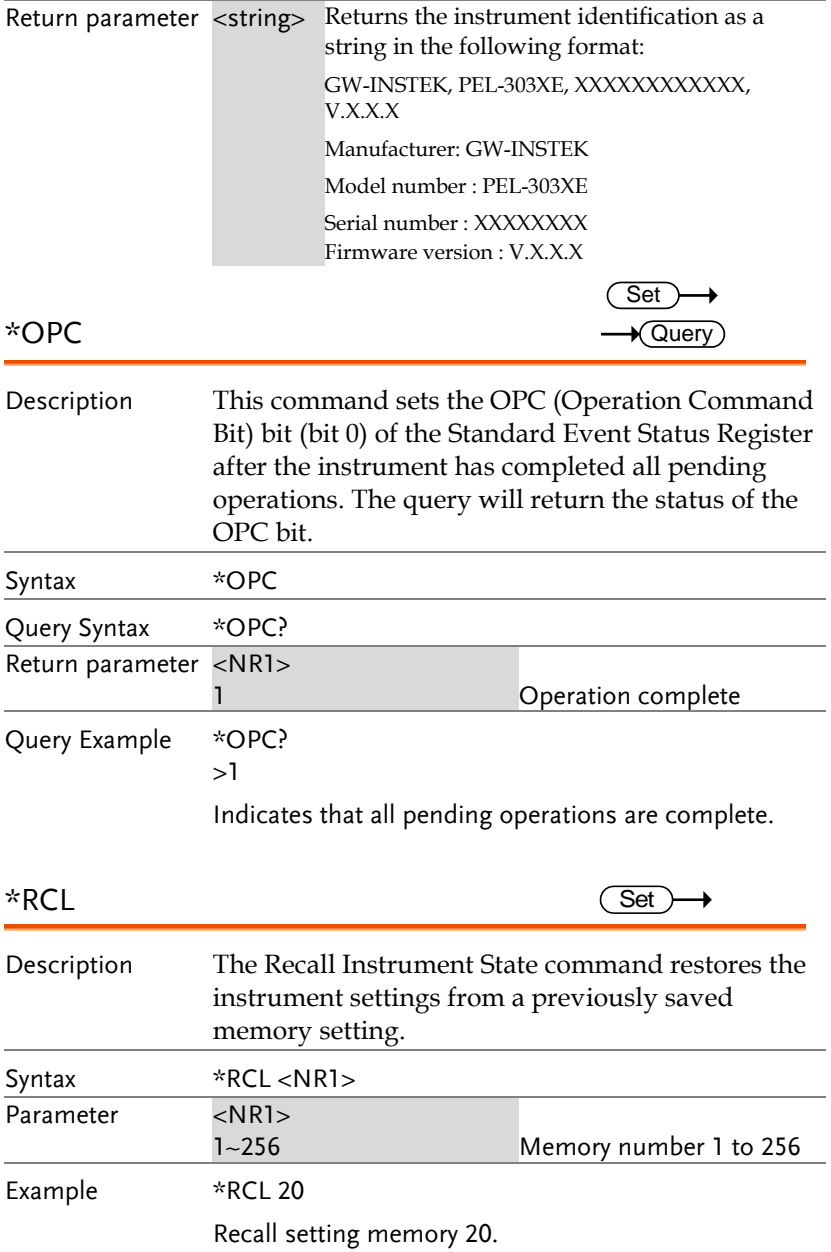

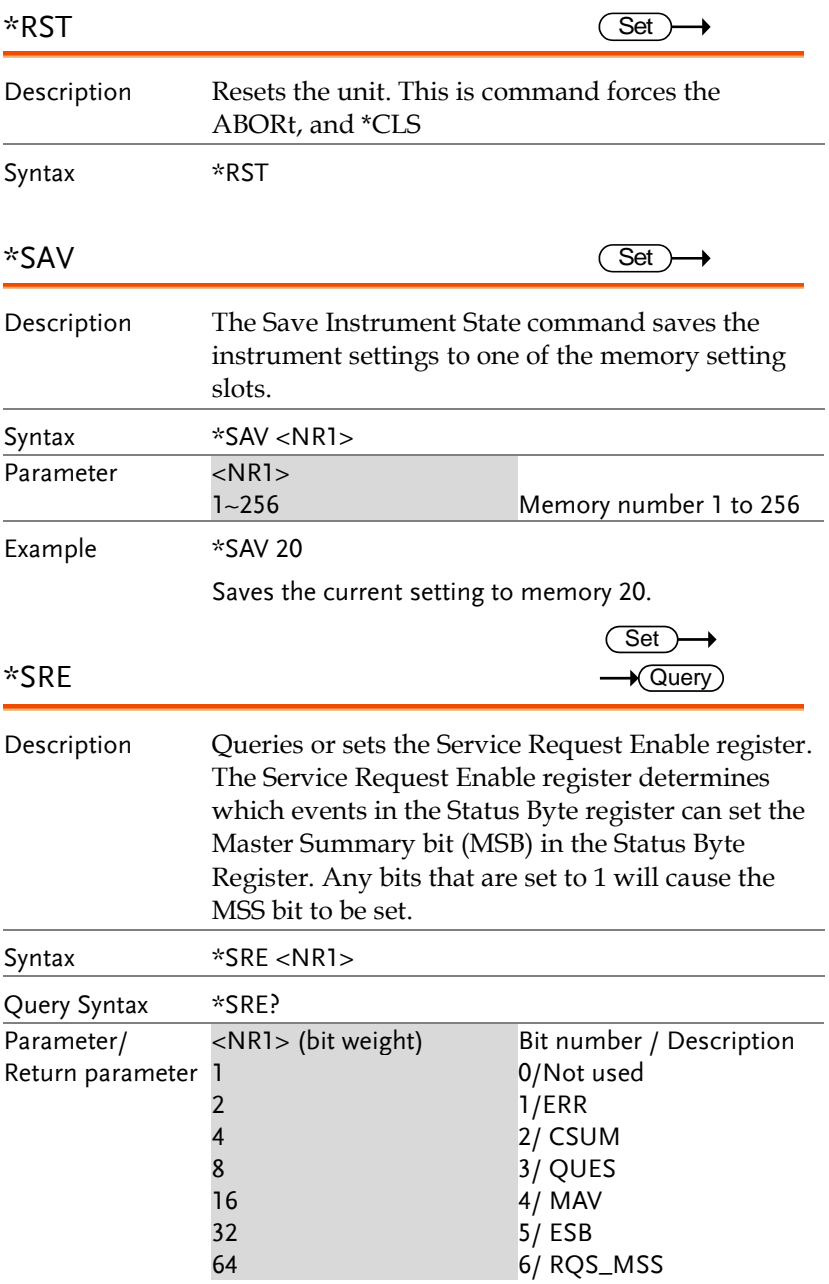

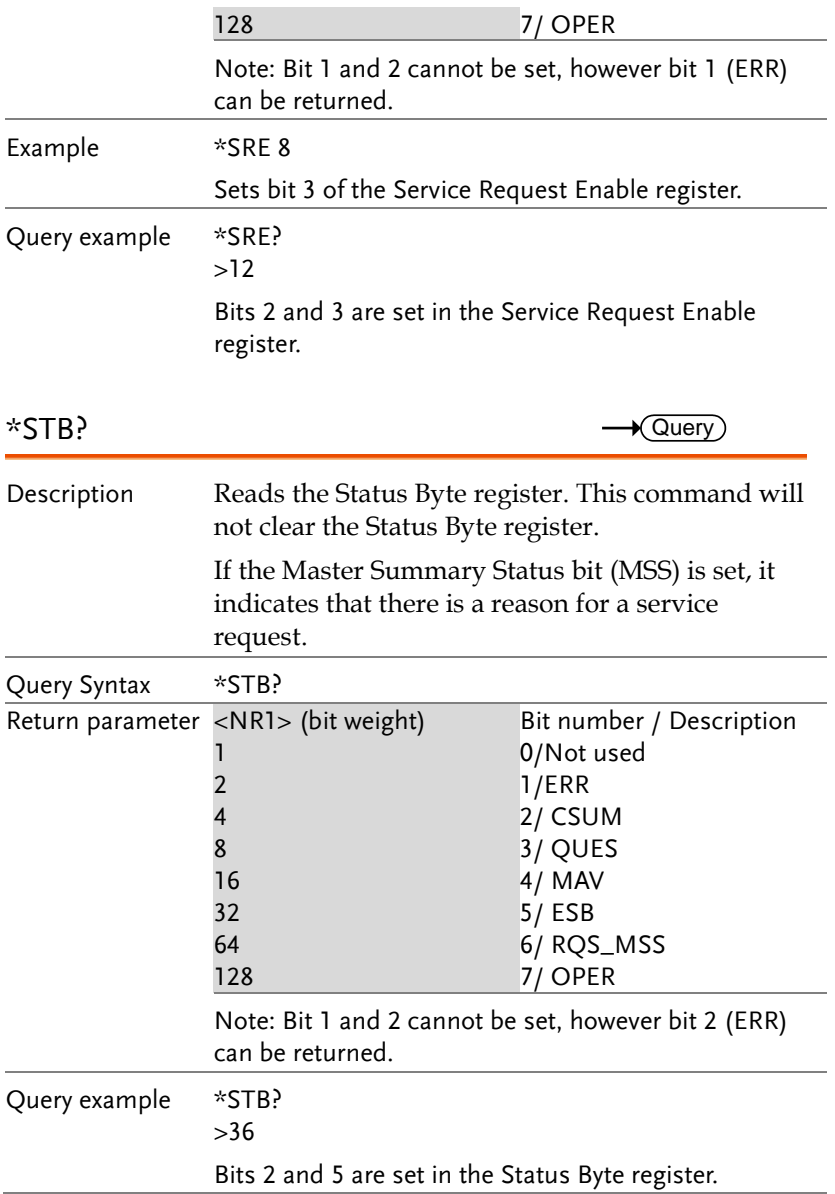

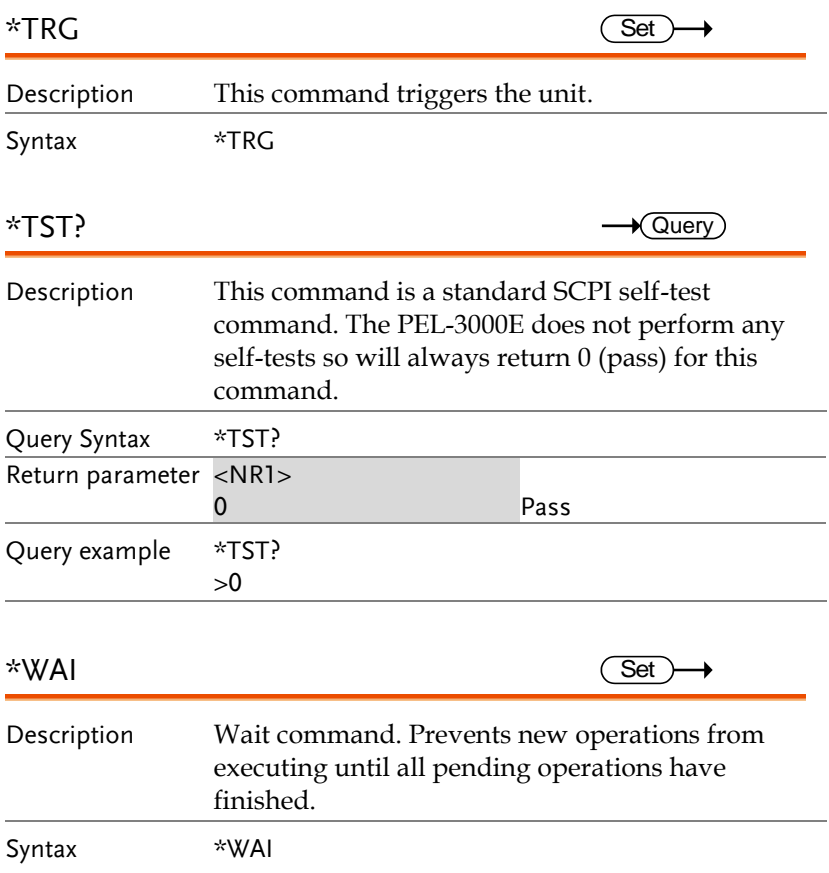

#### **Trigger Commands**

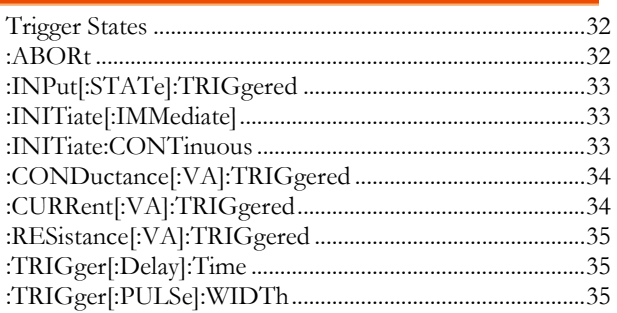

#### **Trigger States**

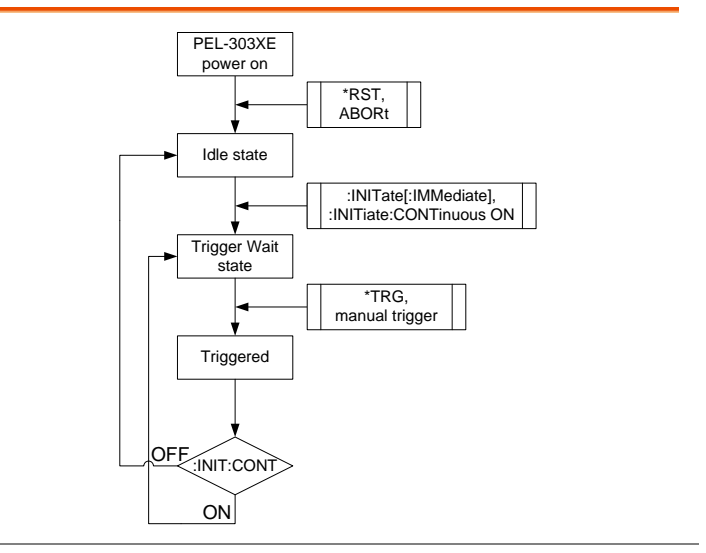

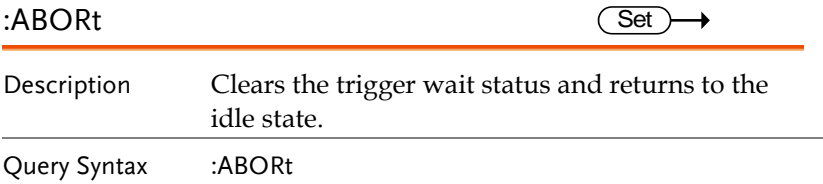

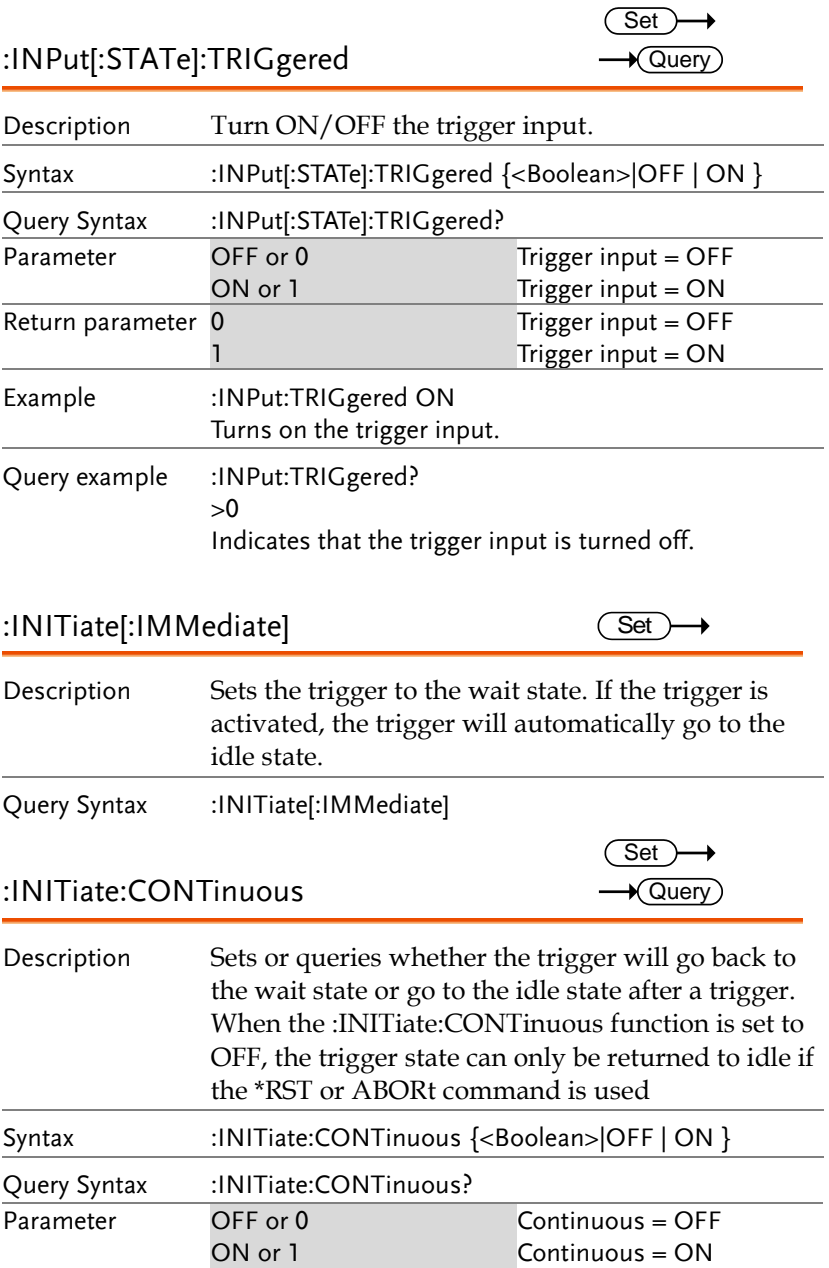

#### **PEL-3000E Programming Manual**

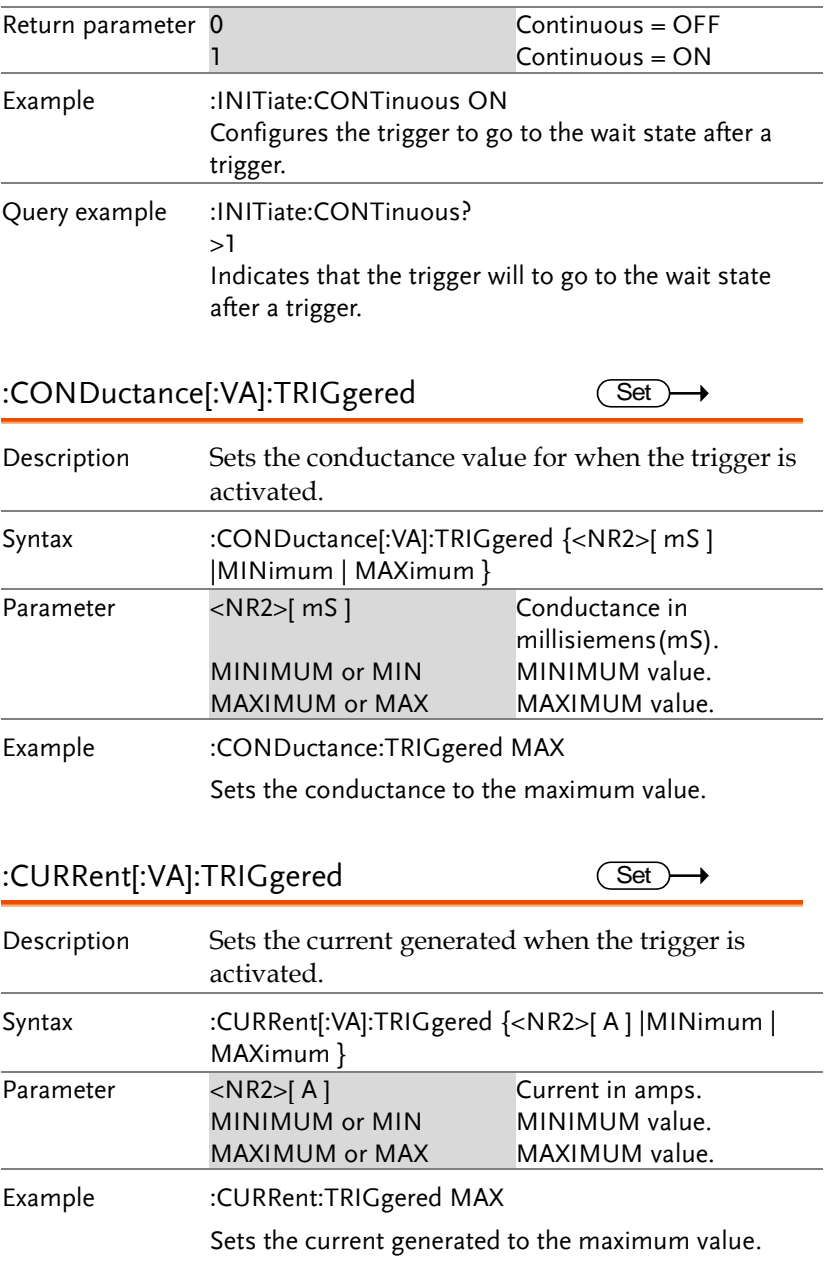
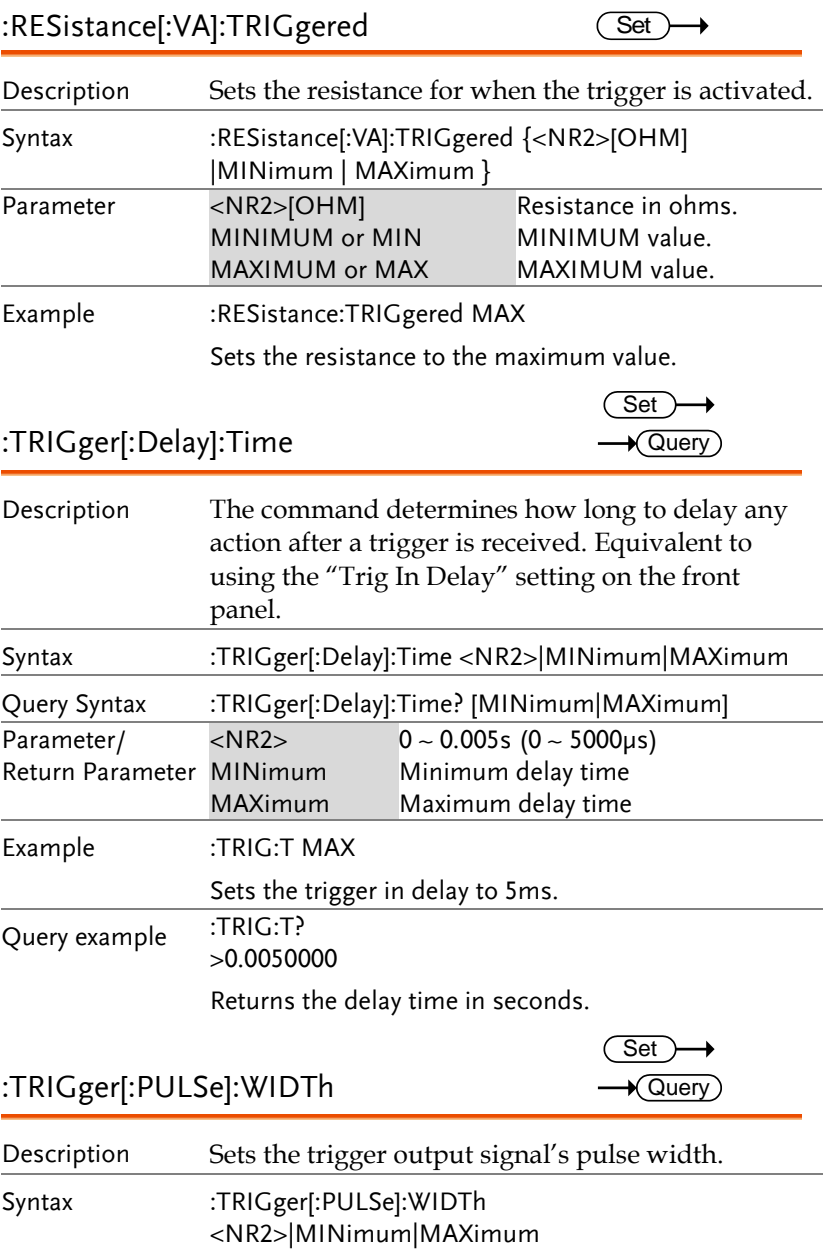

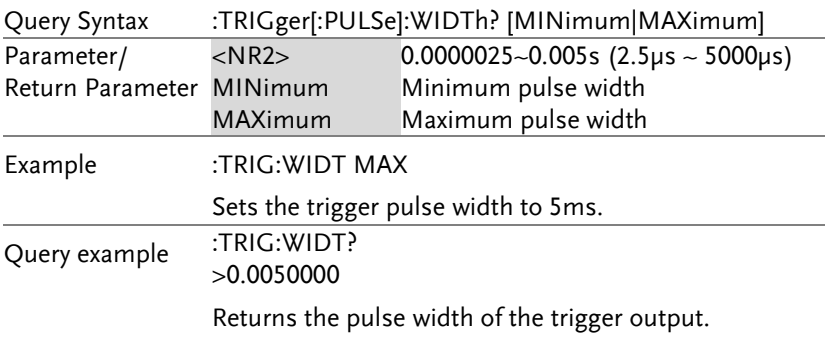

#### Input State Commands

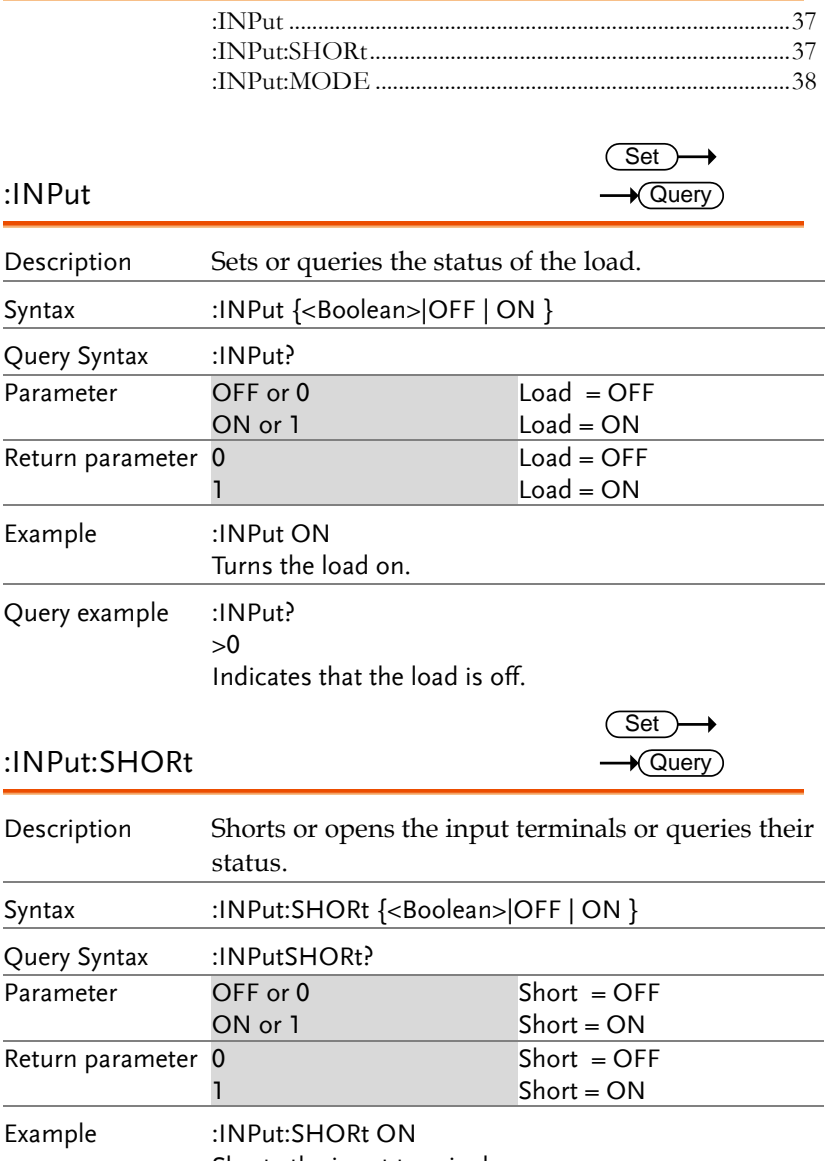

Shorts the input terminals.

Query example : INPut:SHORt?  $\geq 0$ Indicates that the short function is off. :INPut:MODE **Set**  $\sqrt{\mathsf{Query}}$ Description Selects the load function mode. Syntax :INPut:MODE{ LOAD|PROG|NSEQ|FSEQ } Query Syntax :INPut:MODE? Parameter/ Return parameter LOAD Sets the load to generator as a CC/CV/CP/CR load. **PROG** Sets the function mode to program. NSEQ Sets the function mode to Normal Sequence mode. FSEQ Sets the function mode to Fast Sequence mode. Example :INPut:MODE PROG Puts the load generator into Program mode. Query example :INPut:MODE? >PROG Indicates that the current function mode is Program.

 $\rightarrow$  Query

#### Measurement Commands

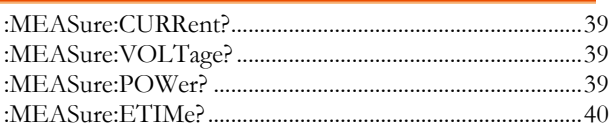

## :MEASure:CURRent?

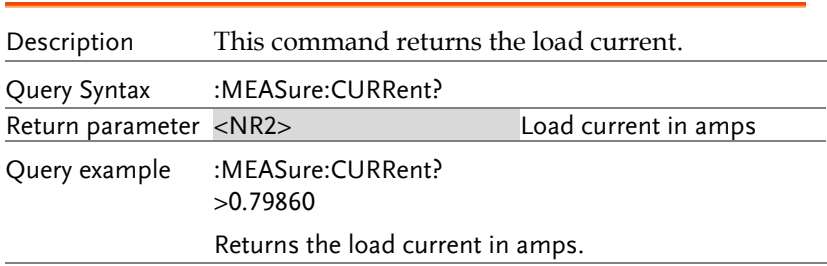

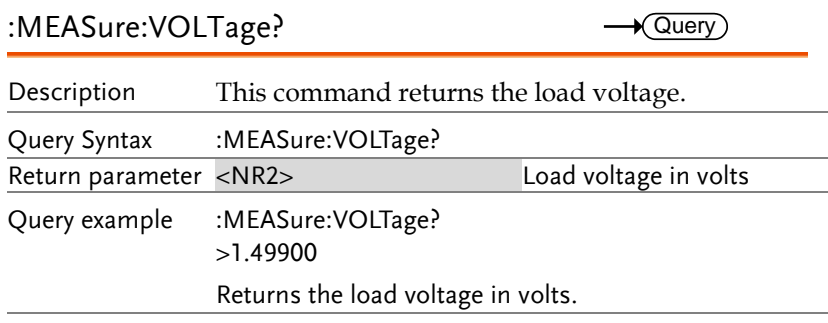

#### :MEASure:POWer?

 $\rightarrow$  Query

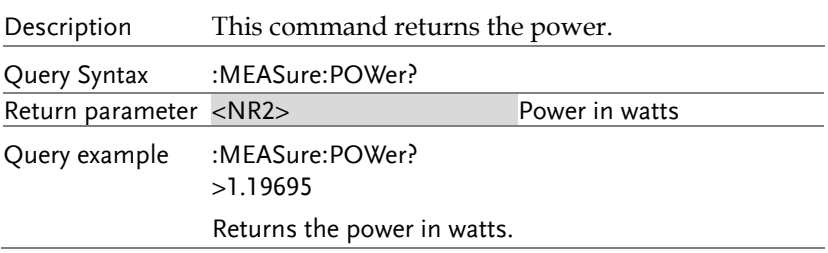

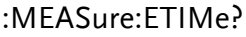

 $\rightarrow$  Query

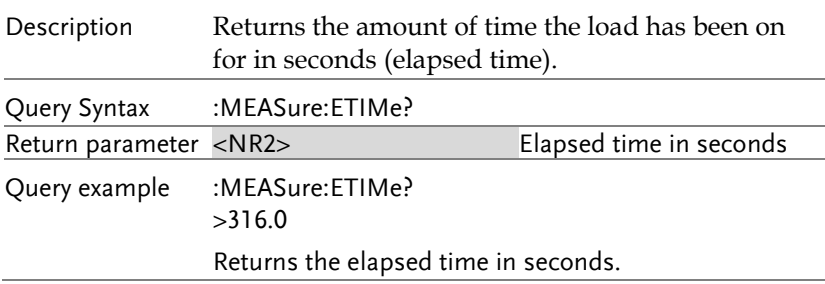

 $\rightarrow$  Query)

#### Fetch Subsystem

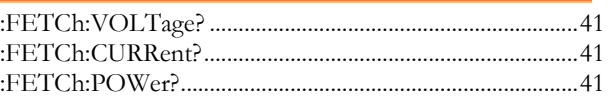

#### :FETCh:VOLTage?

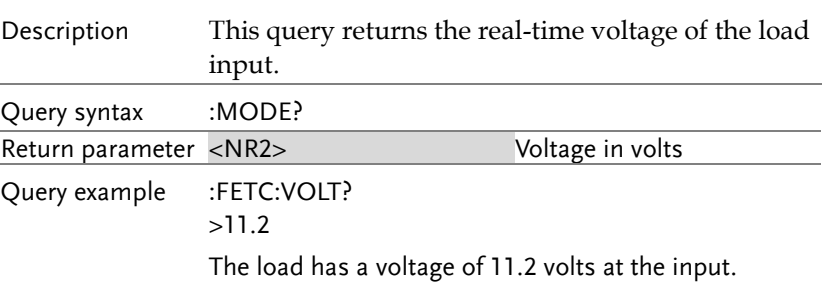

#### :FETCh:CURRent?  $\sqrt{$ Query

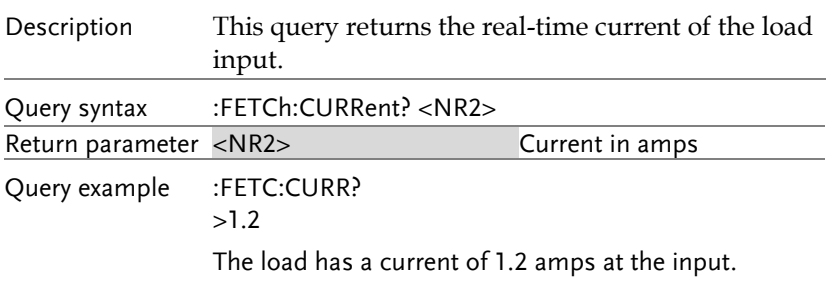

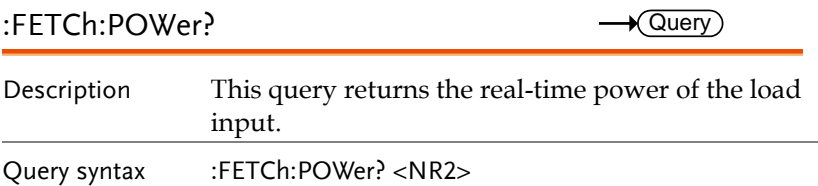

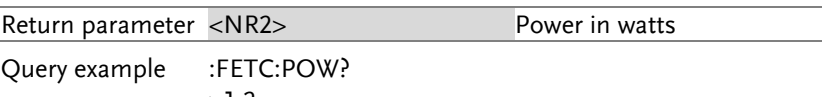

>1.2

The load is at 1.2 watts.

### Configure Subsystem Commands

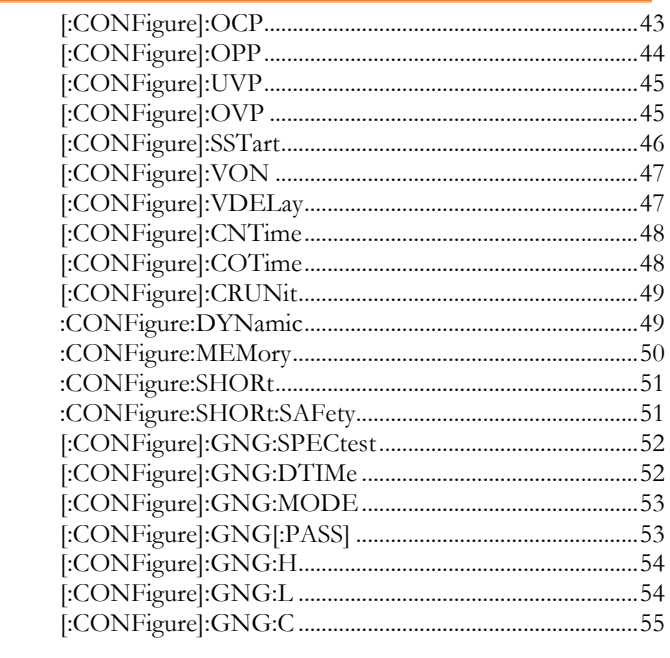

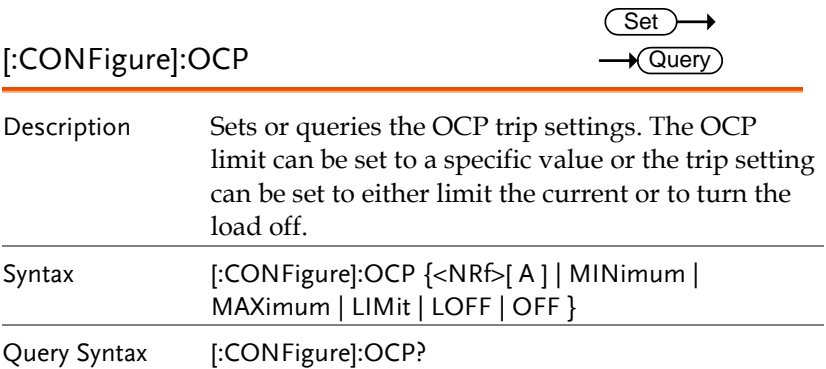

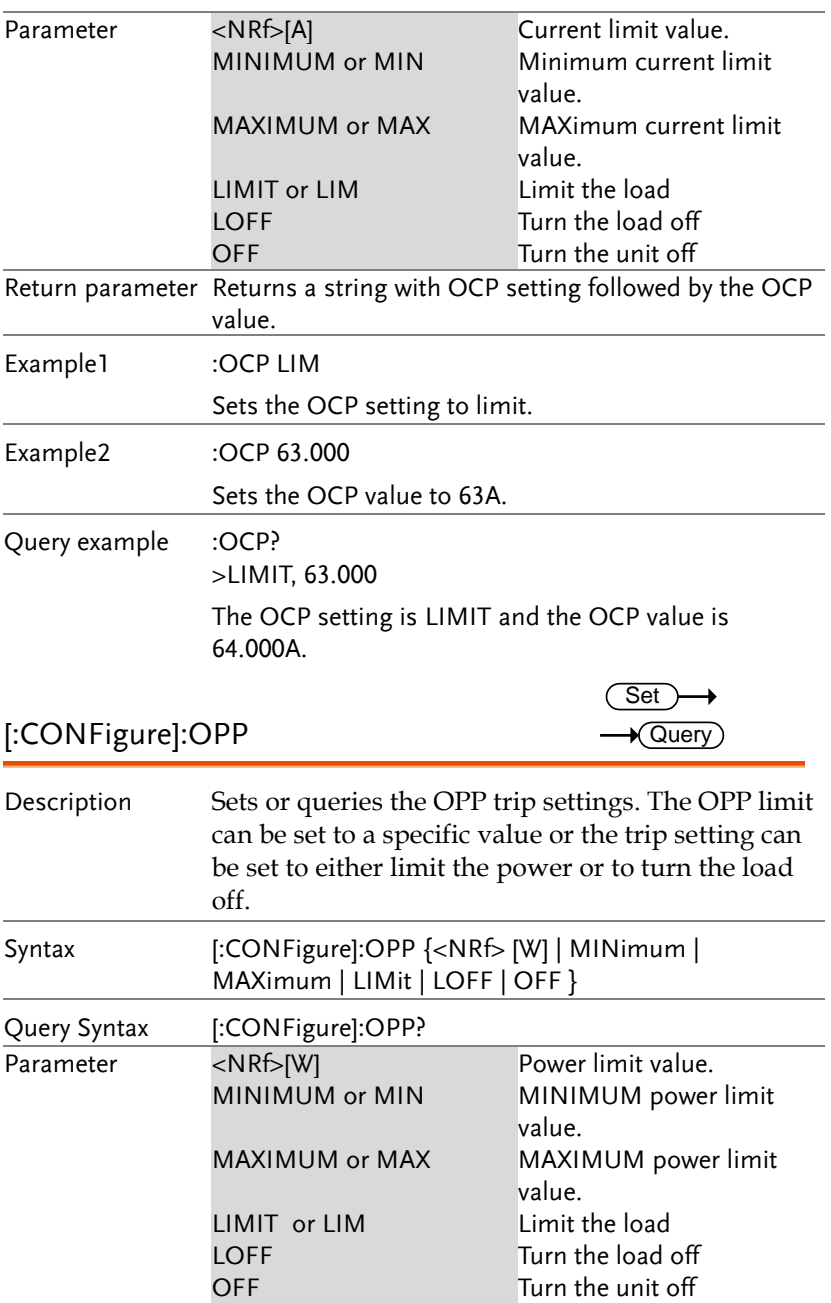

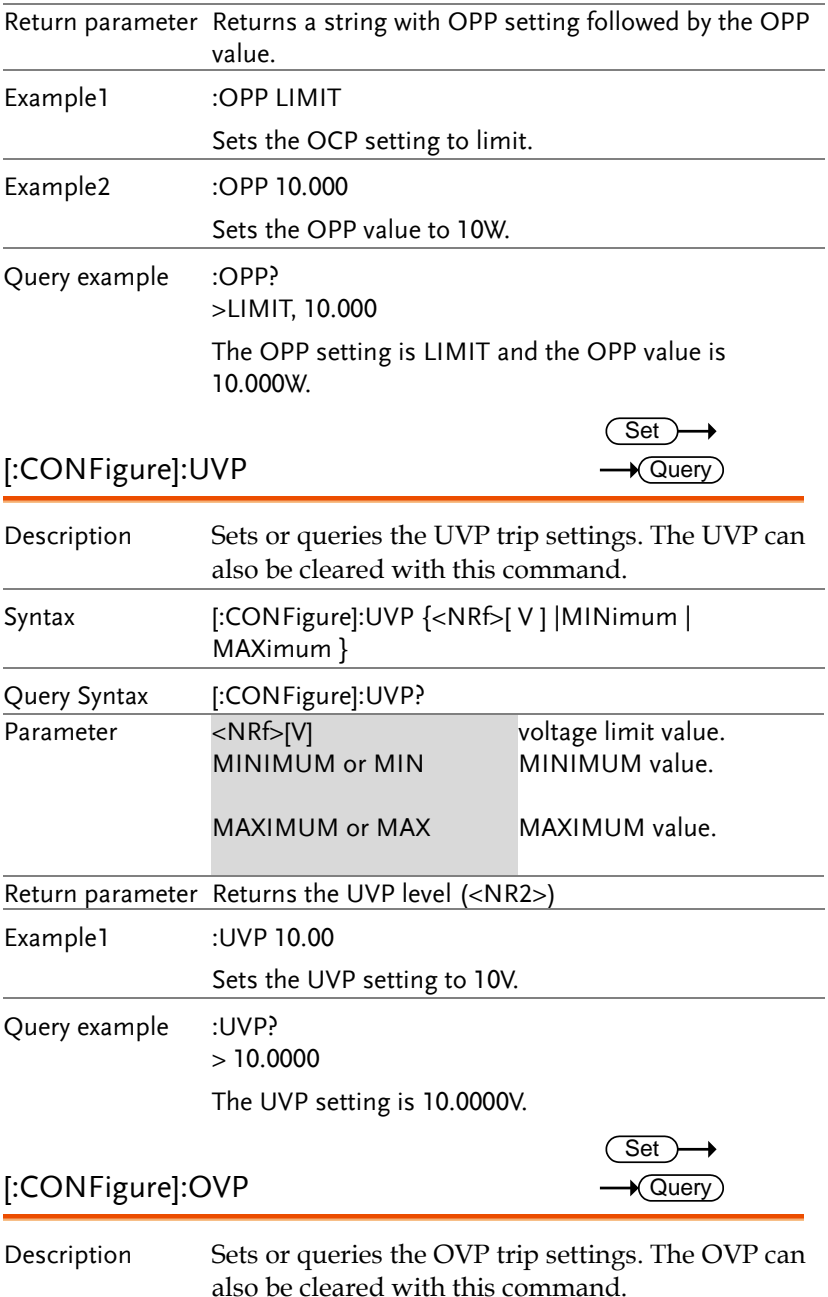

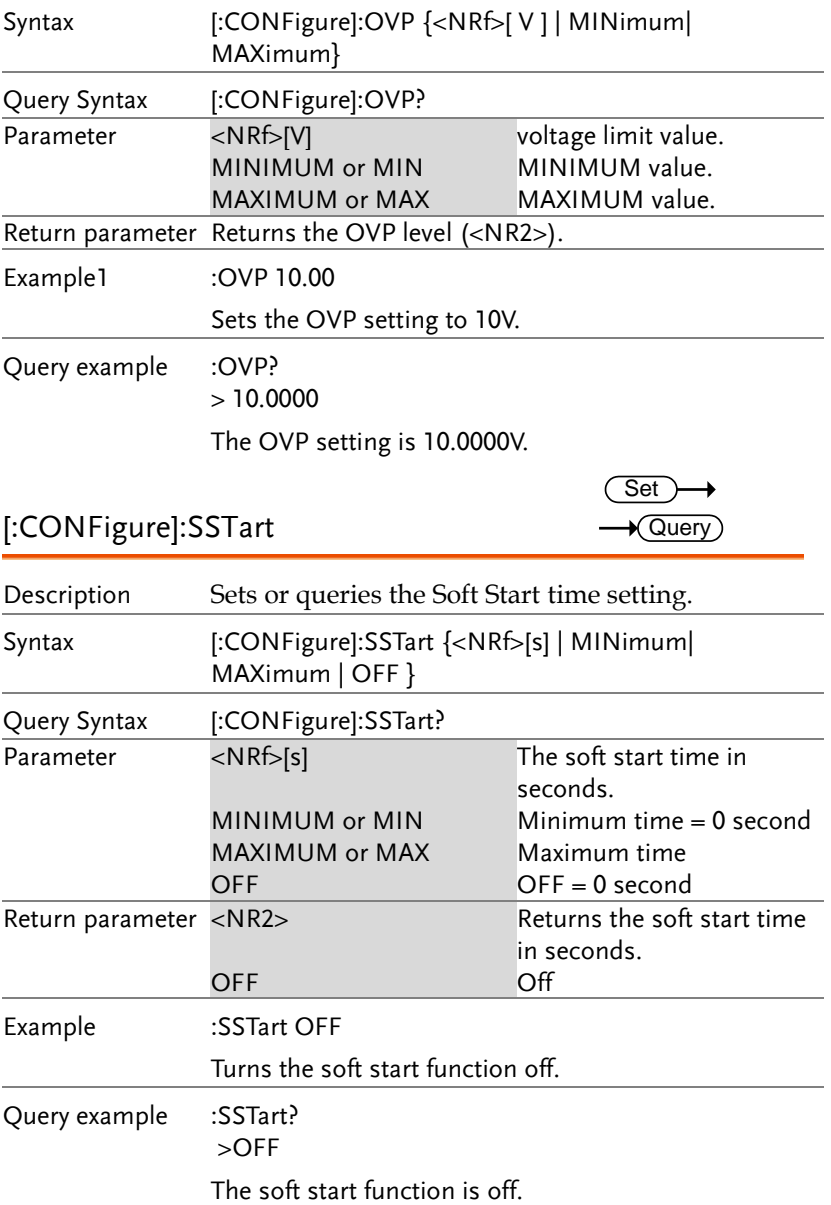

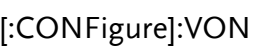

 $\overline{\text{Set}}$  $\rightarrow$  Query

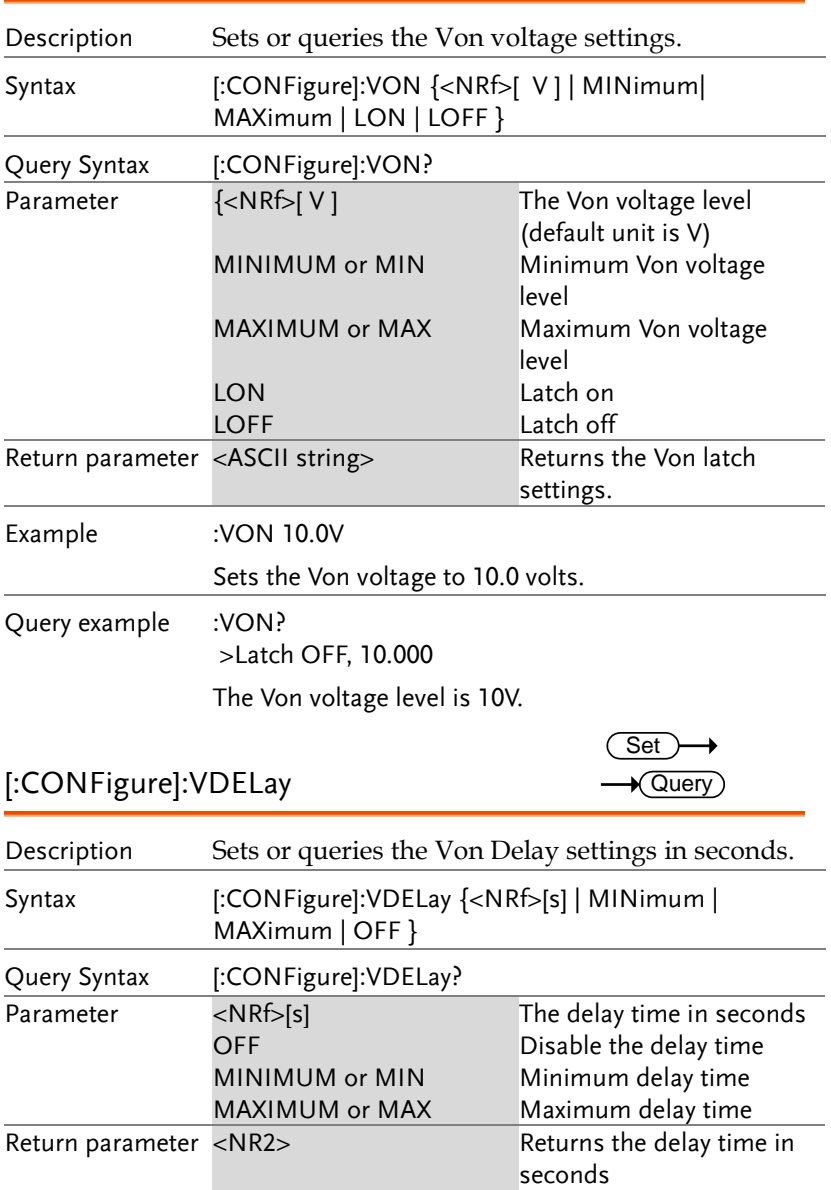

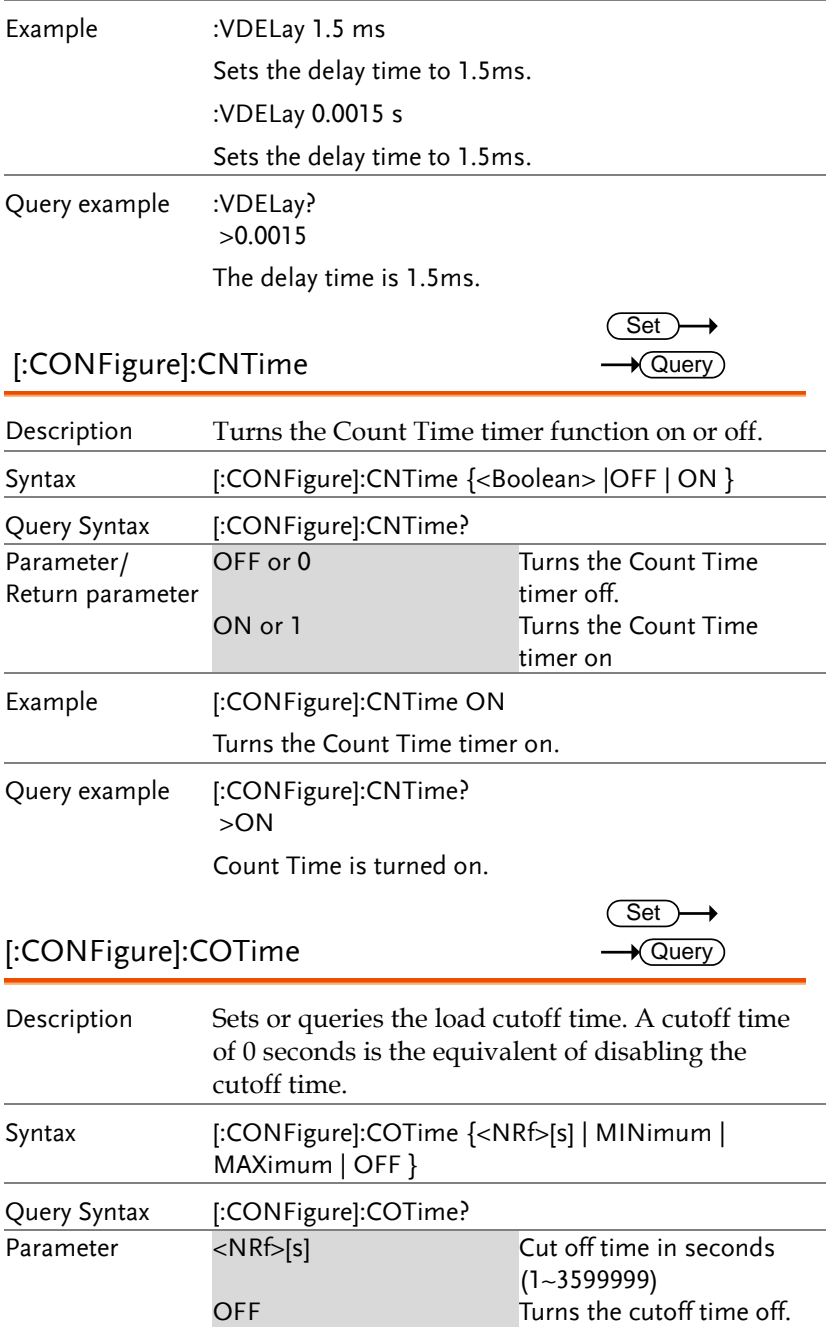

#### **COMMAND OVERVIEW**

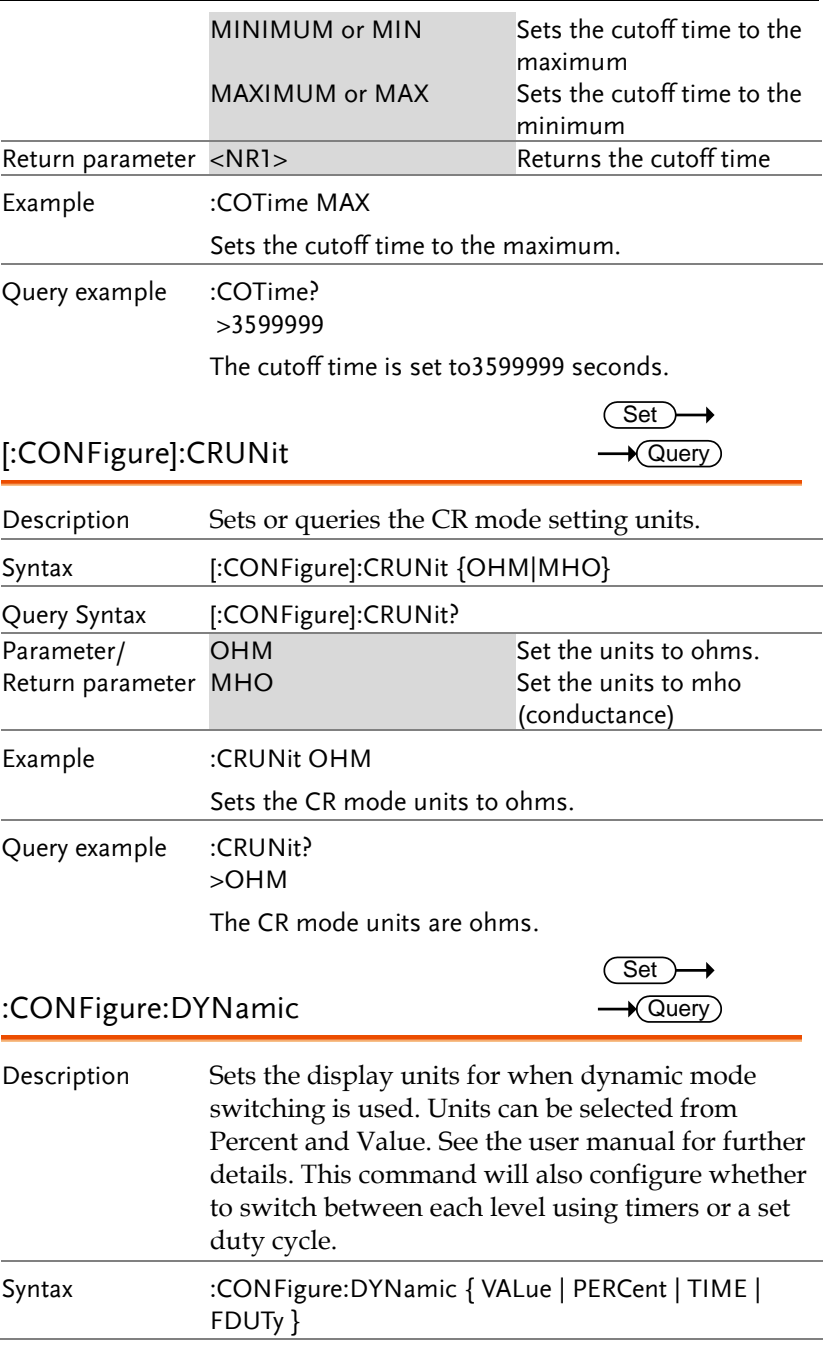

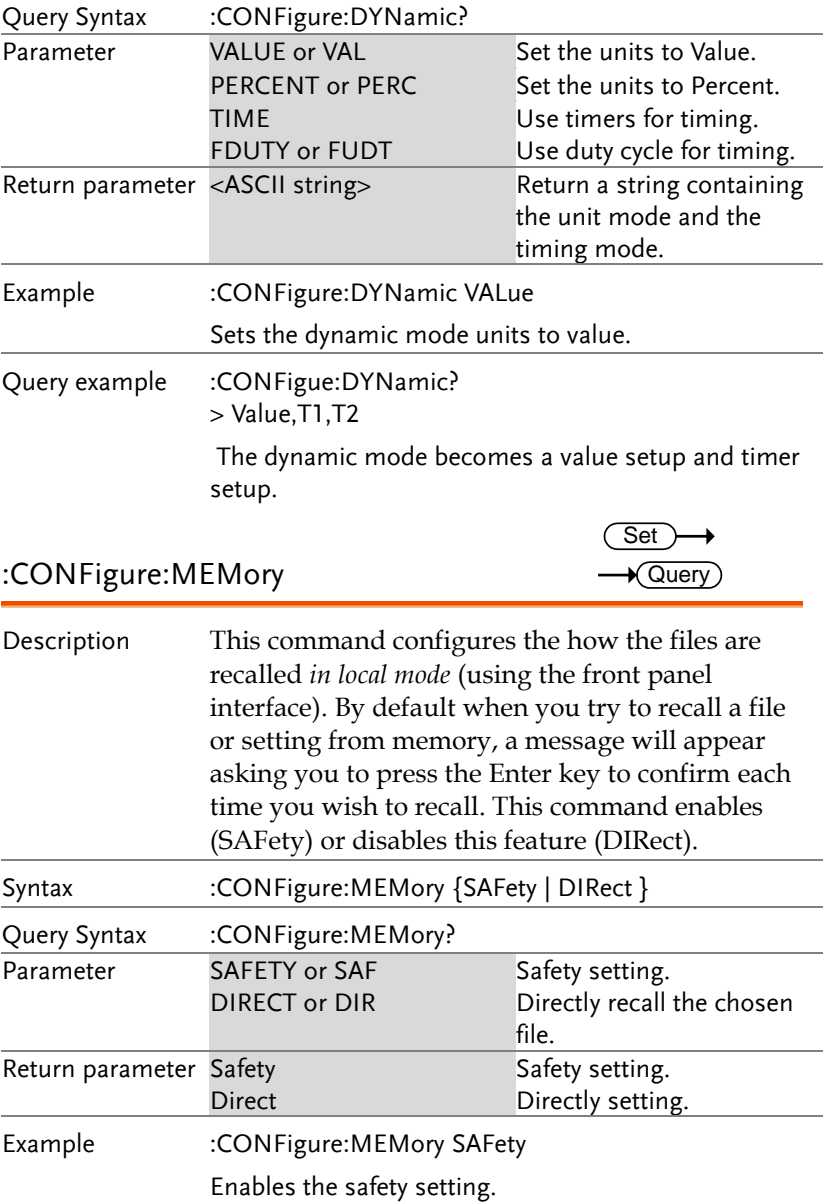

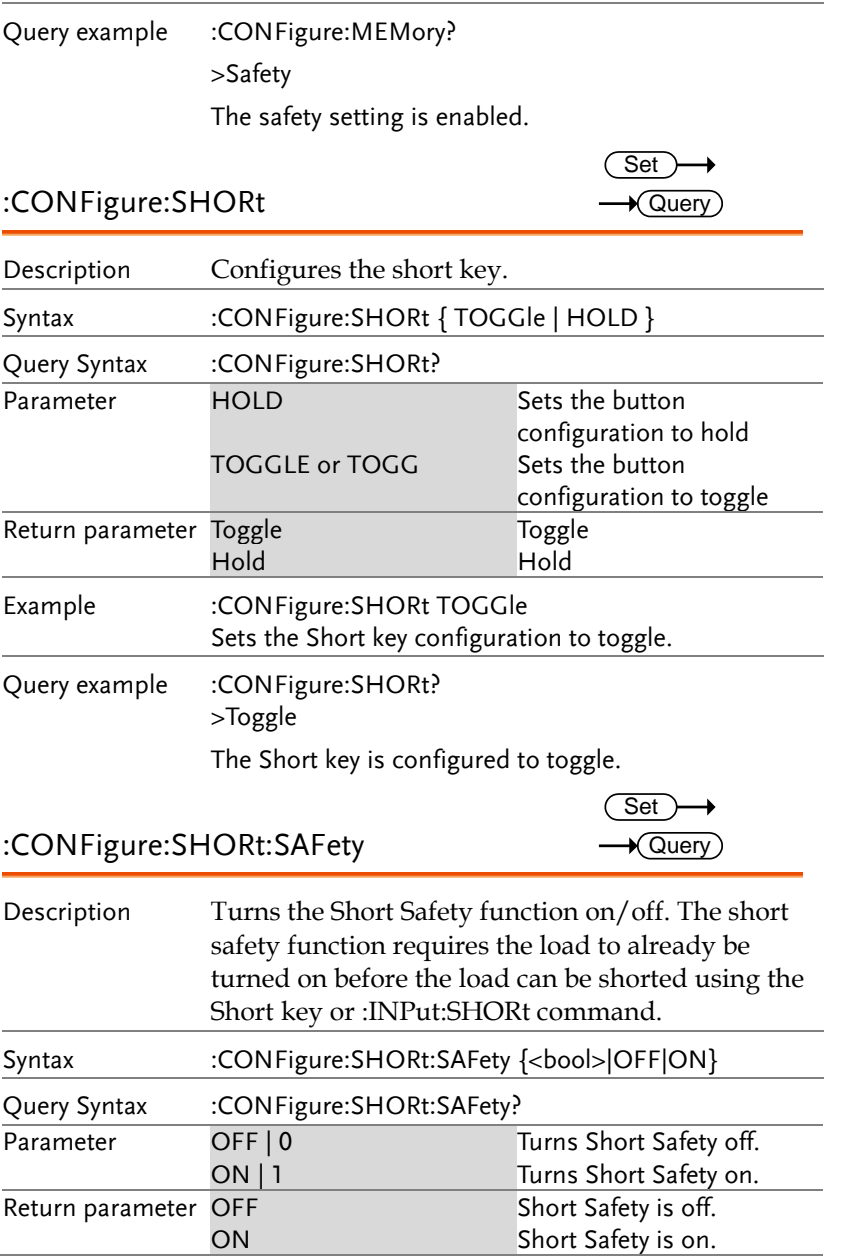

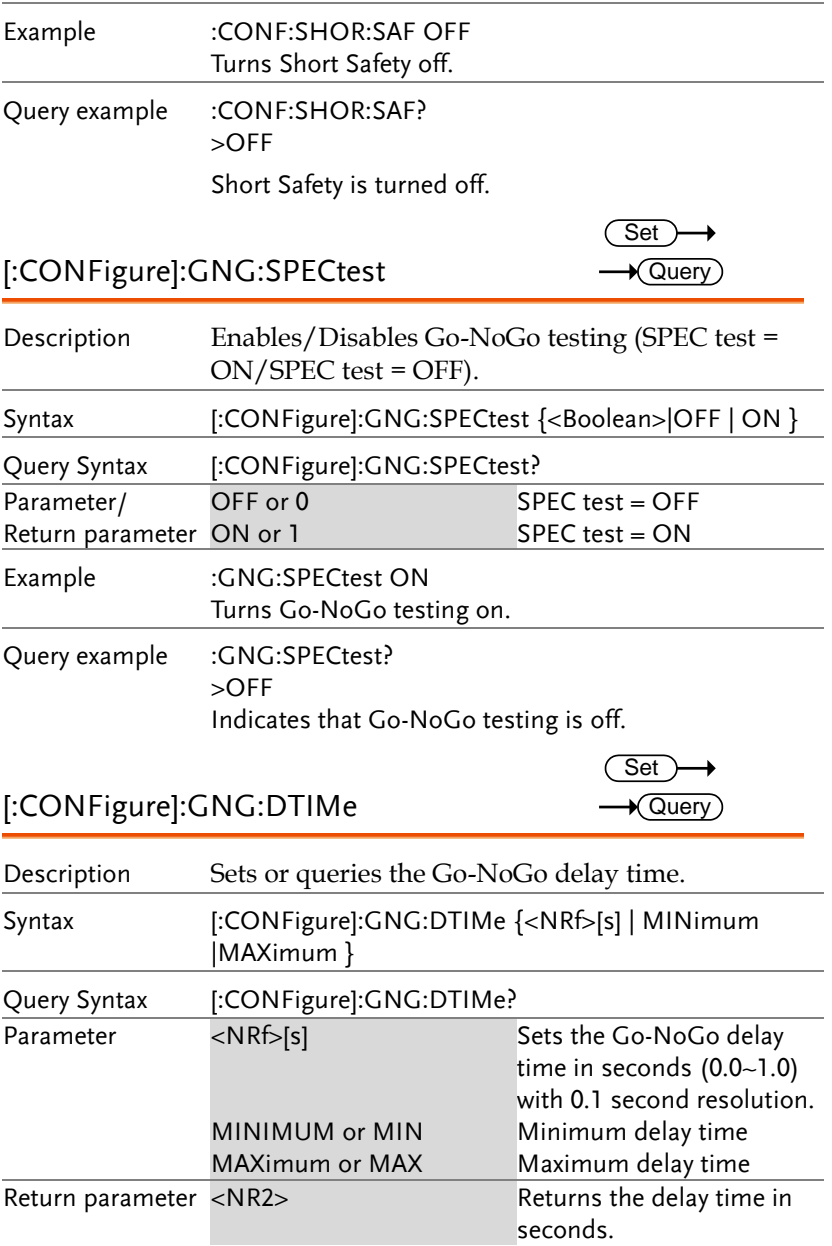

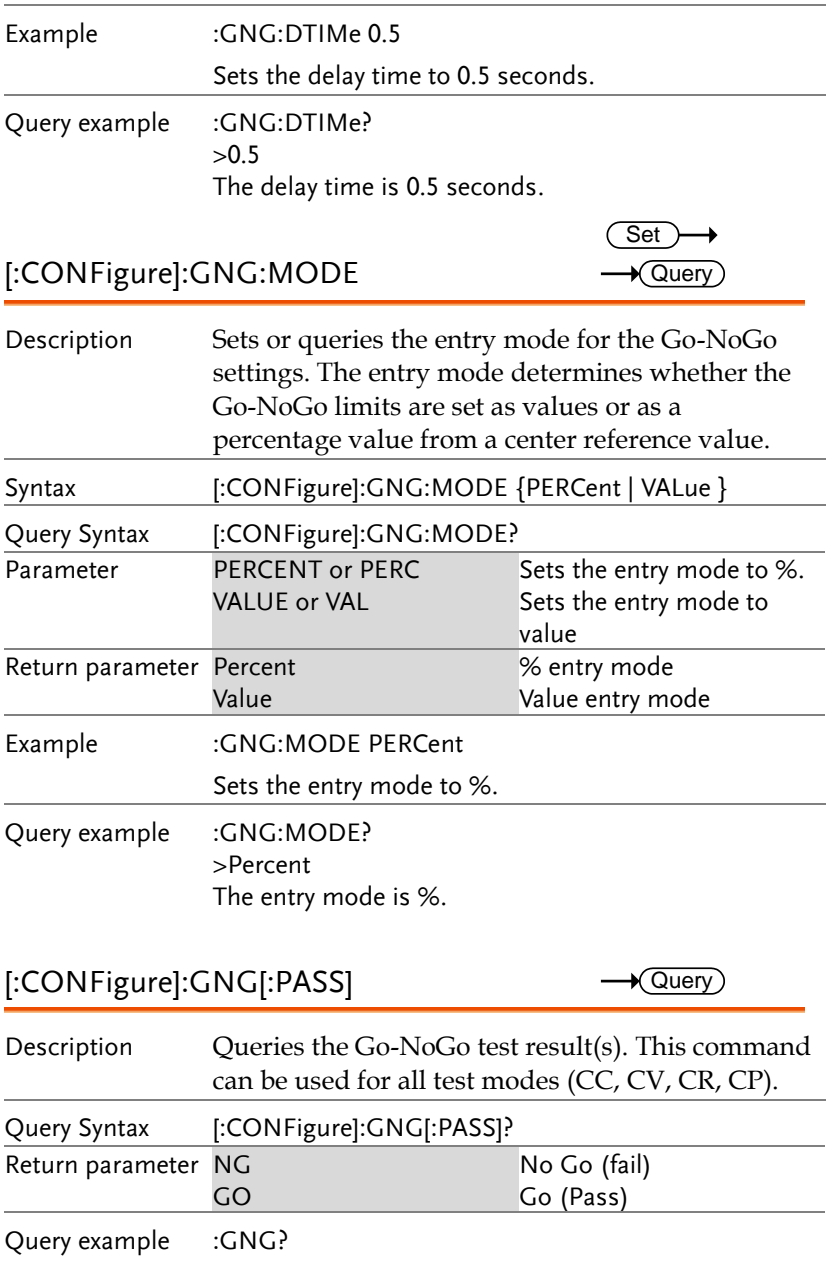

>GO

Returns the Go-NoGo test result.

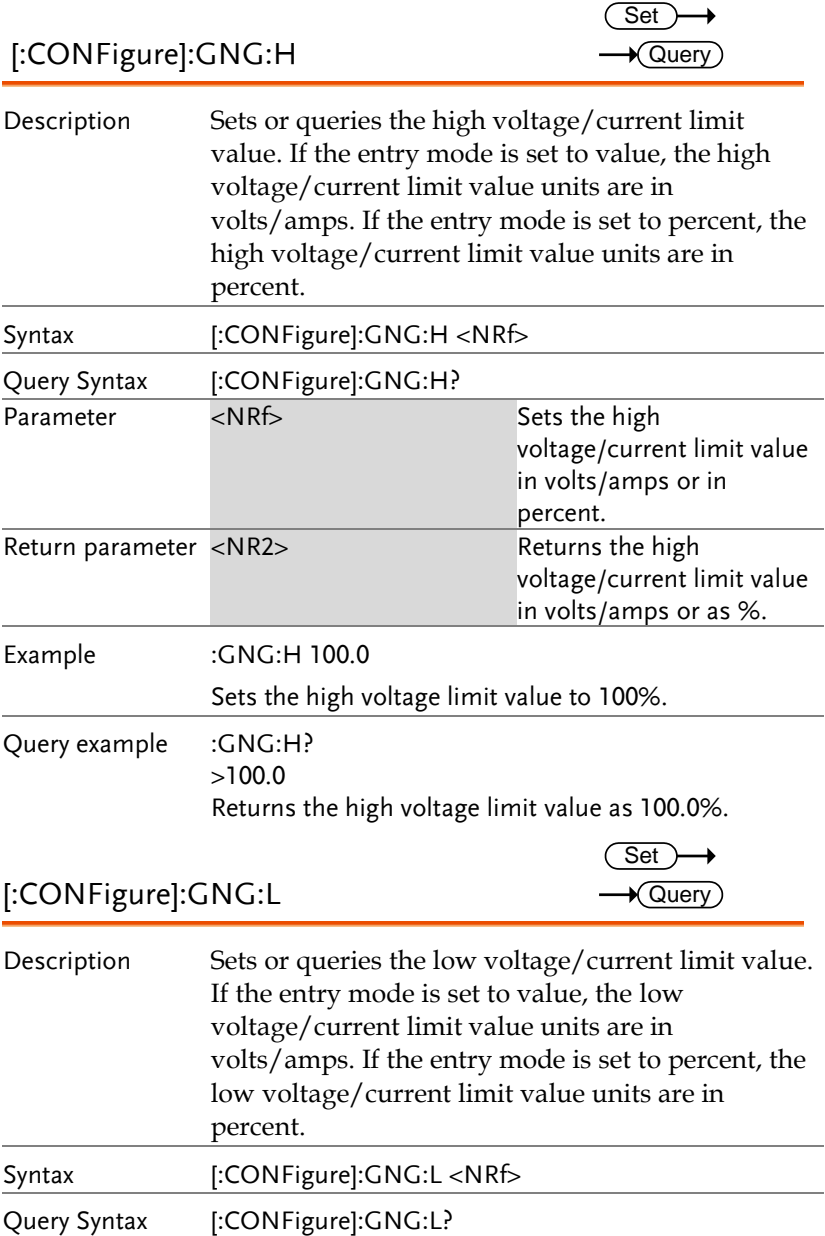

#### **COMMAND OVERVIEW**

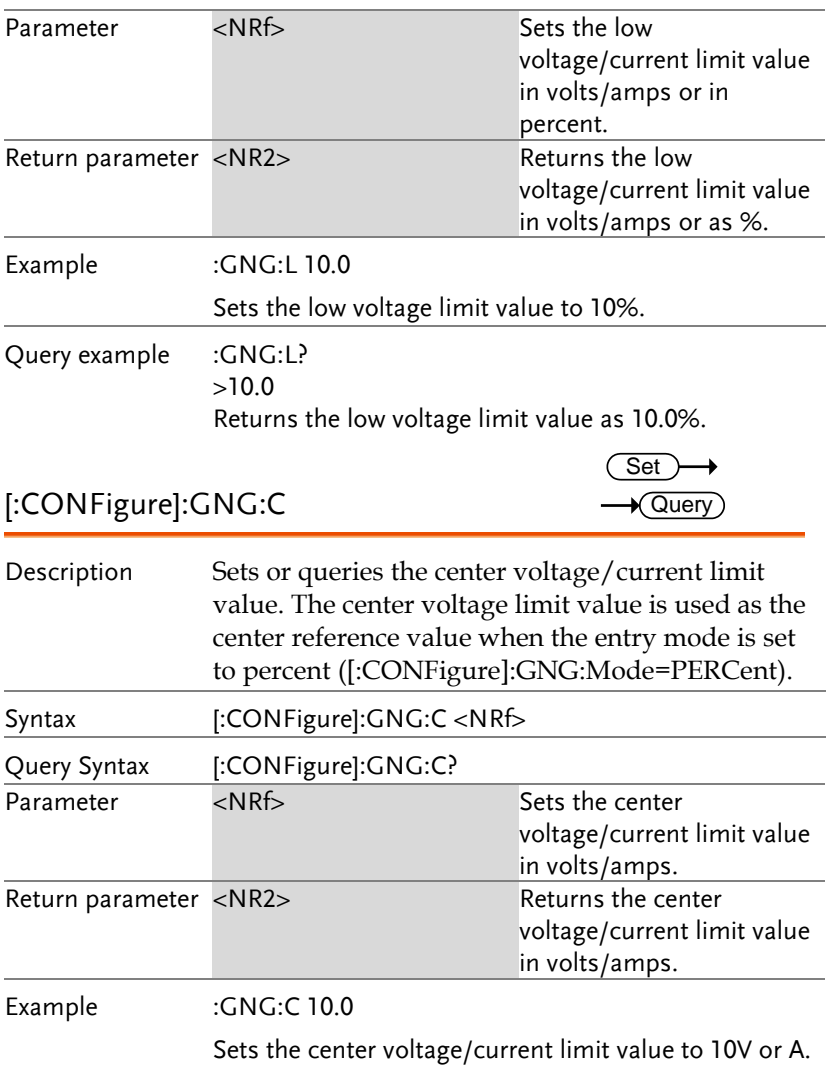

#### Step Resolution Commands

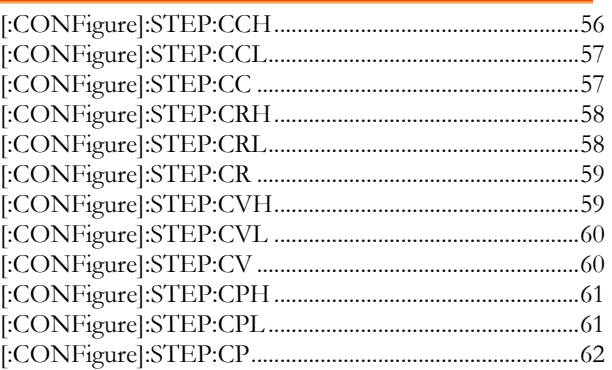

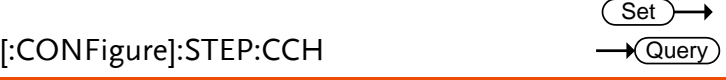

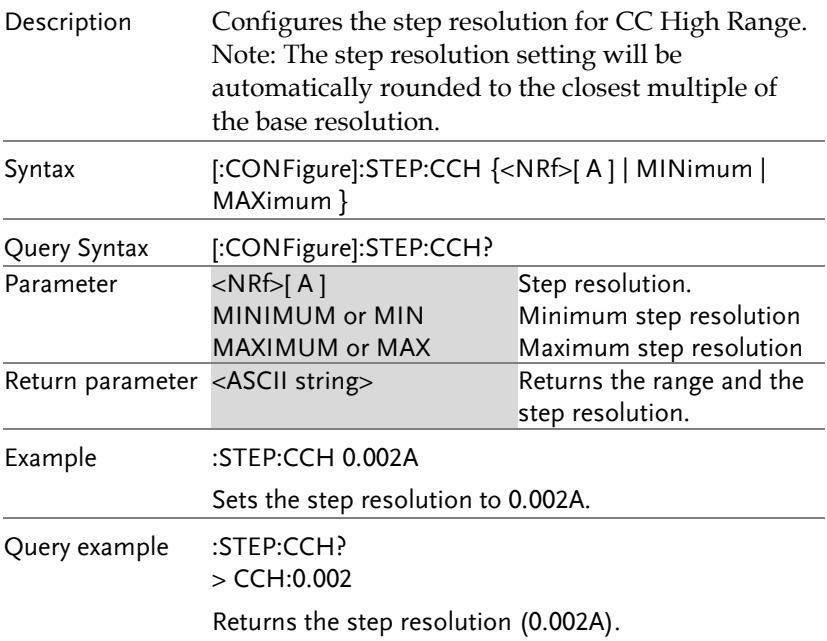

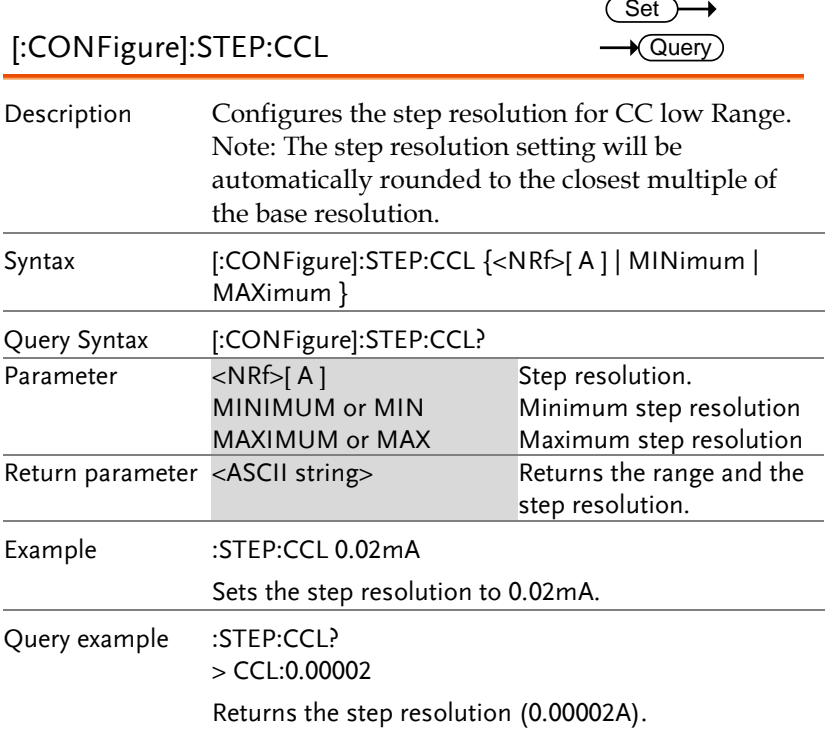

#### [:CONFigure]:STEP:CC

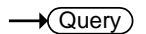

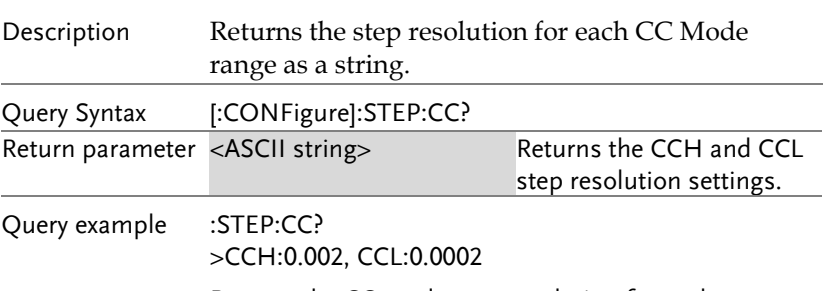

Returns the CC mode step resolution for each range.

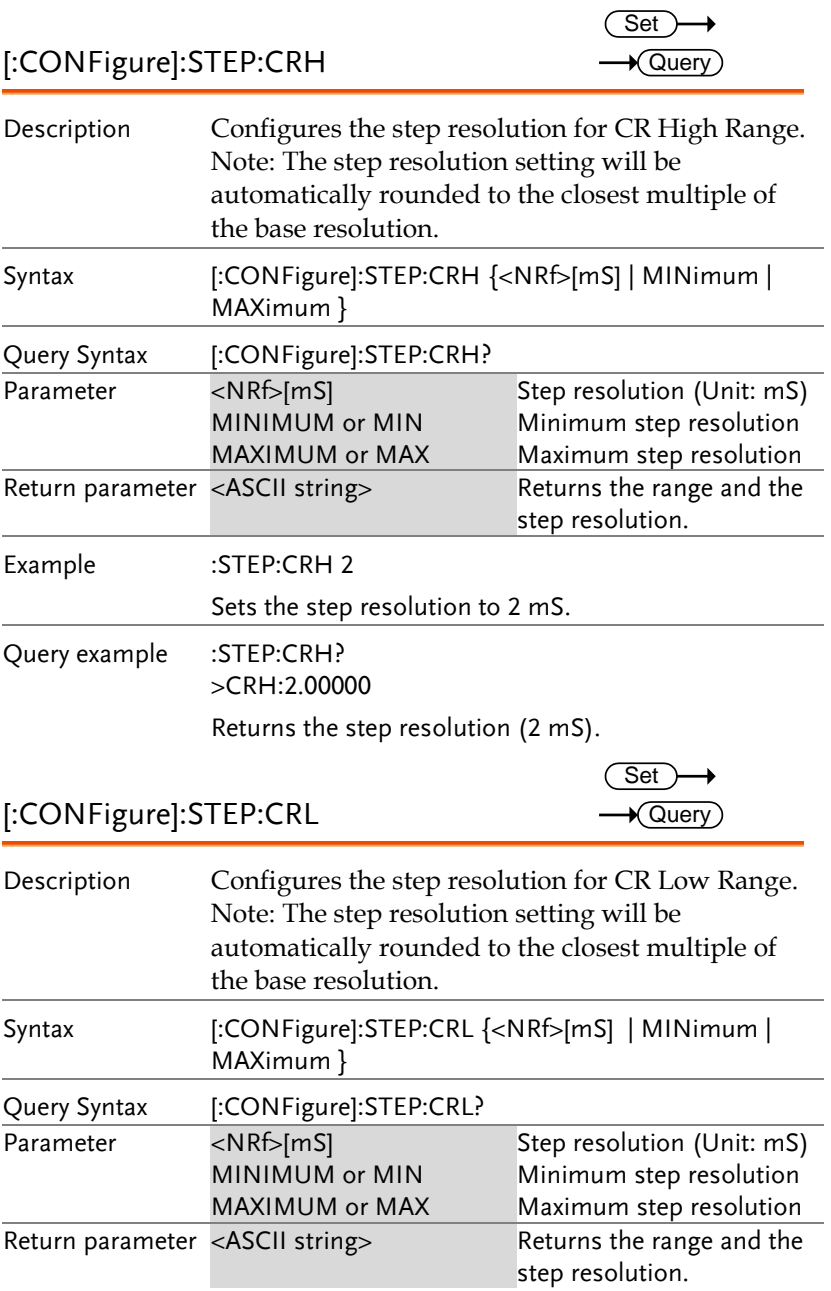

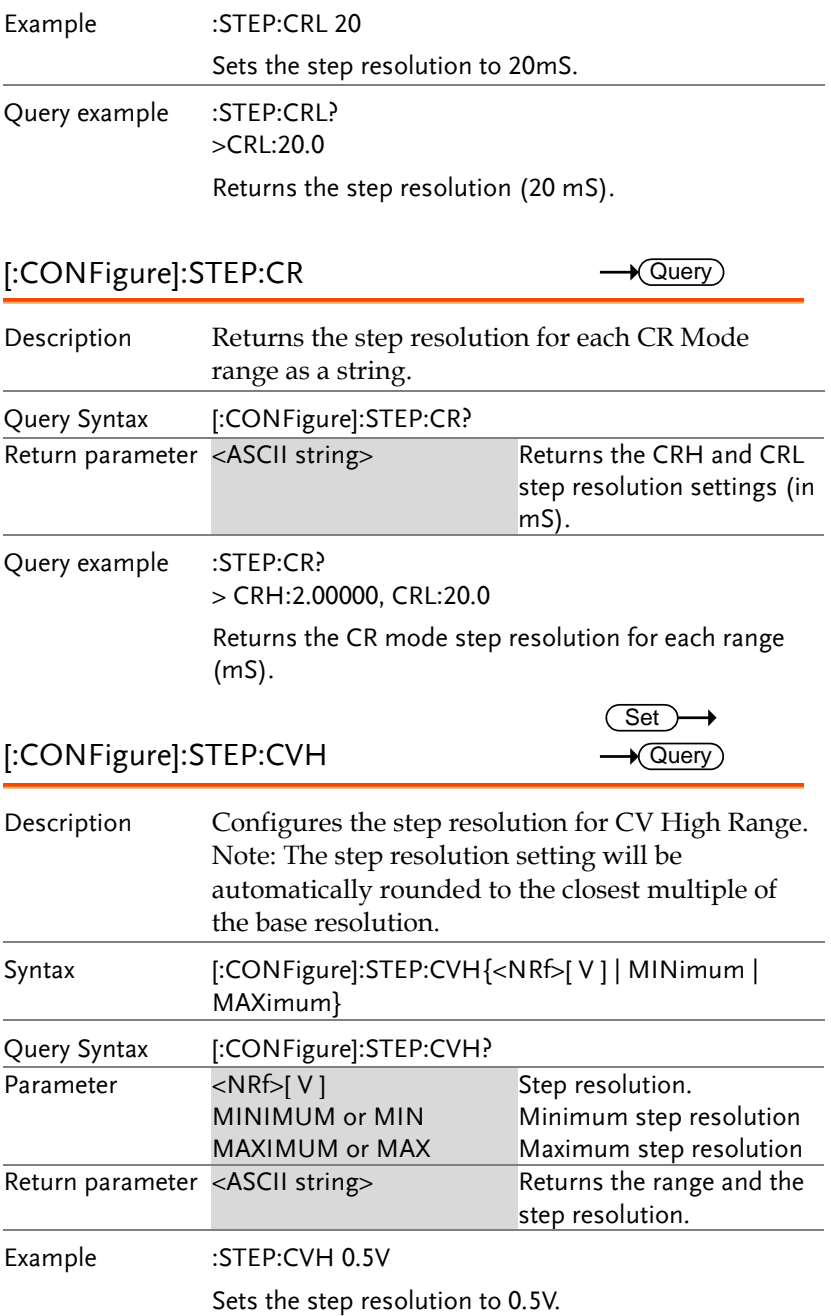

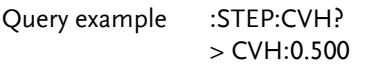

Returns the step resolution (0.5V).

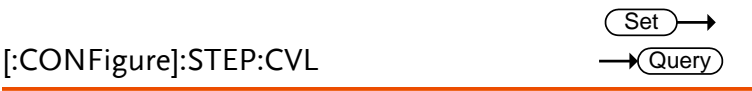

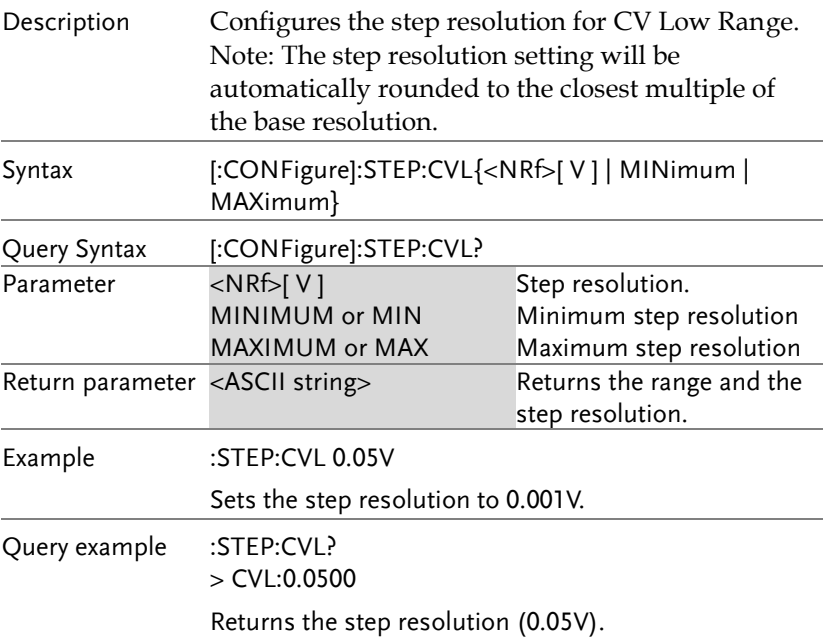

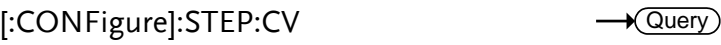

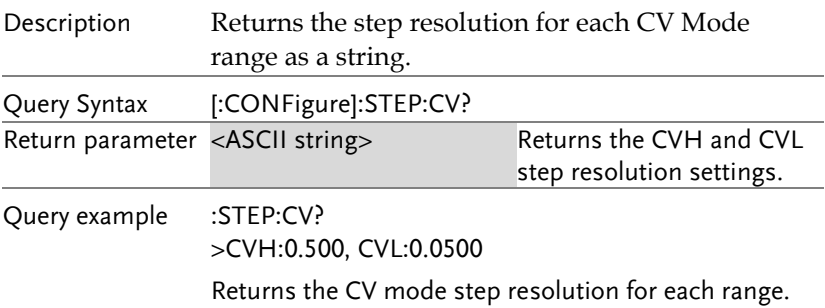

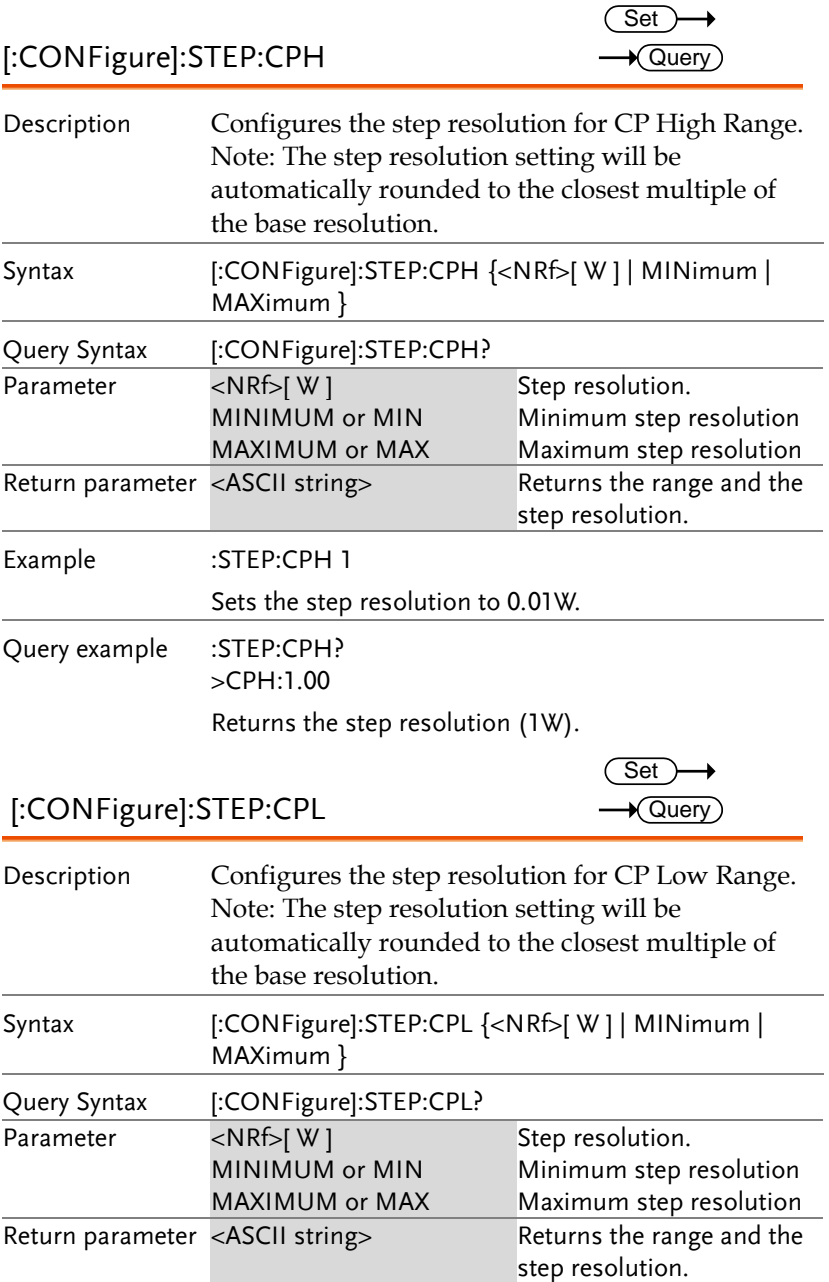

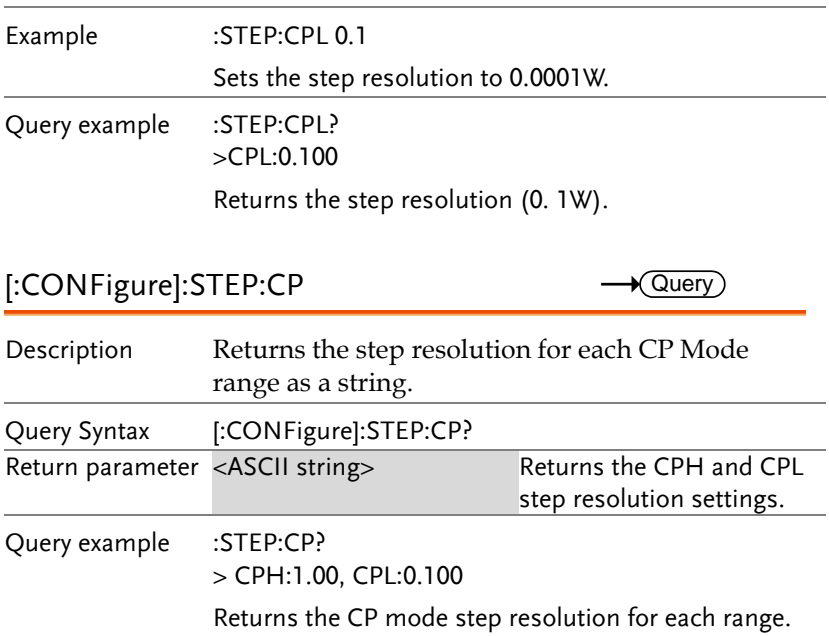

 $\overline{\text{Set}}$ 

#### External Control Commands

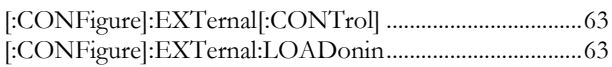

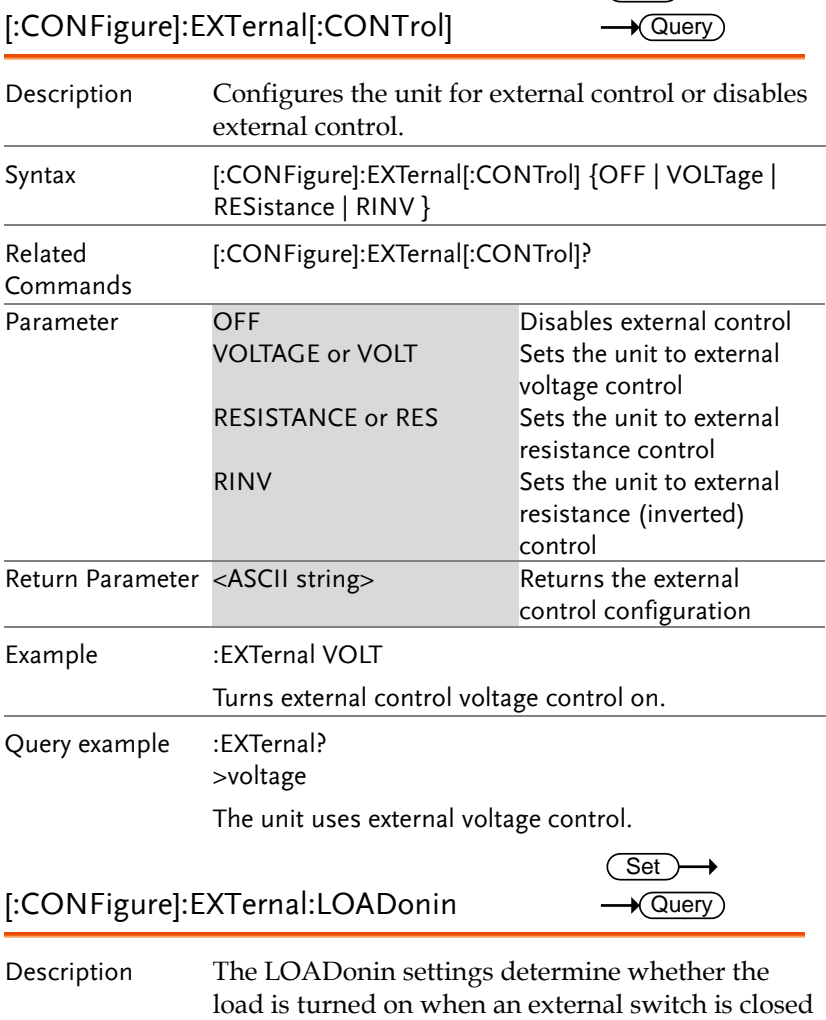

(LOW) or open (HIGH).

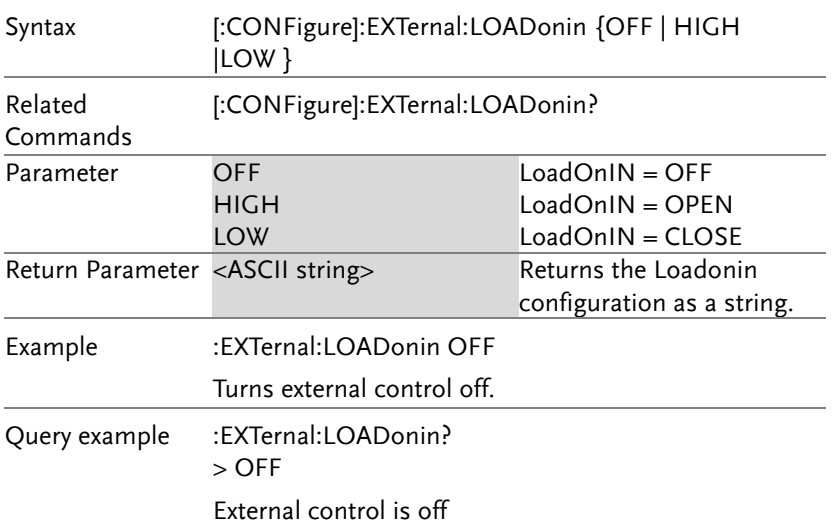

#### Mode Subsystem Commands

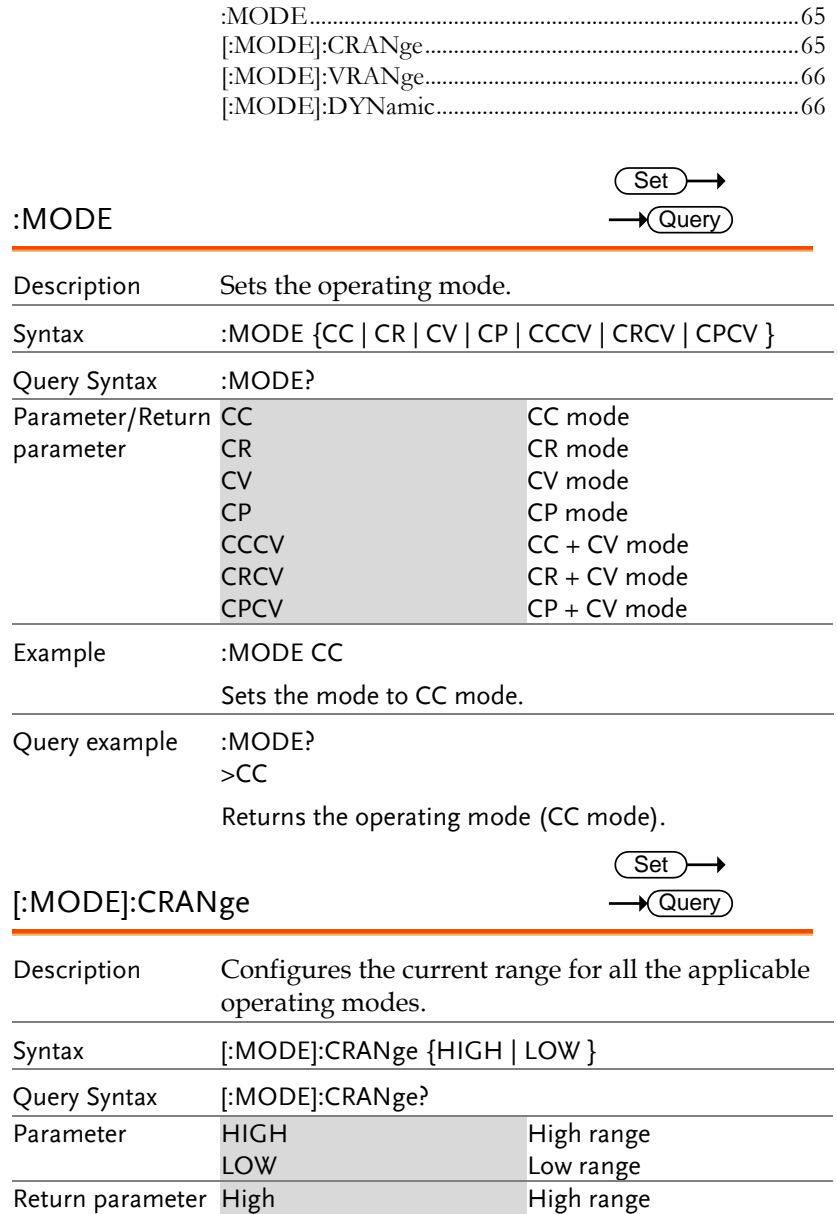

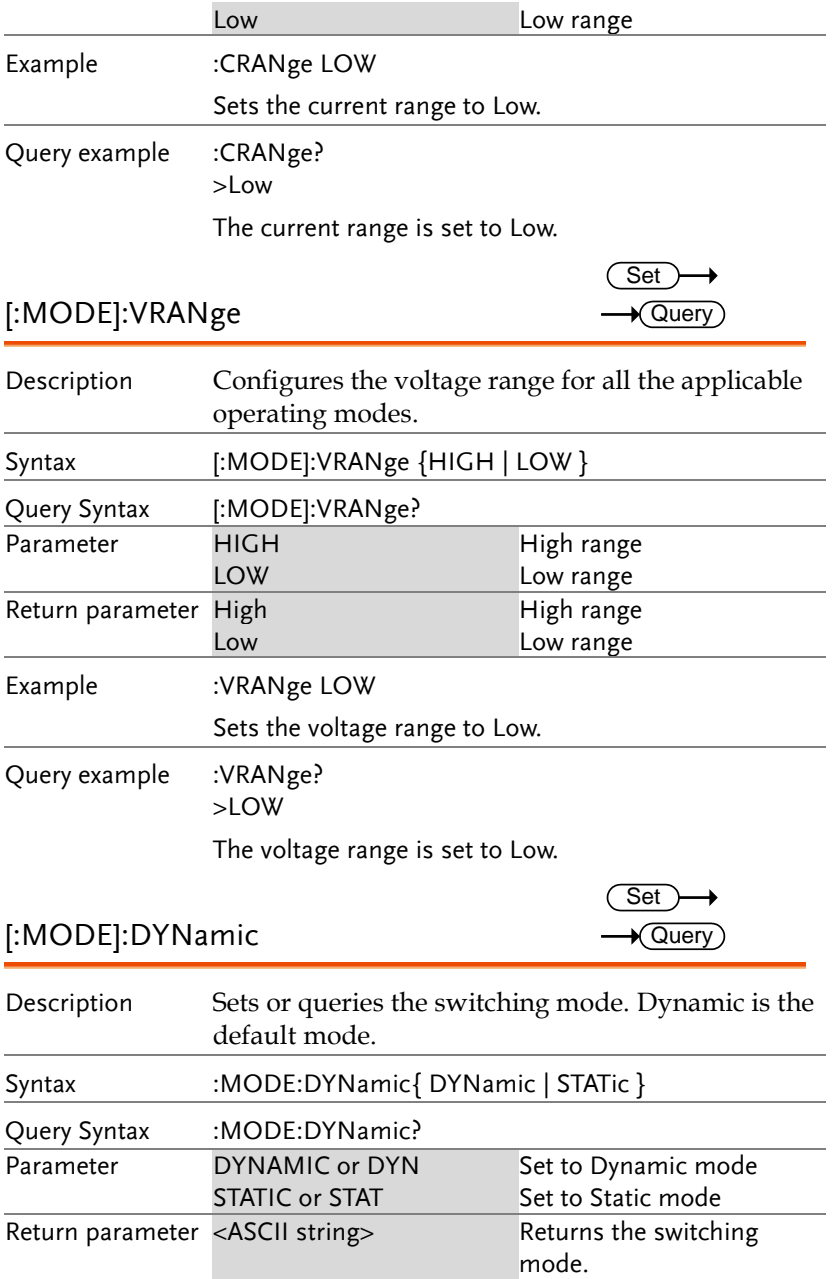

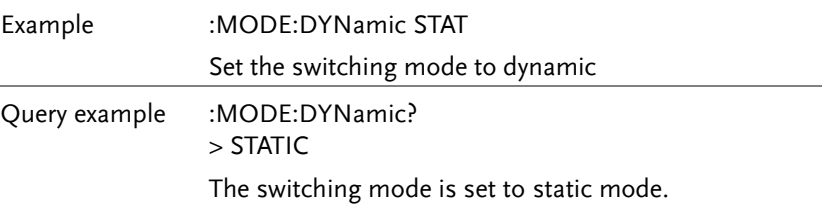

#### Current Subsystem Commands

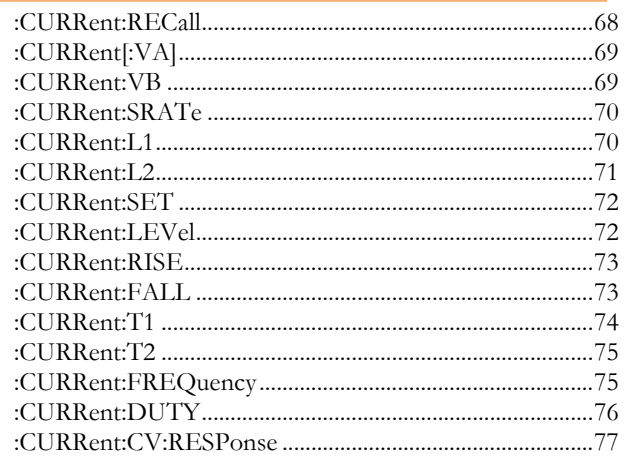

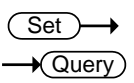

#### :CURRent:RECall

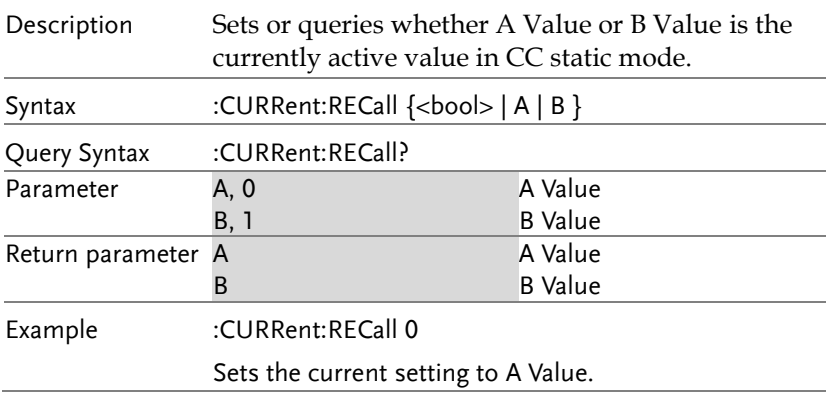

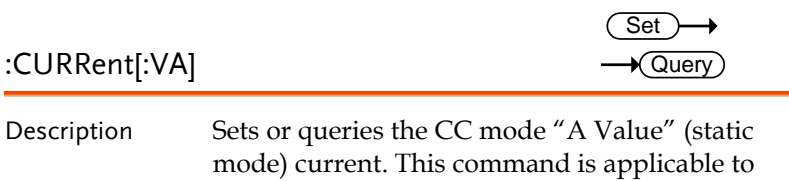

static modes.

Note: A different current value can be set for each current range (High/Low).

Note: The [:VA] node can only be omitted when in static mode.

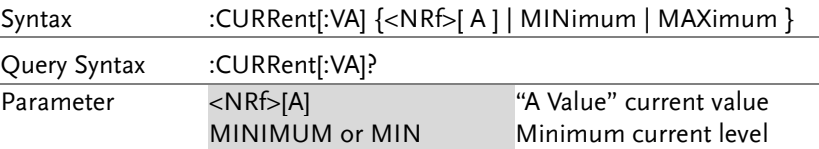

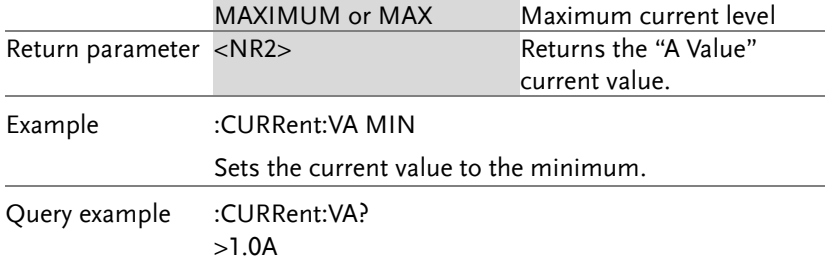

Returns the "A Value" current setting.

:CURRent:VB Set  $\bigstar$  Query

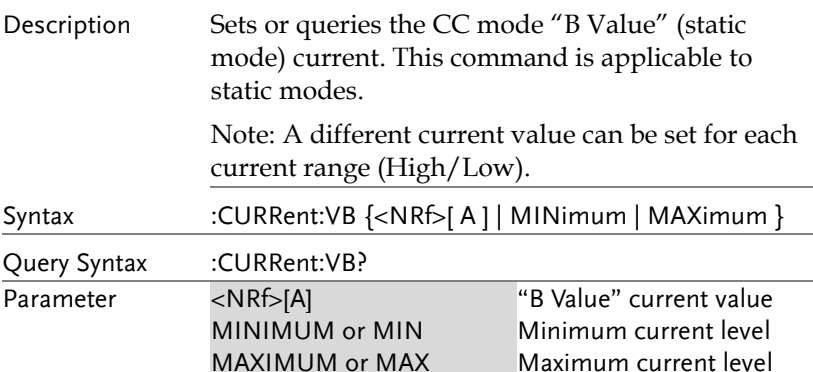

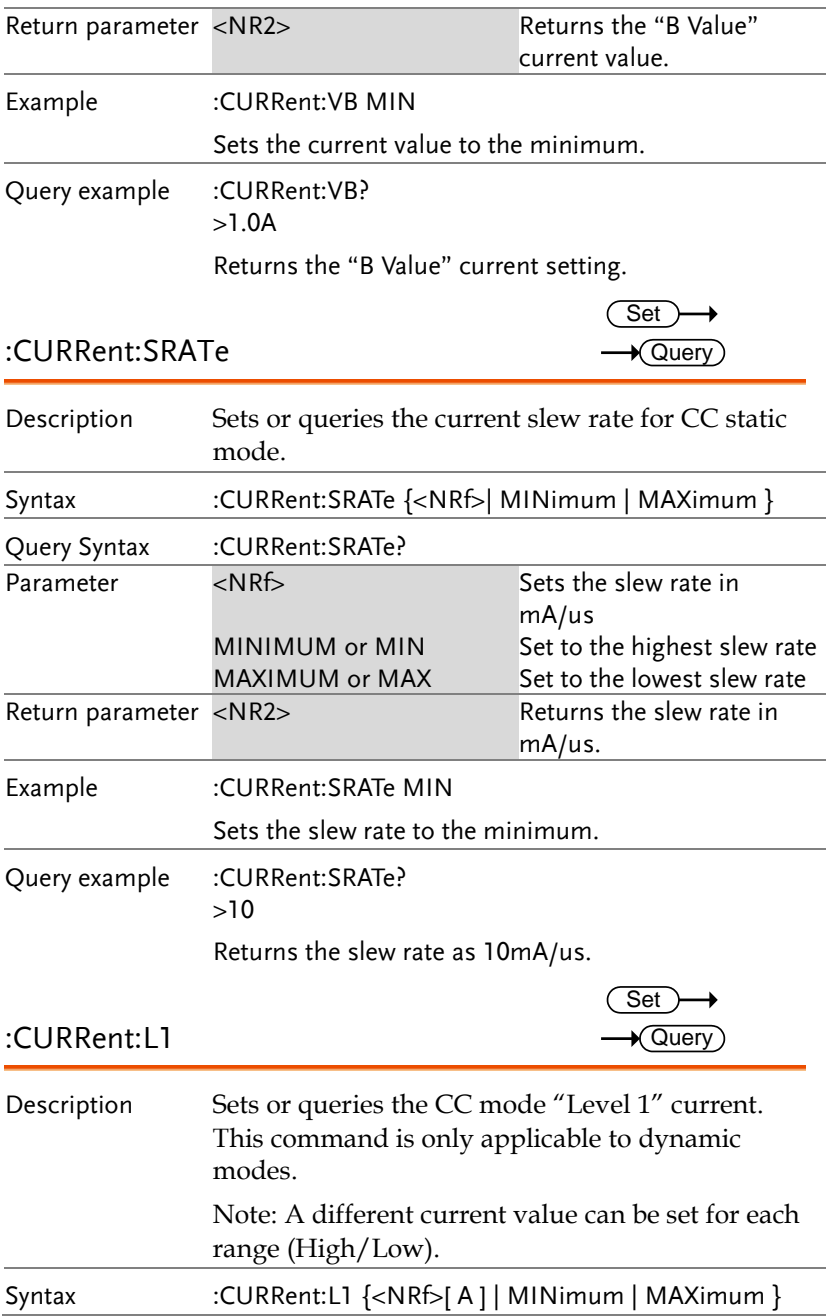
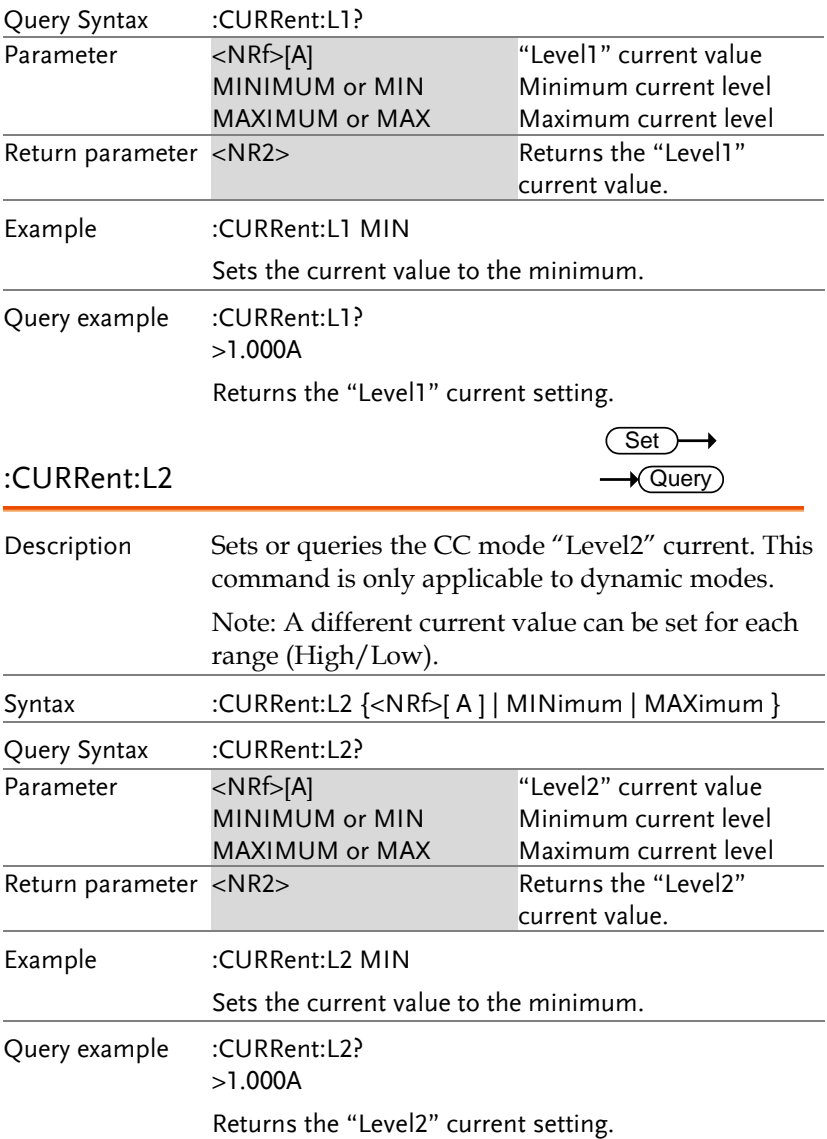

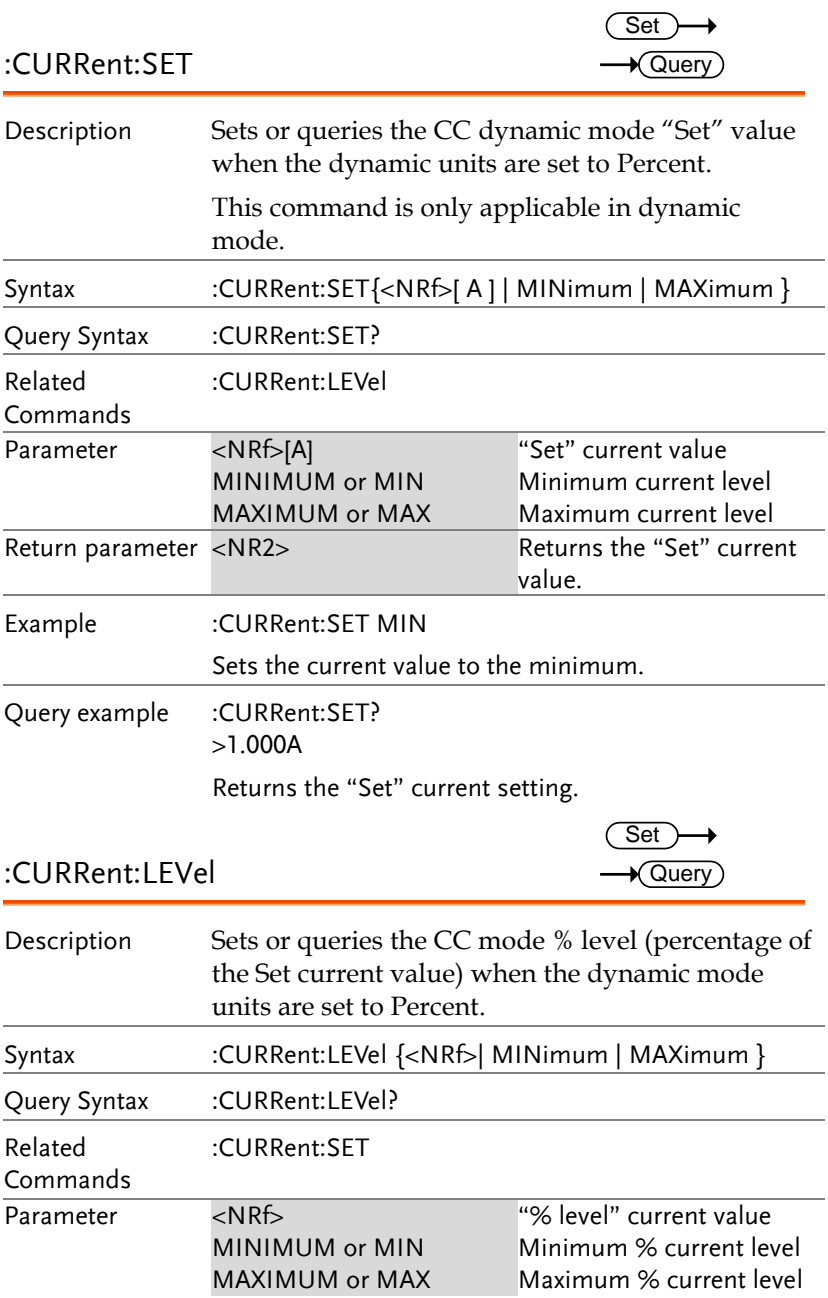

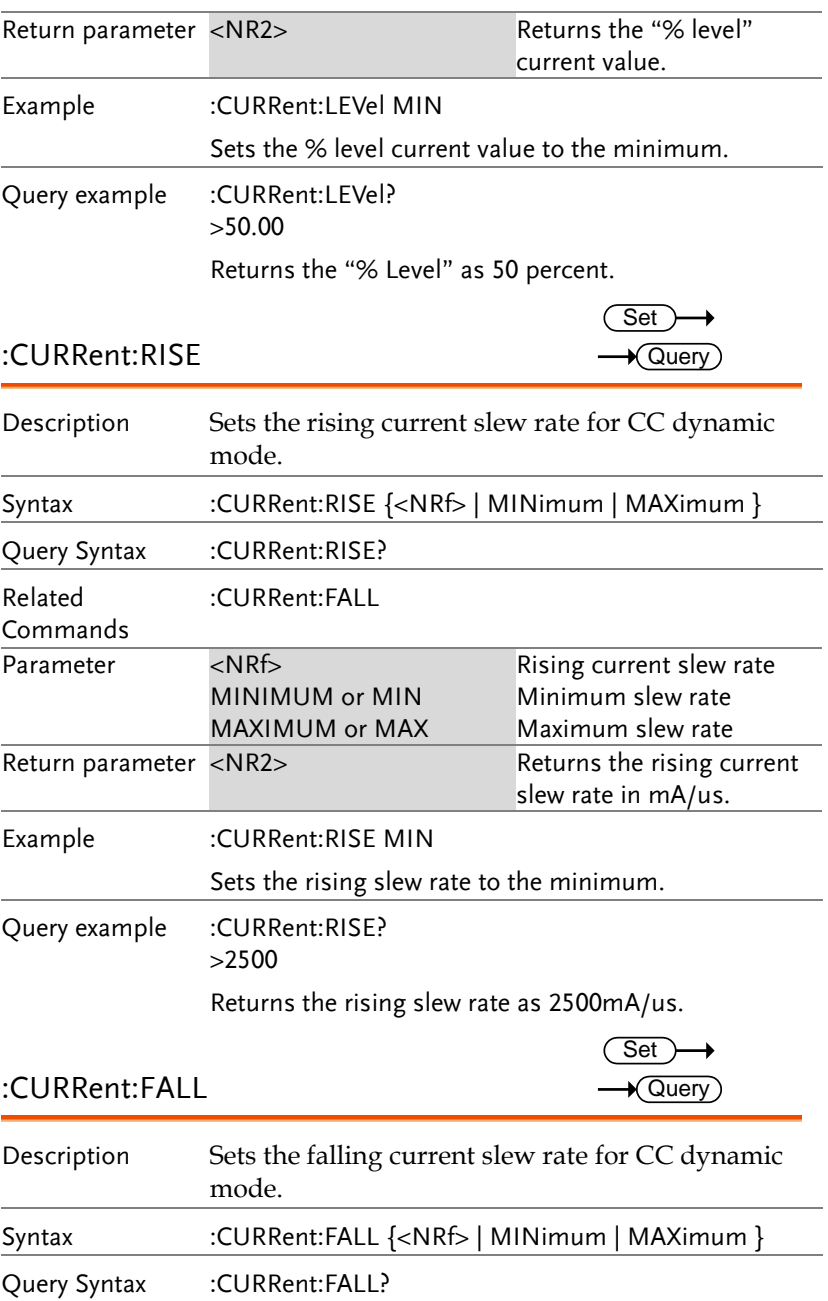

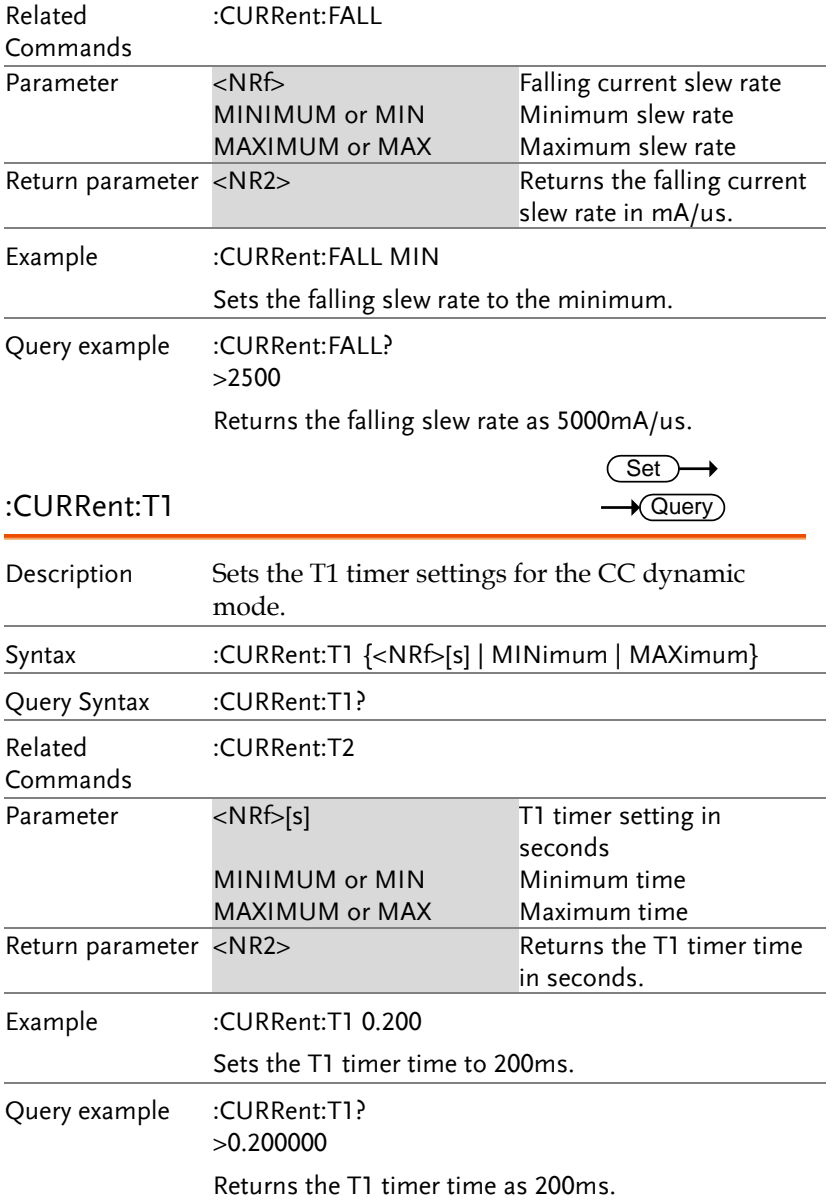

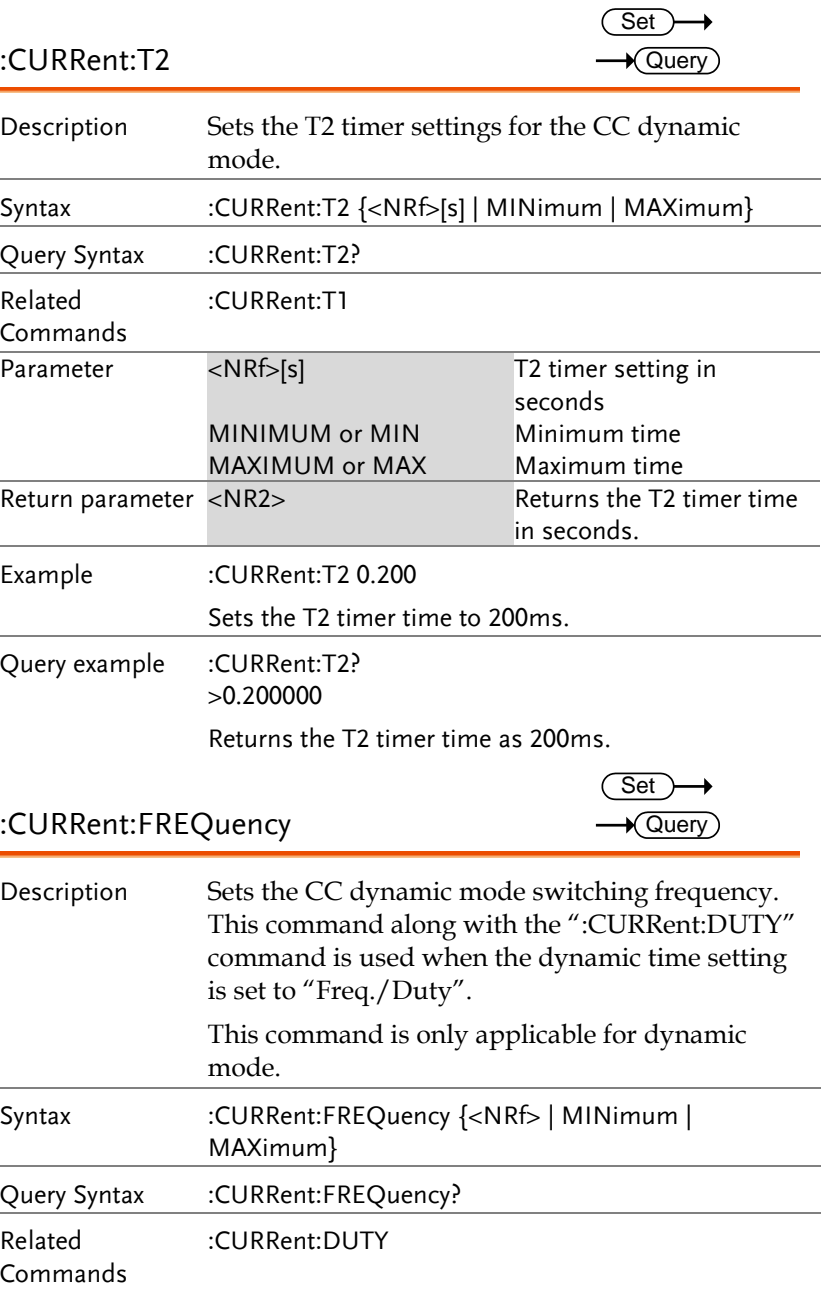

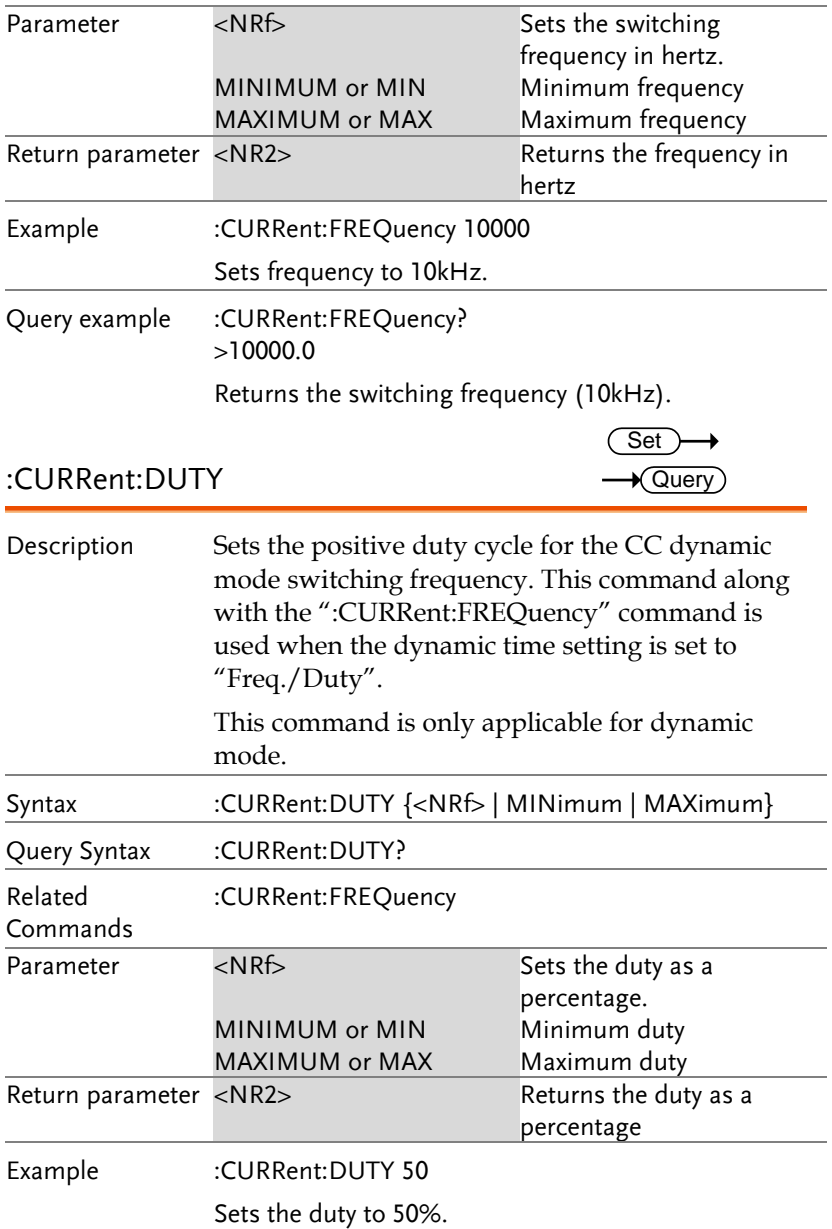

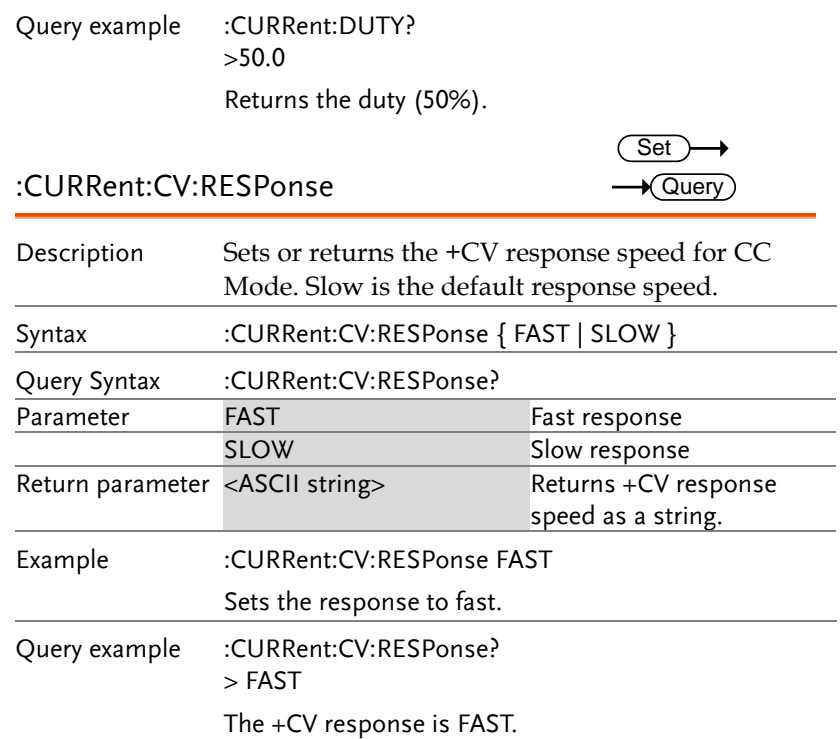

### Resistance Subsystem Commands

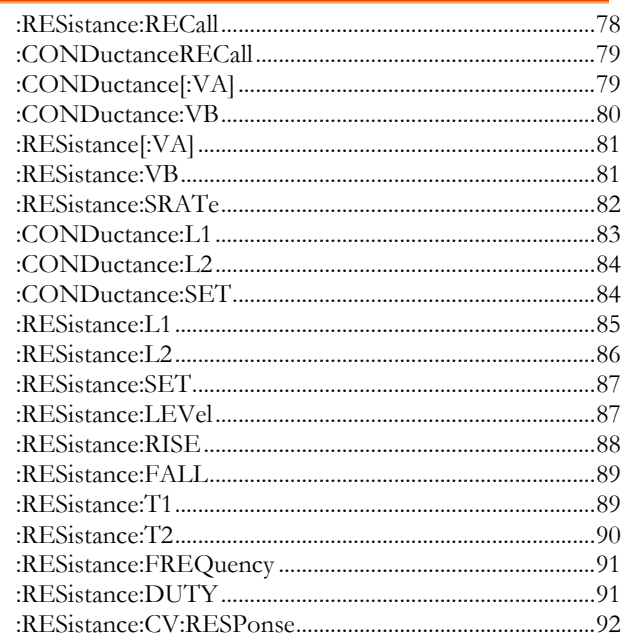

:RESistance:RECall

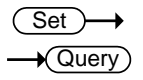

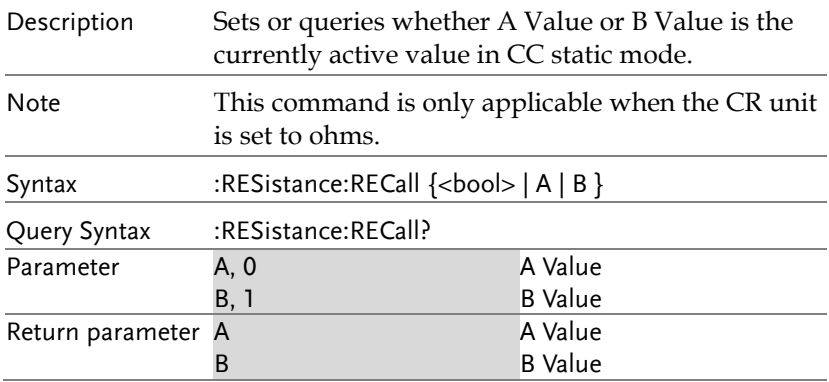

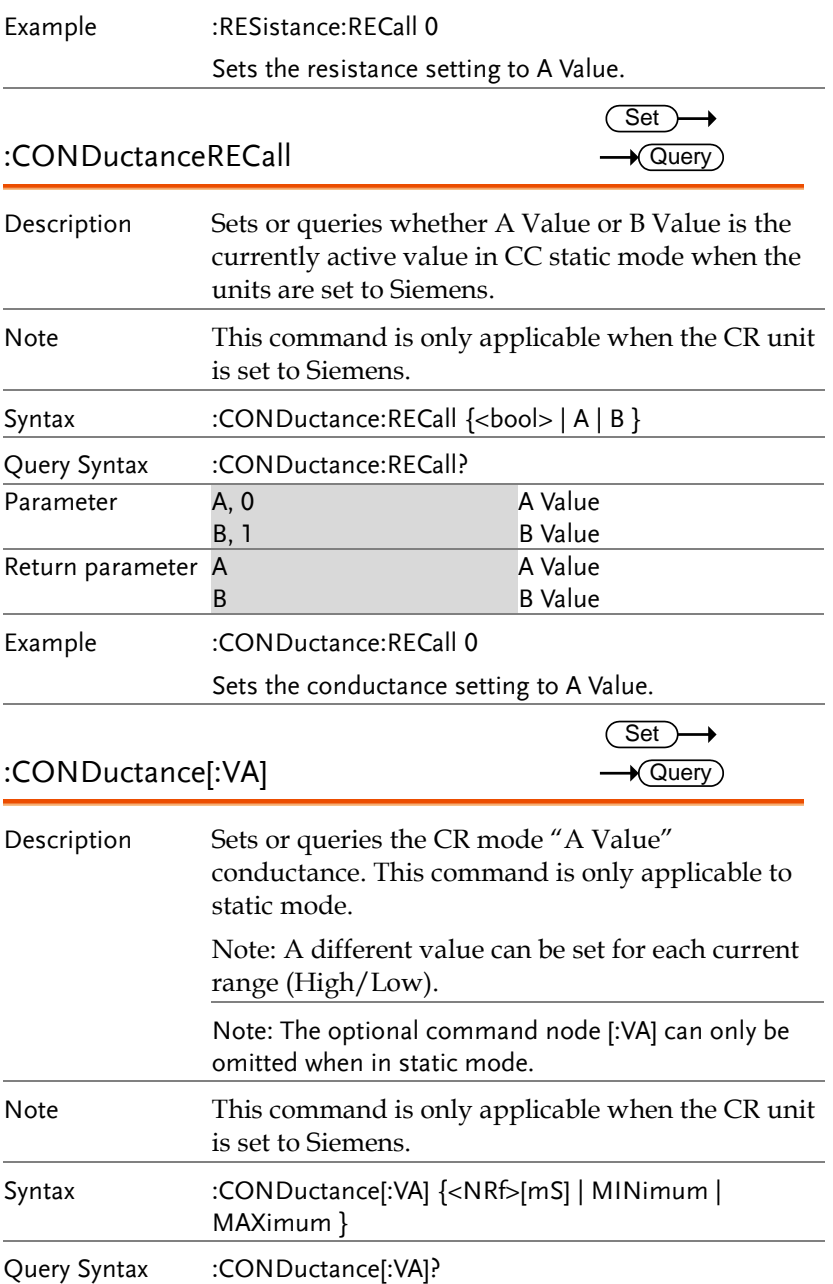

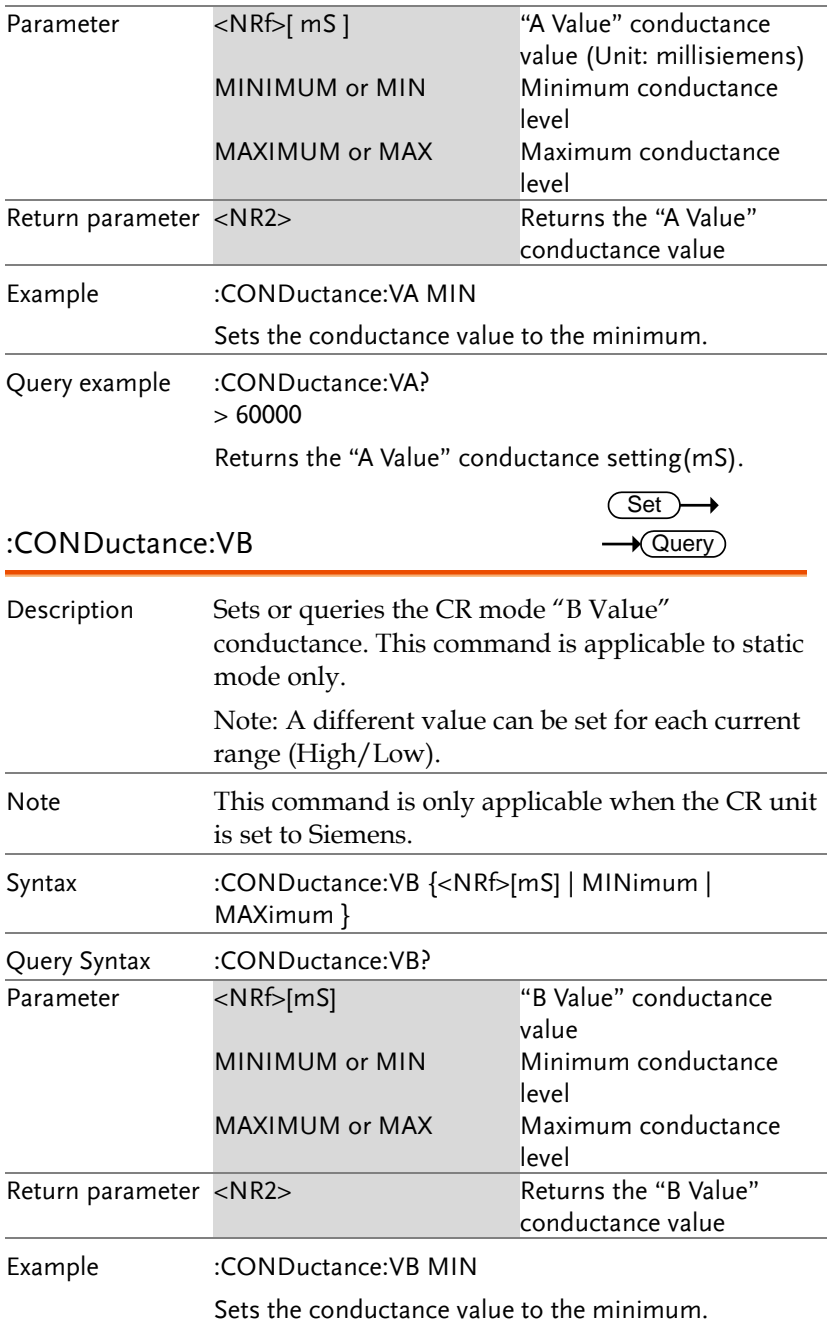

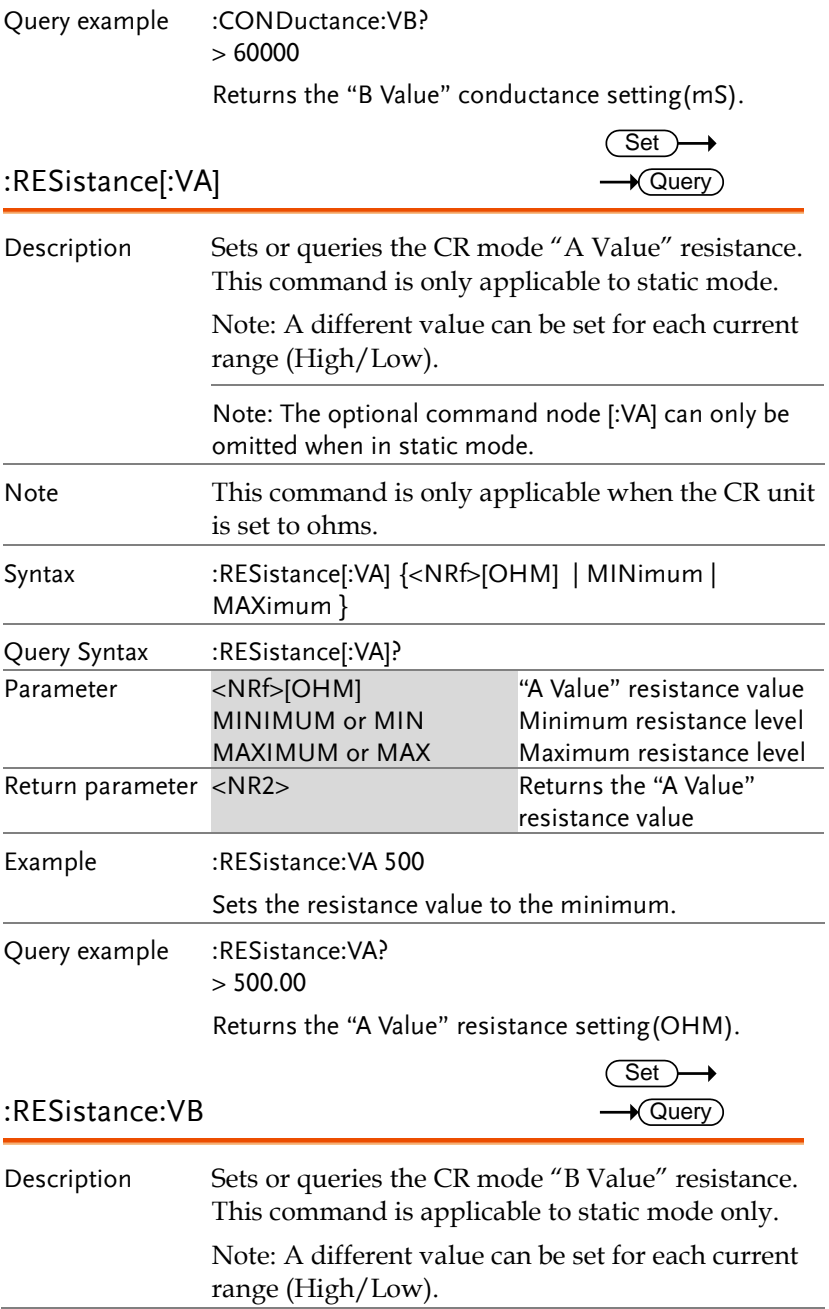

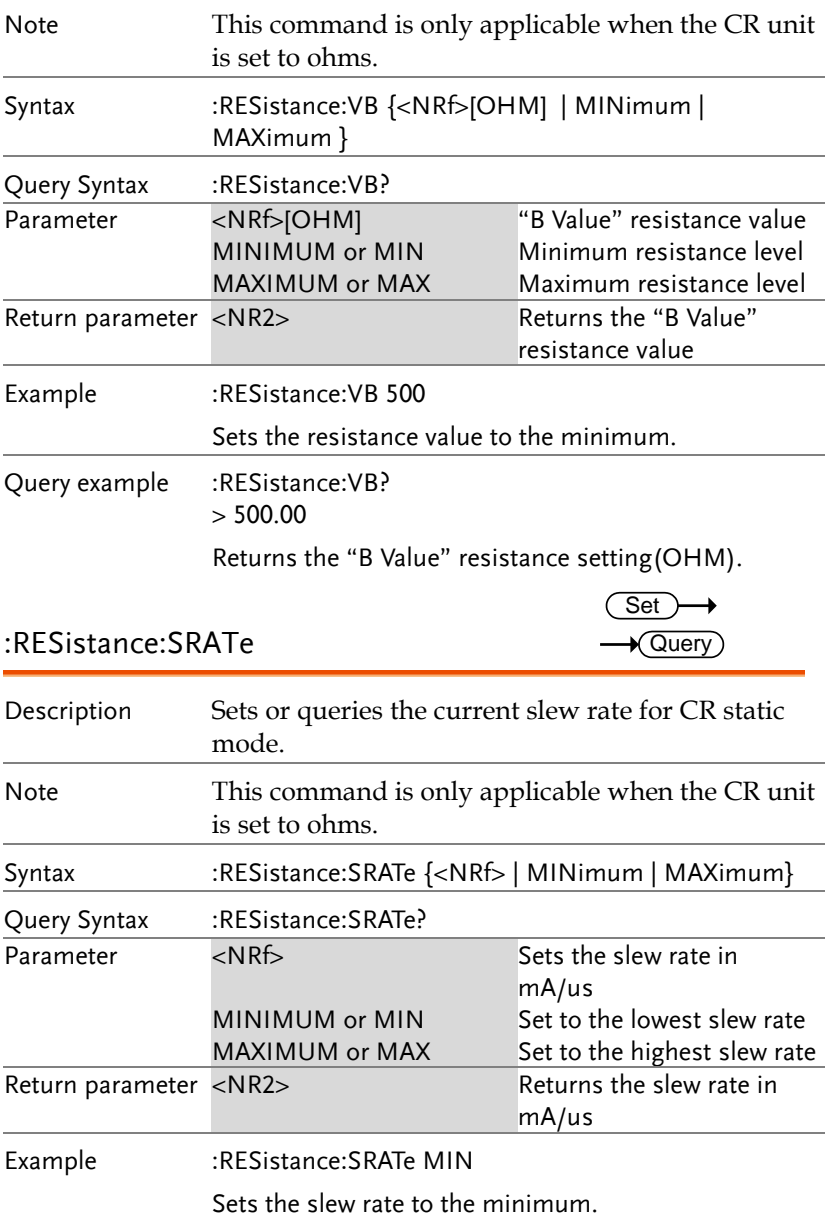

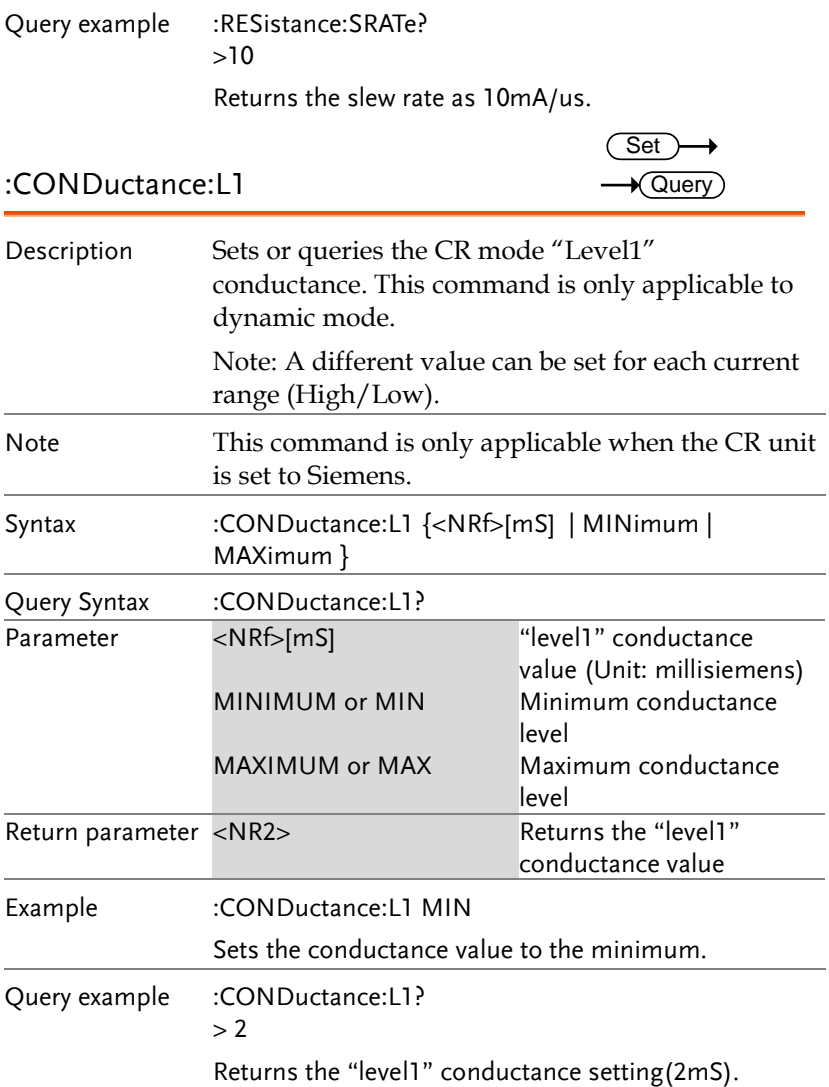

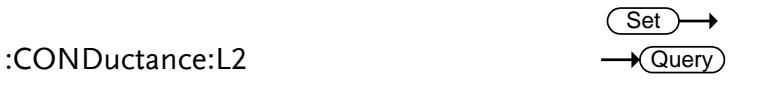

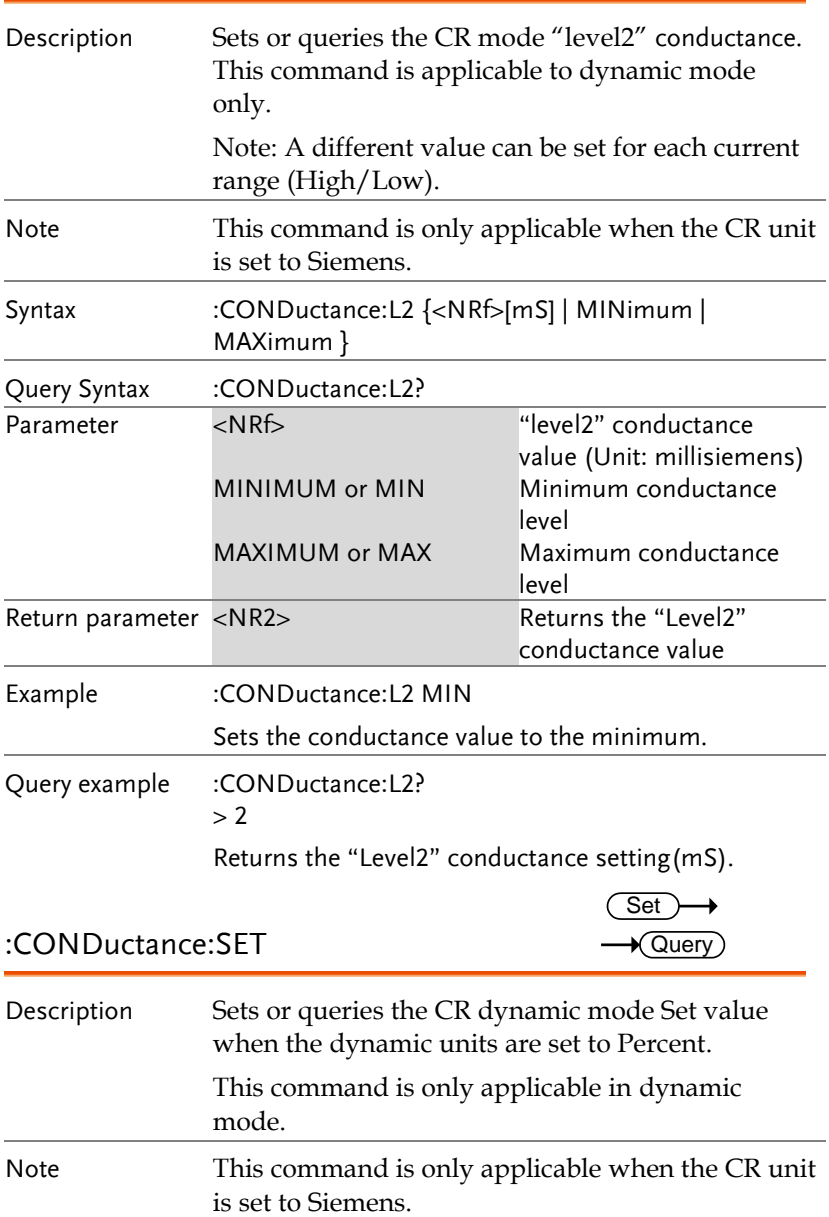

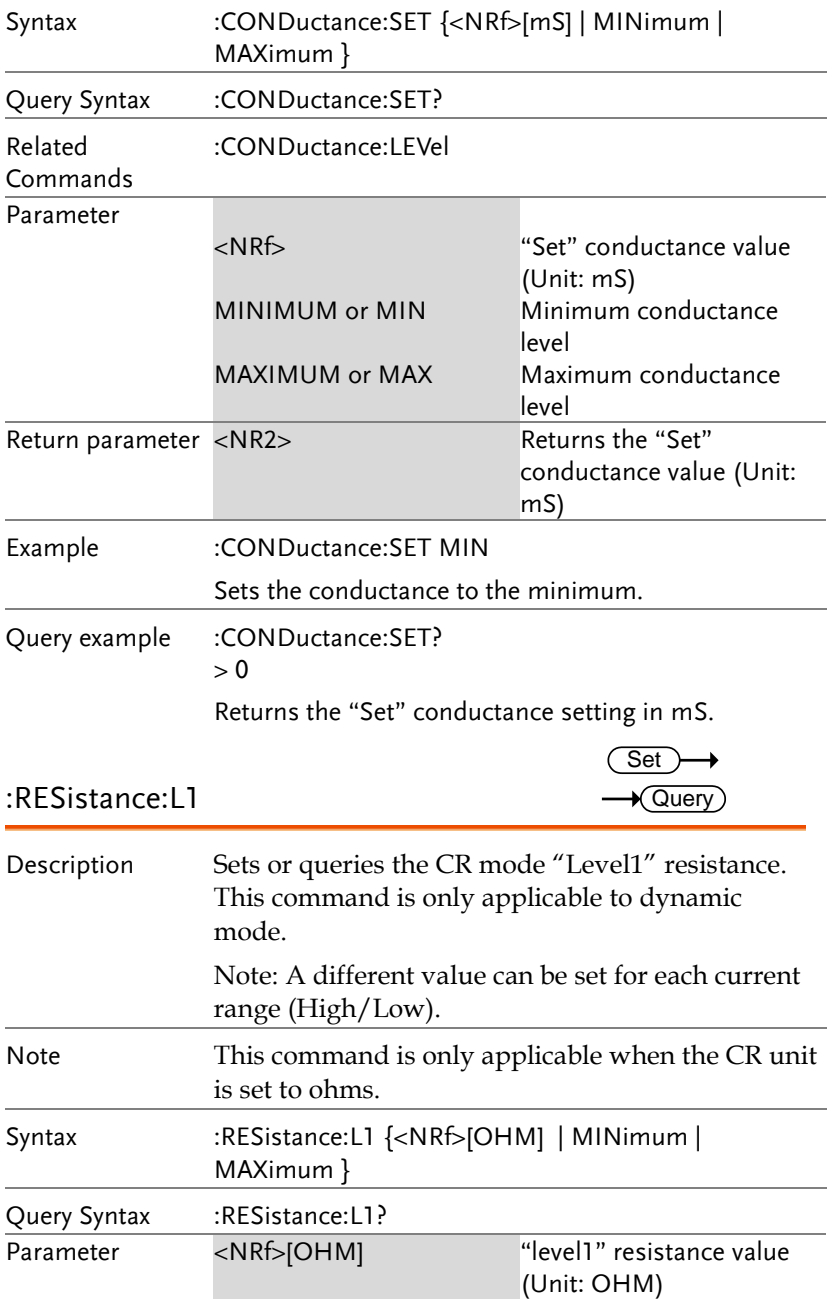

#### **PEL-3000E Programming Manual**

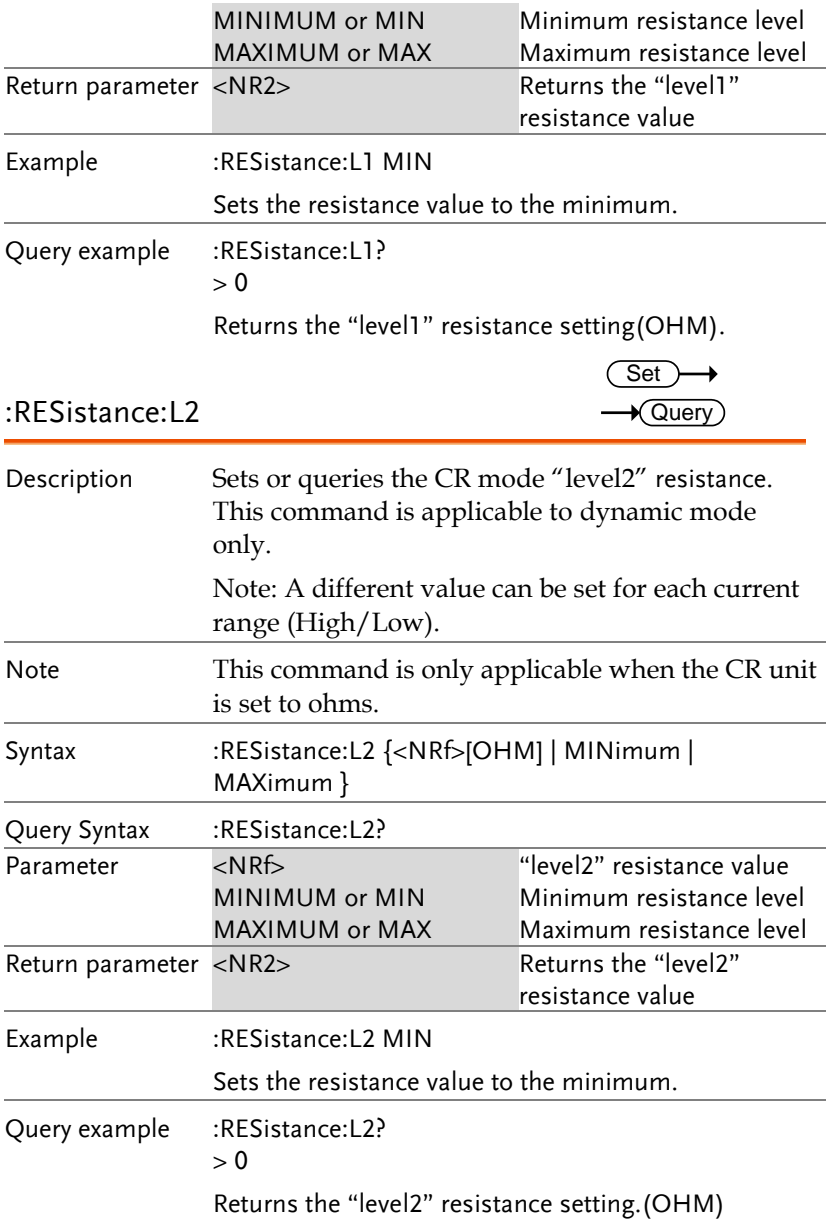

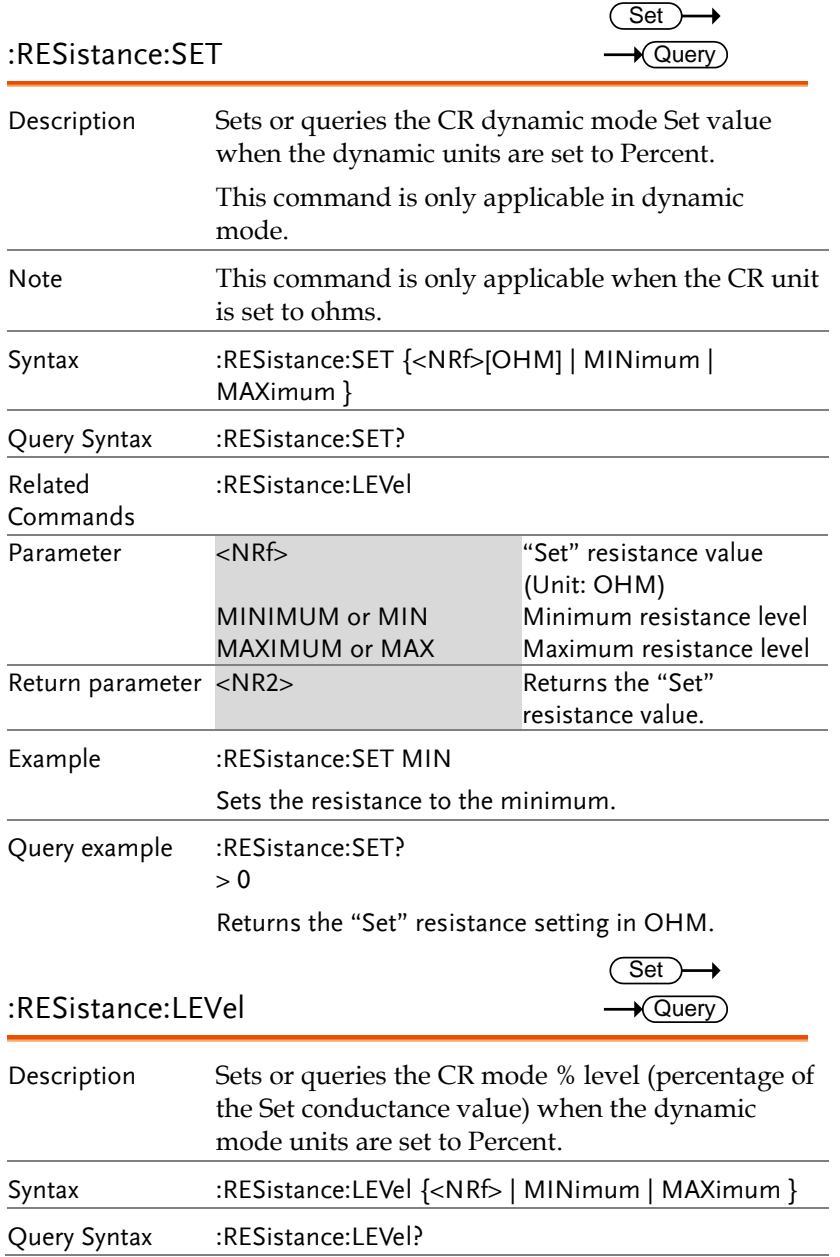

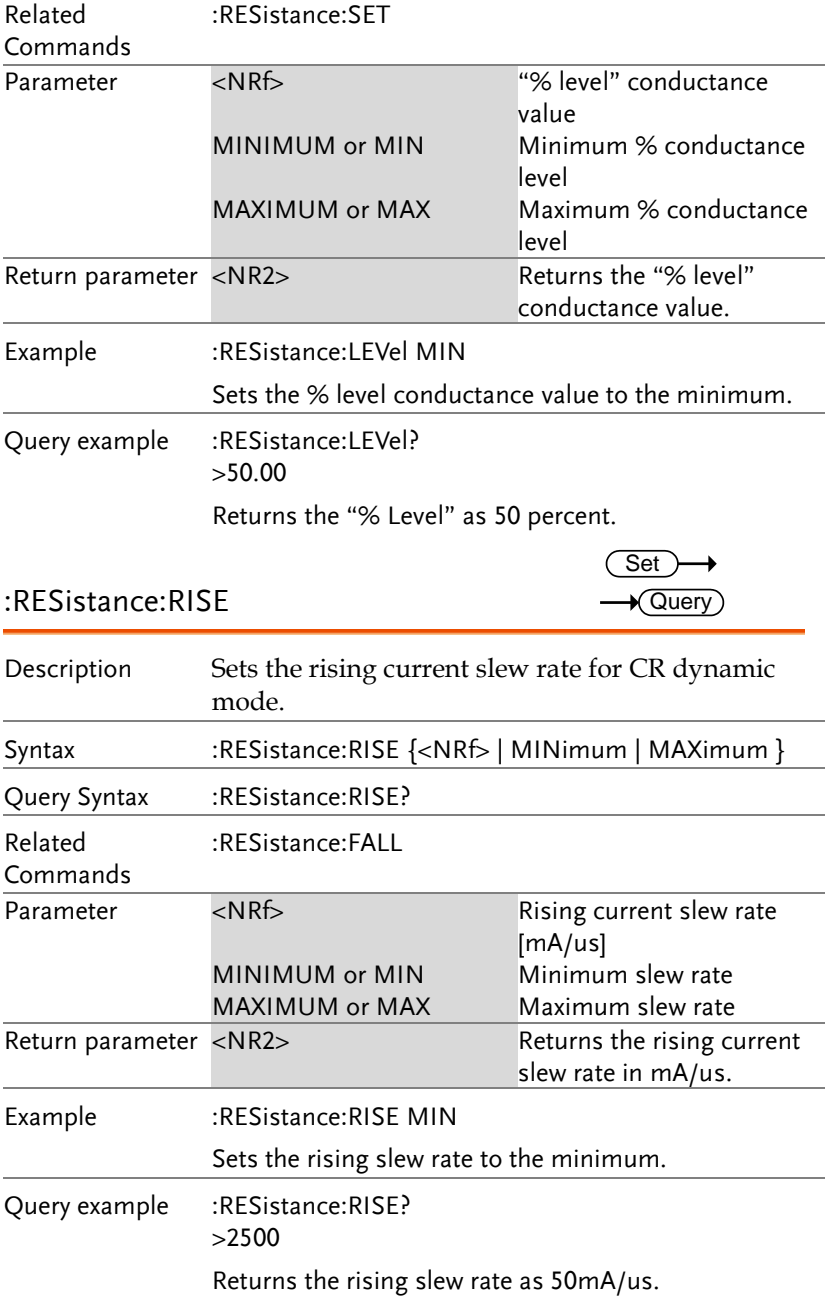

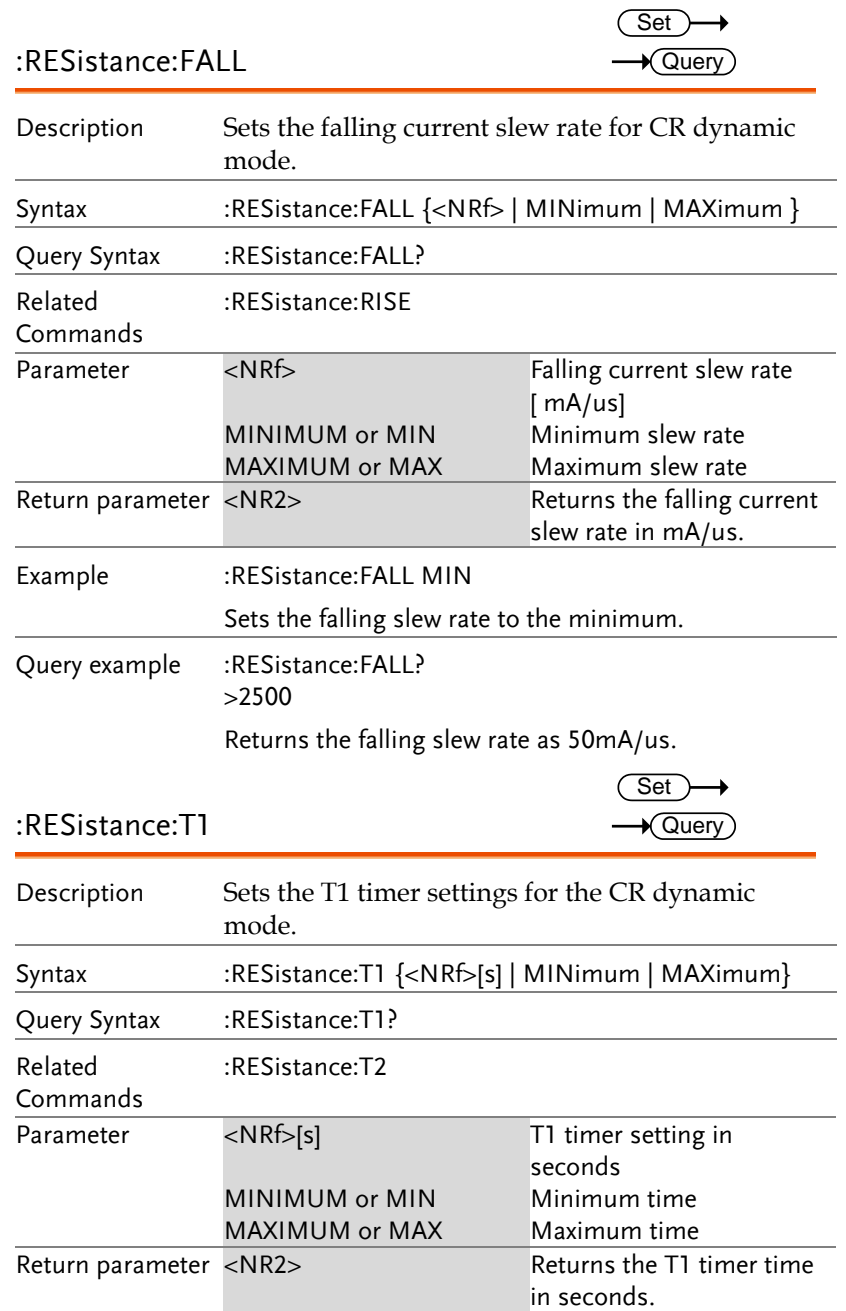

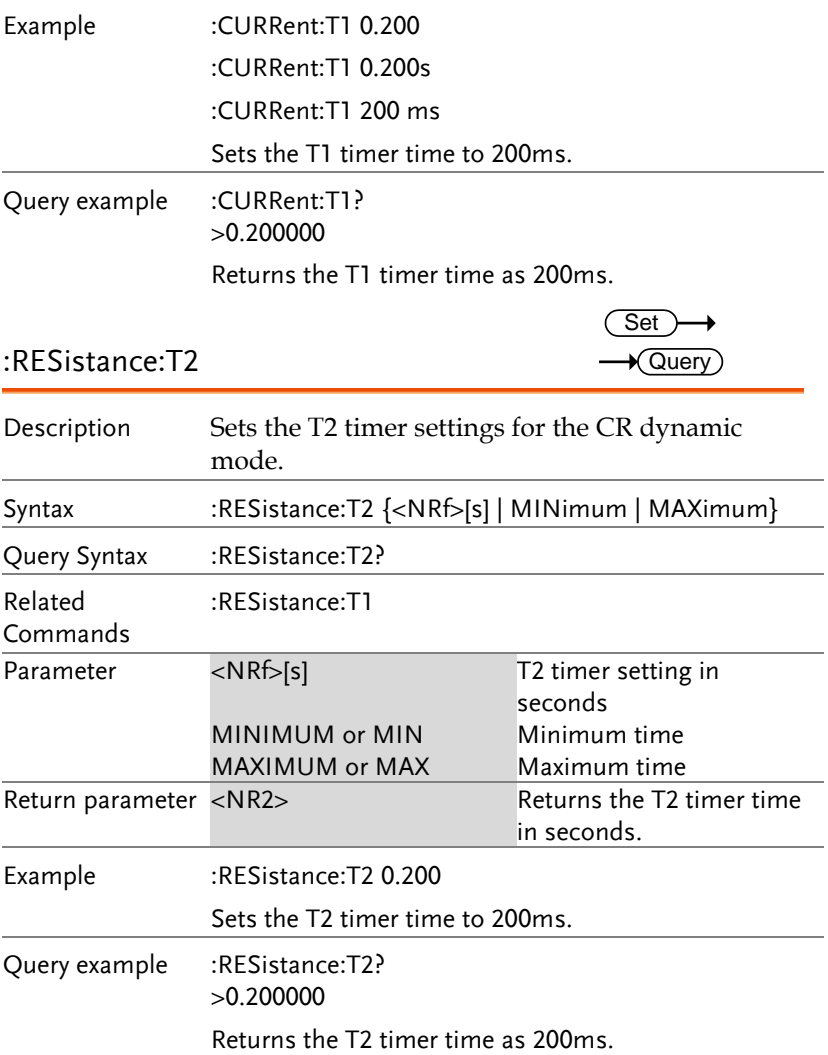

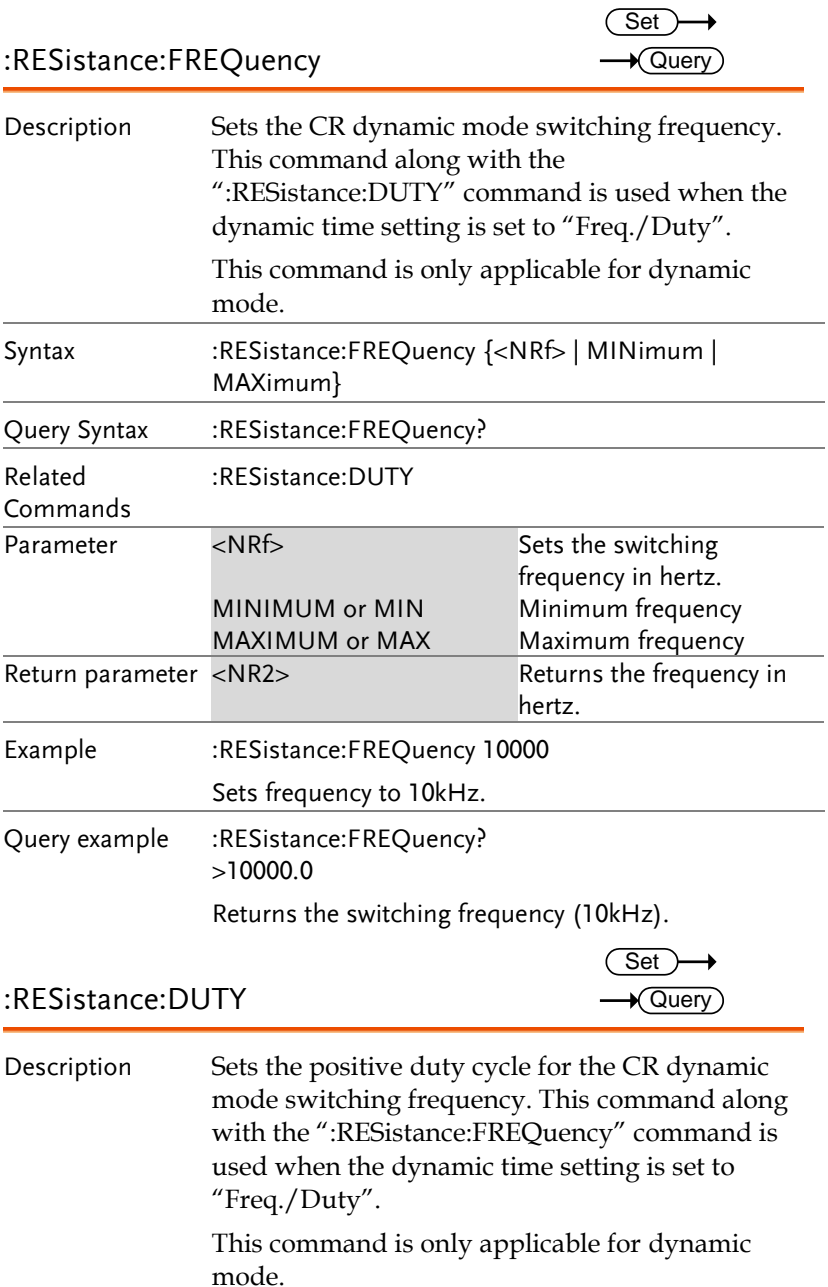

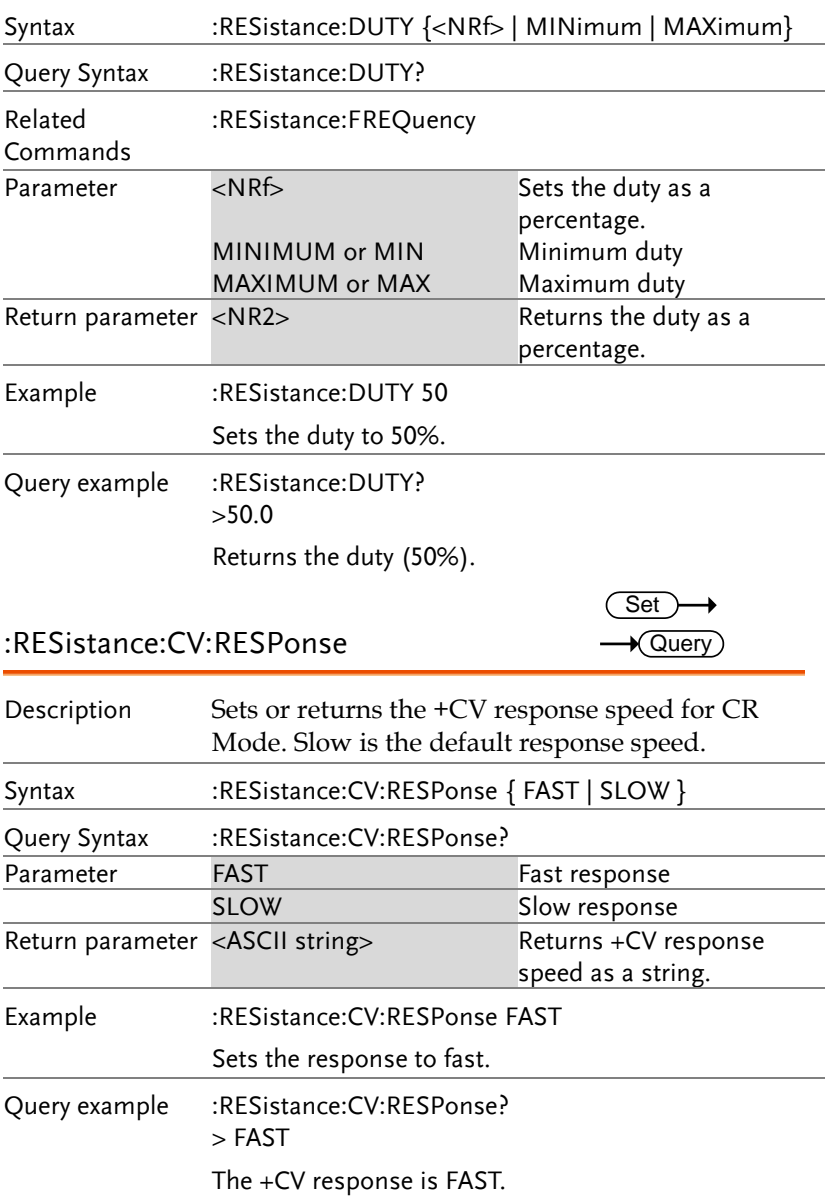

### Voltage Subsystem Commands

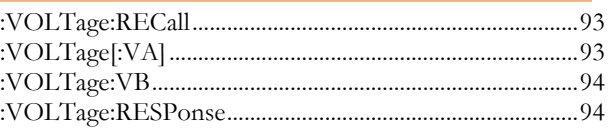

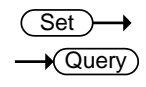

:VOLTage:RECall

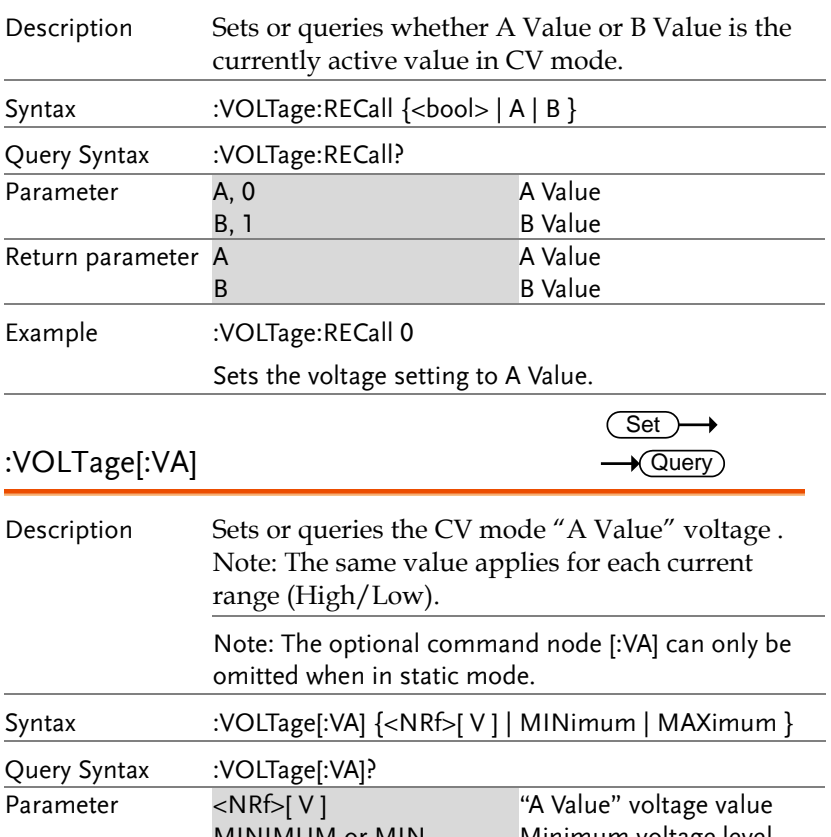

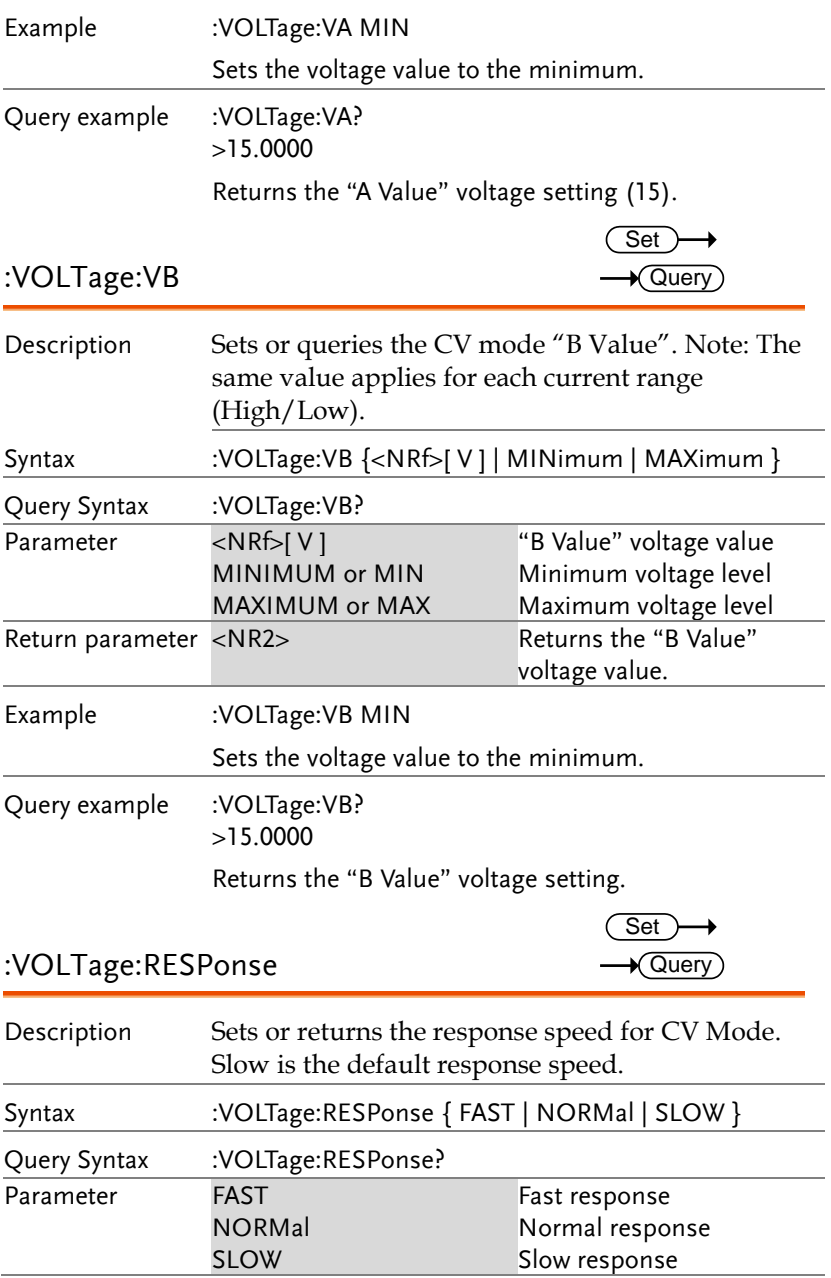

#### **COMMAND OVERVIEW**

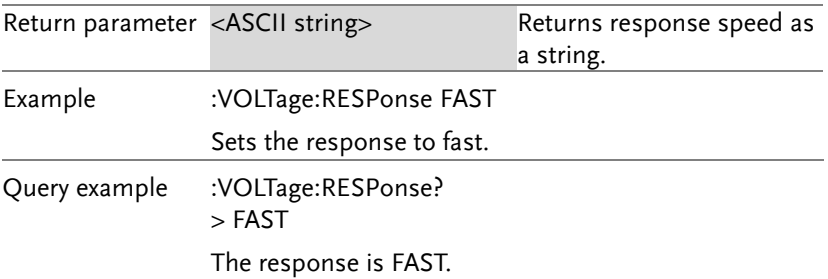

### Power Subsystem Commands

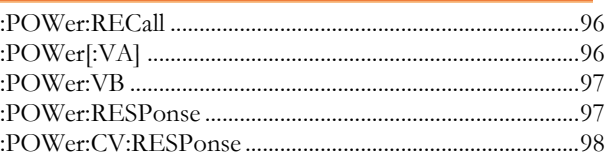

#### :POWer:RECall

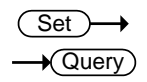

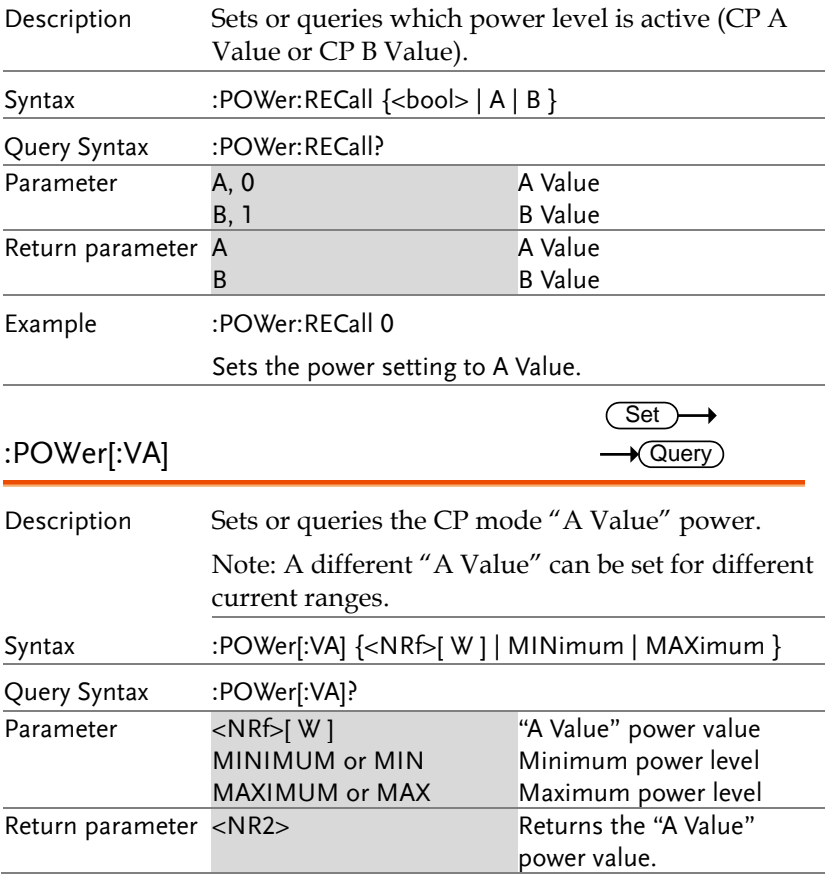

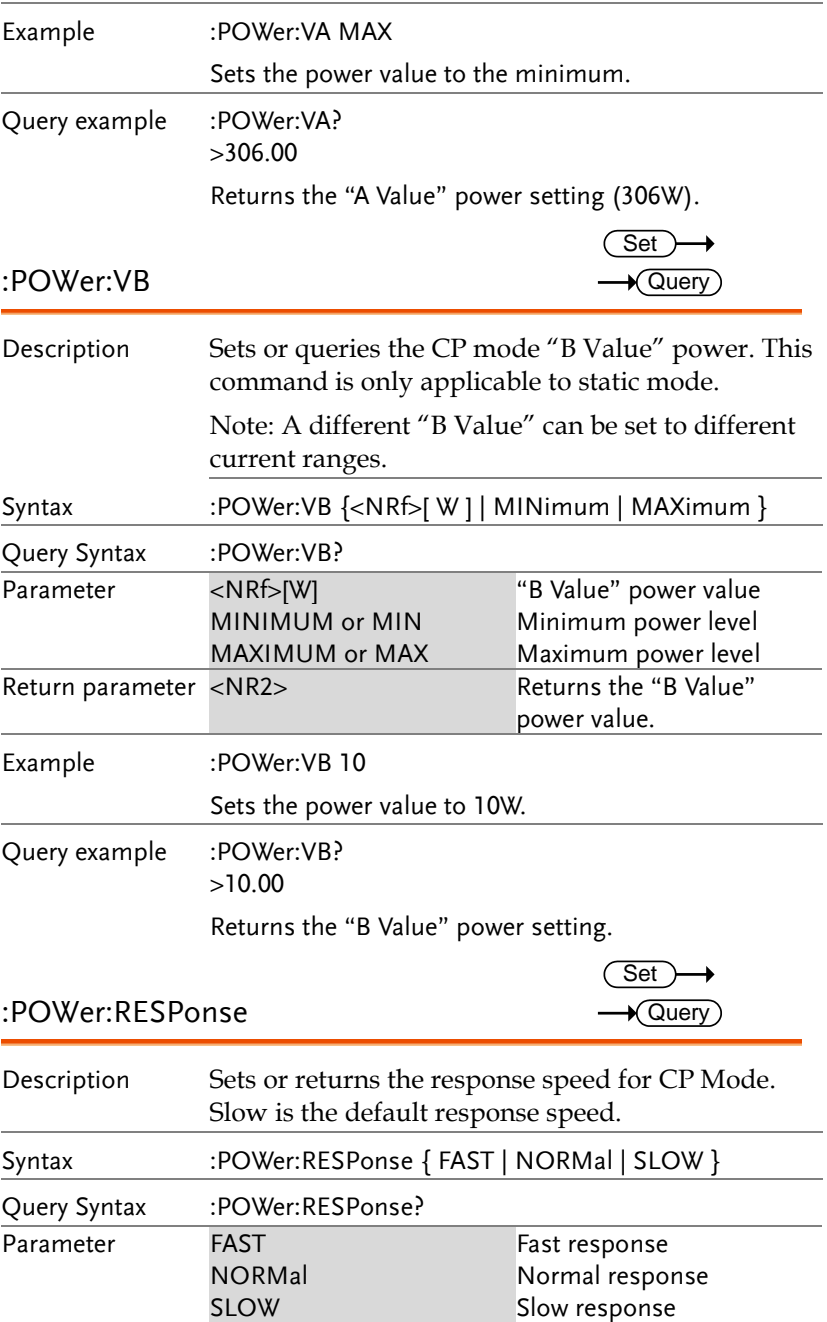

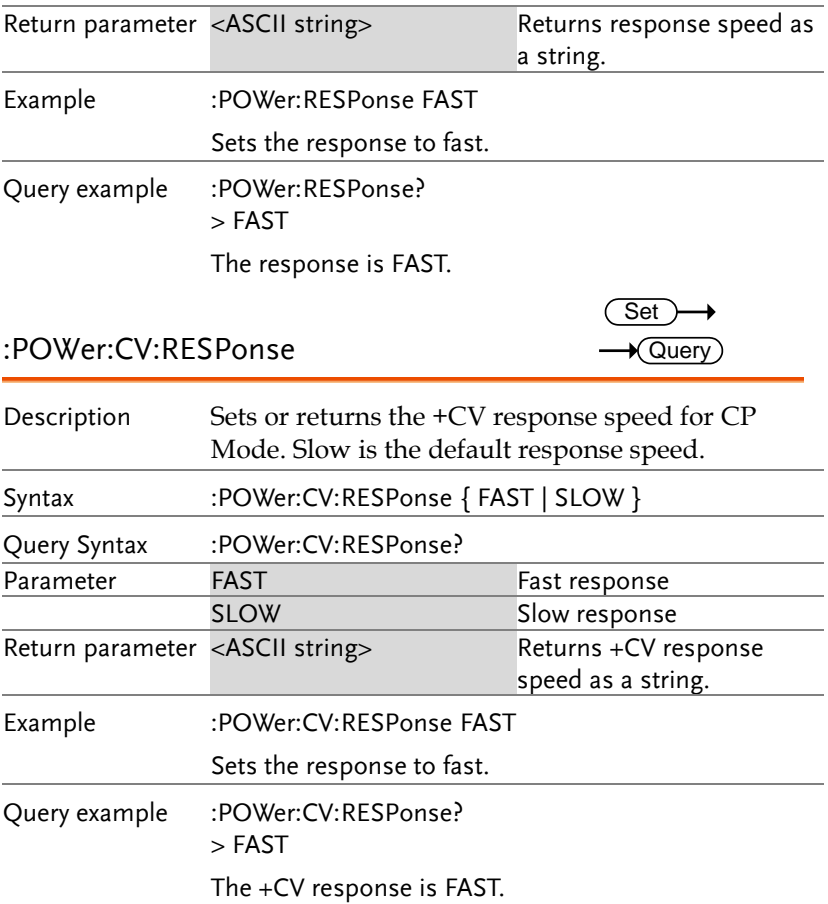

### **Function Commands**

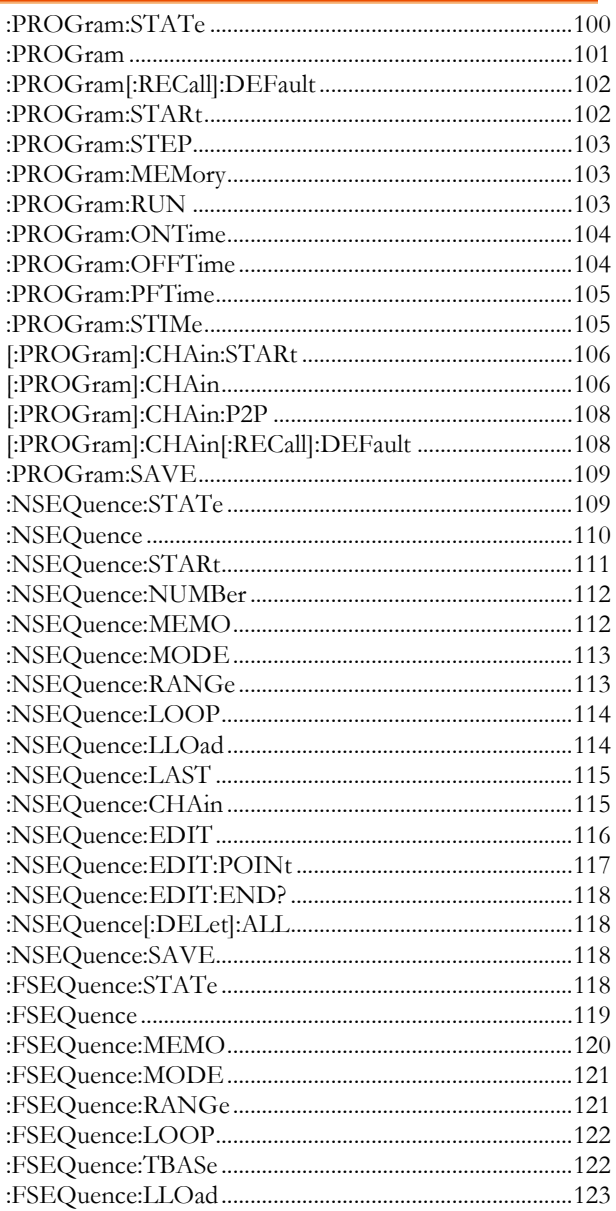

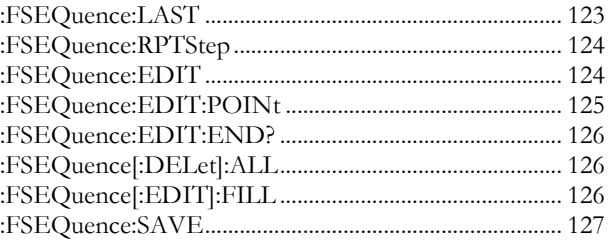

### :PROGram:STATe

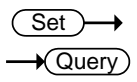

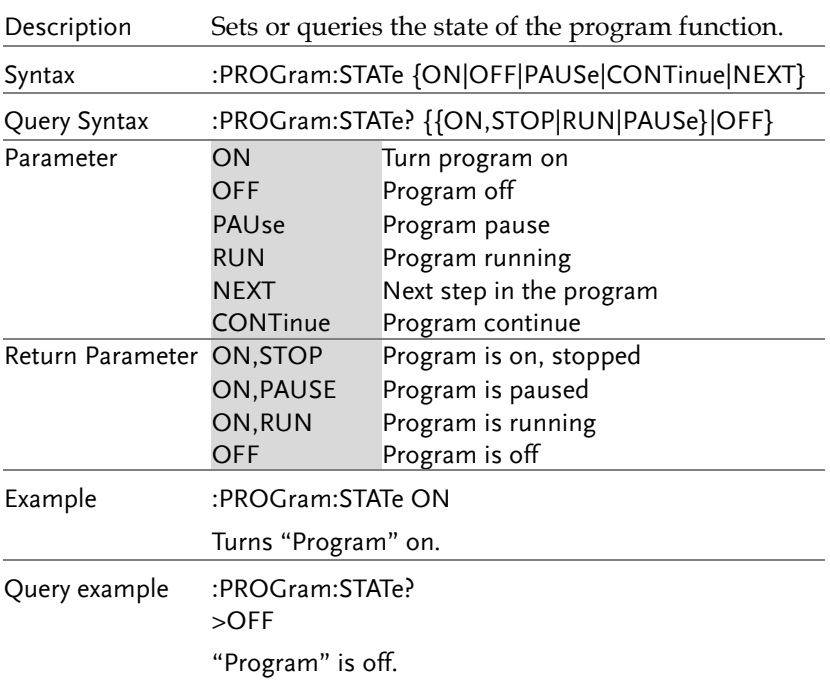

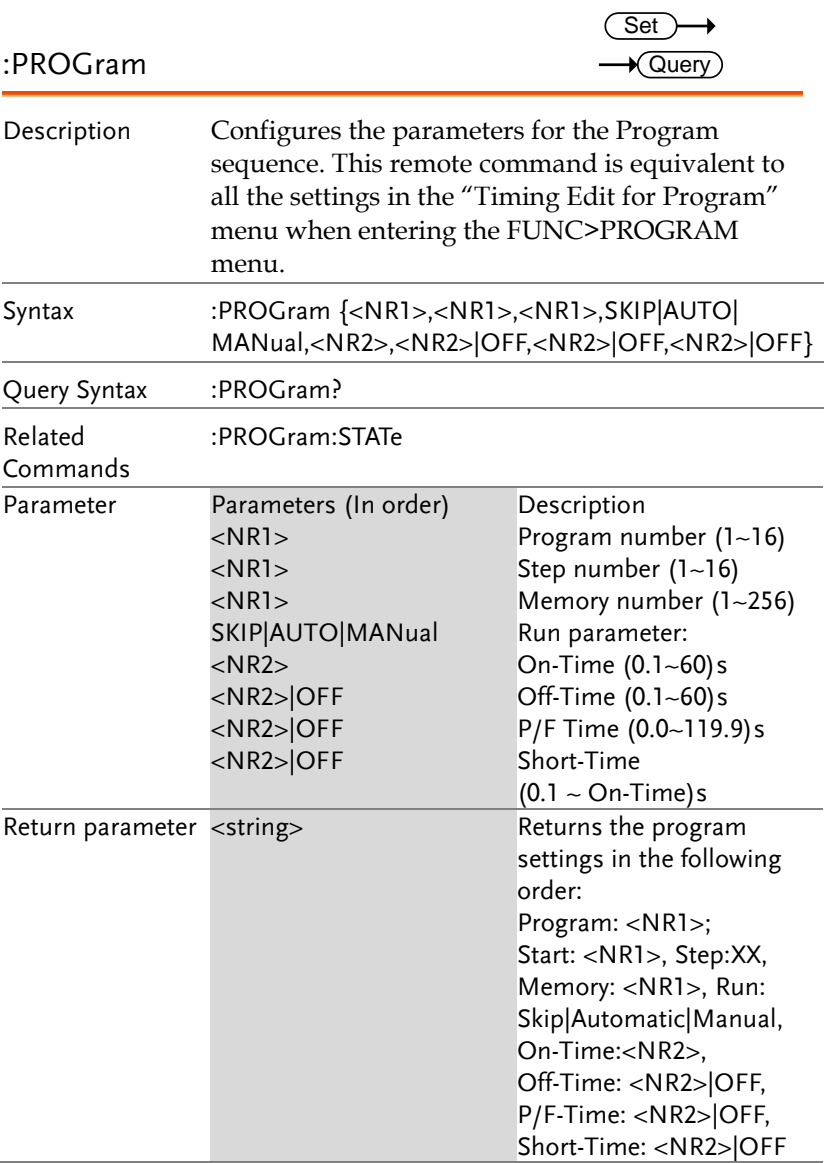

<u>Set</u>

Query

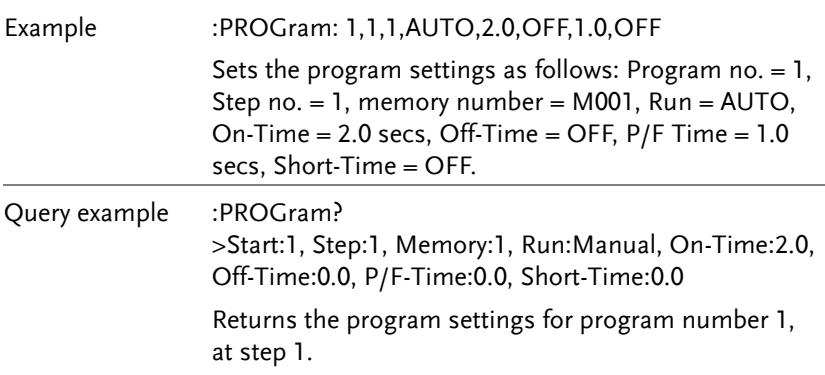

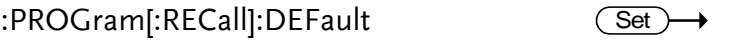

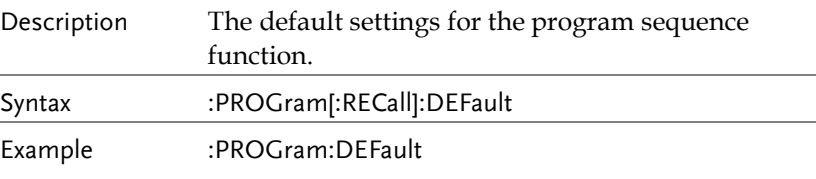

#### :PROGram:STARt

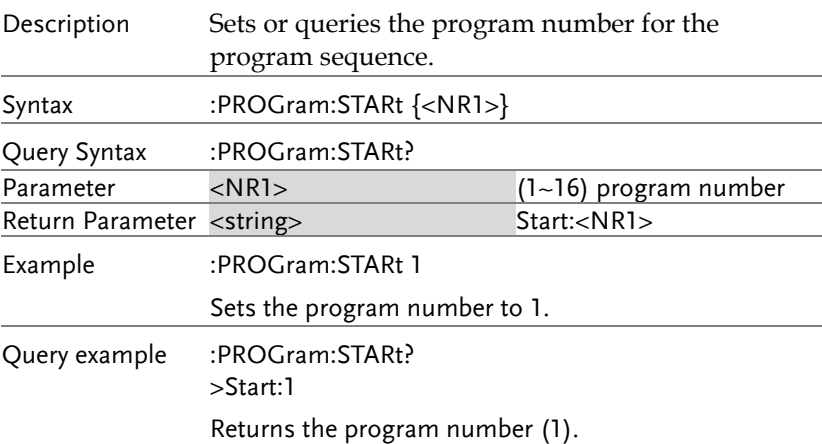

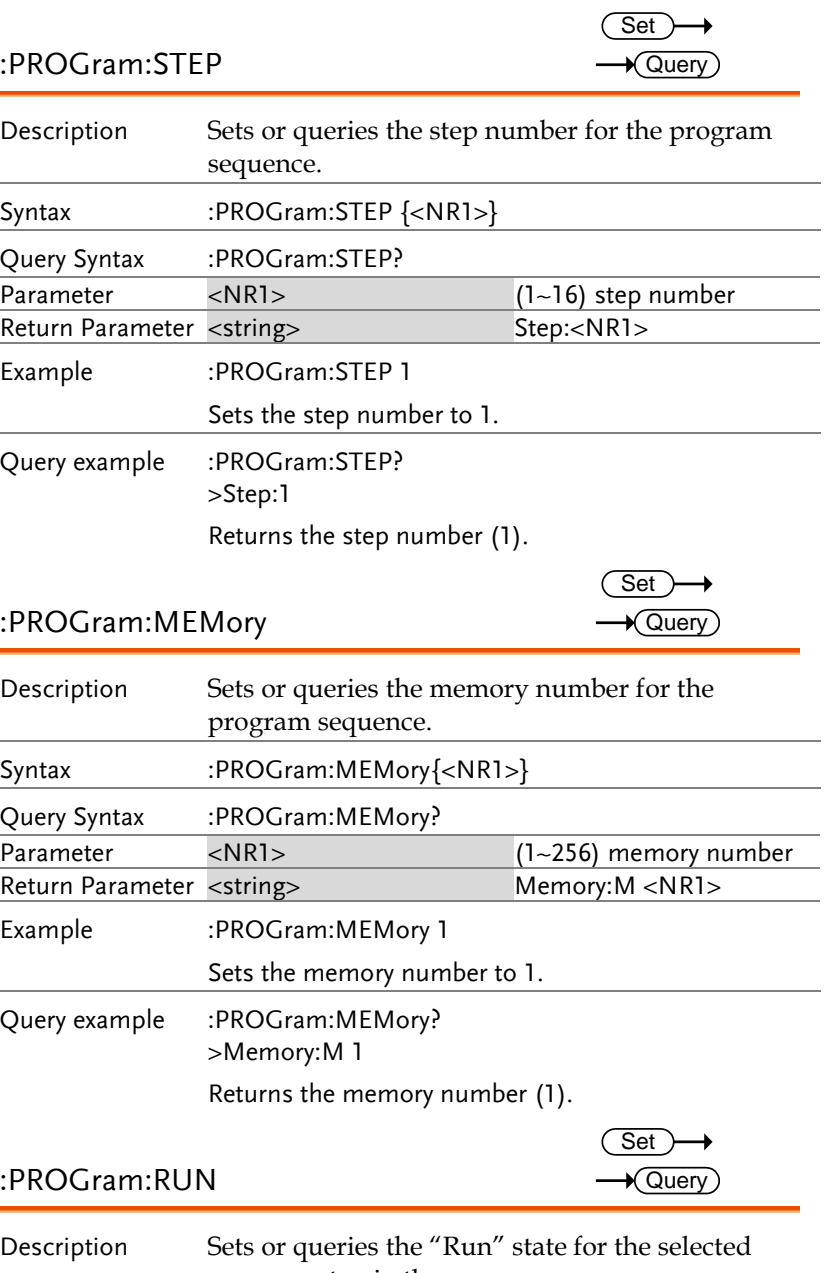

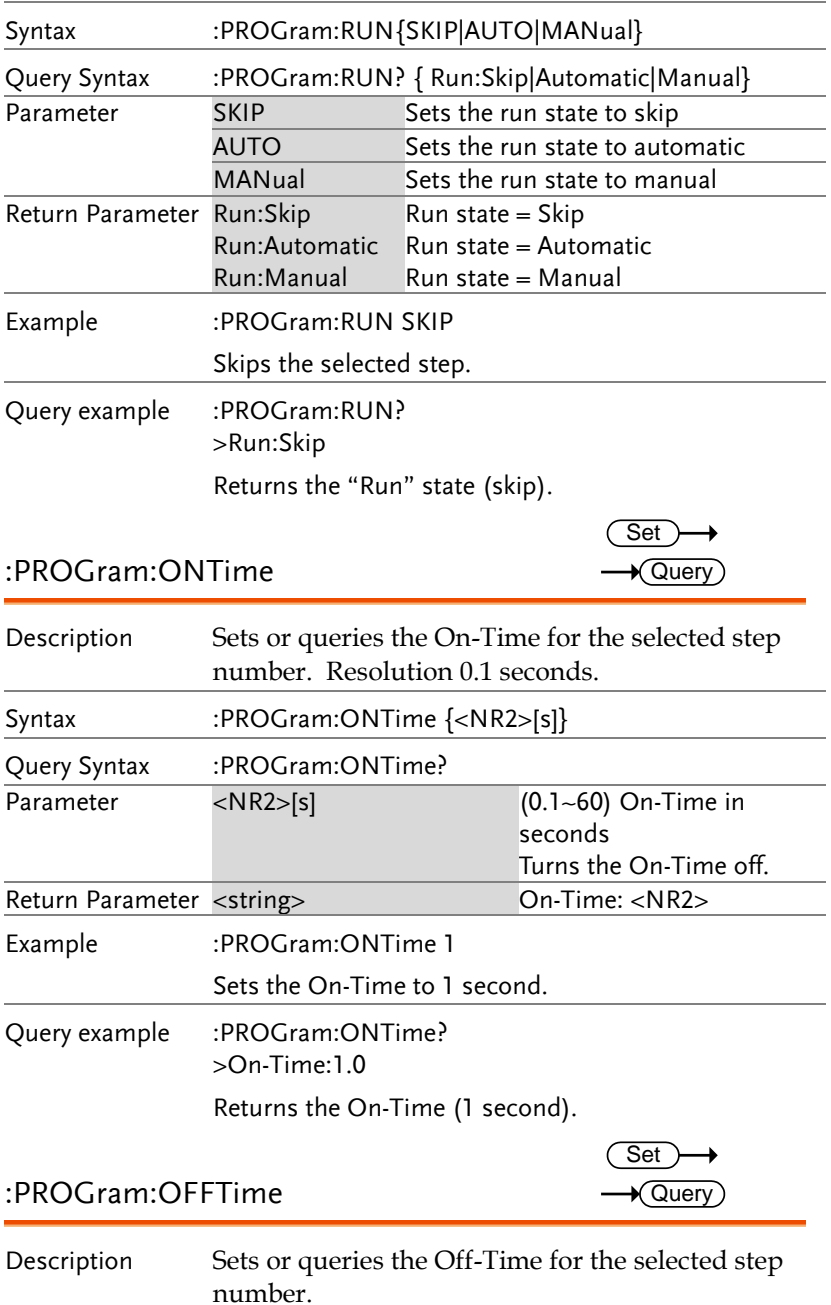

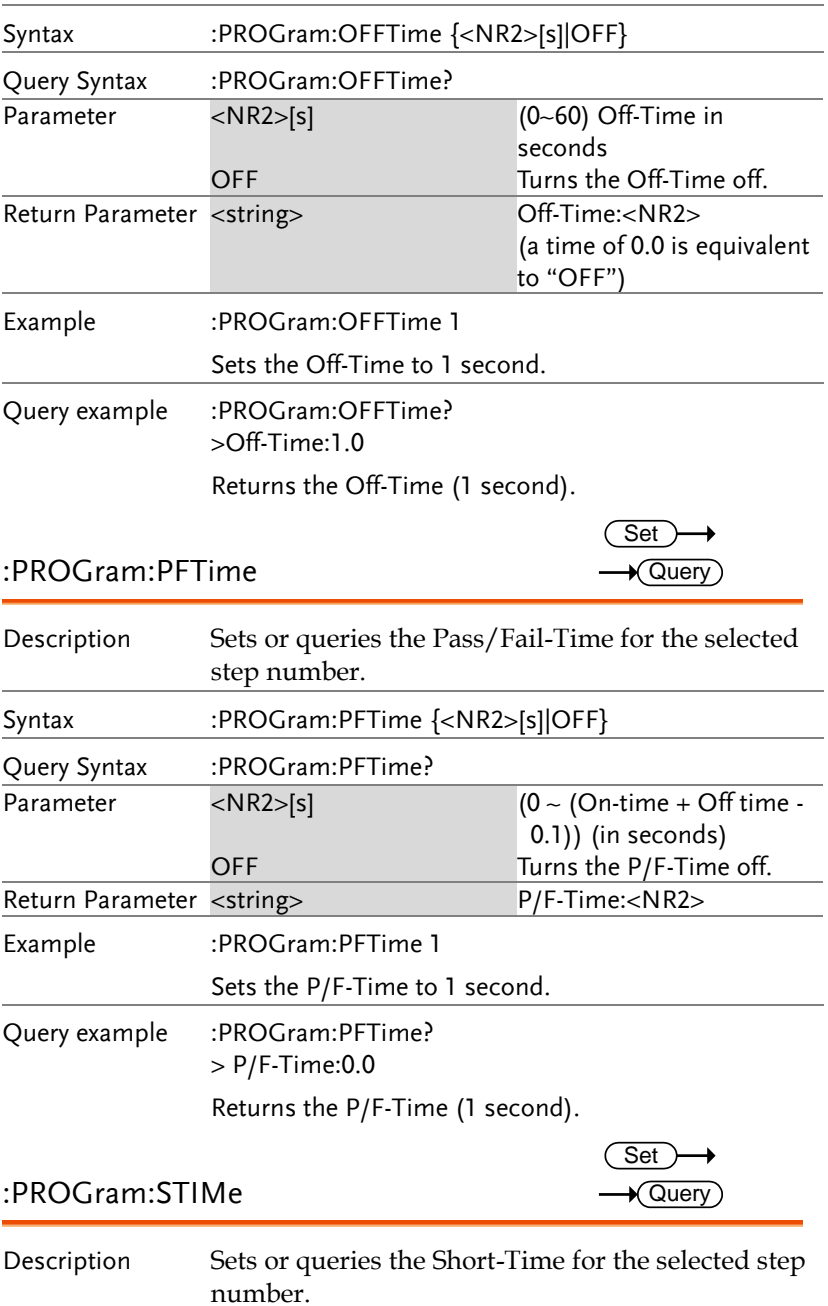

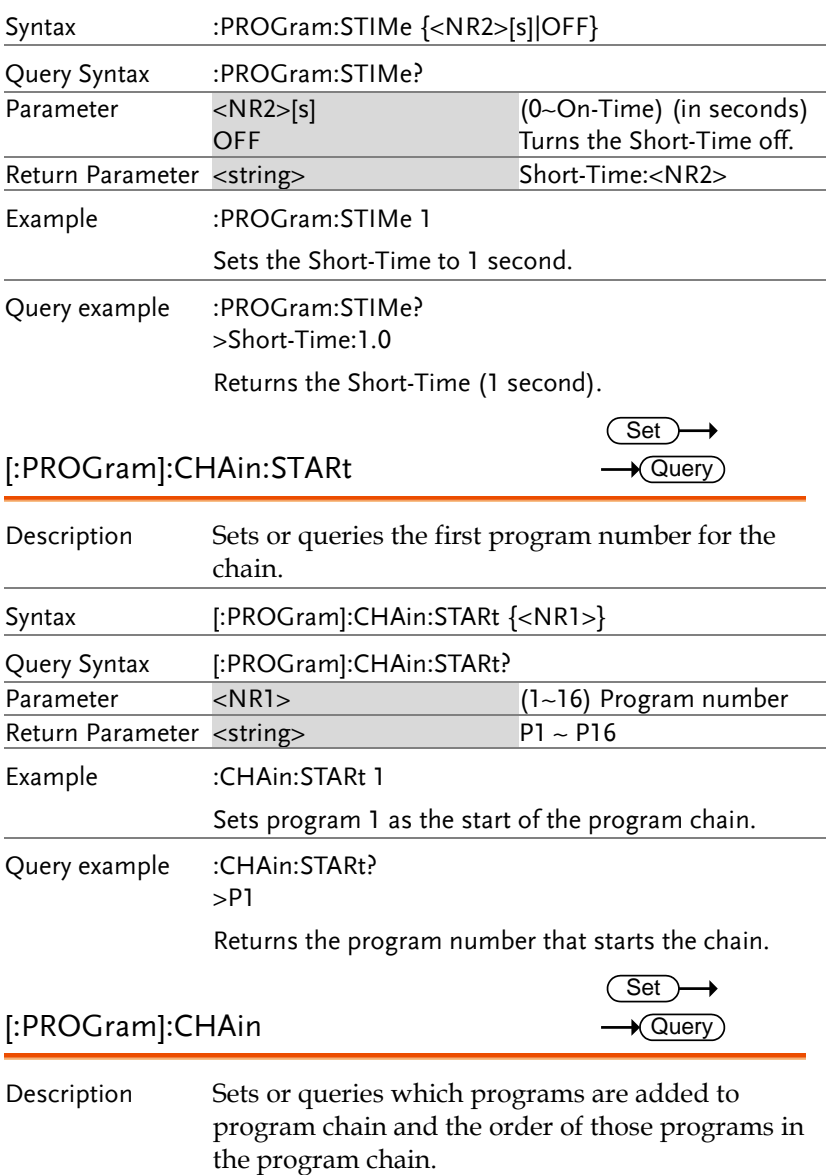
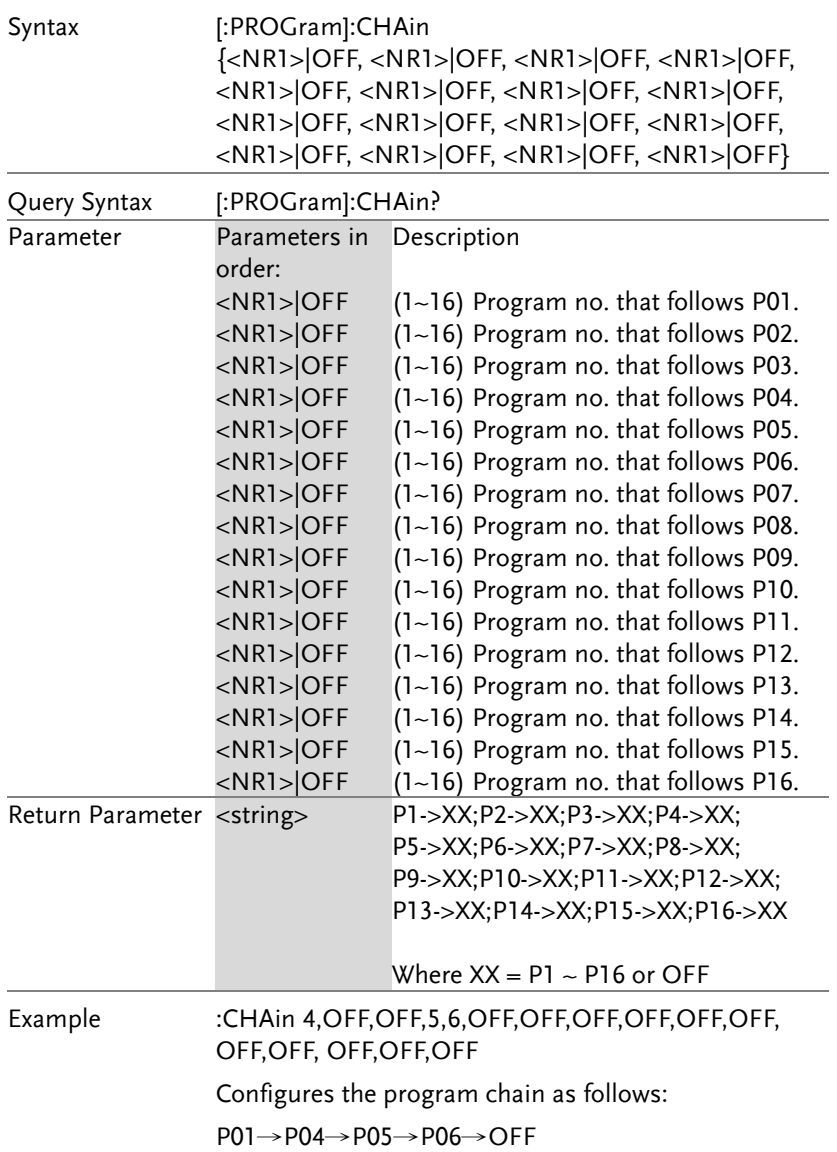

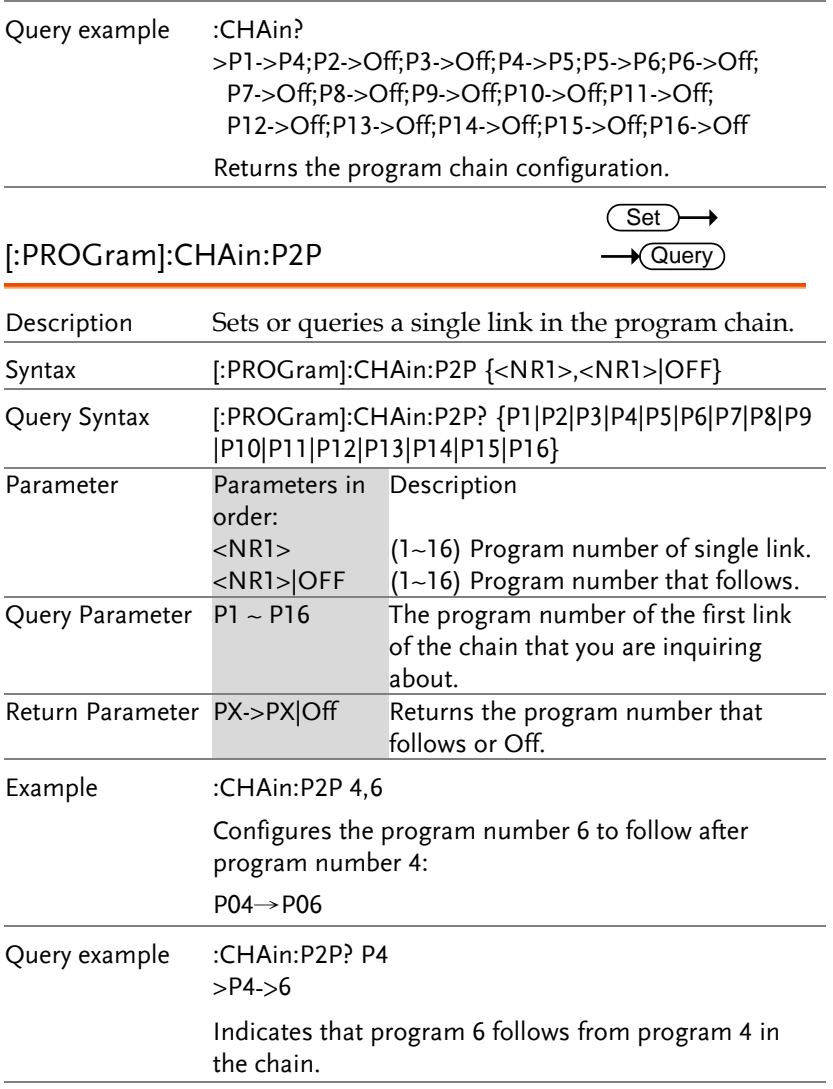

#### [:PROGram]:CHAin[:RECall]:DEFault  $Set \rightarrow$

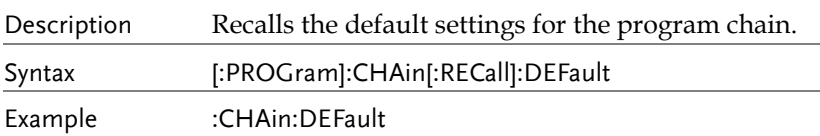

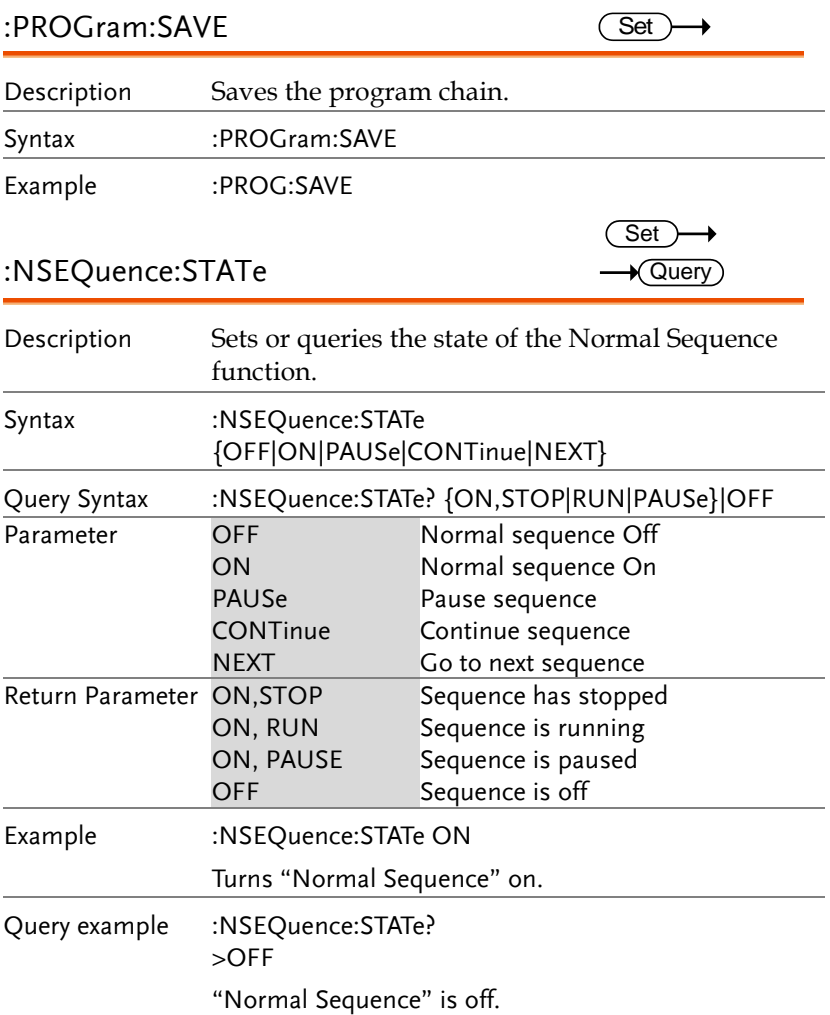

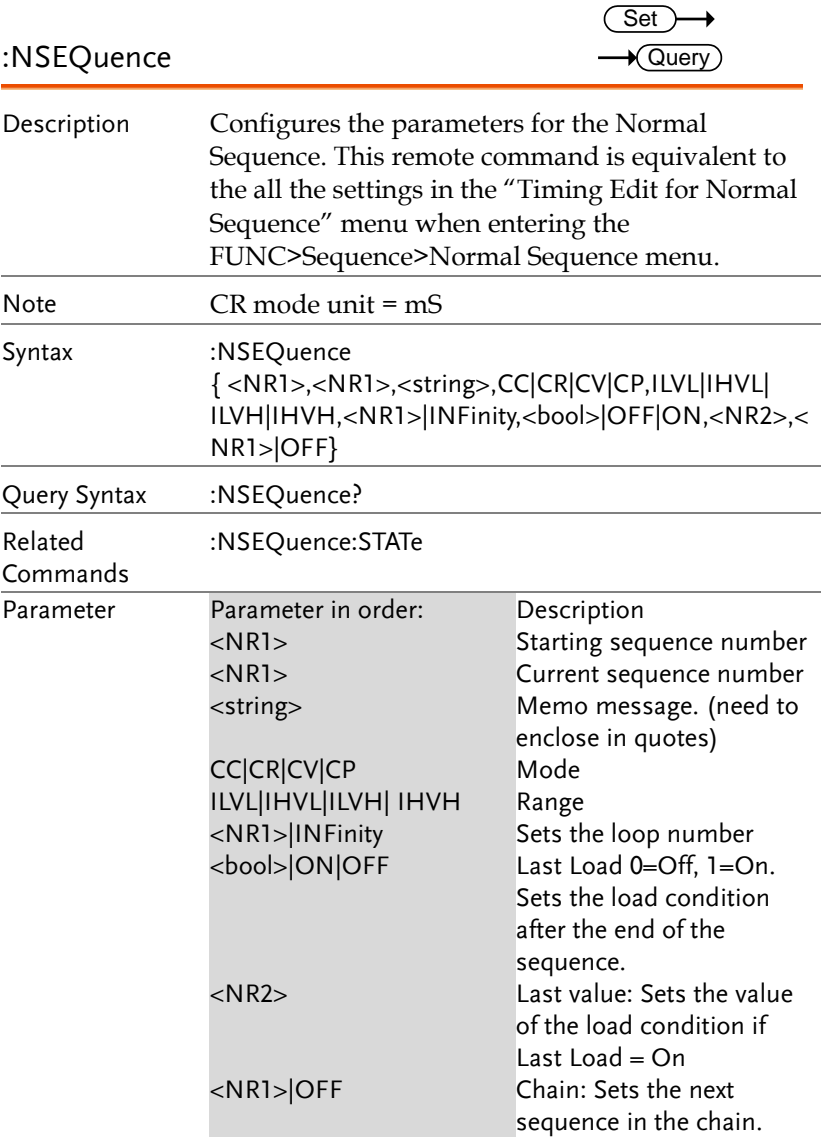

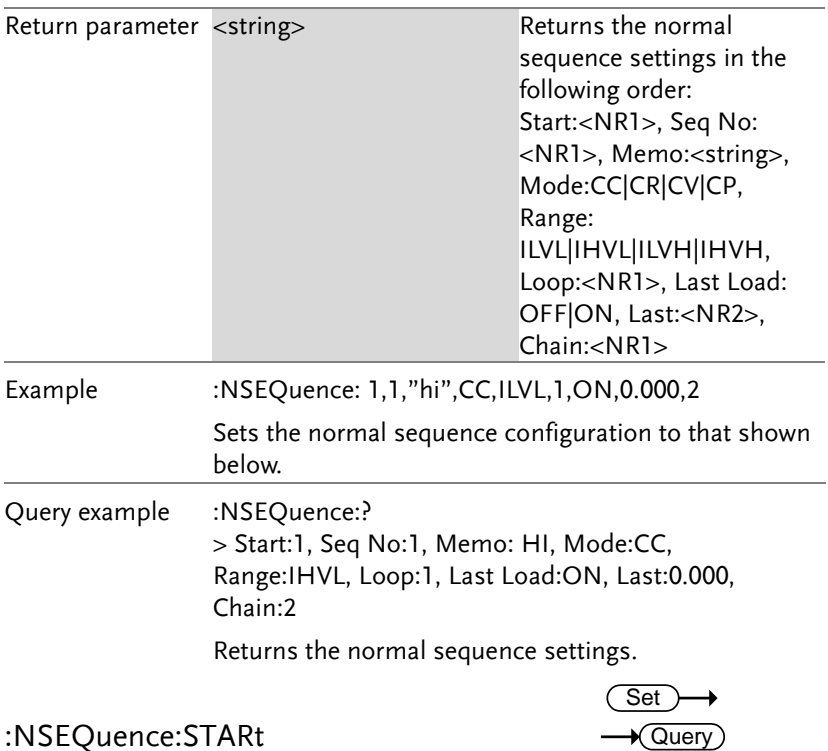

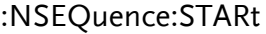

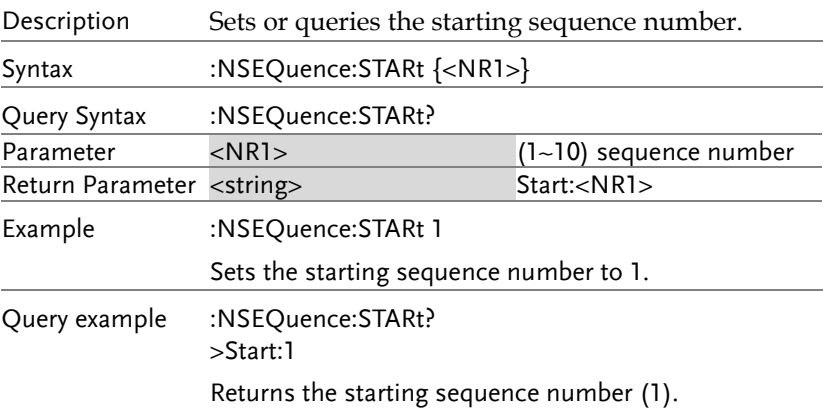

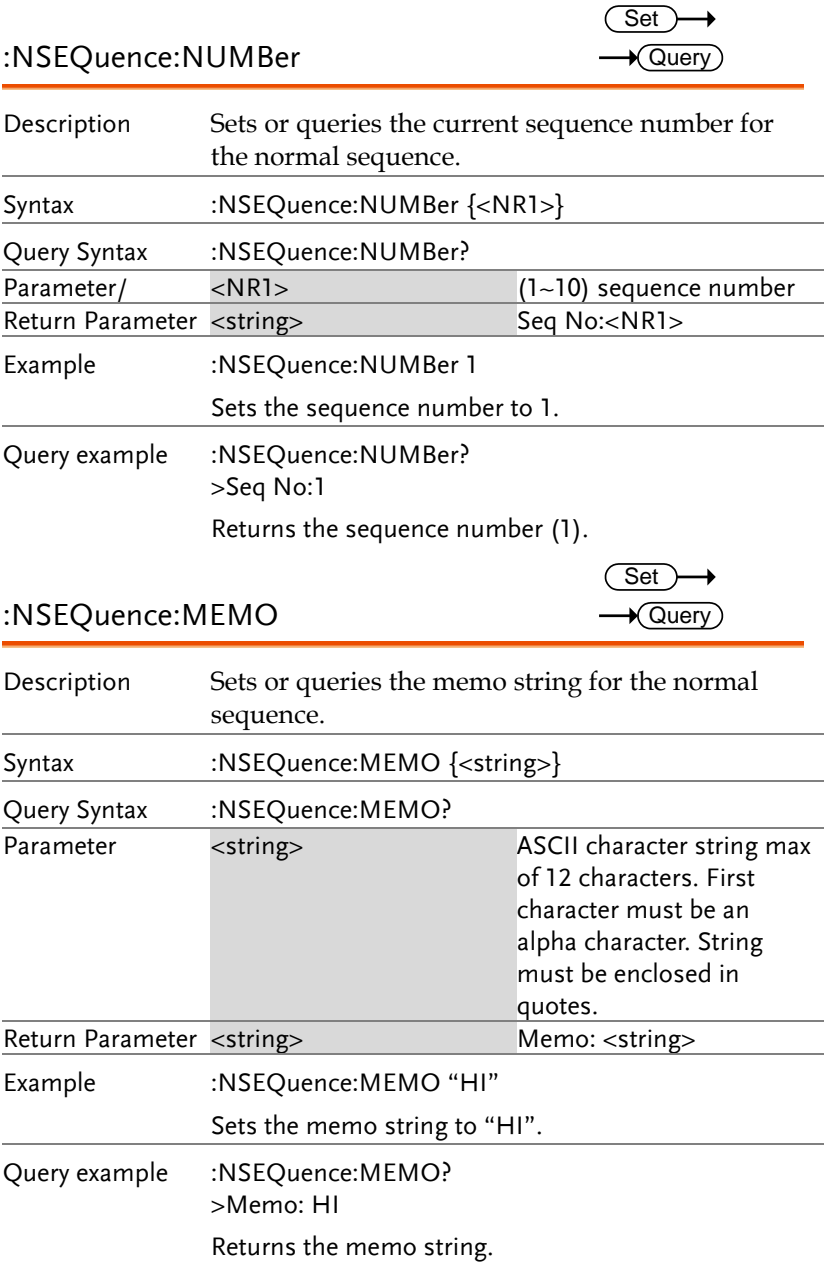

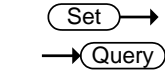

#### :NSEQuence:MODE

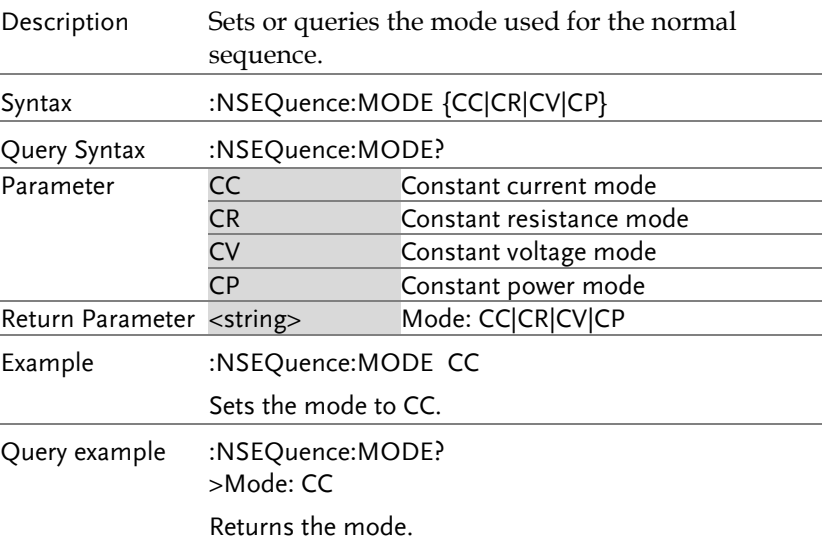

#### :NSEQuence:RANGe

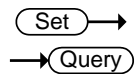

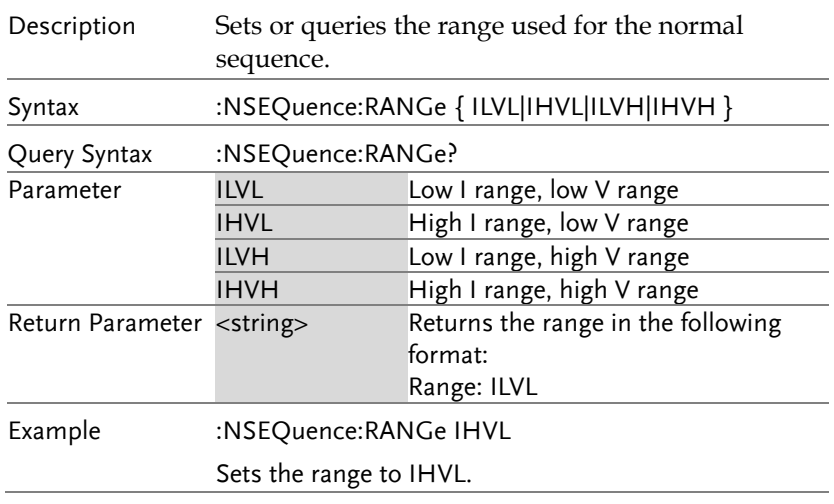

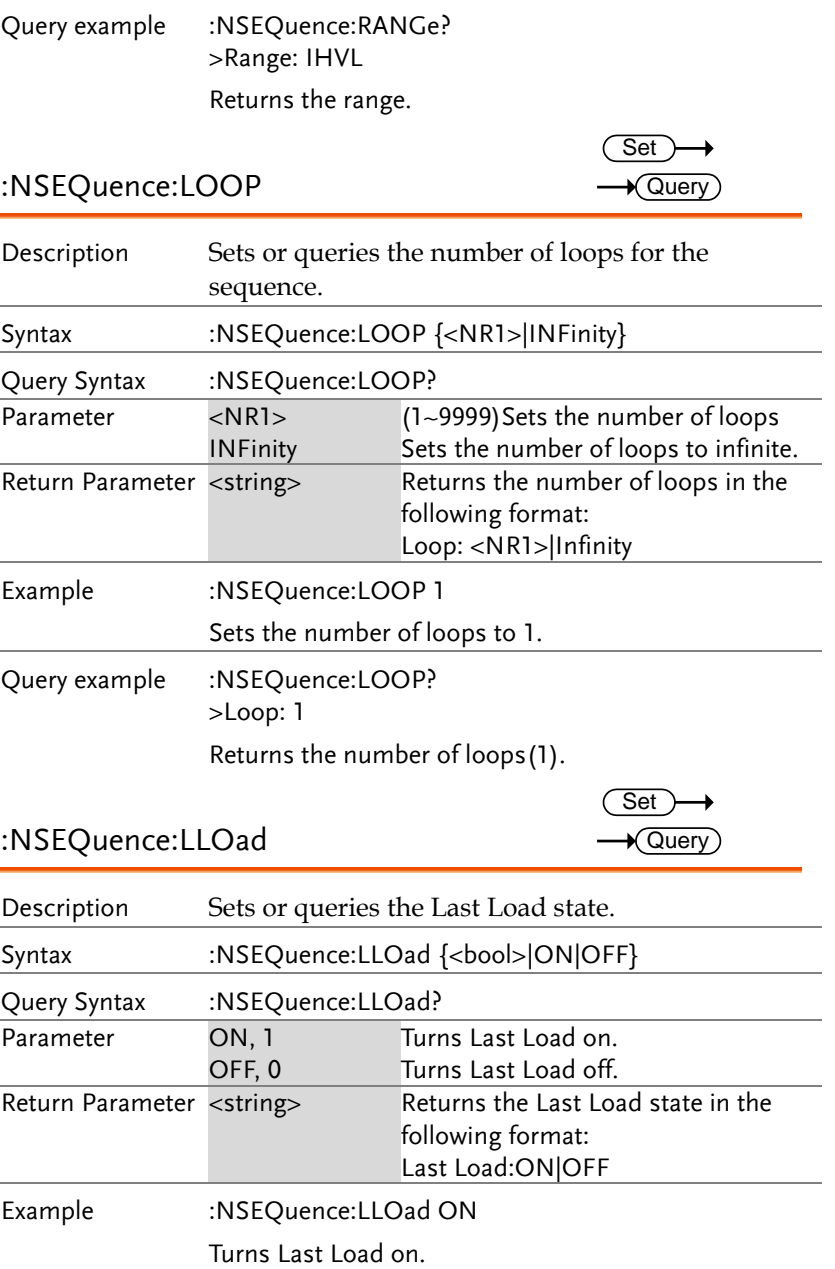

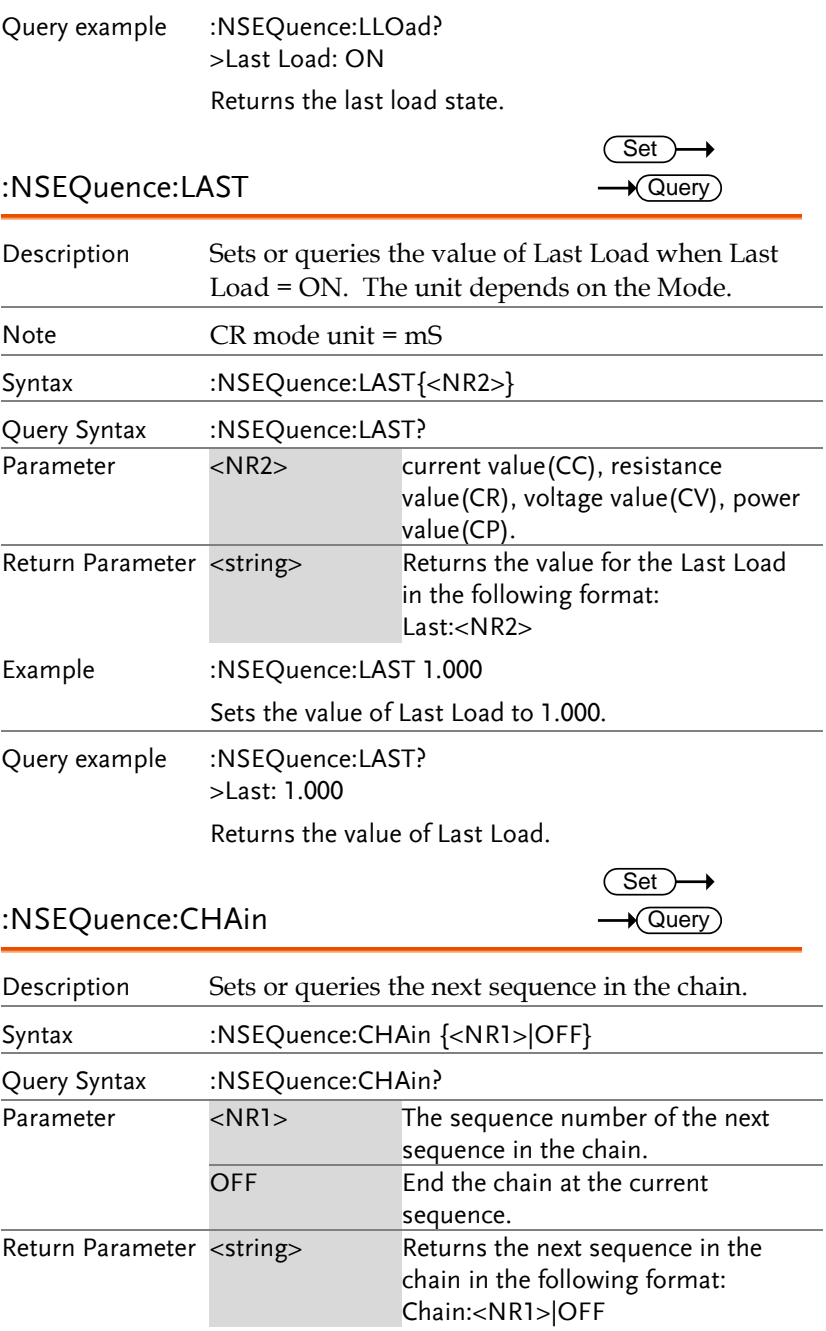

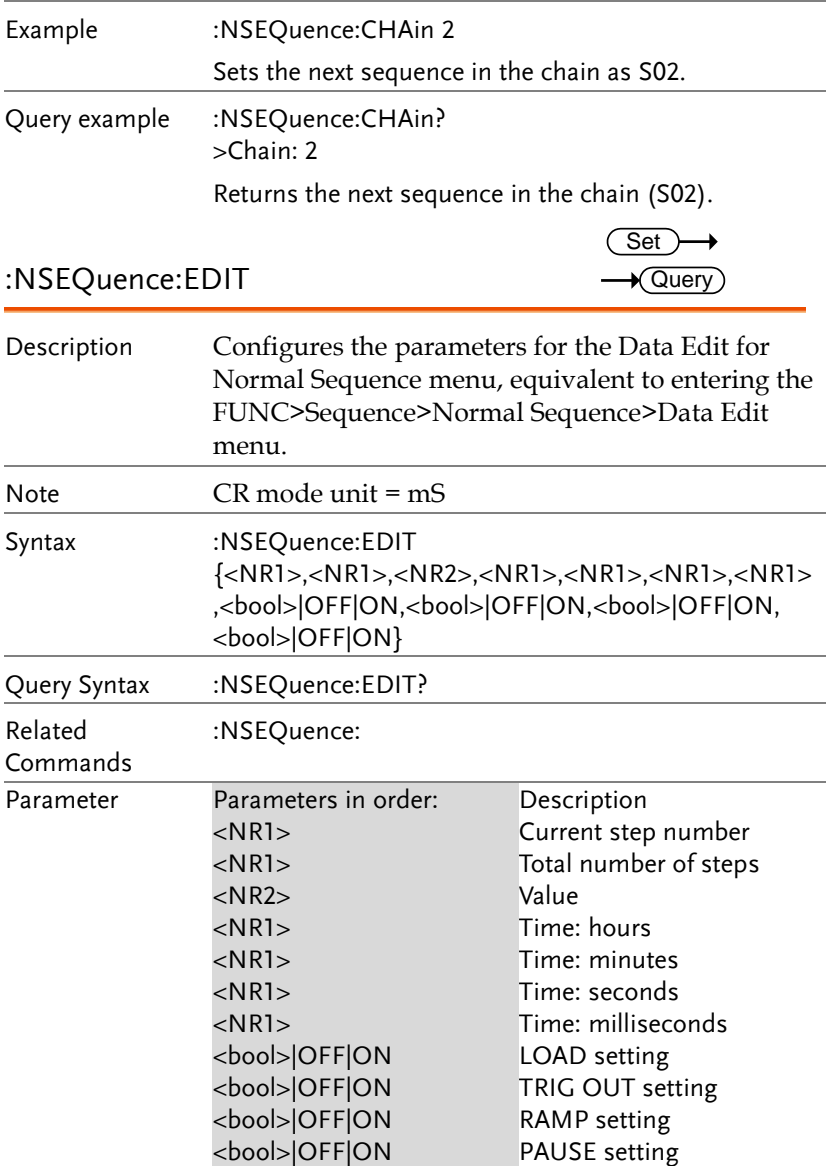

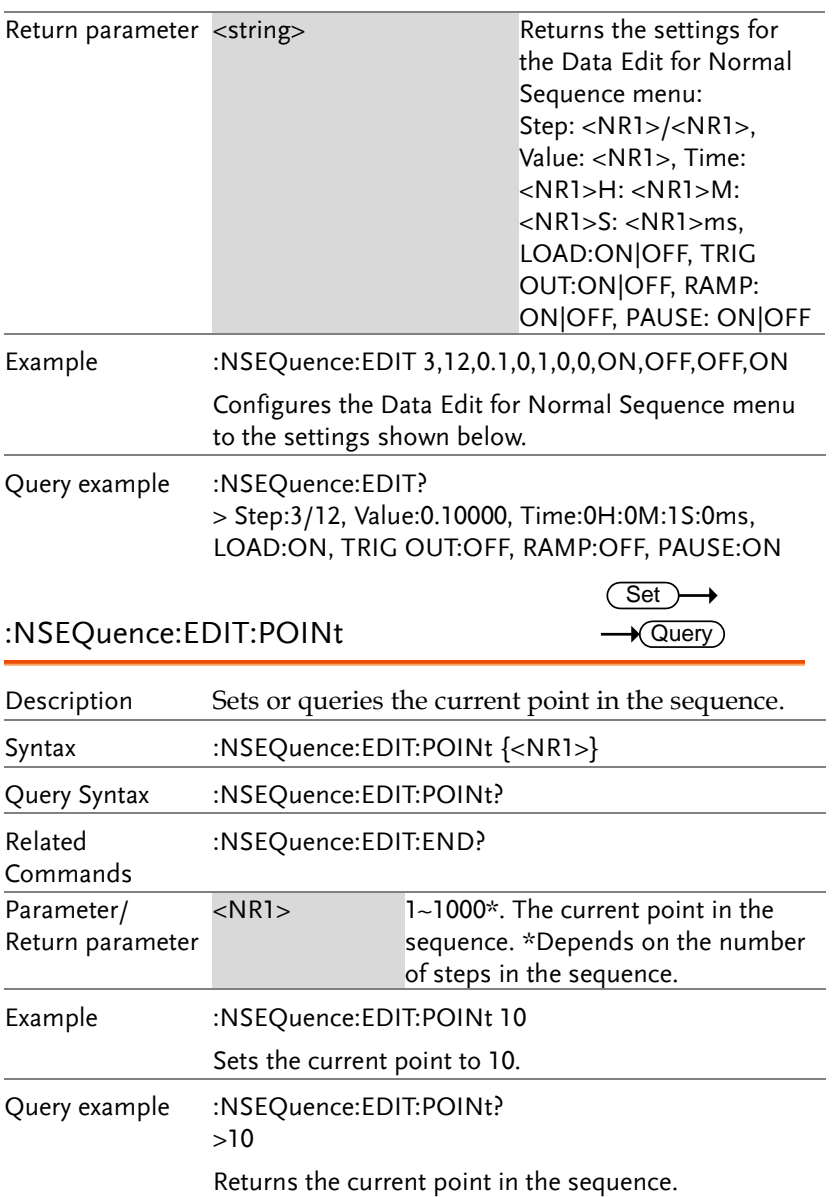

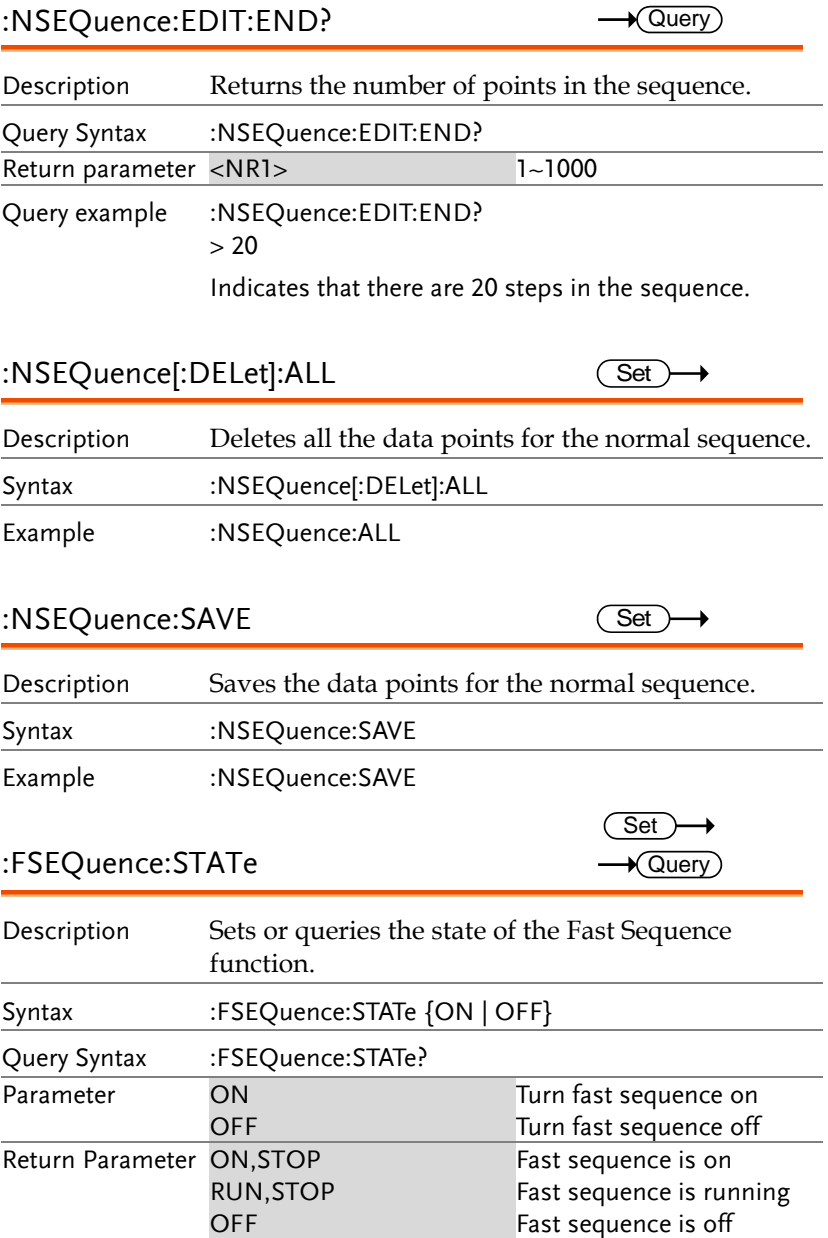

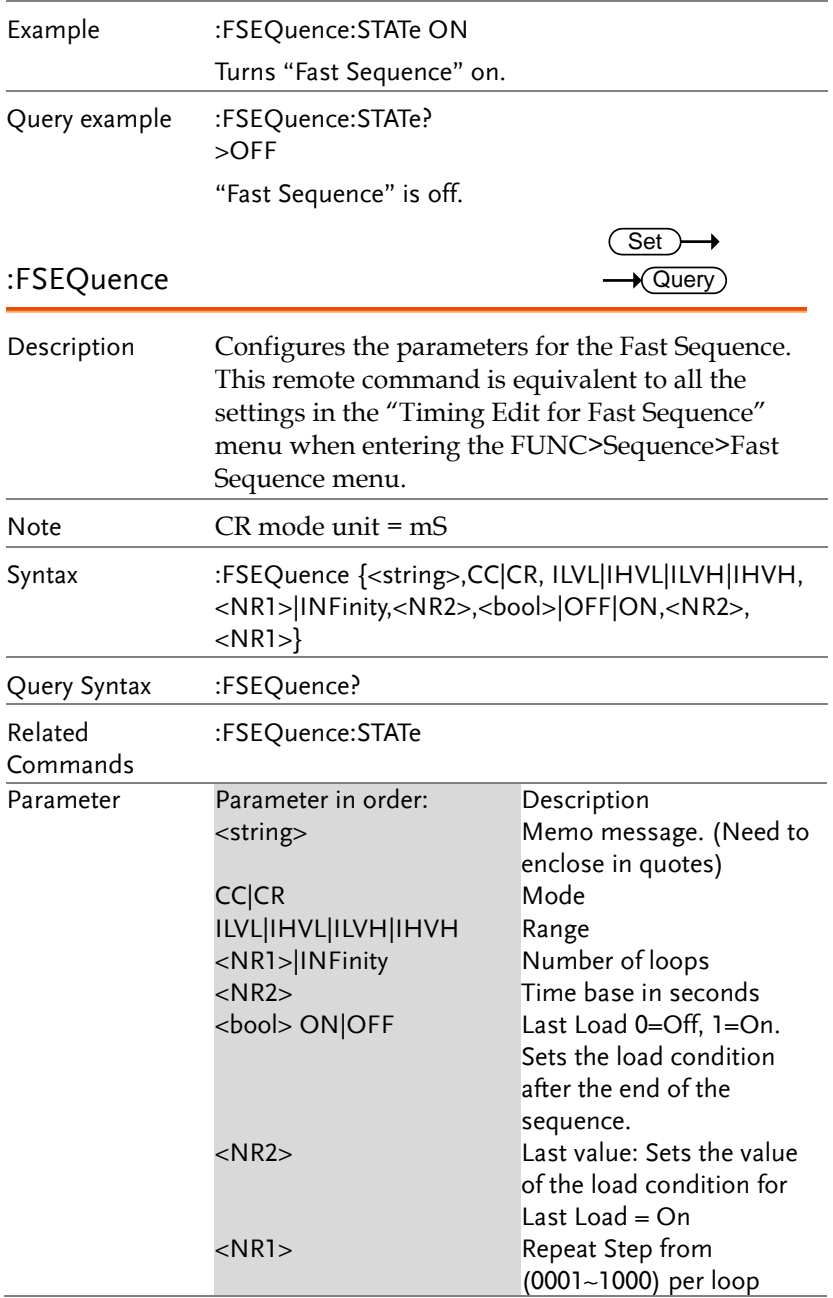

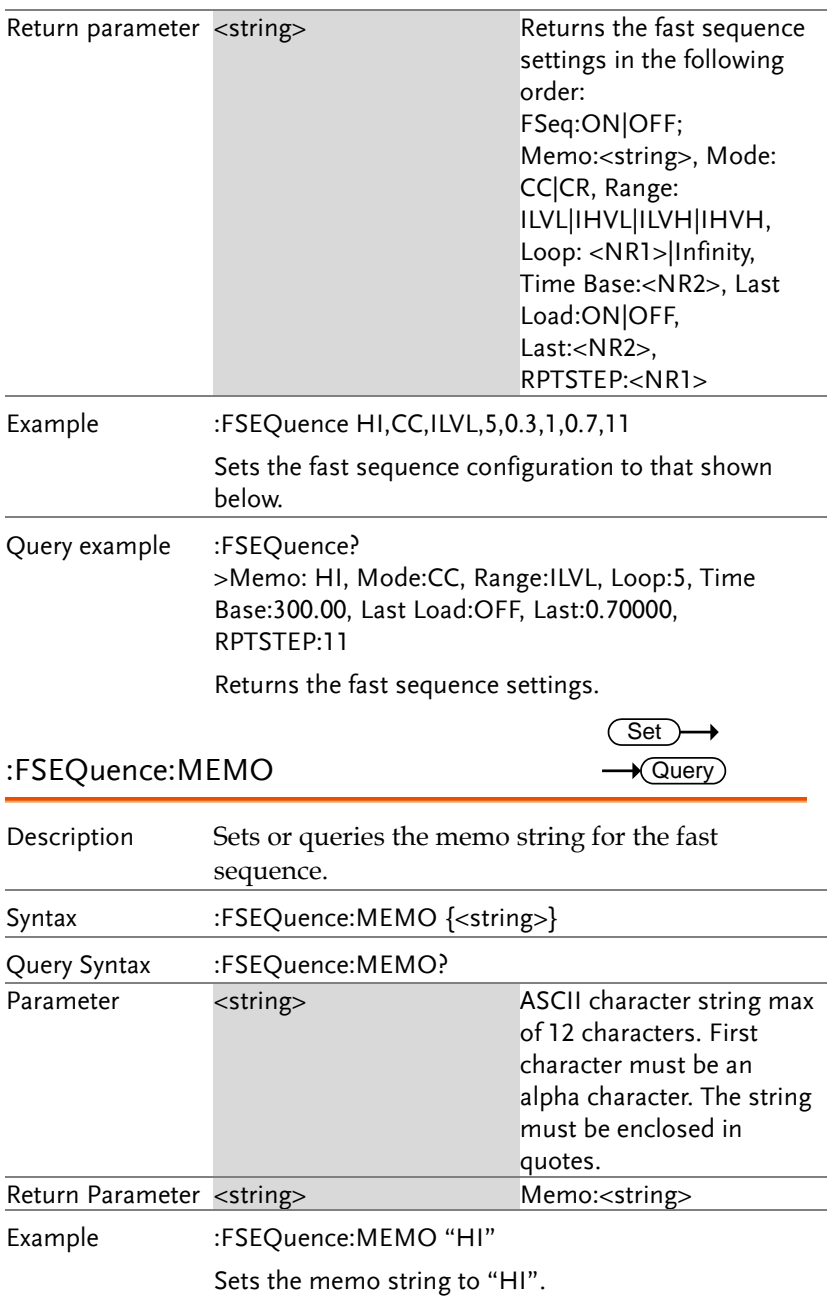

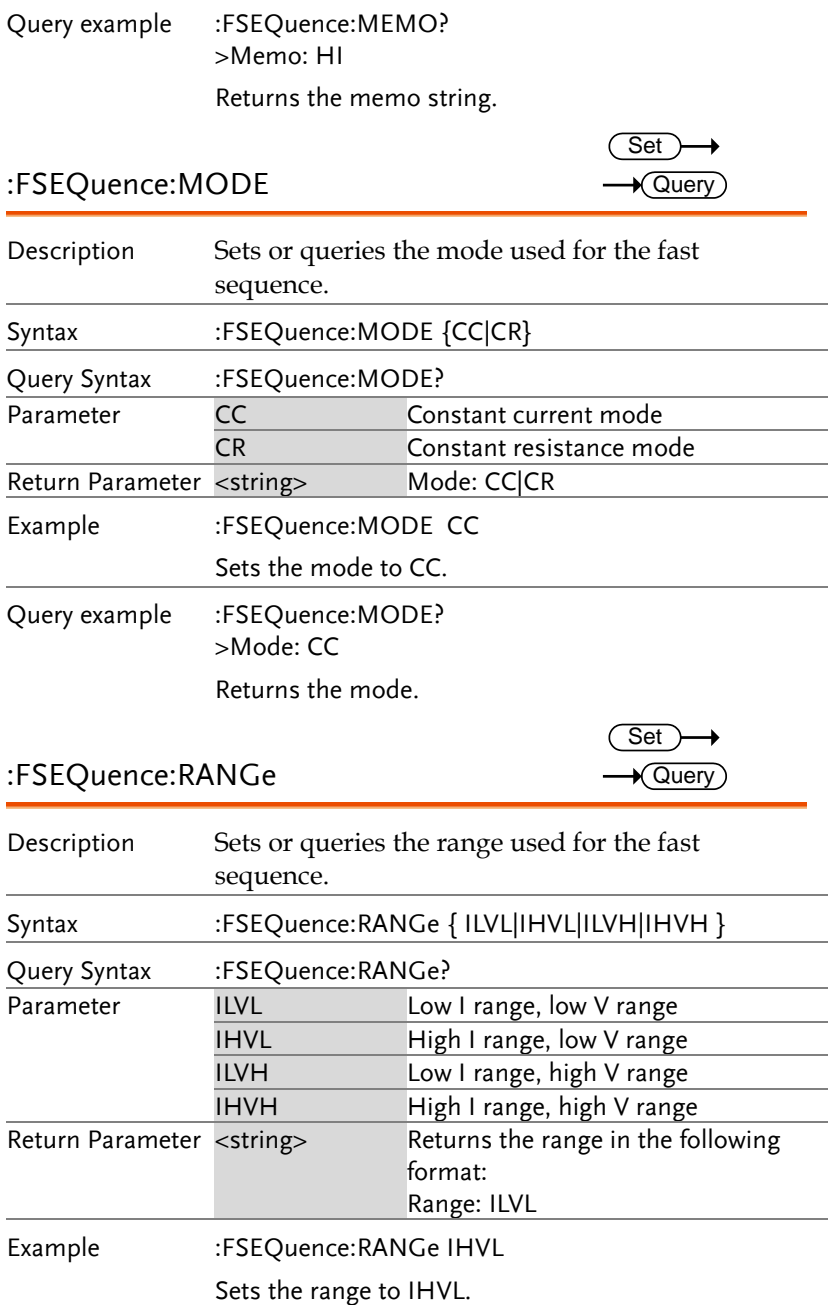

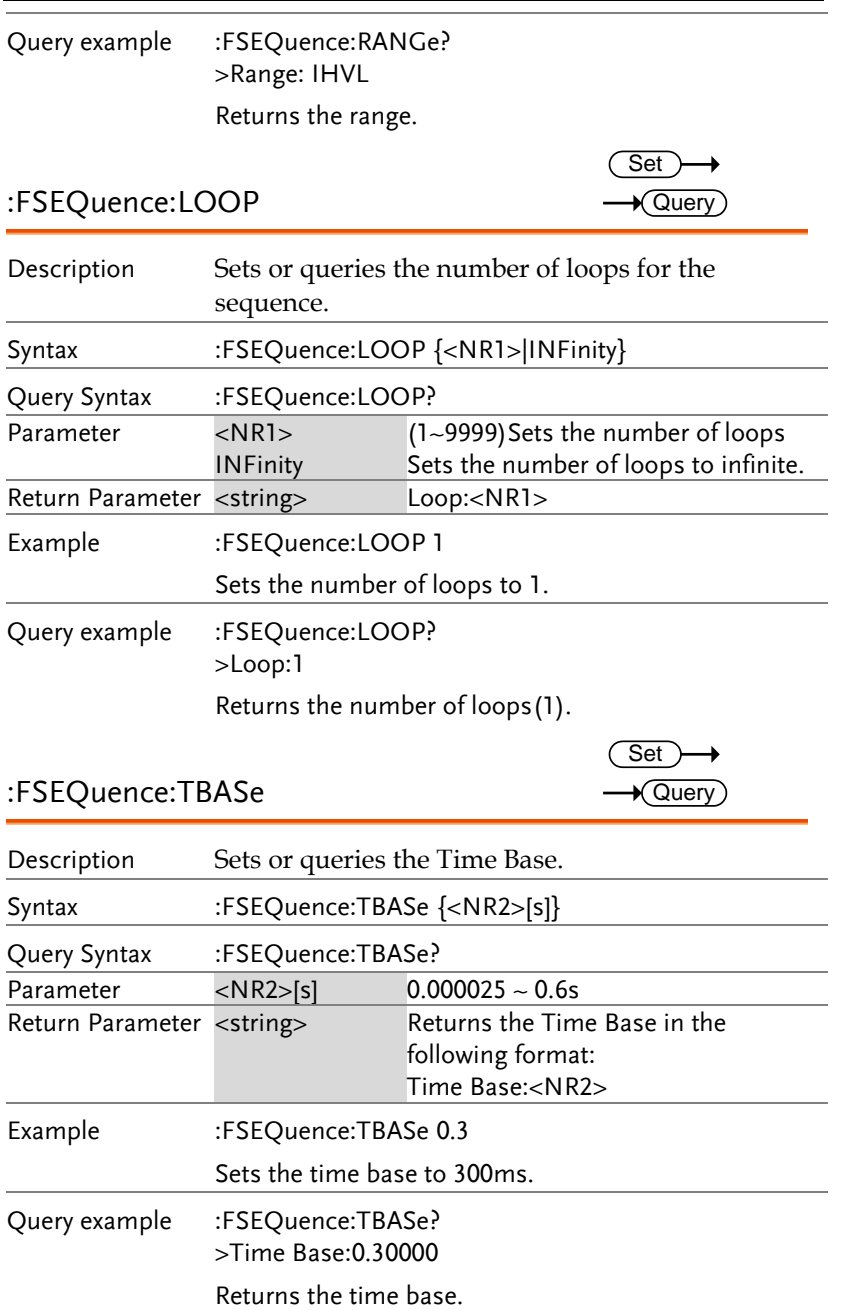

L.

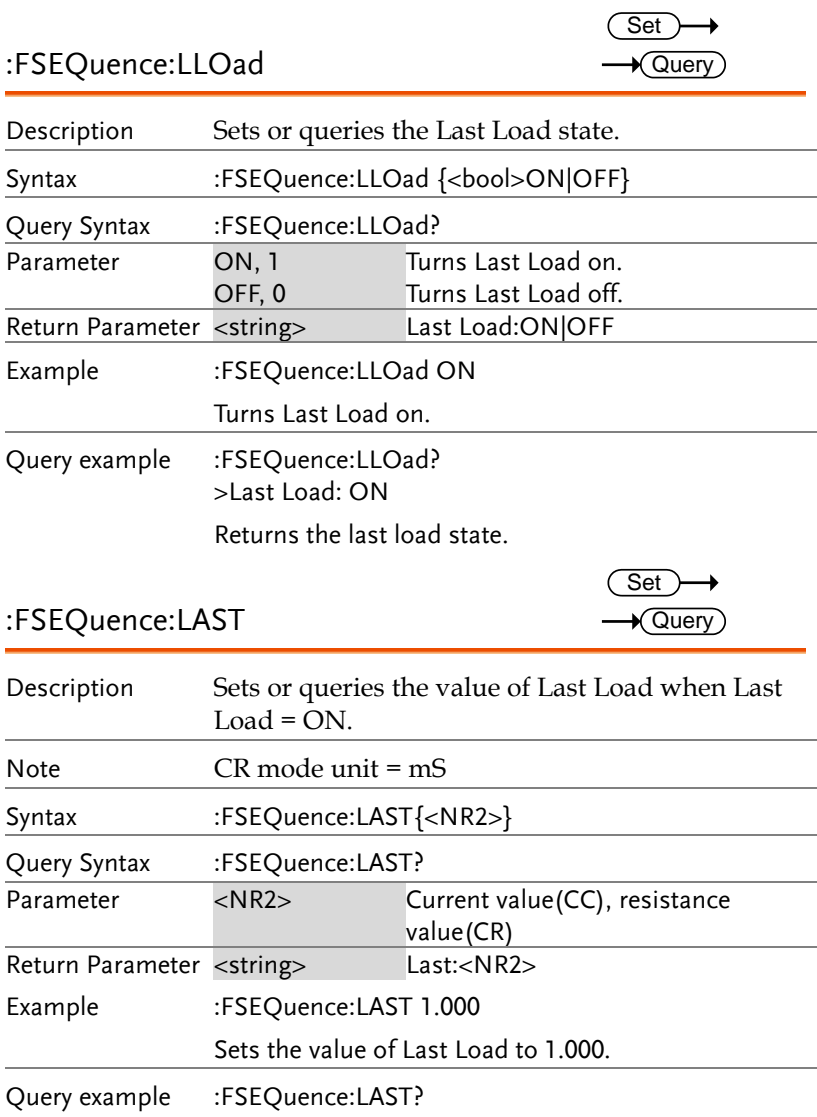

>Last: 1.000

Returns the value of Last Load.

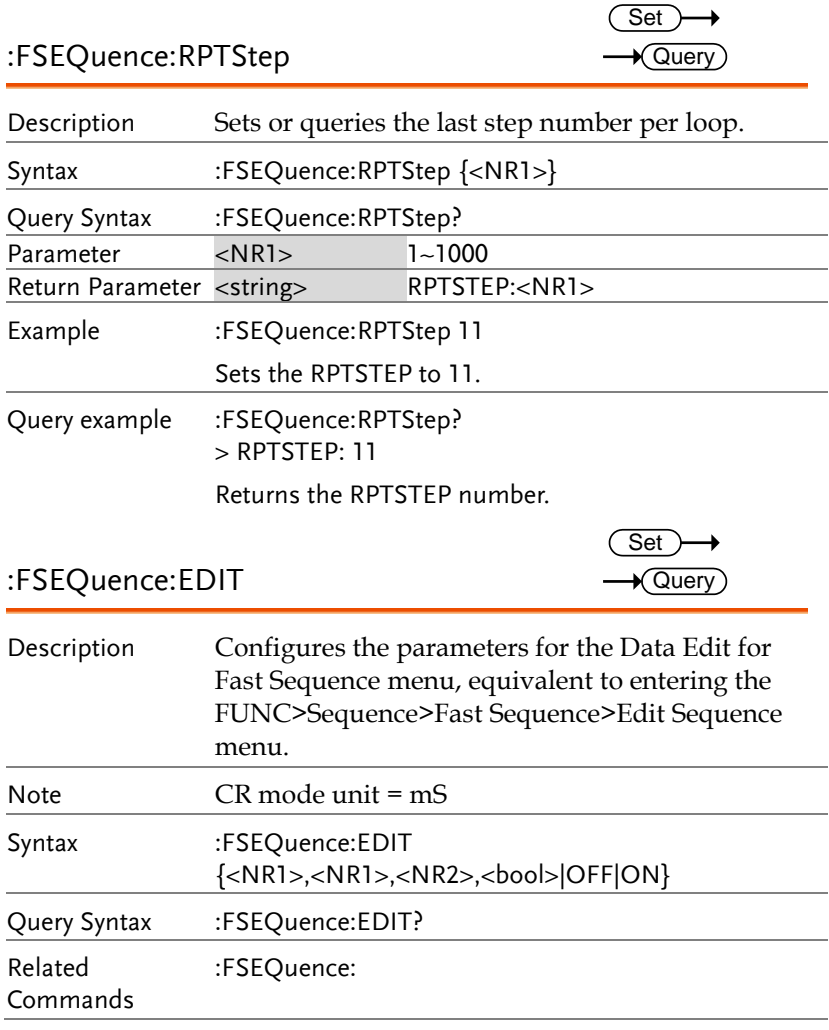

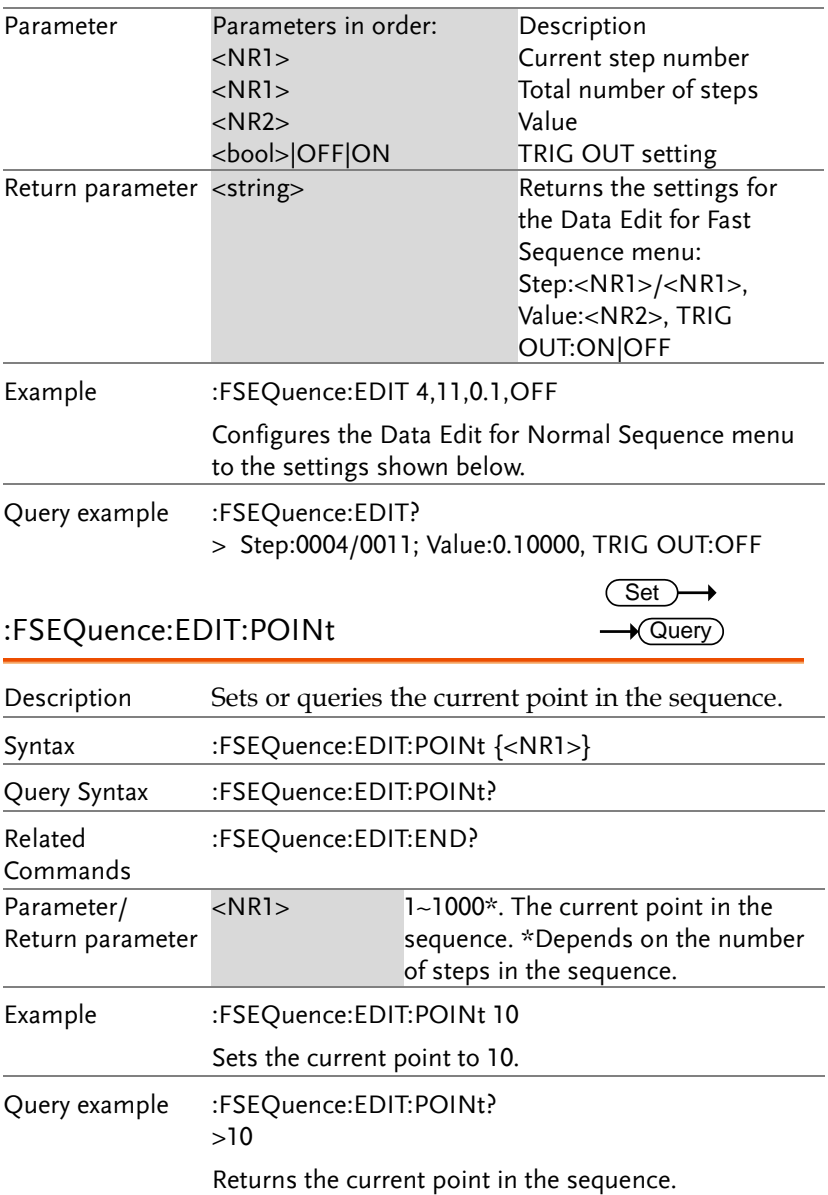

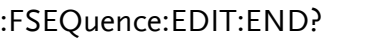

 $\rightarrow$  Query

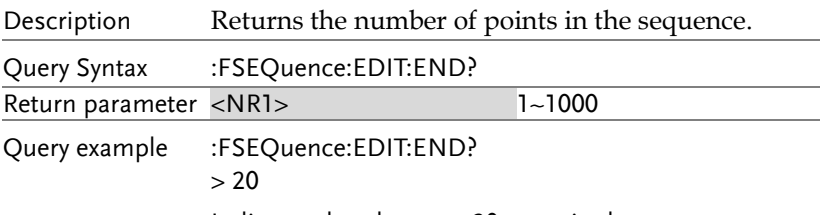

Indicates that there are 20 steps in the sequence.

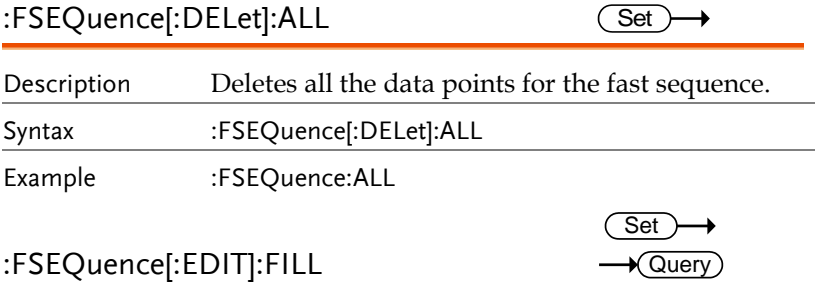

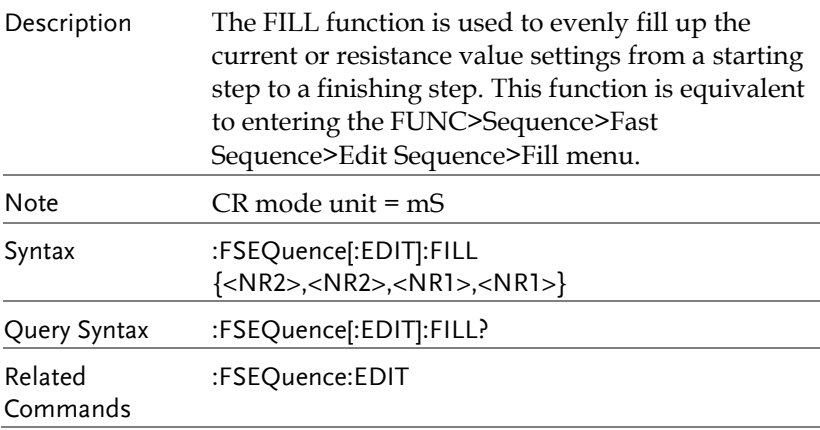

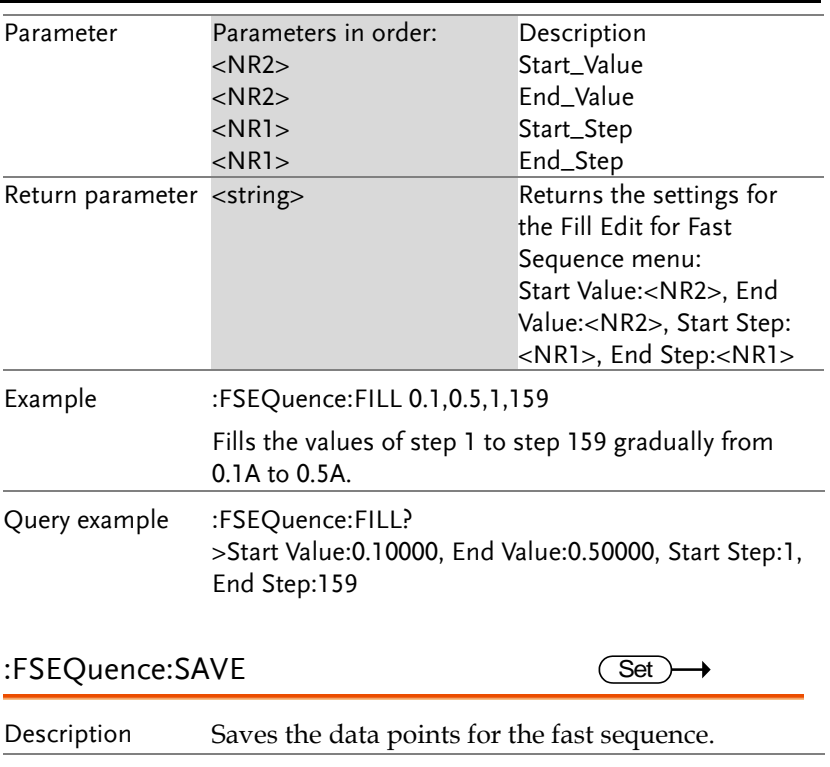

Syntax :FSEQuence:SAVE Example :FSEQuence:SAVE

#### Utility Commands

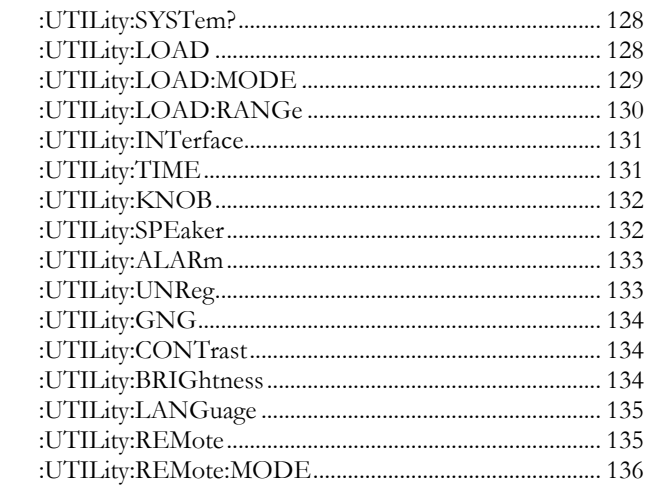

## :UTILity:SYSTem?  $\rightarrow$  Query

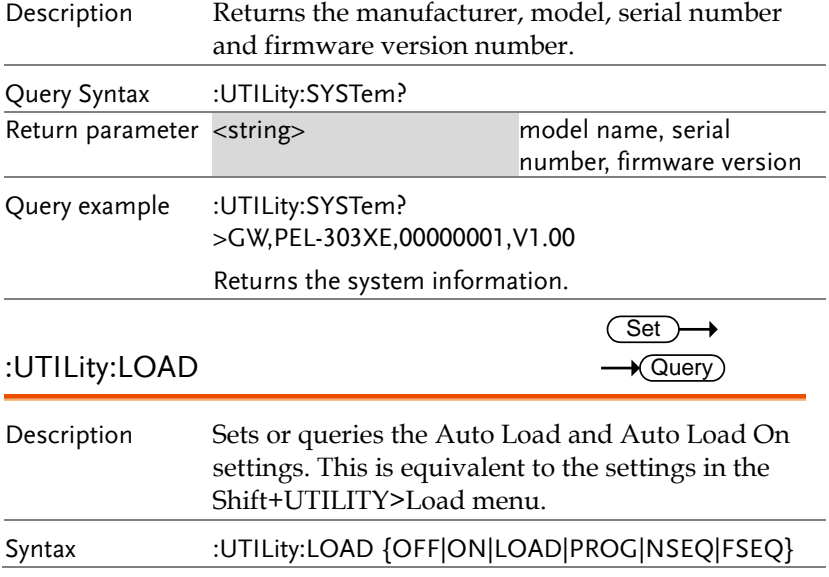

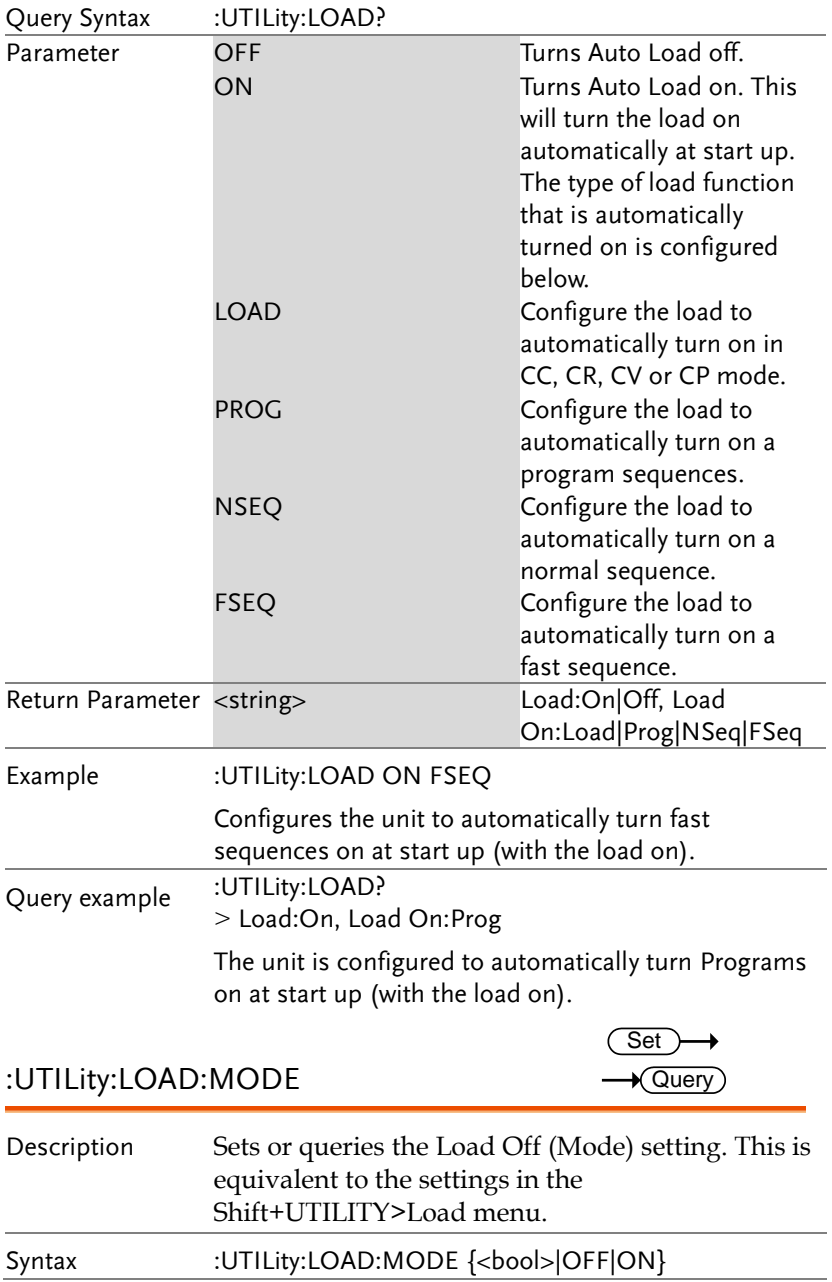

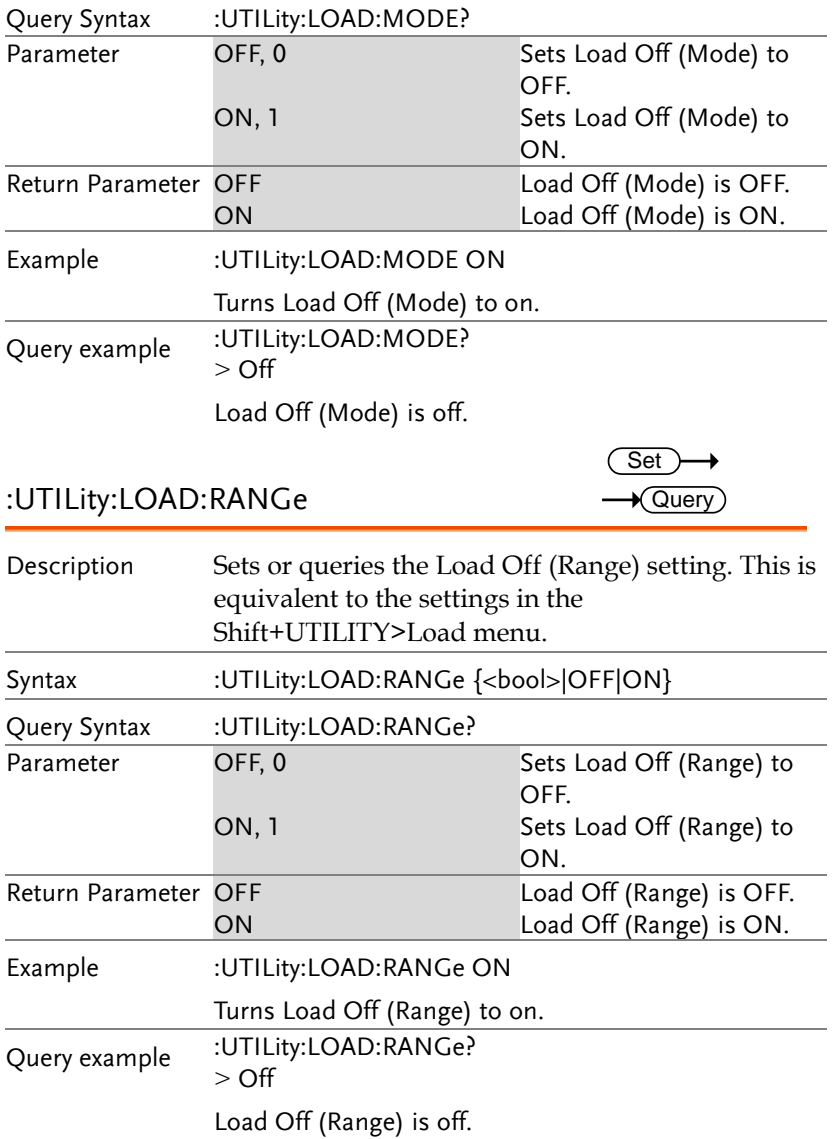

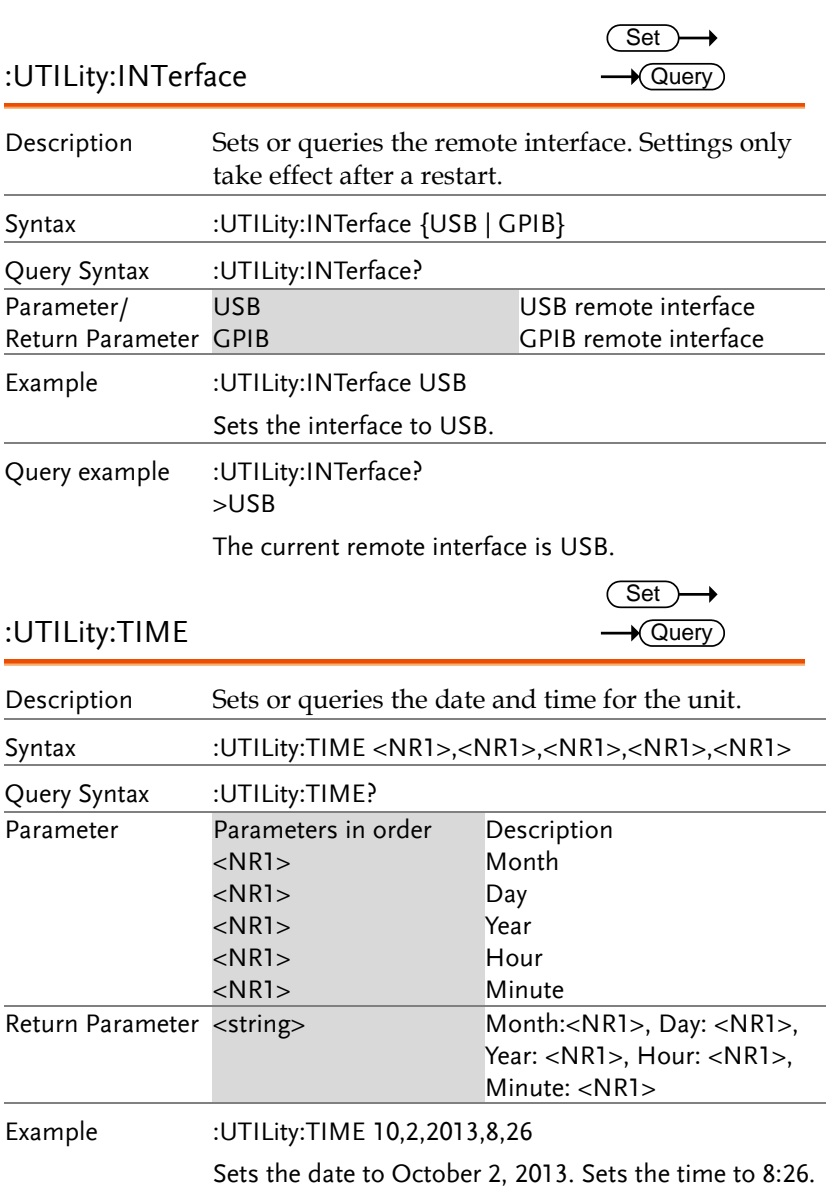

Query example : UTILity:TIME?

> Month:10, Day:2, Year:2013, Hour:8, Minute:26

<u>GWINSTEK</u>

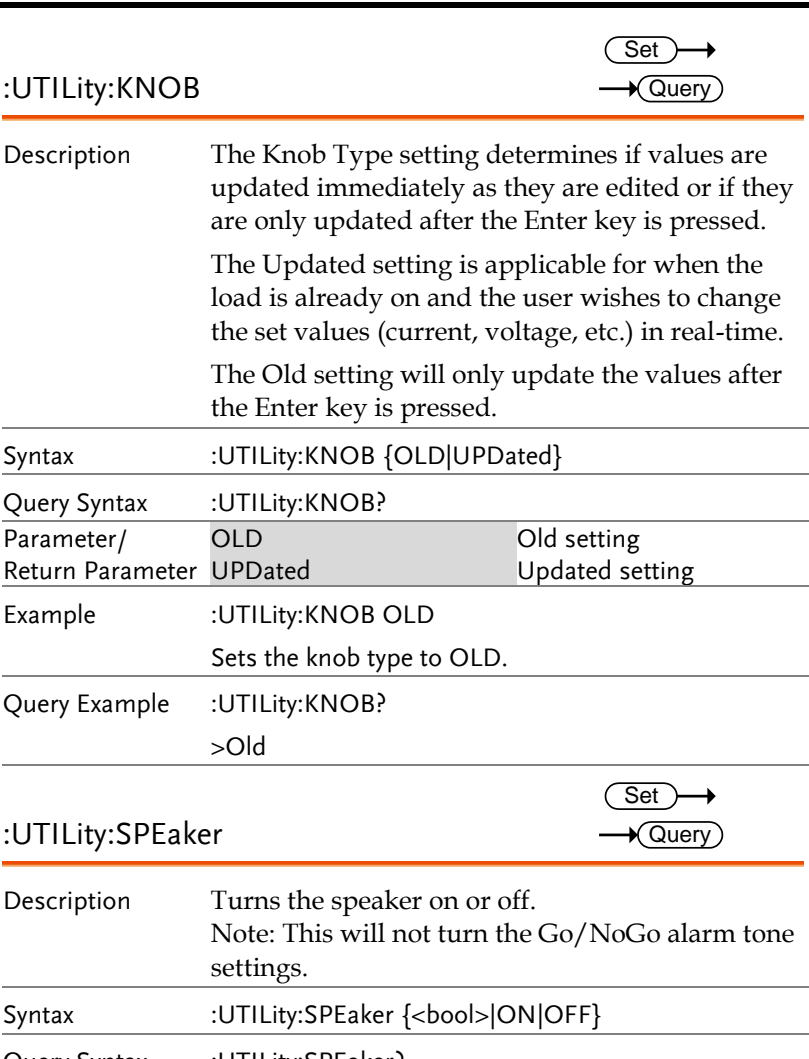

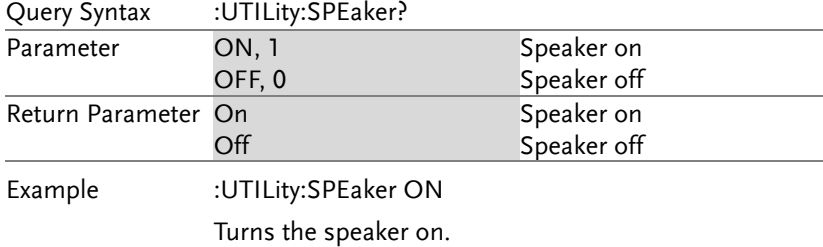

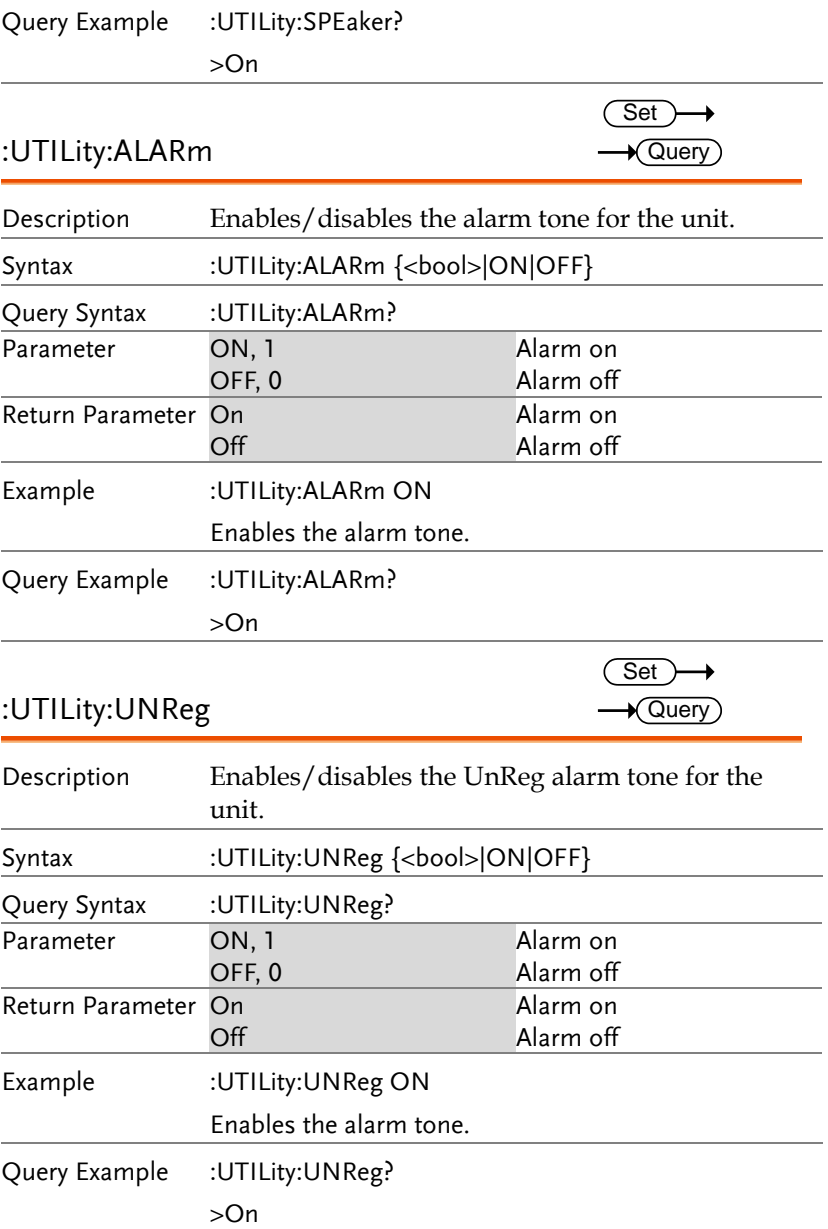

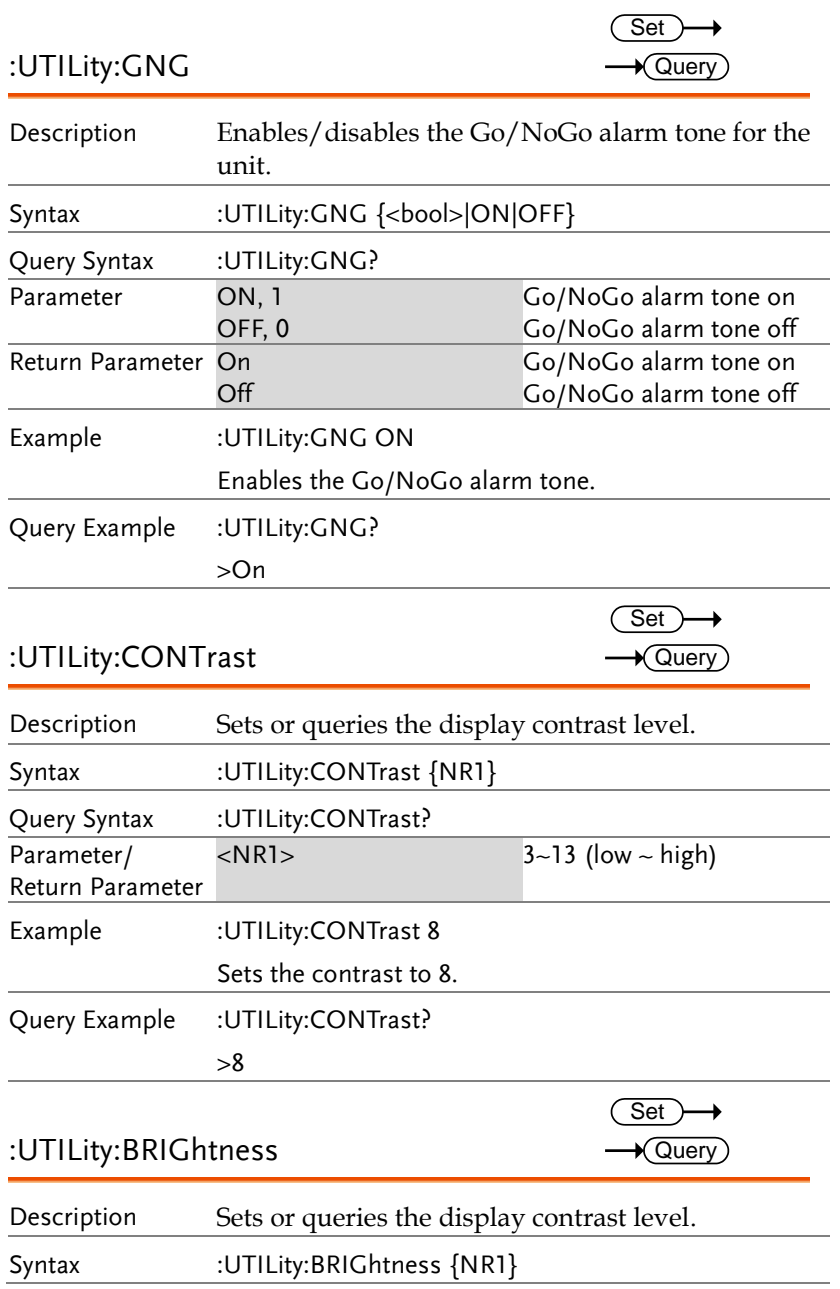

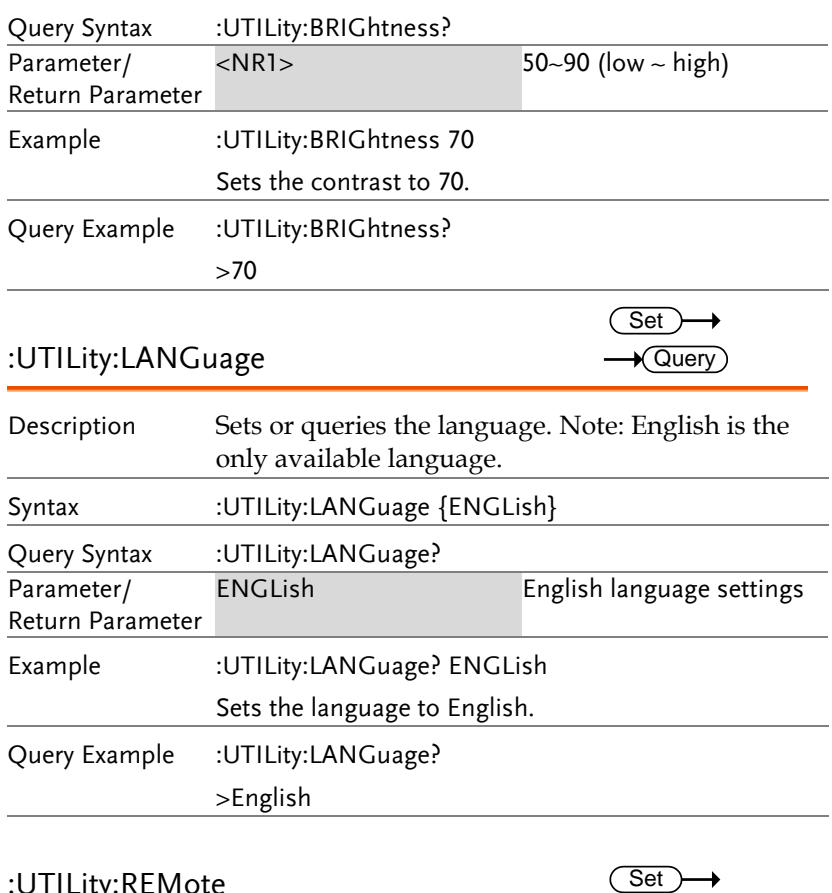

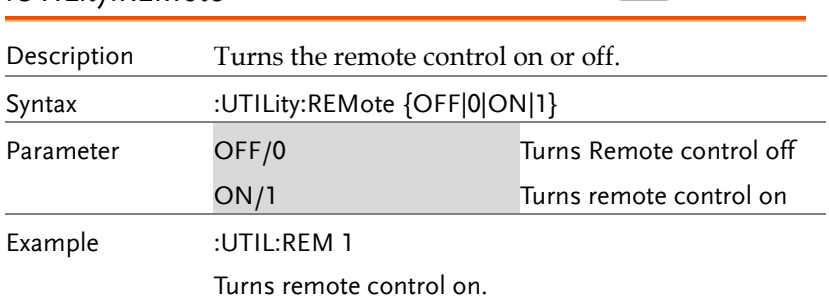

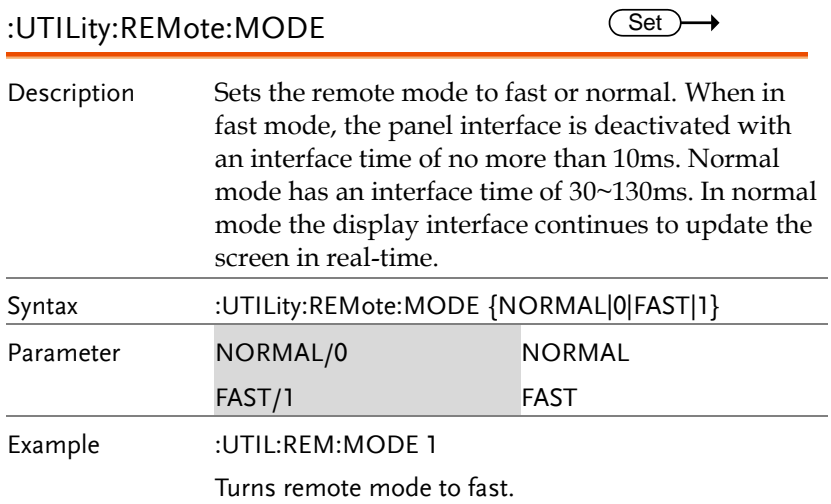

#### File Commands

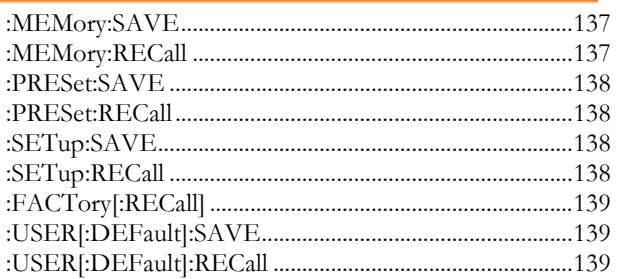

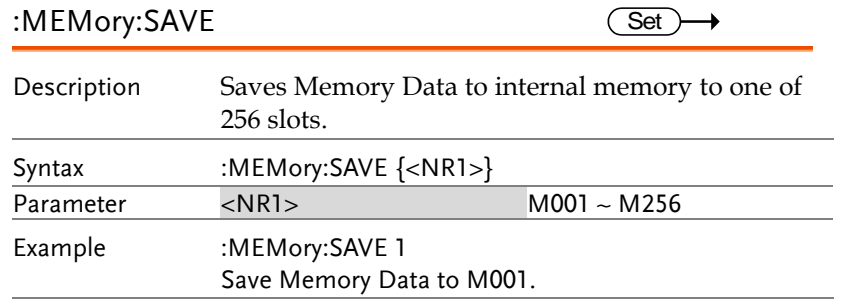

### :MEMory:RECall

 $\overline{\text{Set}}$ 

 $\sim$   $\sim$ 

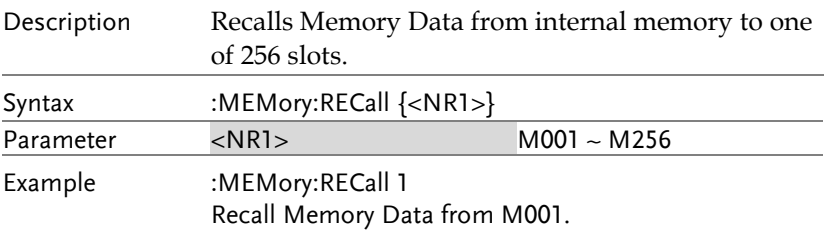

:PRESet:RECall

 $\overline{\text{Set}}$ 

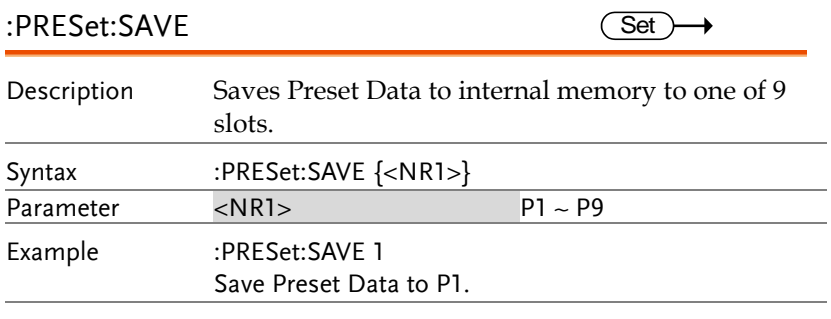

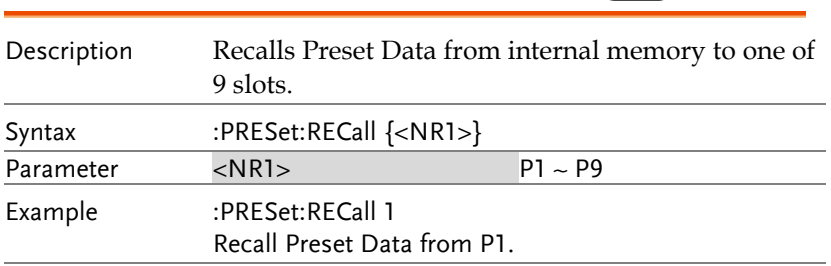

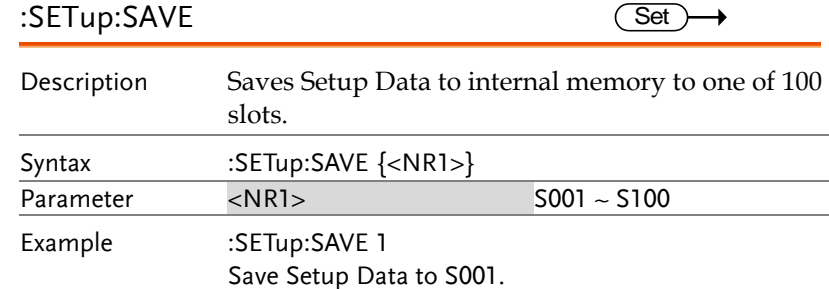

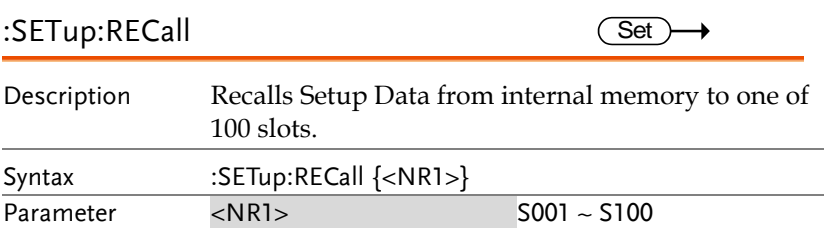

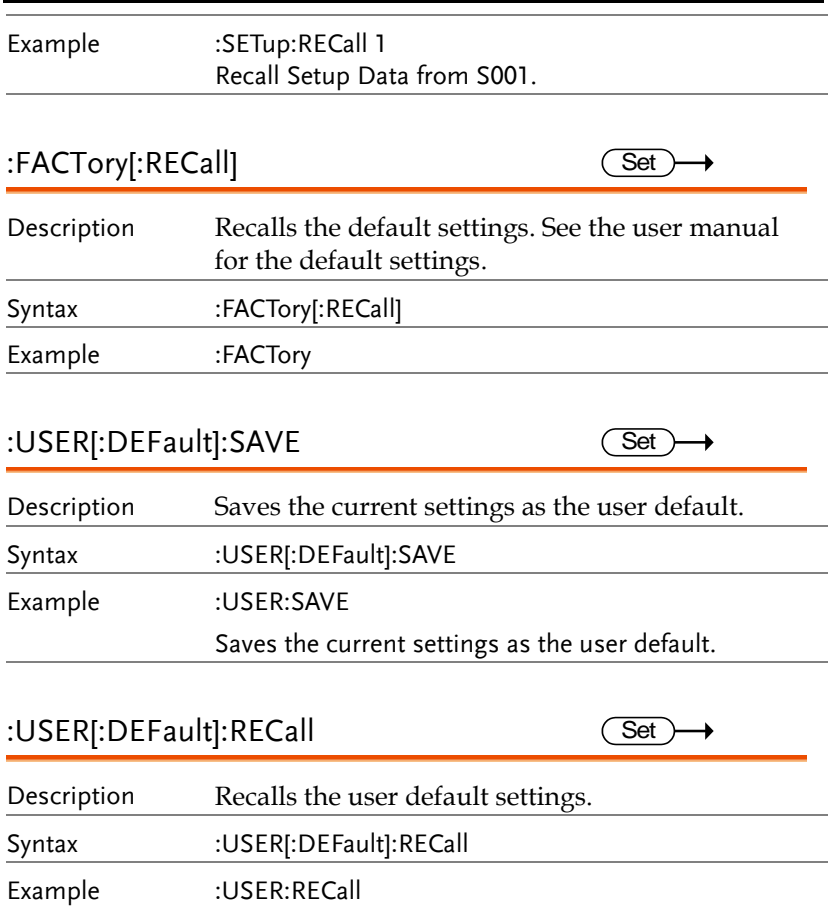

Recalls the user default settings.

## SCPI Register Commands

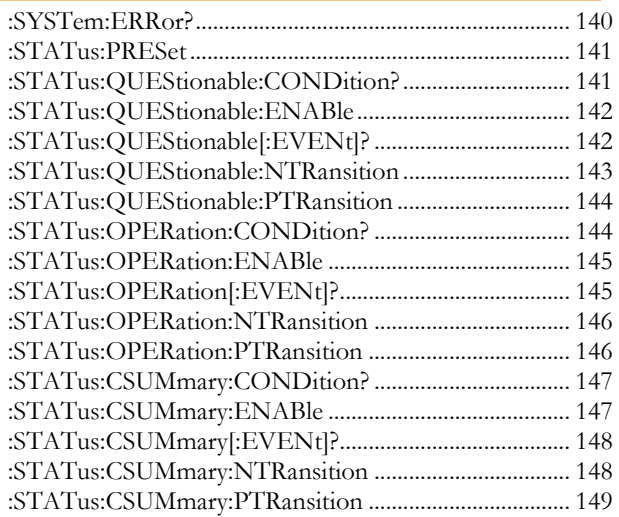

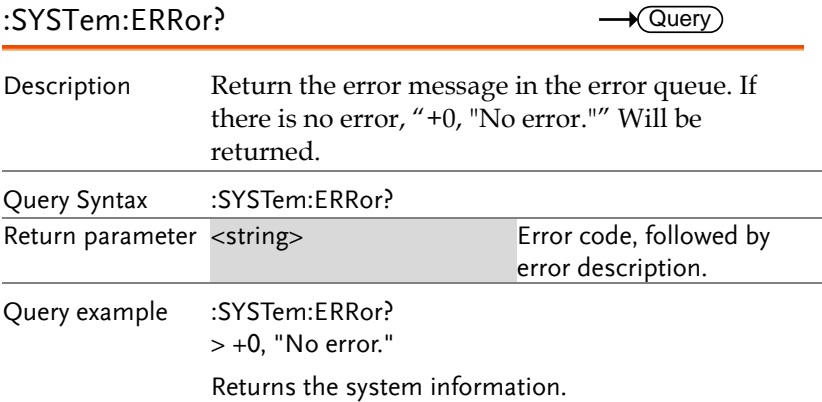

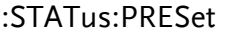

 $Set \rightarrow$  $\overline{1}$ 

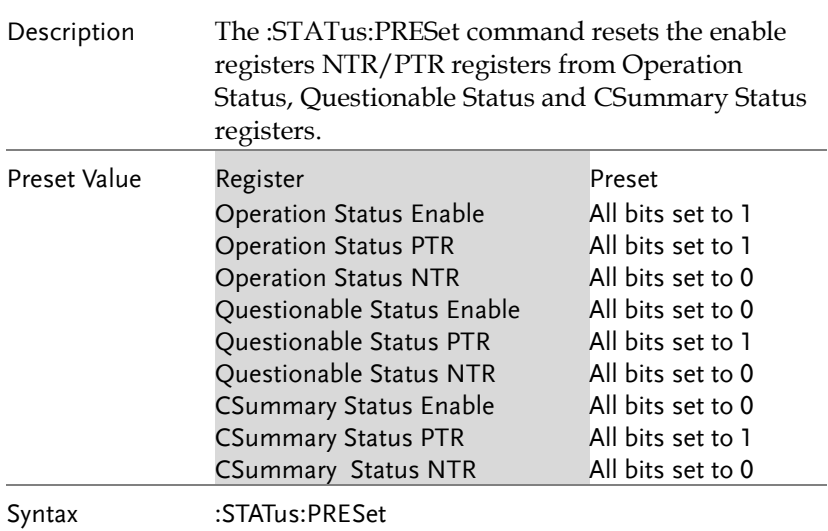

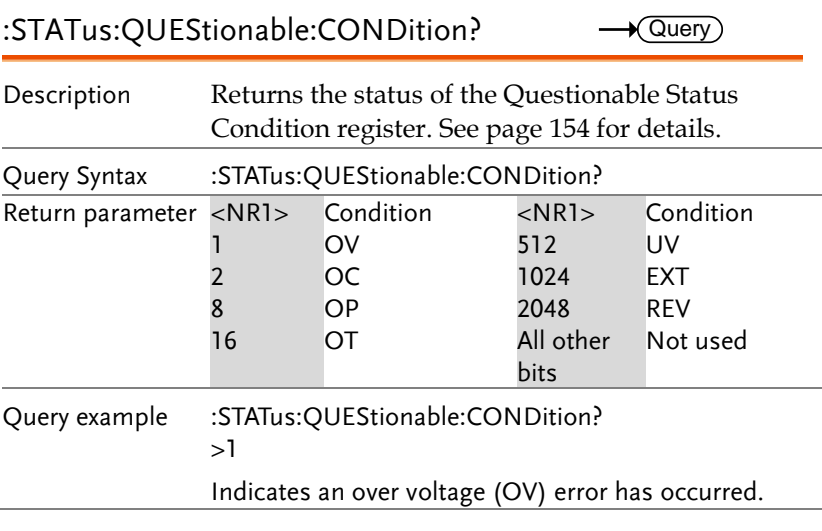

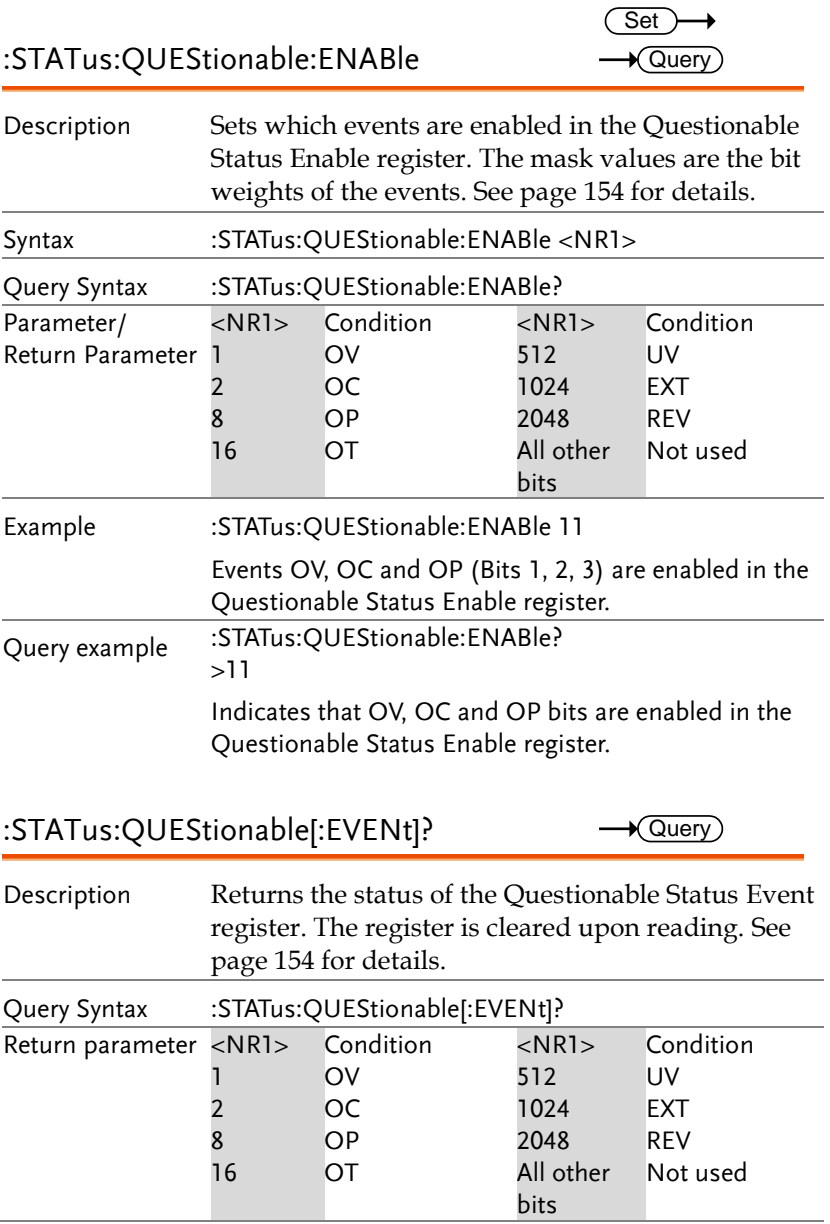
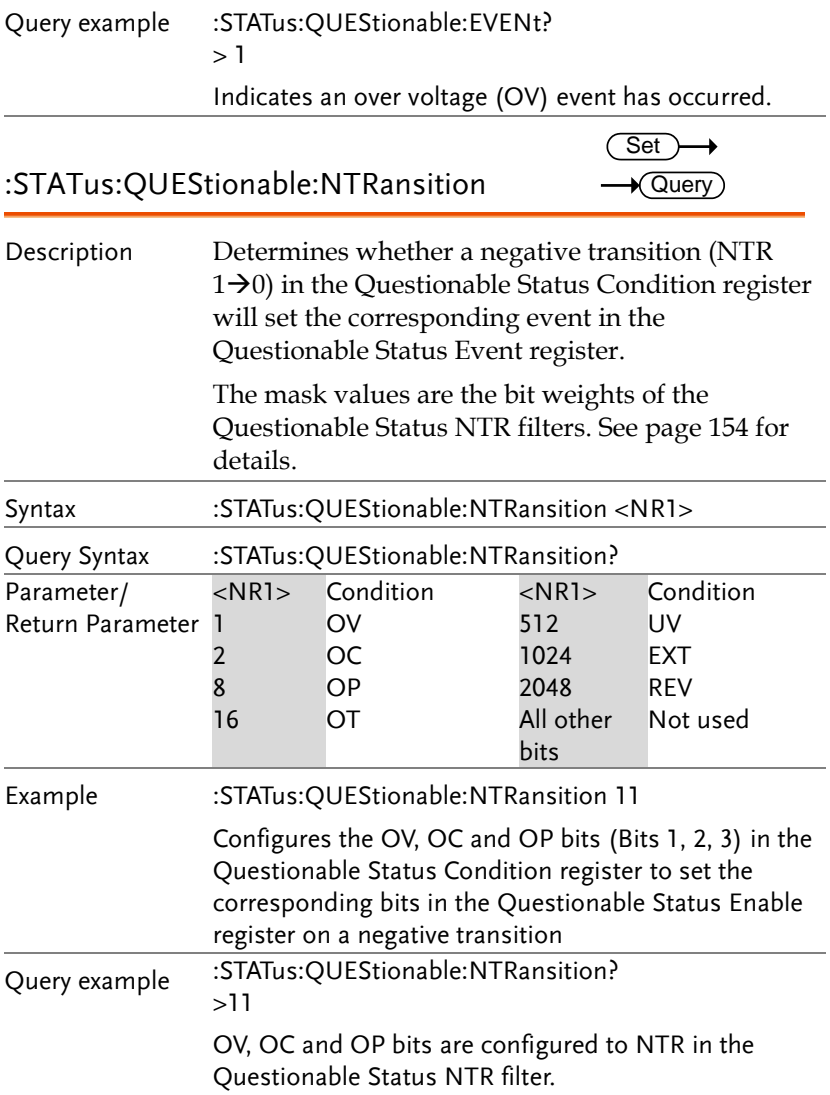

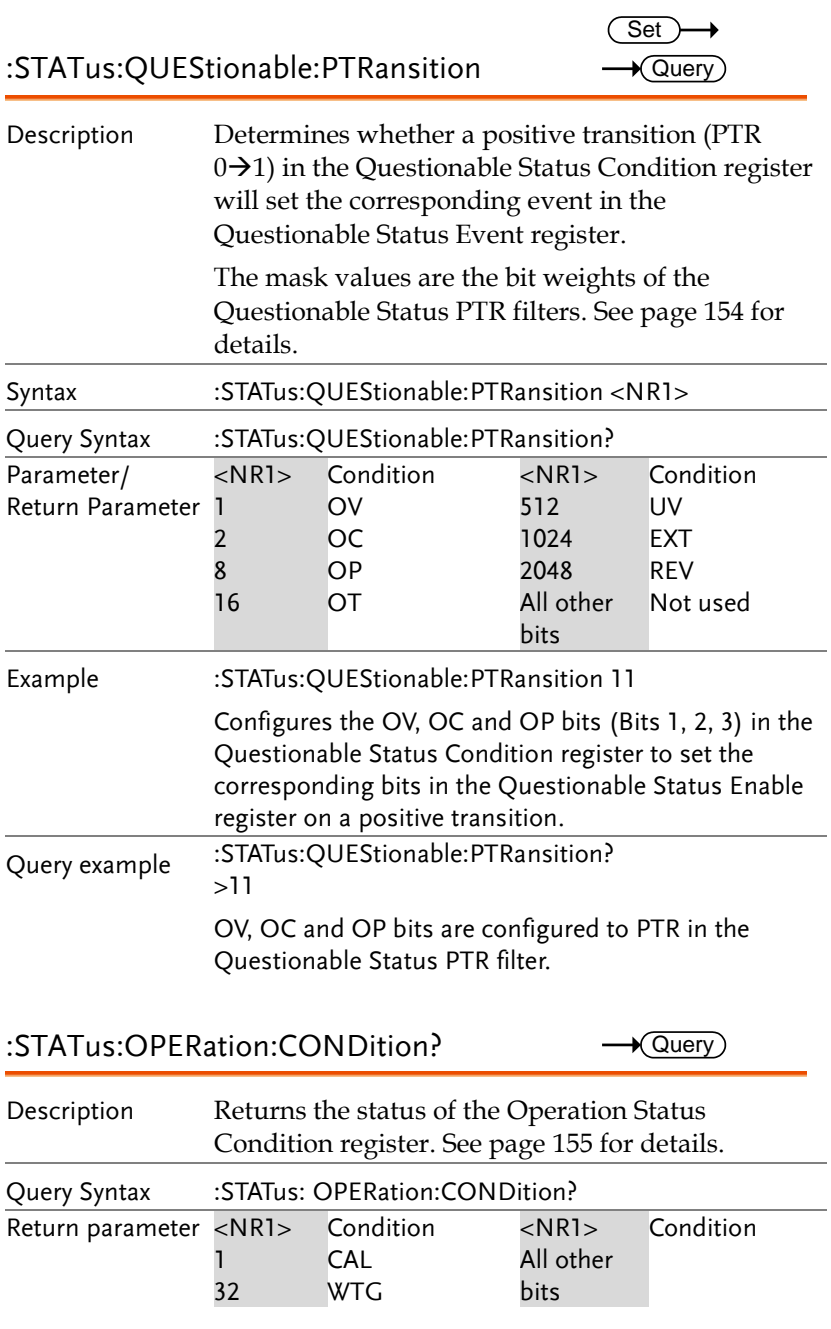

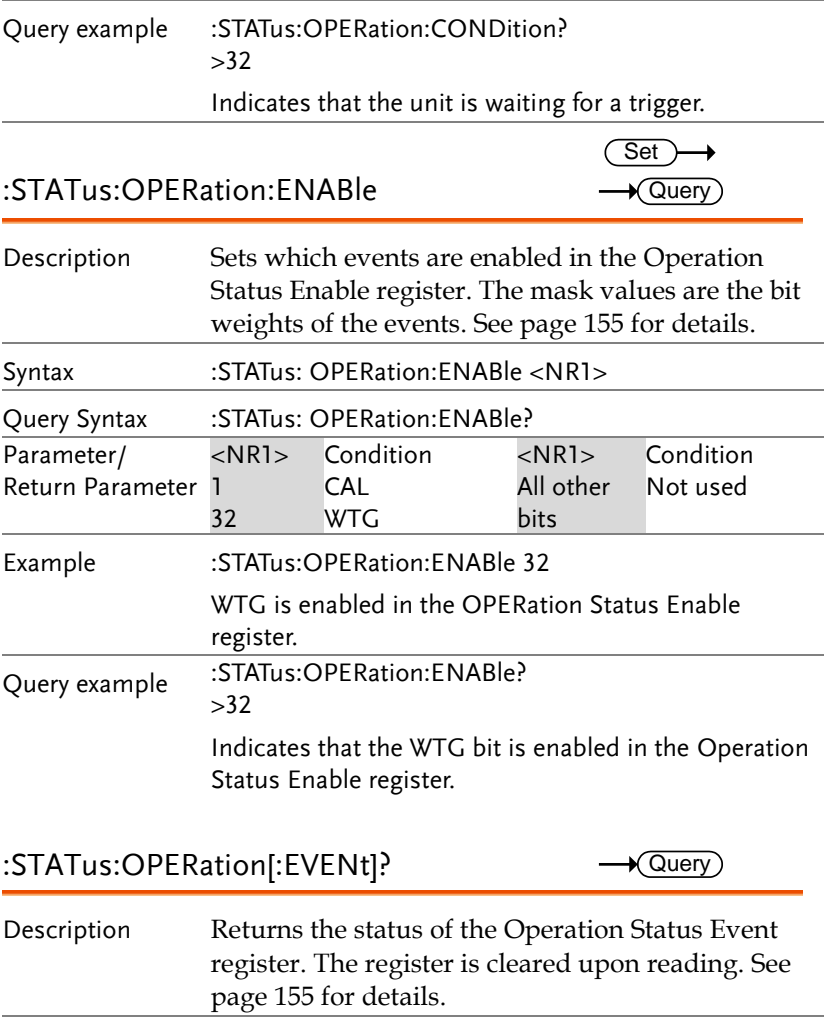

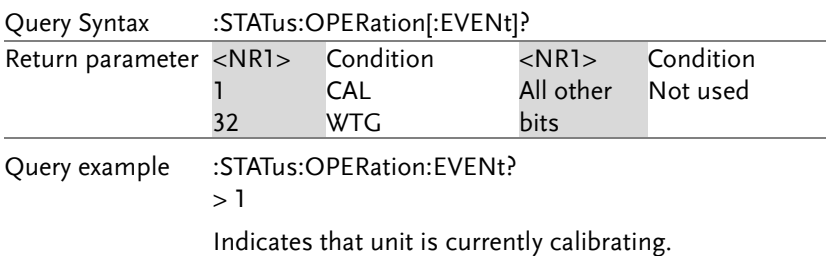

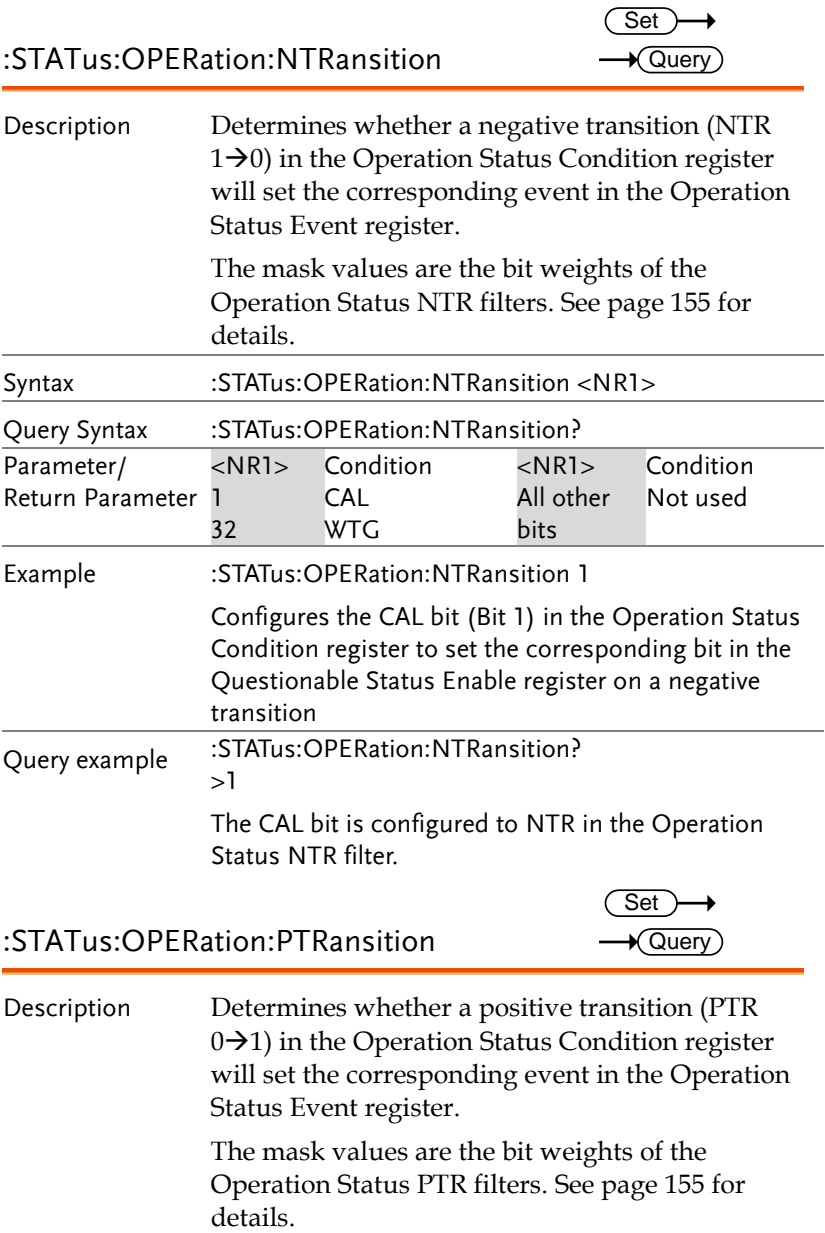

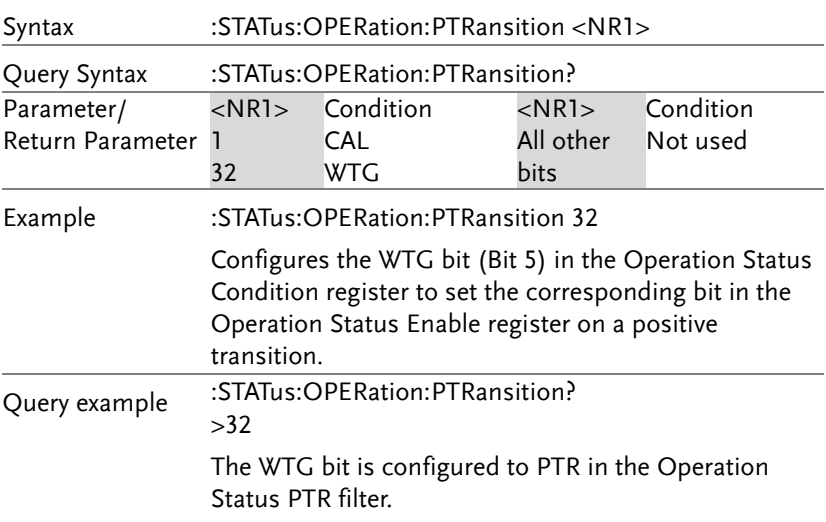

:STATus:CSUMmary:CONDition?

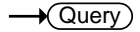

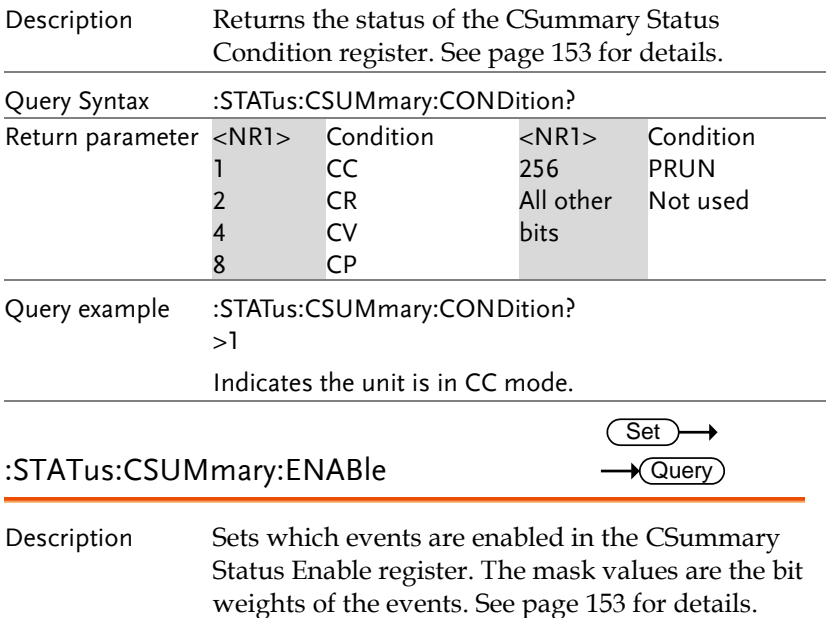

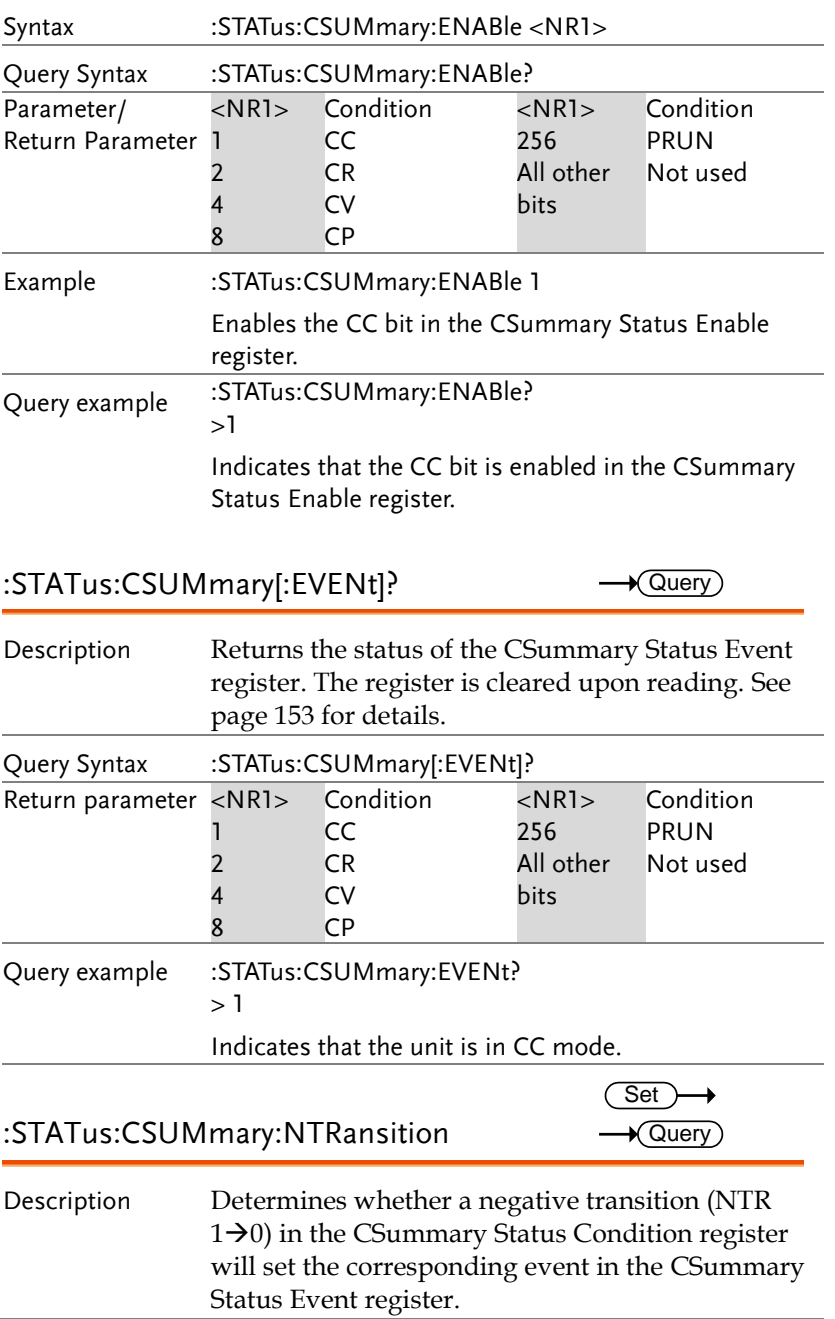

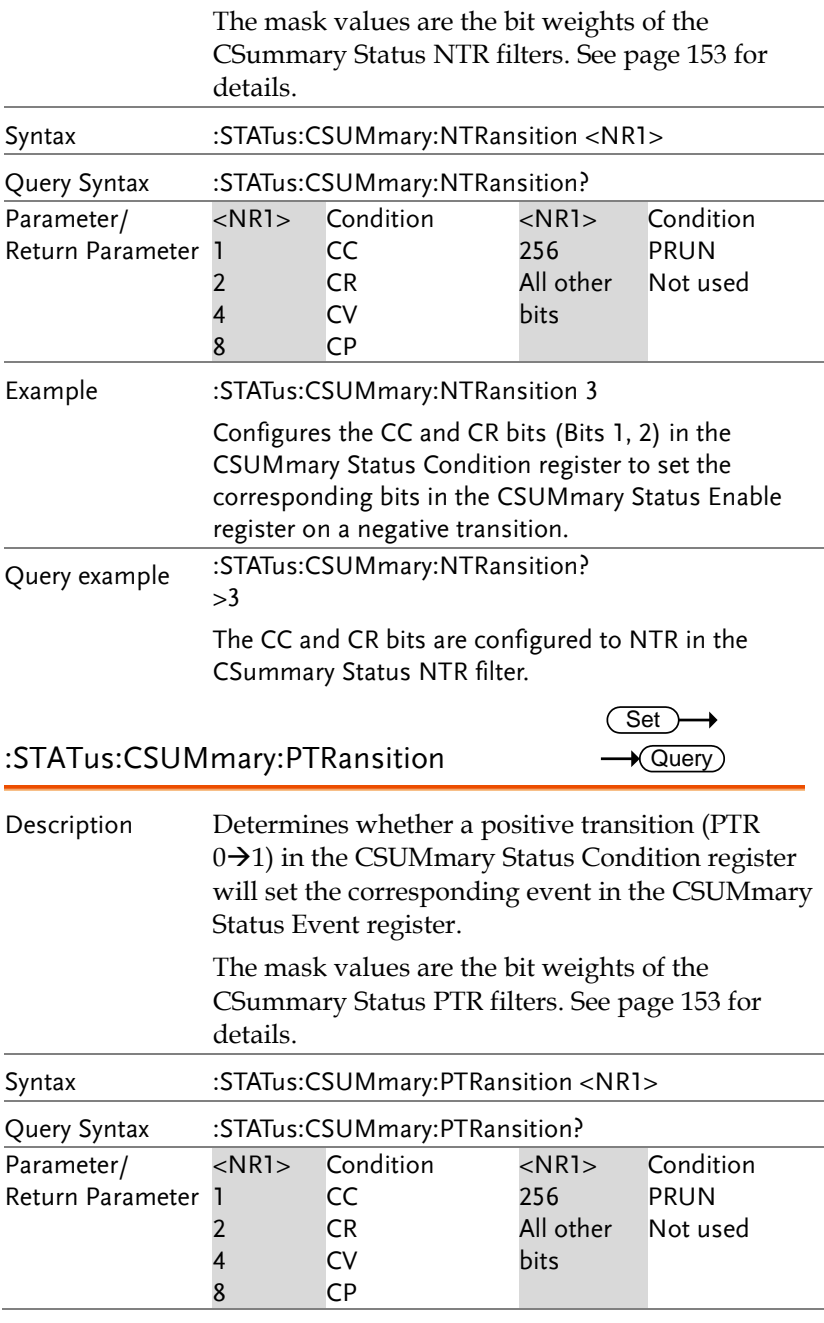

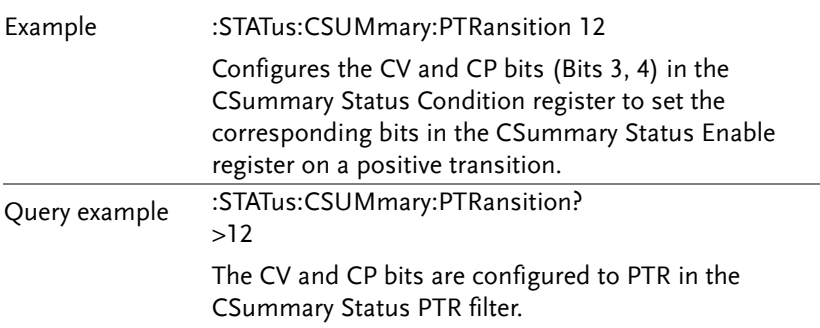

# Status Registers

To program the PEL-3000E Series effectively, the Status Register structure needs to be understood. This chapter explains in detail the structure of the status registers.

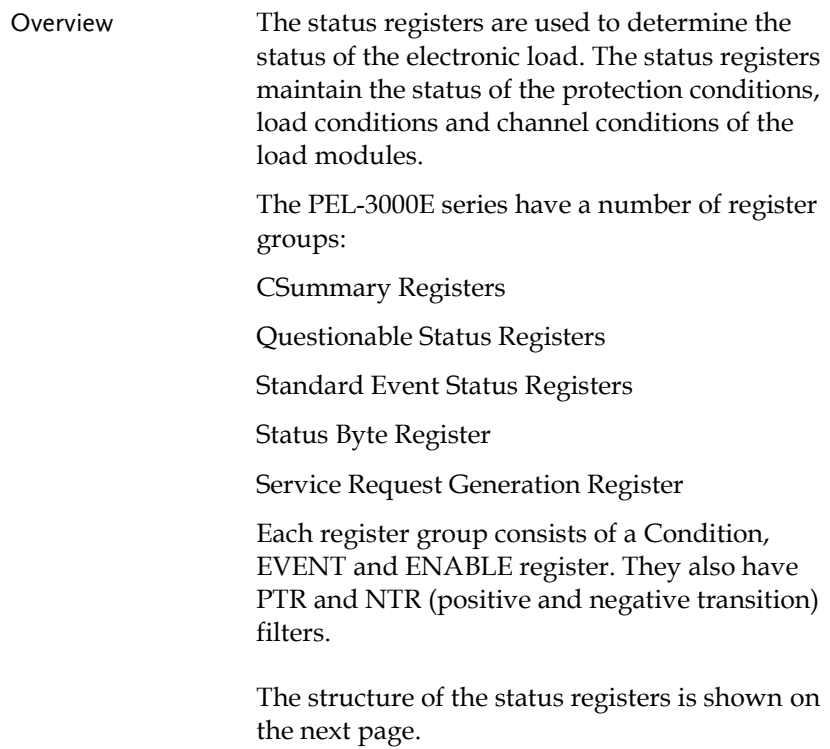

#### Status Registers

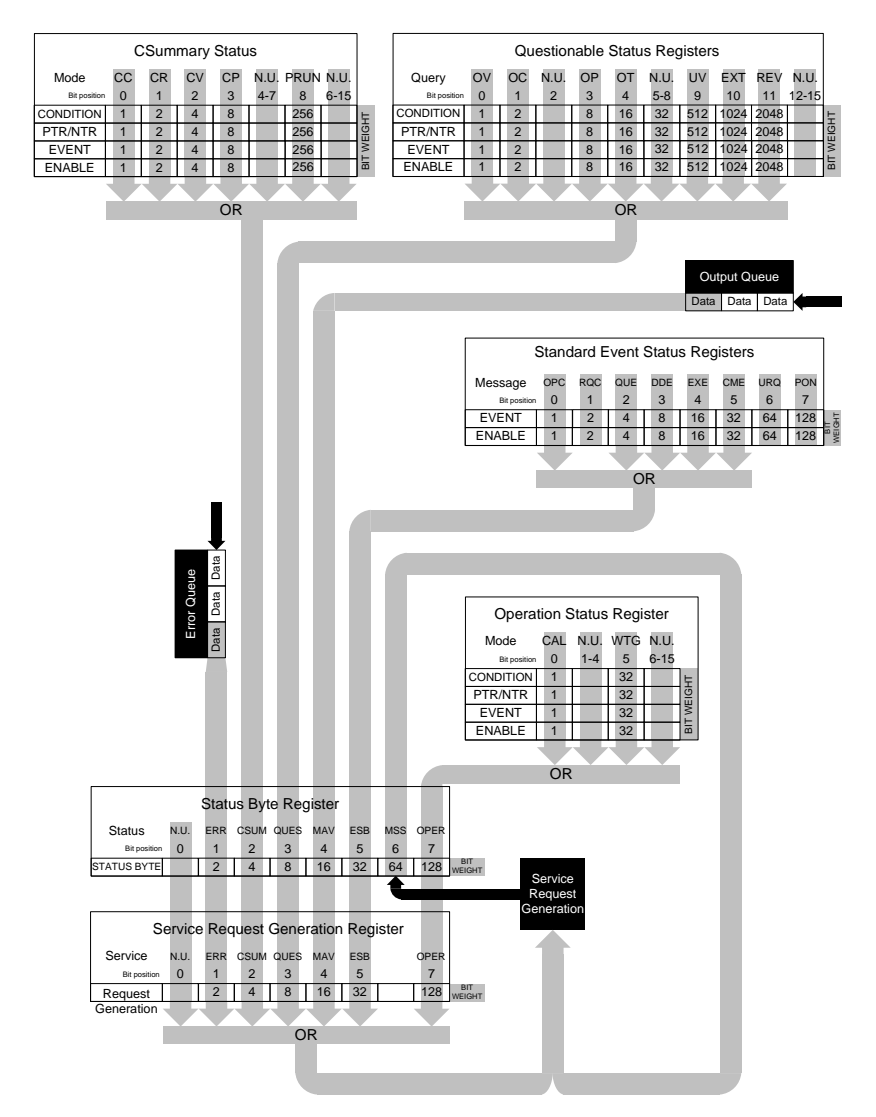

## <span id="page-154-0"></span>CSummary Status Registers

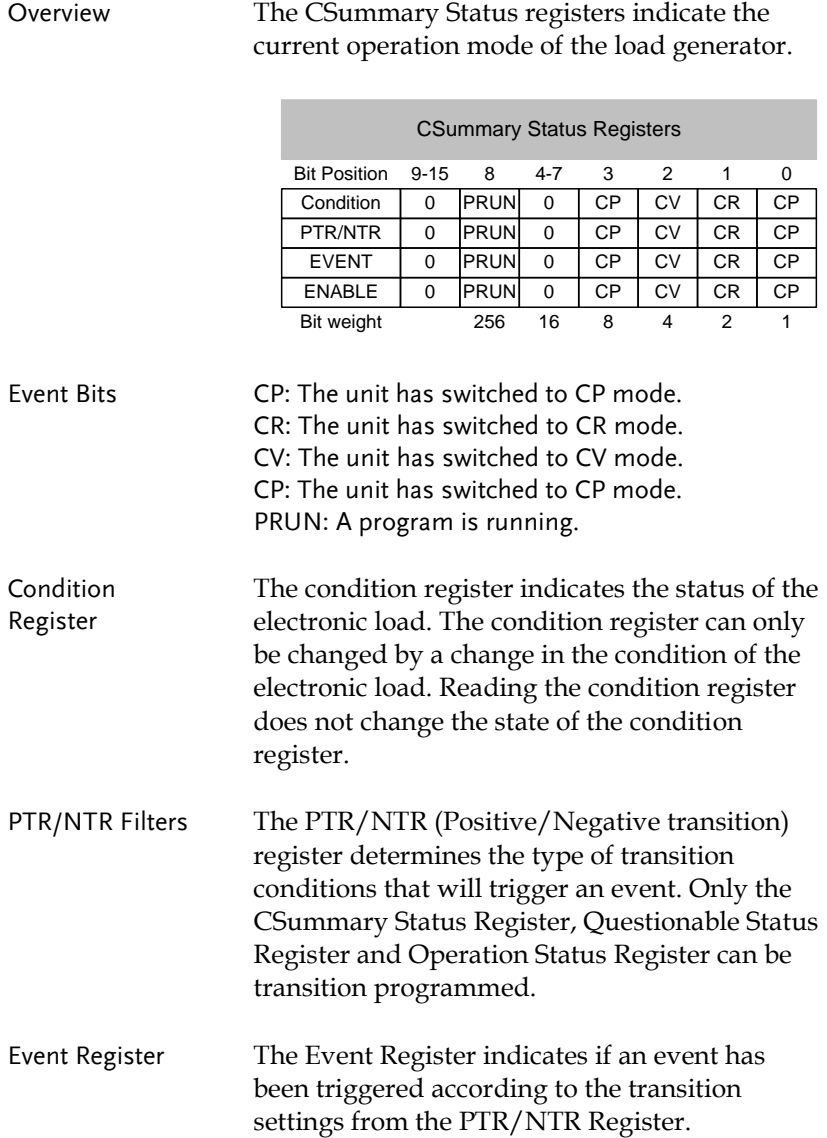

Enable Register The Enable register determines which status event(s) are enabled. Any status events (CC, CV, CR, CP, PRUN) that are enabled will set the corresponding bit in the CSummary Event Register.

### <span id="page-155-0"></span>Questionable Status Registers

Overview The Questionable Status Registers will show if any faults or errors have occurred.

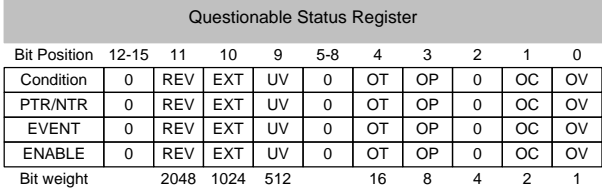

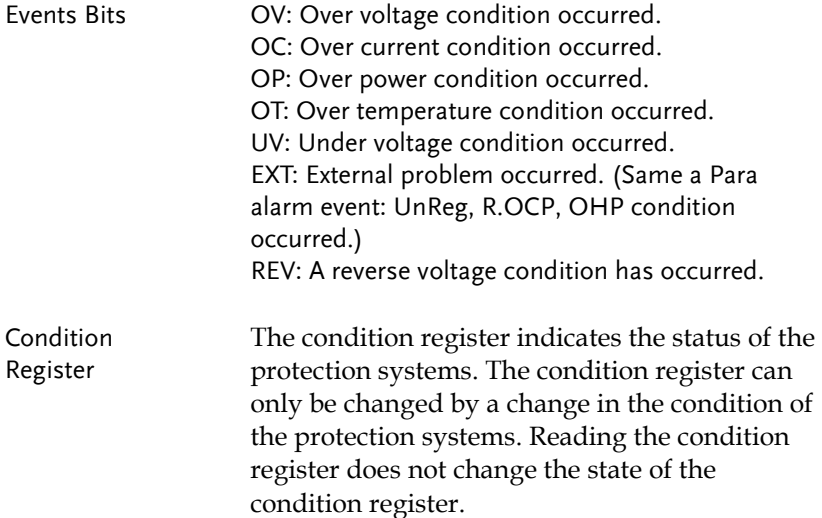

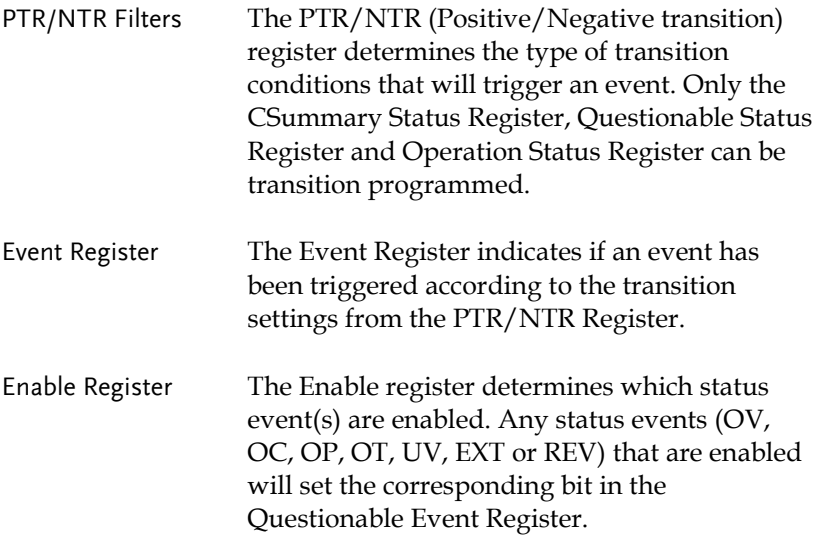

#### <span id="page-156-0"></span>Operation Status Registers

Overview The Operation Status Registers will show the operating state of electronic load (waiting for a trigger or in calibration mode).

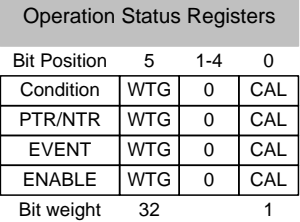

Events Bits CAL: Indicates that the unit is currently in calibration mode. WTG: Indicates that the unit is waiting for a trigger.

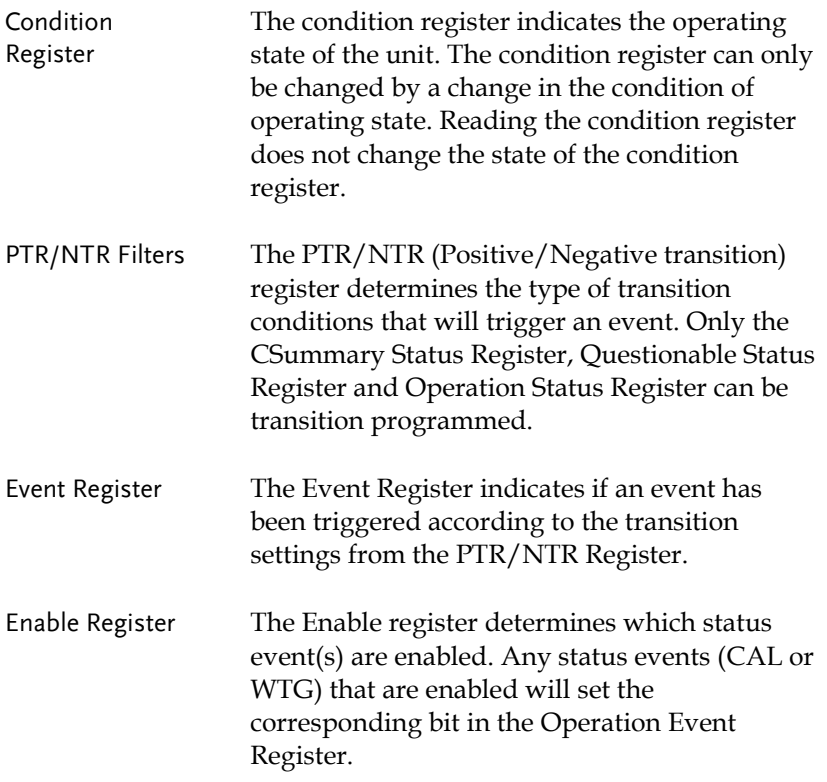

### Standard Event Status Registers

#### Overview The Standard Event Status Registers indicate any programming errors that occur. The Standard Event Status Register group comprises of the Event and Enable registers.

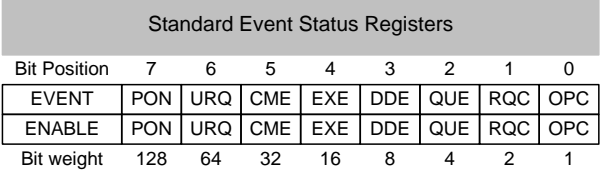

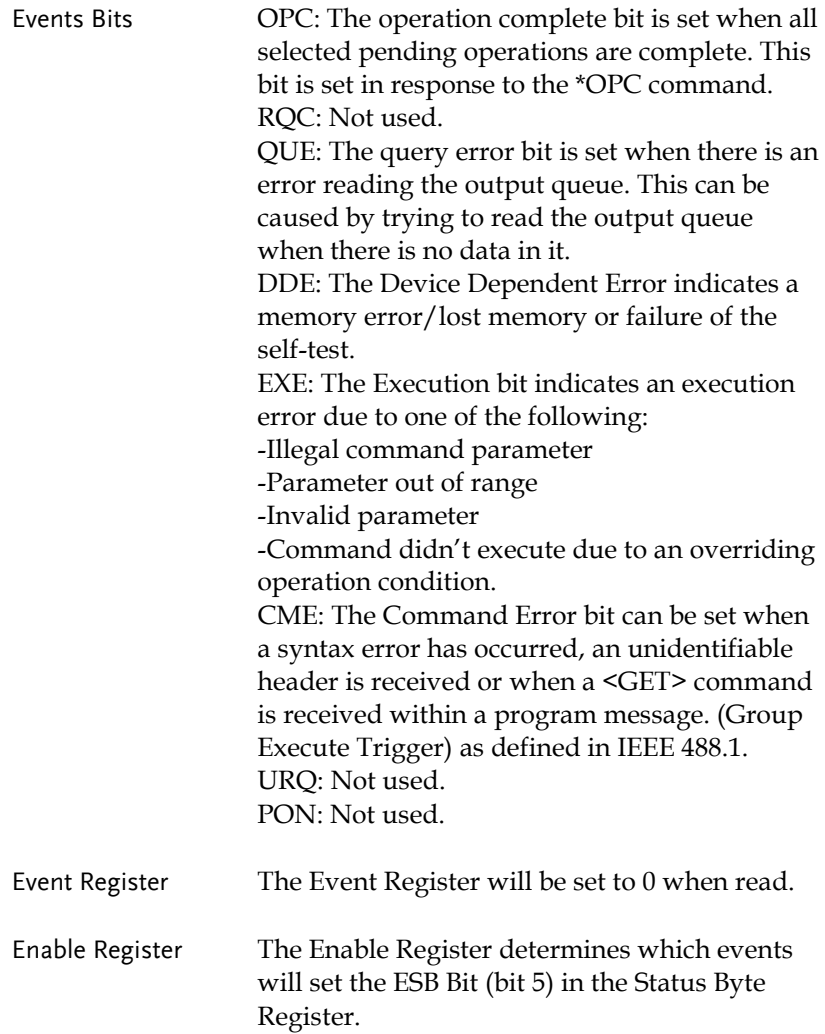

### Status Byte Register

Overview The Status Byte register consolidates the status events of all the status registers. The Status Byte register can be read with the \*STB? query or a serial poll and can be cleared with the \*CLS command.

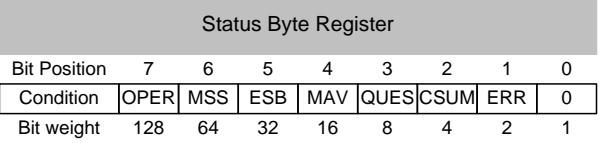

Status Bits ERR: The ERR bit is set when there is a message in the error queue.

CSUM: The CSUM bit is set when an event has occurred in the CSummary Status Register group.

QUES: The QUES bit is set when an event has occurred in the Questionable Status Register group.

MAV: The MAV bit is set when there is outstanding data in the Output Queue. ESB: The Event Status bit is set if an enabled

event in the Standard Event Status Register group has occurred.

MSS & RQS: The Master Summary Status is used with the \*STB? query. When the \*STB? query is read, the MSS bit is not cleared. The Request Service bit is cleared when it is polled during a serial poll.

OPER: The OPER bit is set when if an enabled event in the Operation Status Register has occurred.

### Service Request Register

Overview The Service Request Generation Register determines which events in the Status Byte Register will generate Service Requests. It is essentially the Status Byte Enable Register. The bit events are the same as the Status Byte Register, minus the MSS/RQS bit.

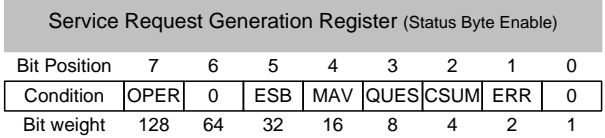

## Error Messages

The following error messages may be encountered when reading the error queue.

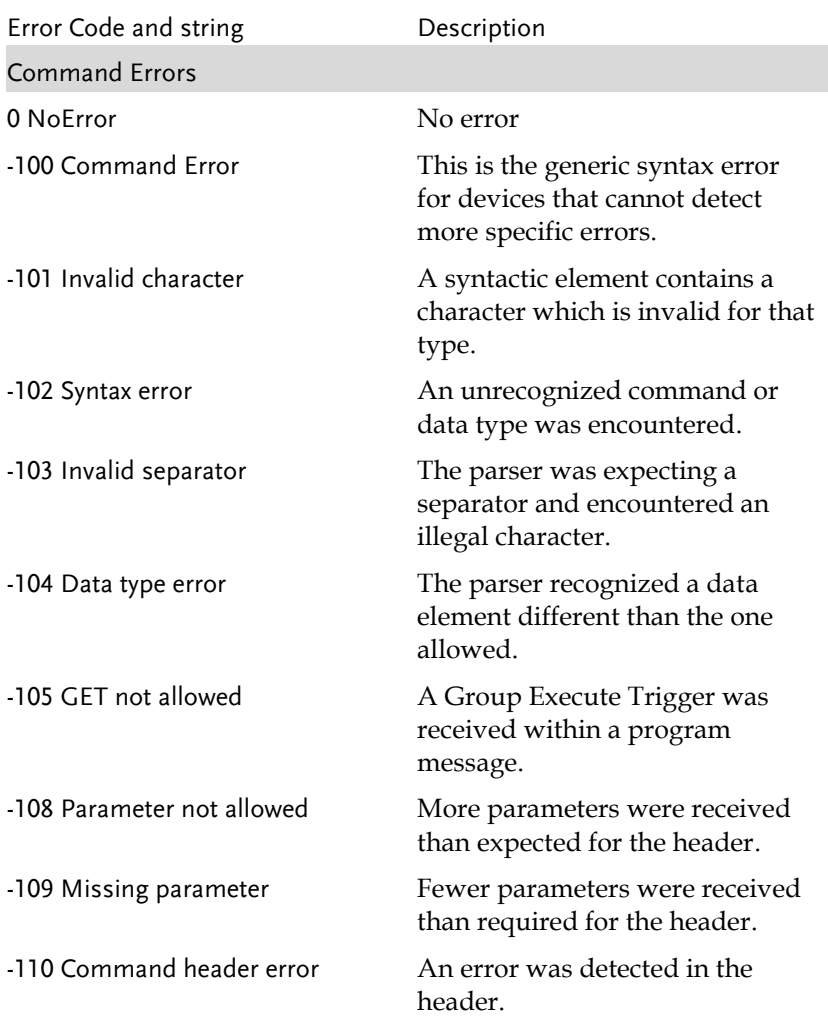

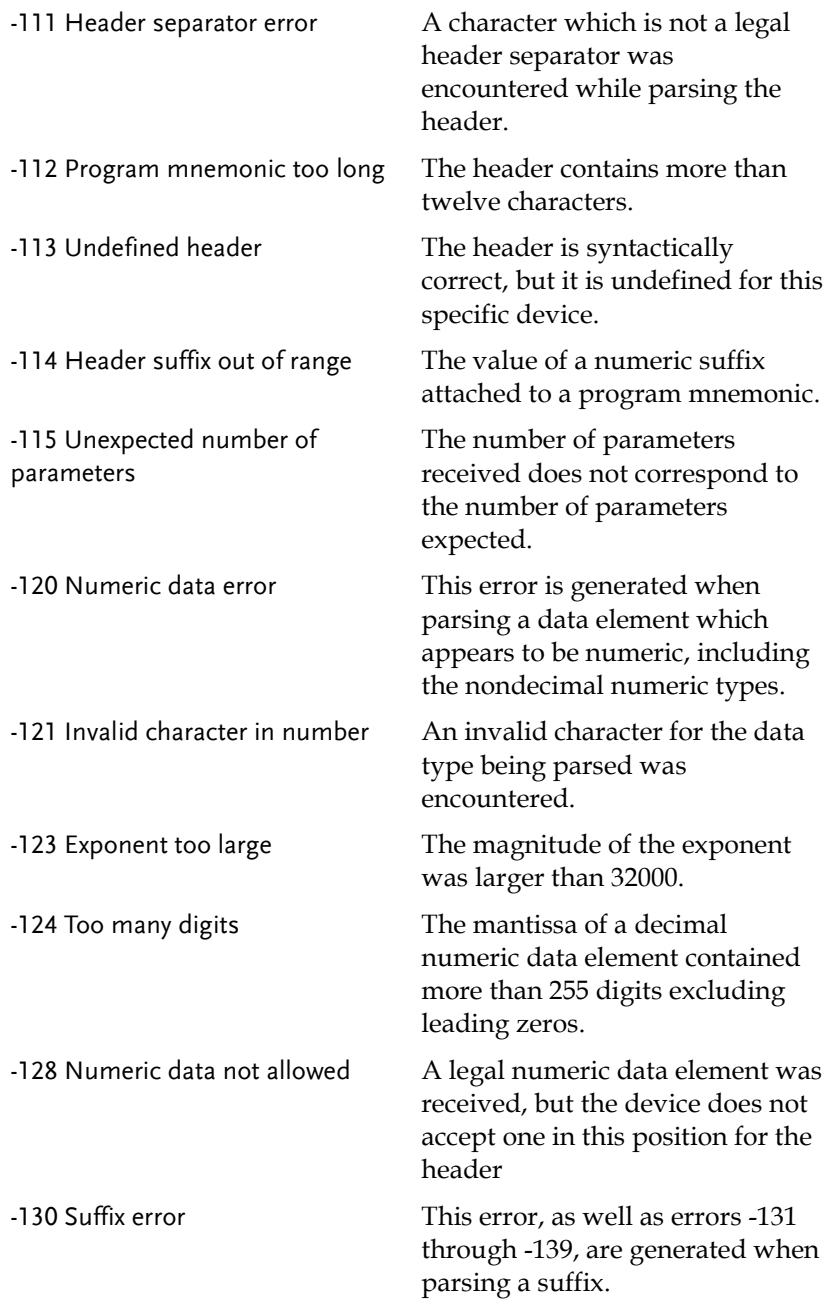

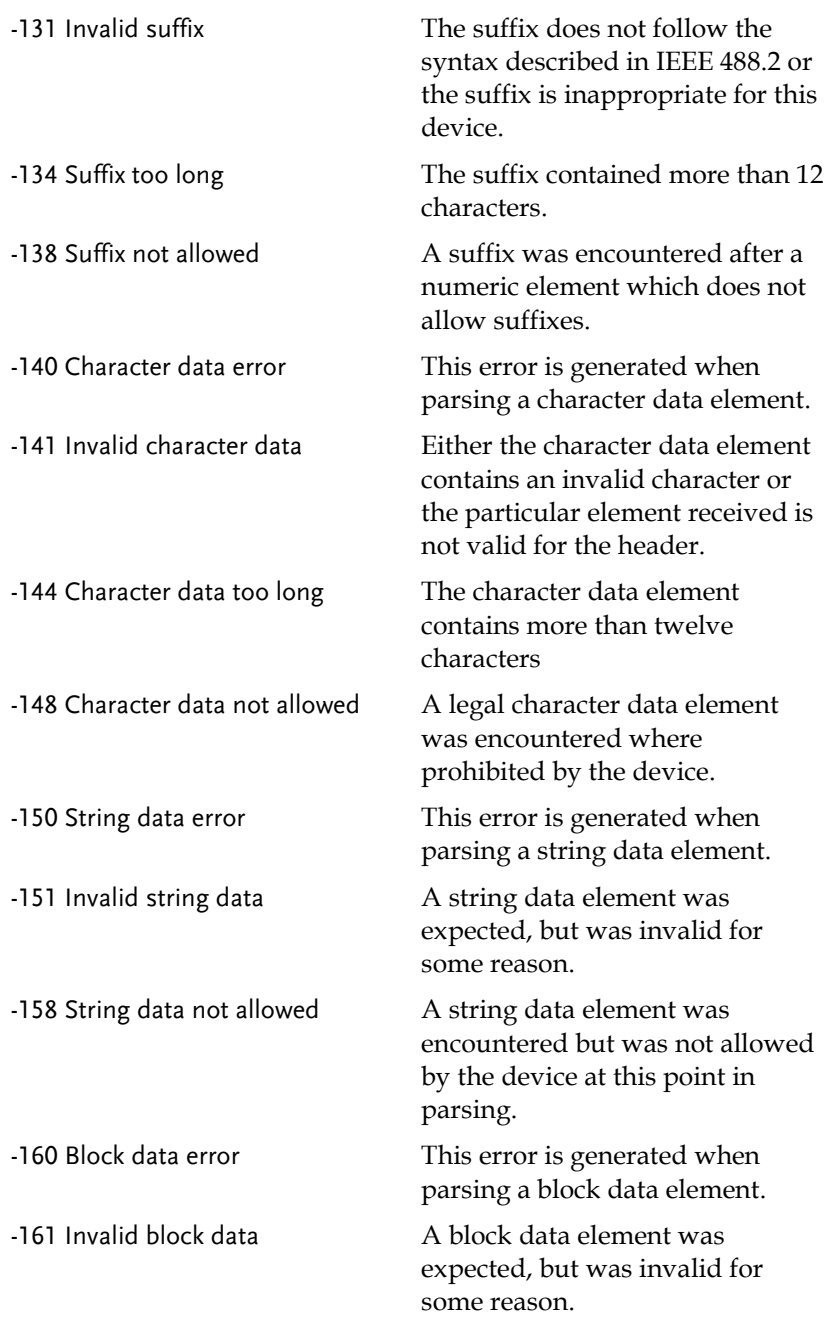

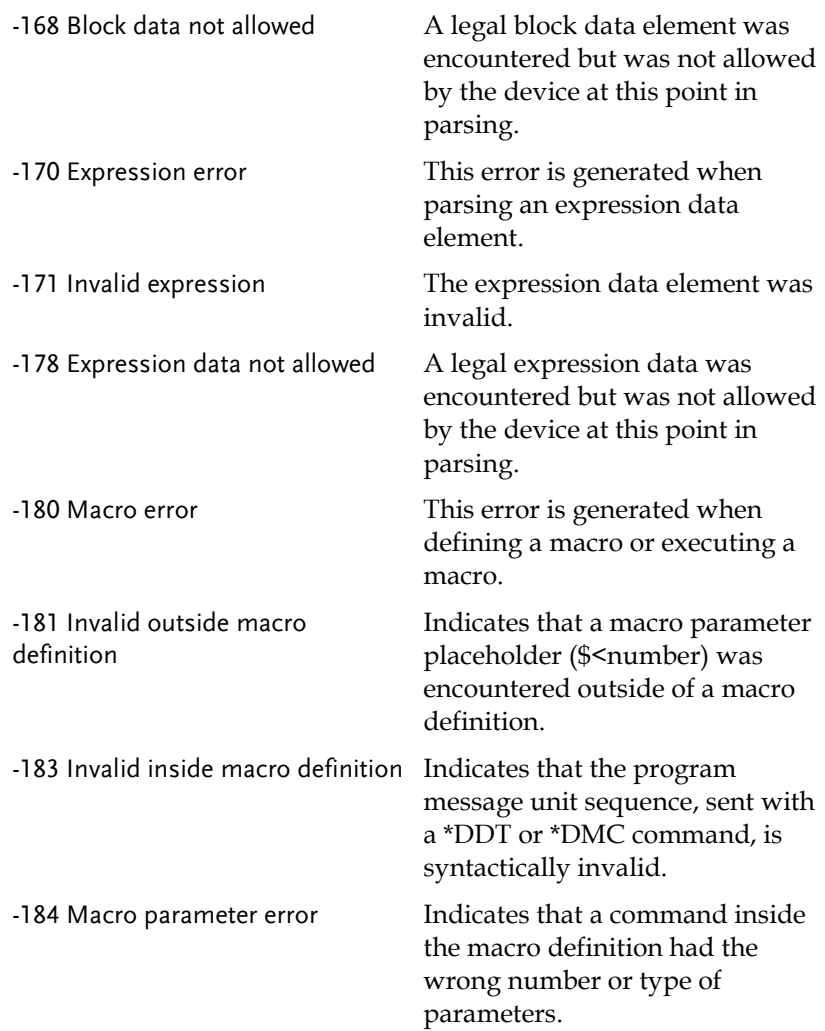

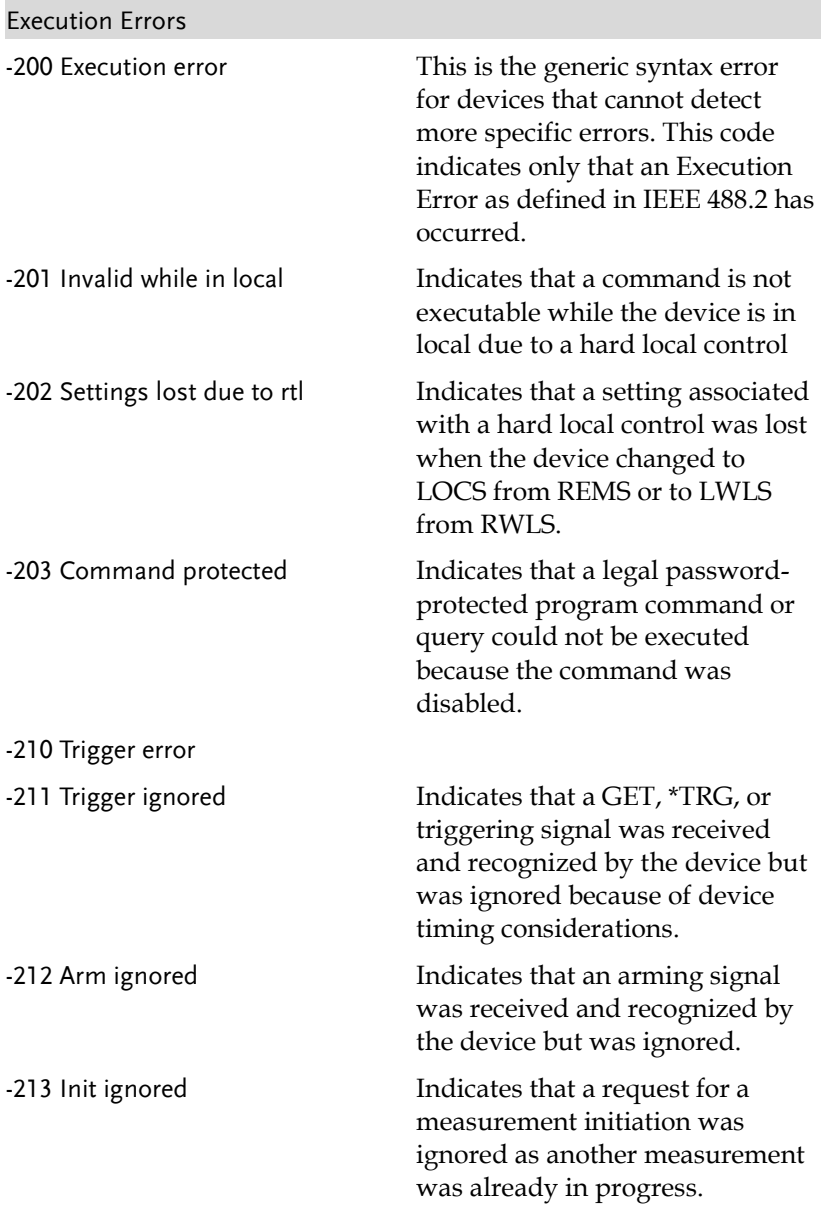

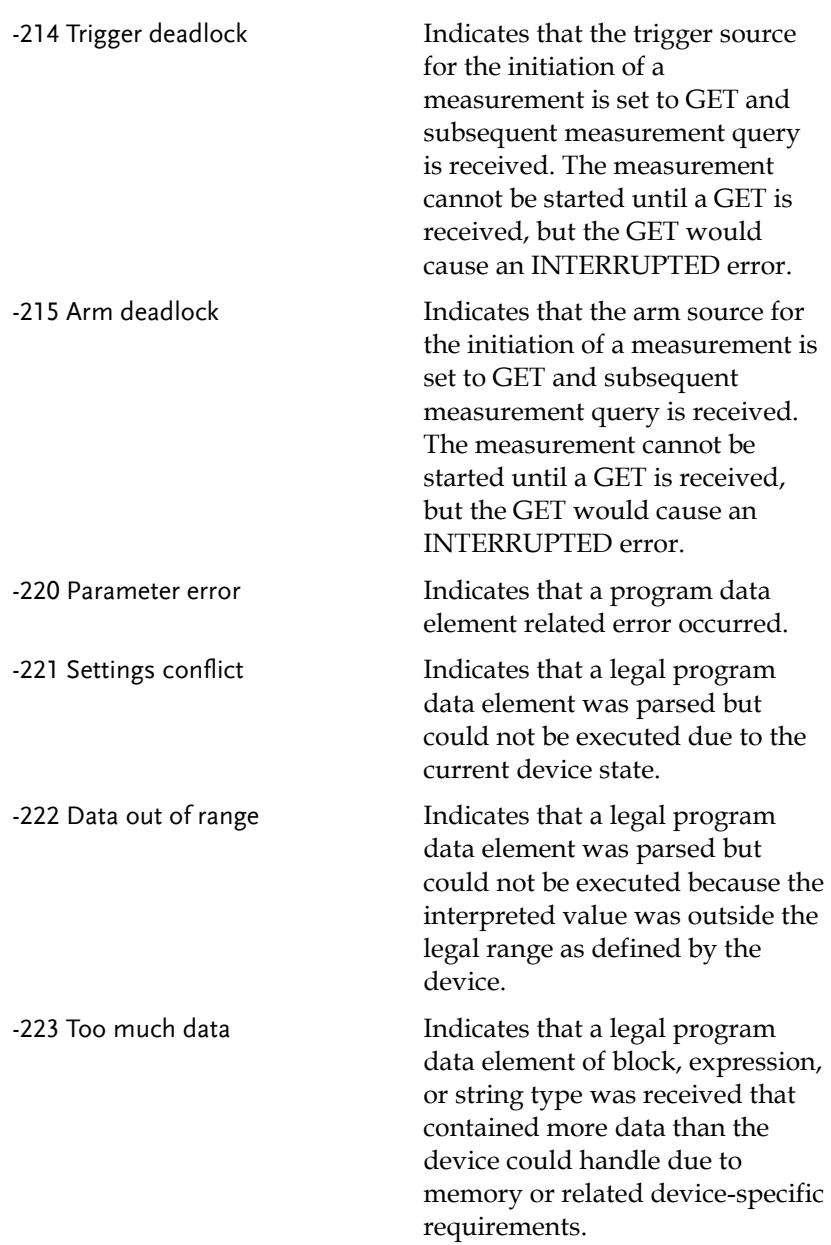

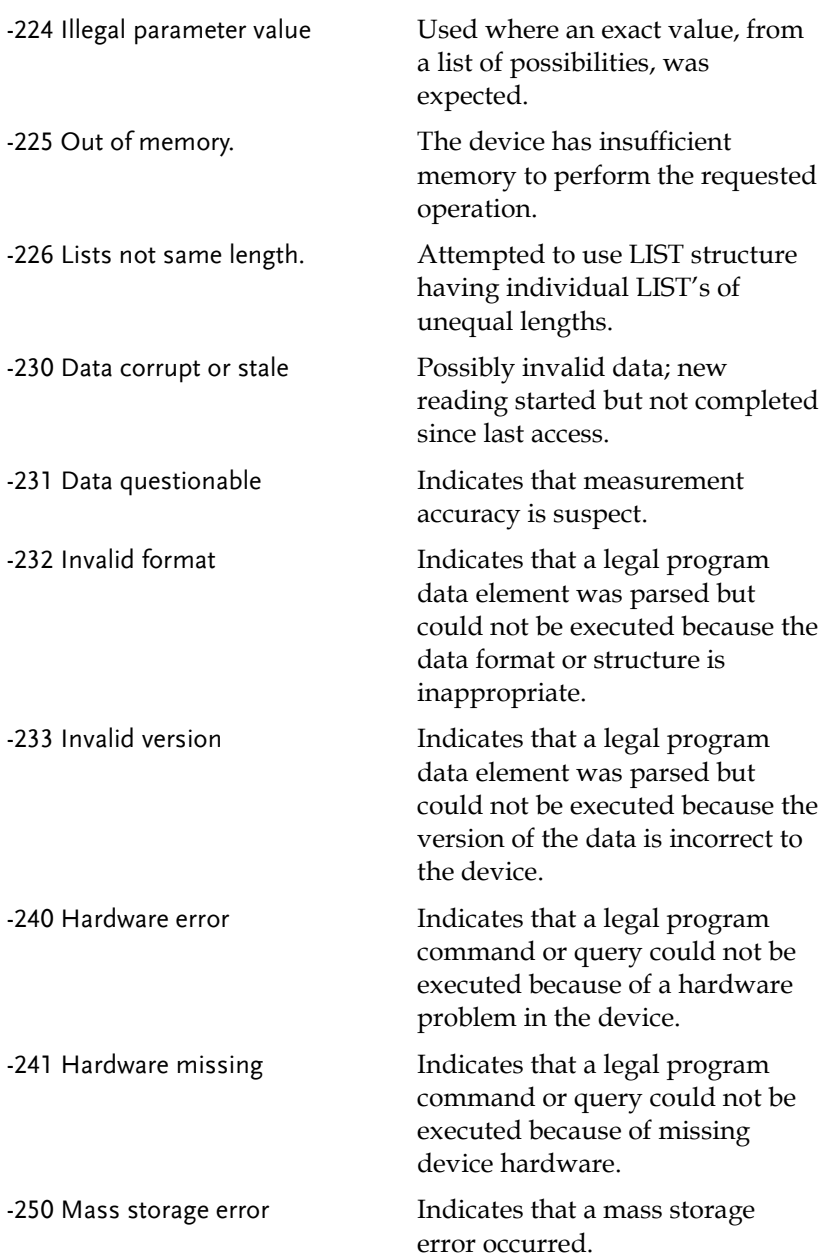

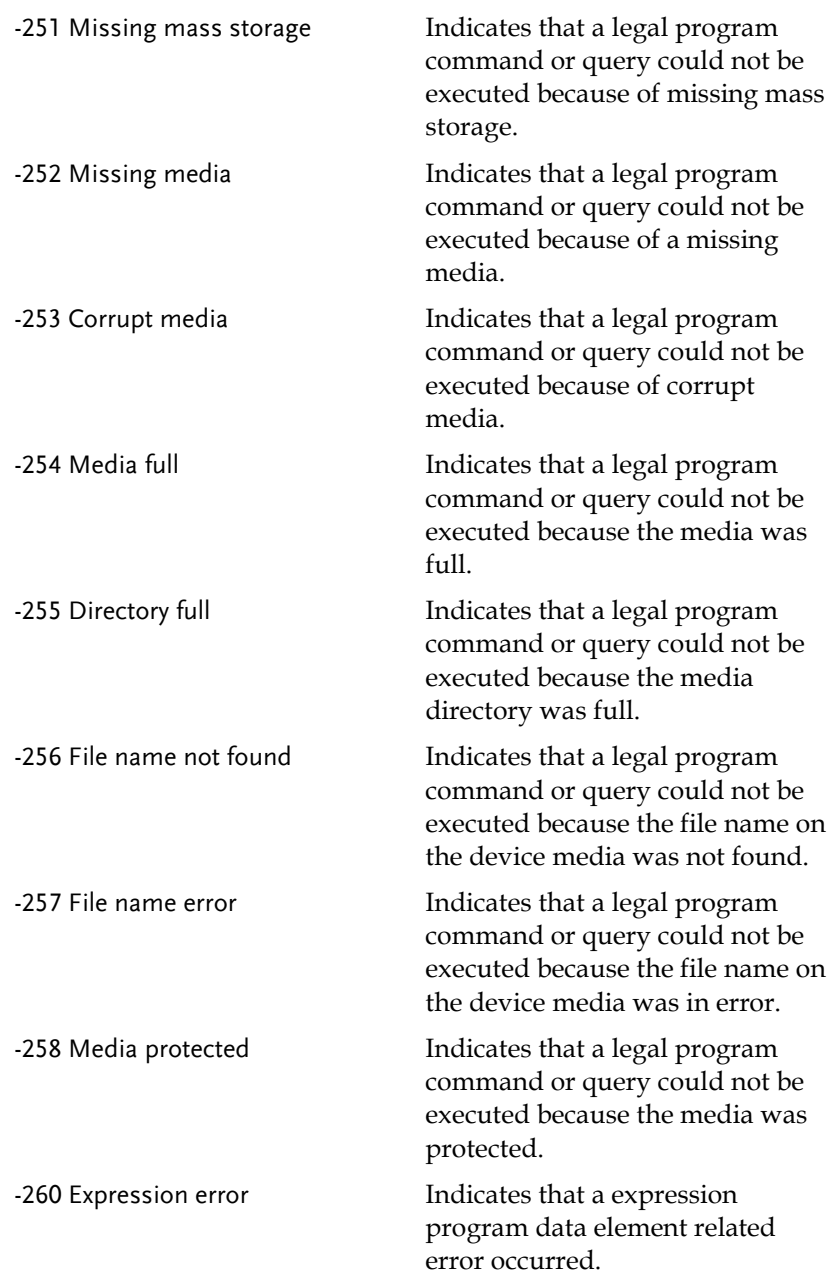

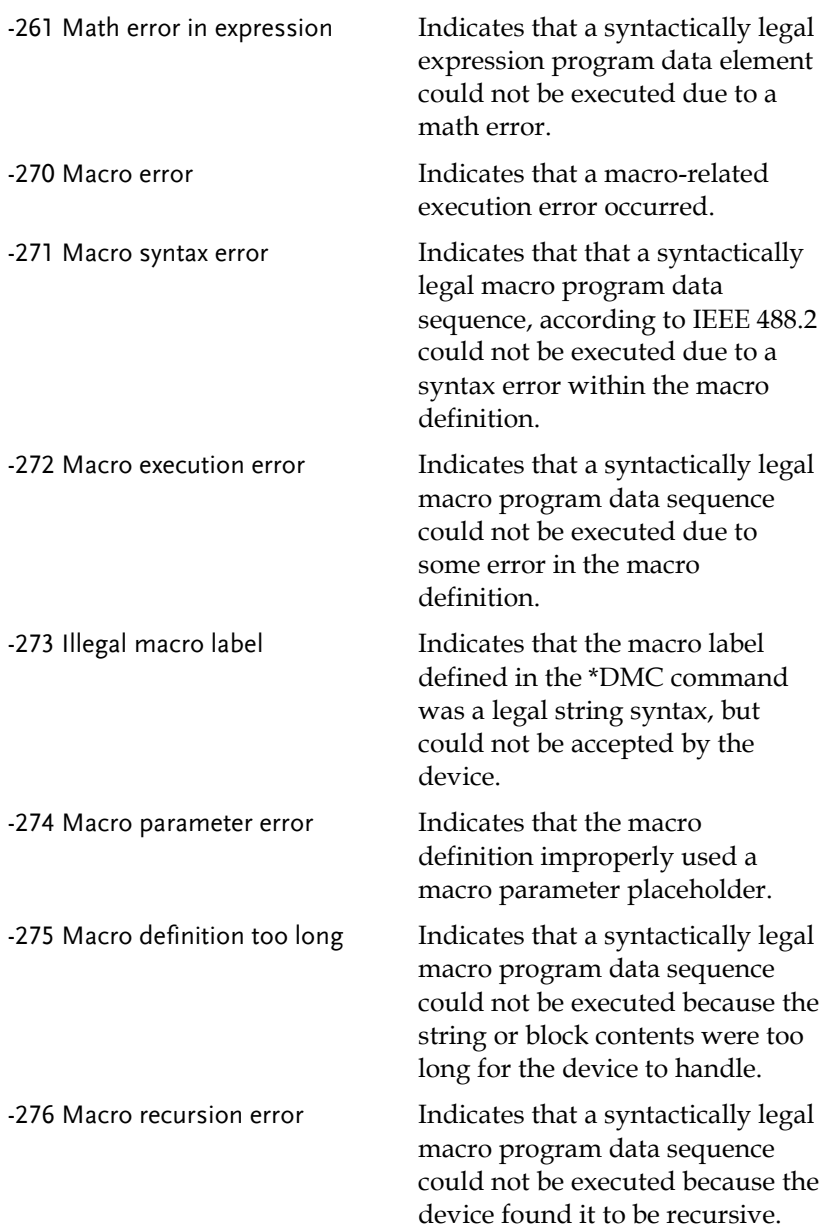

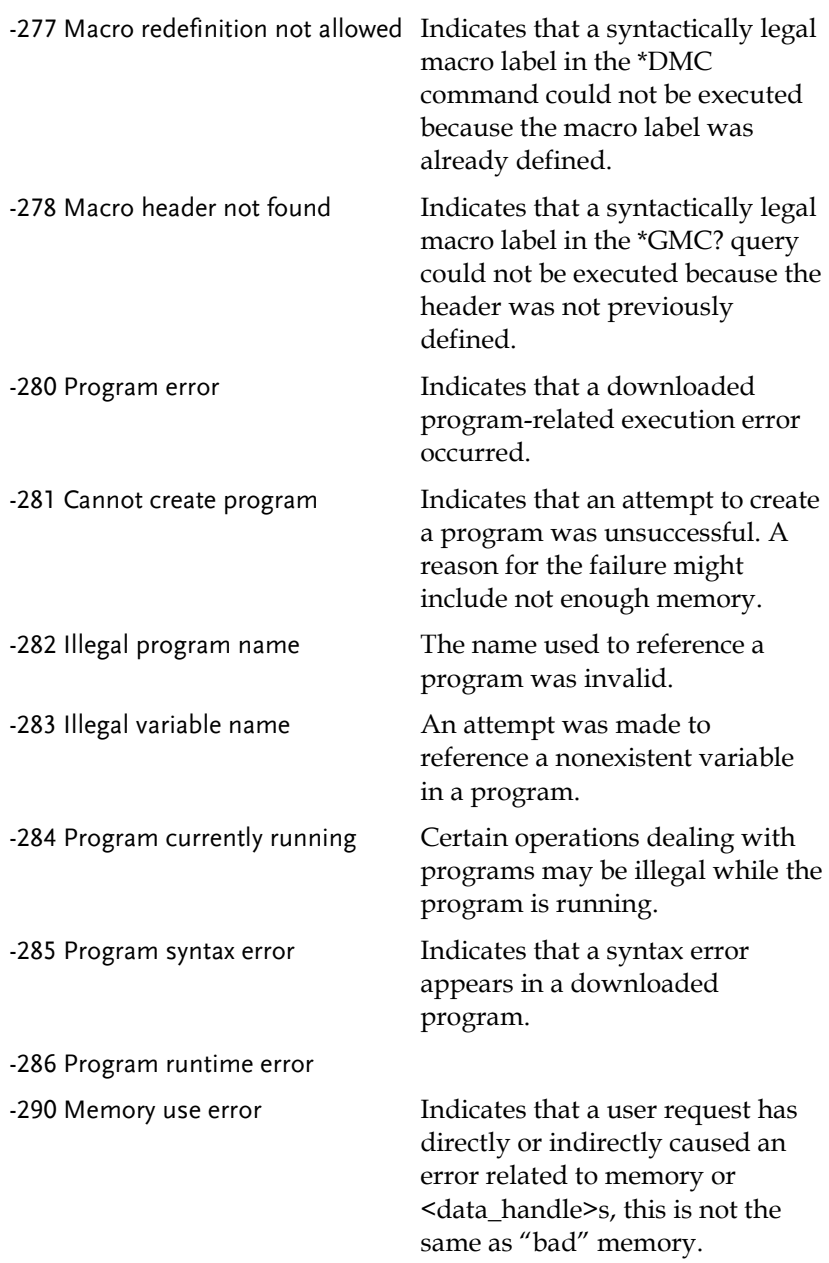

-291 Out of memory

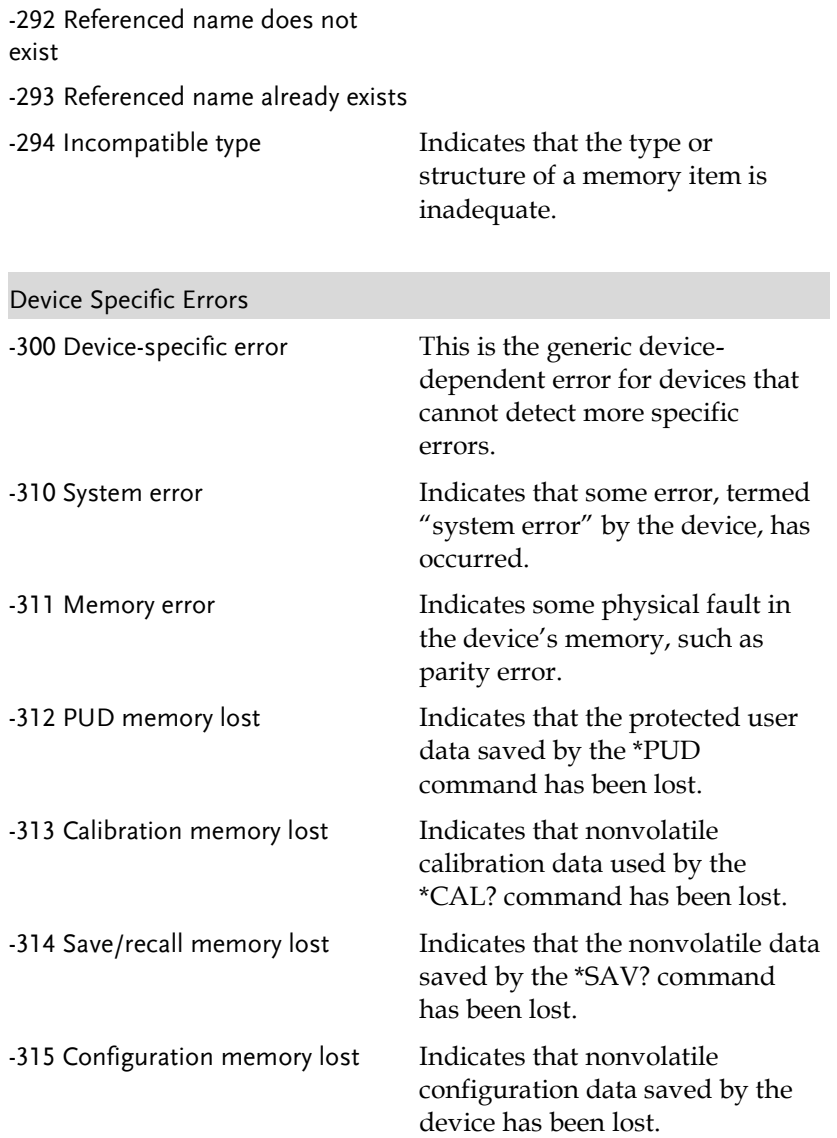

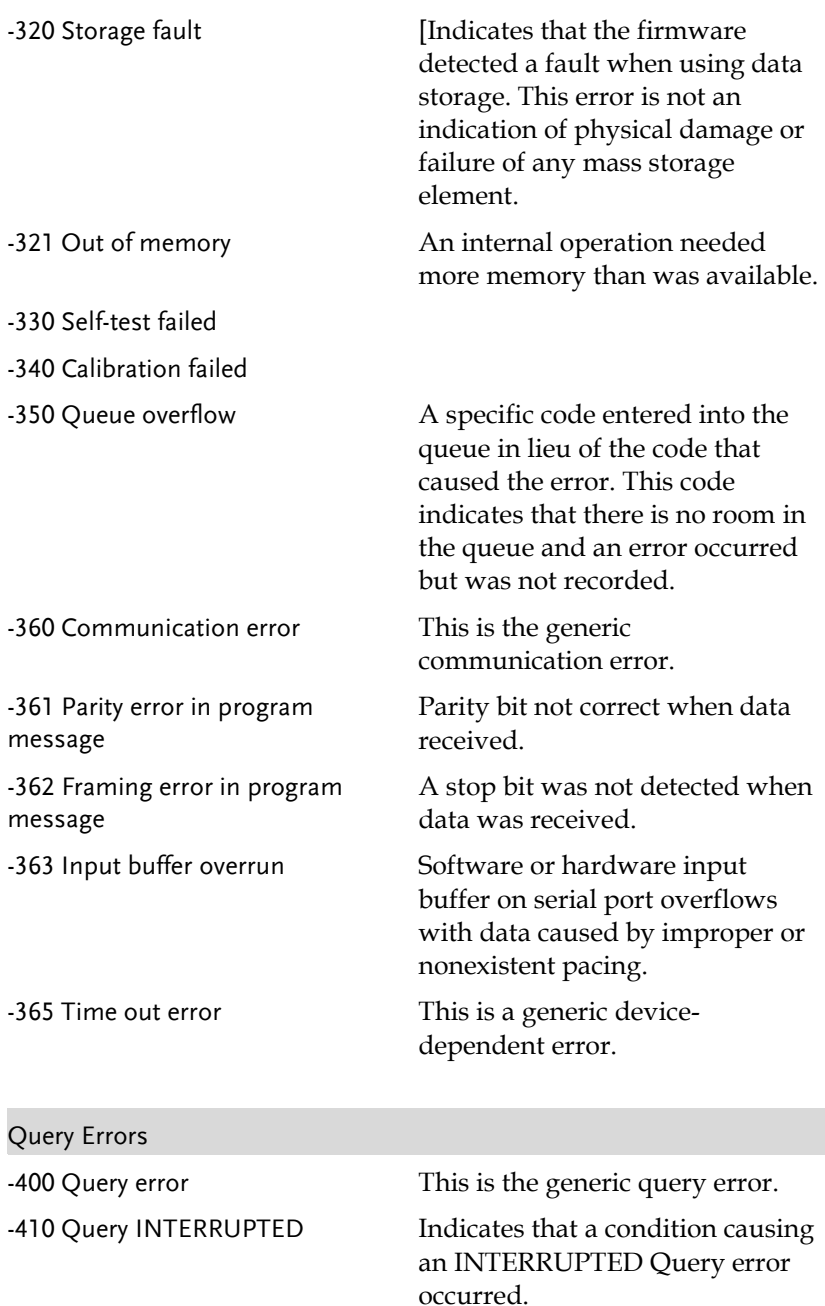

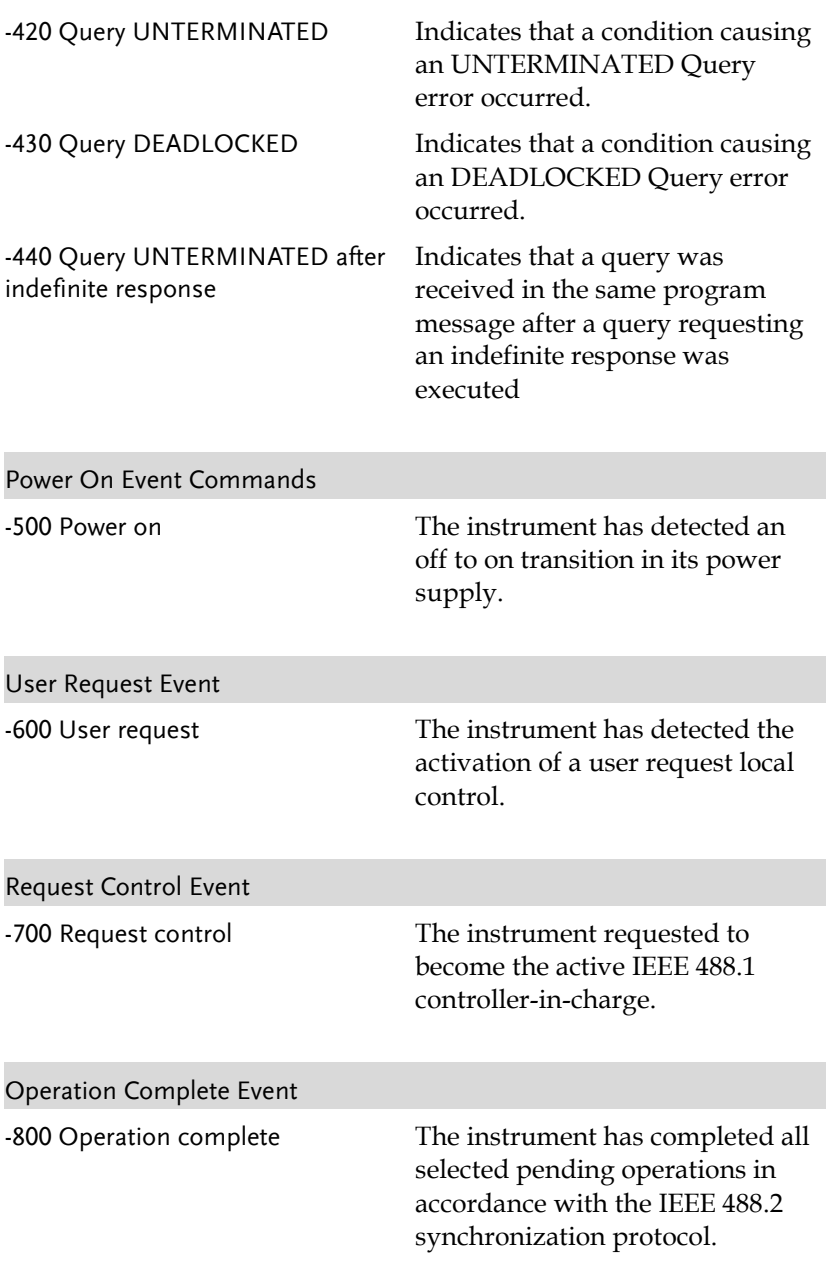